# Dell™ C1760nw/C1660w Color Printer

# Guida per l'utente

**Modello normativo: Dell C1760nw/Dell C1660w**

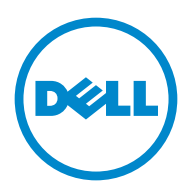

## **Contenuto**

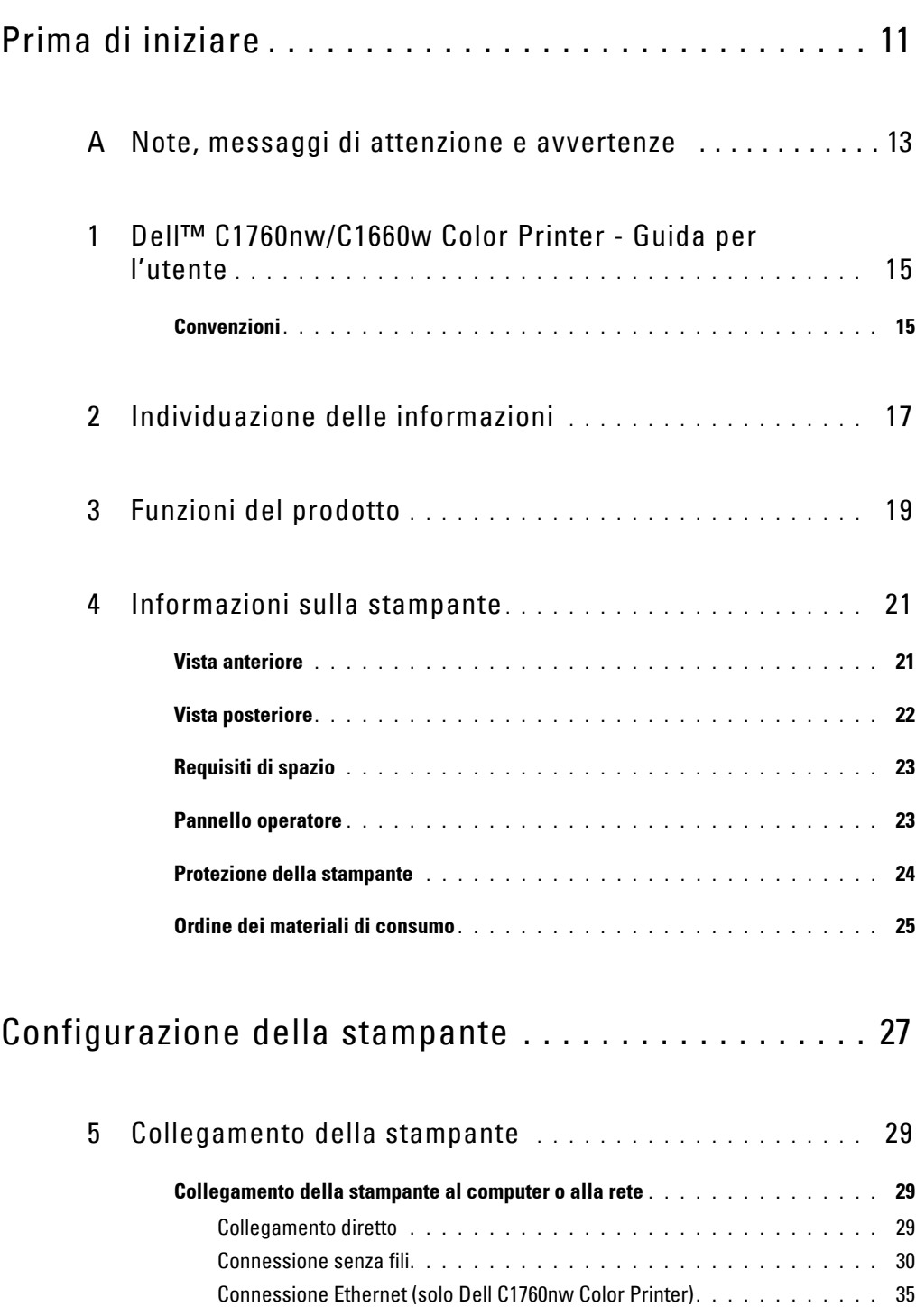

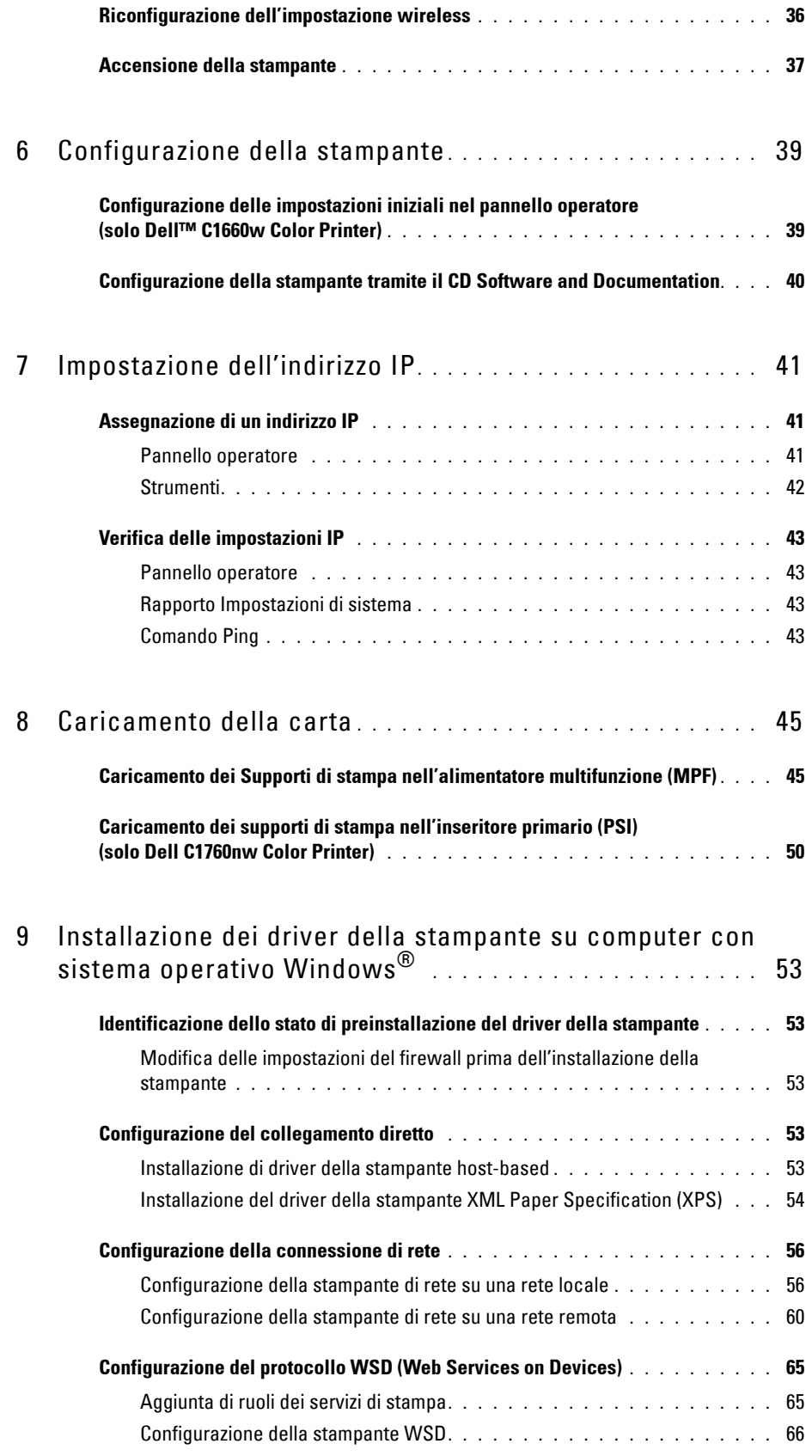

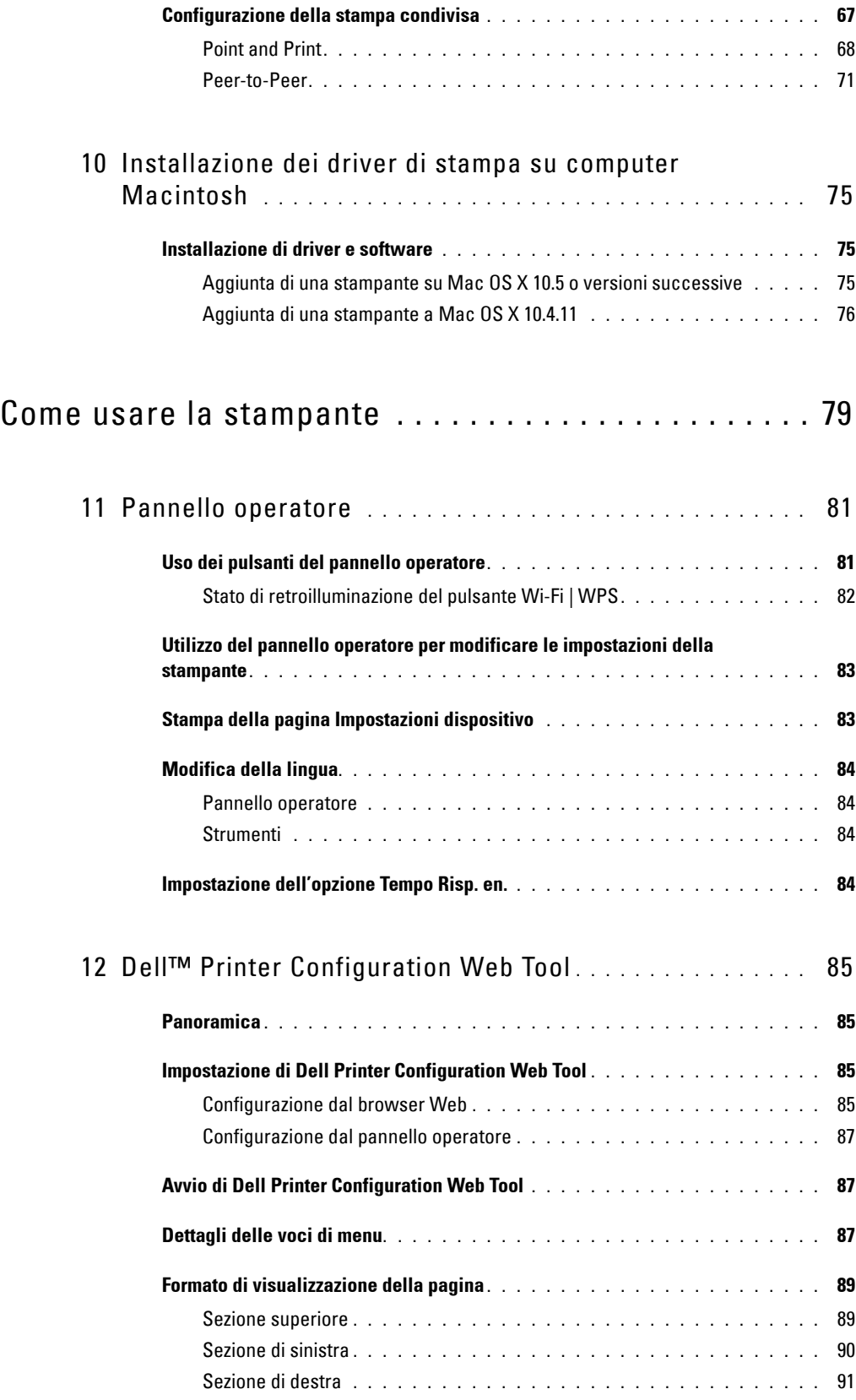

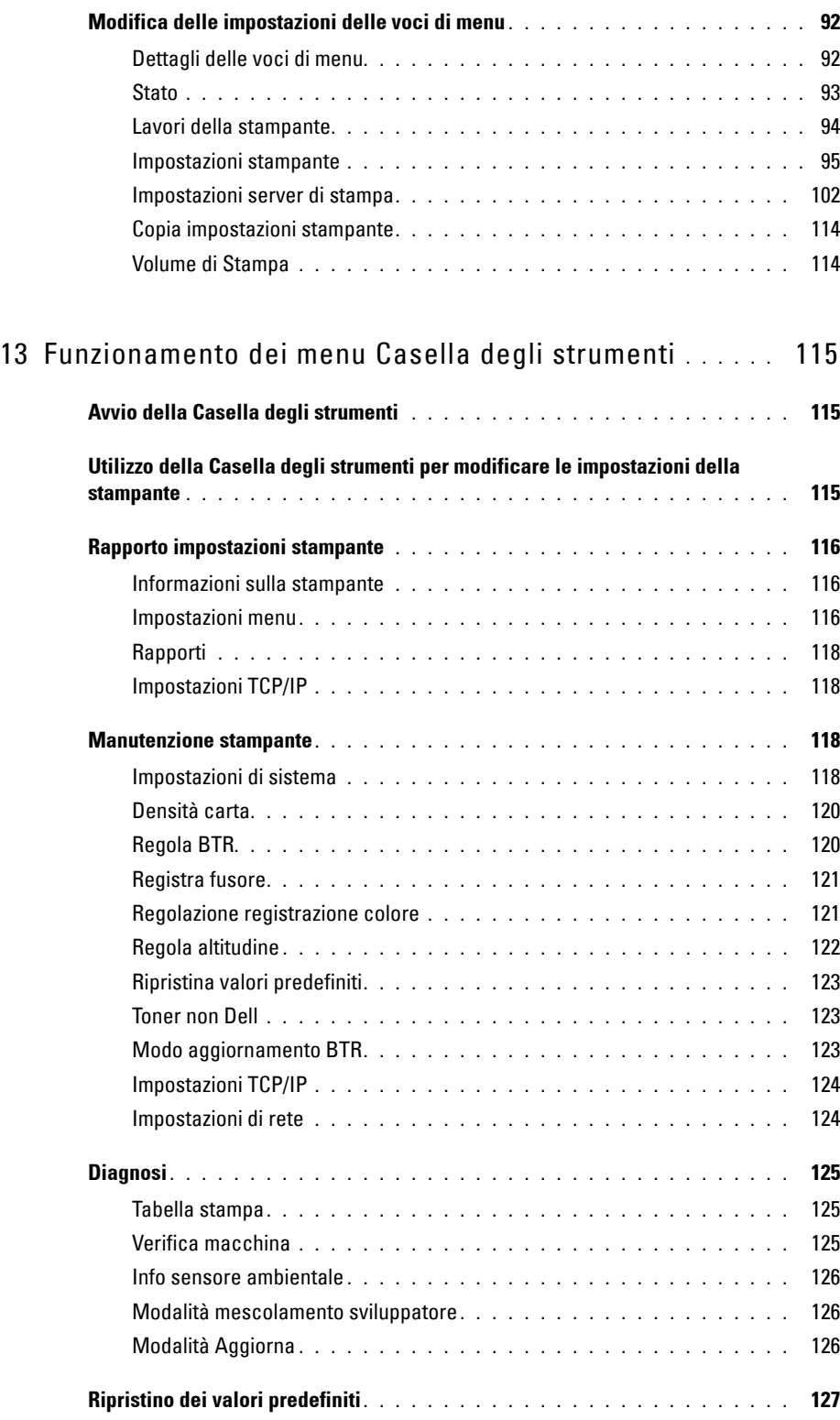

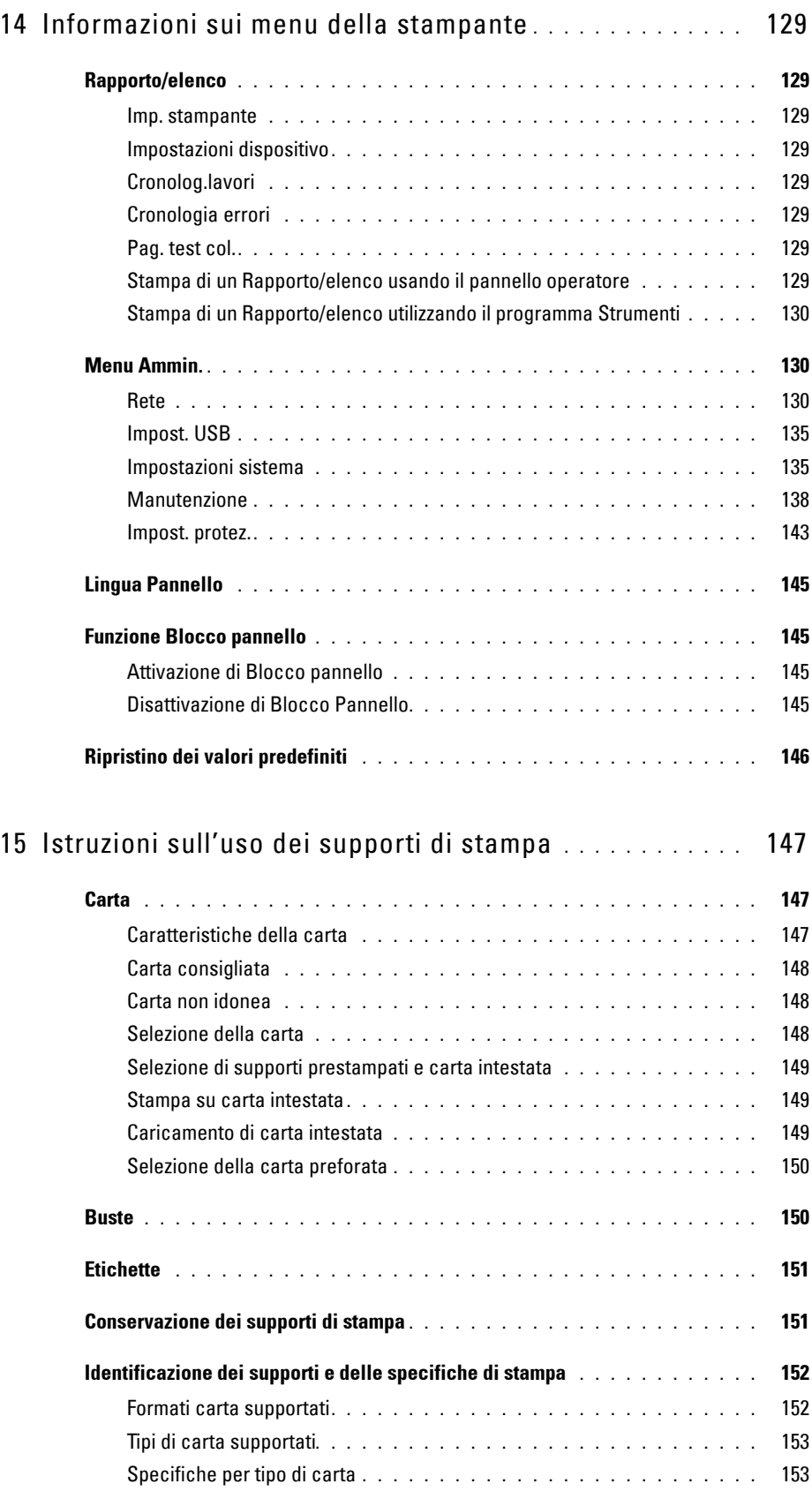

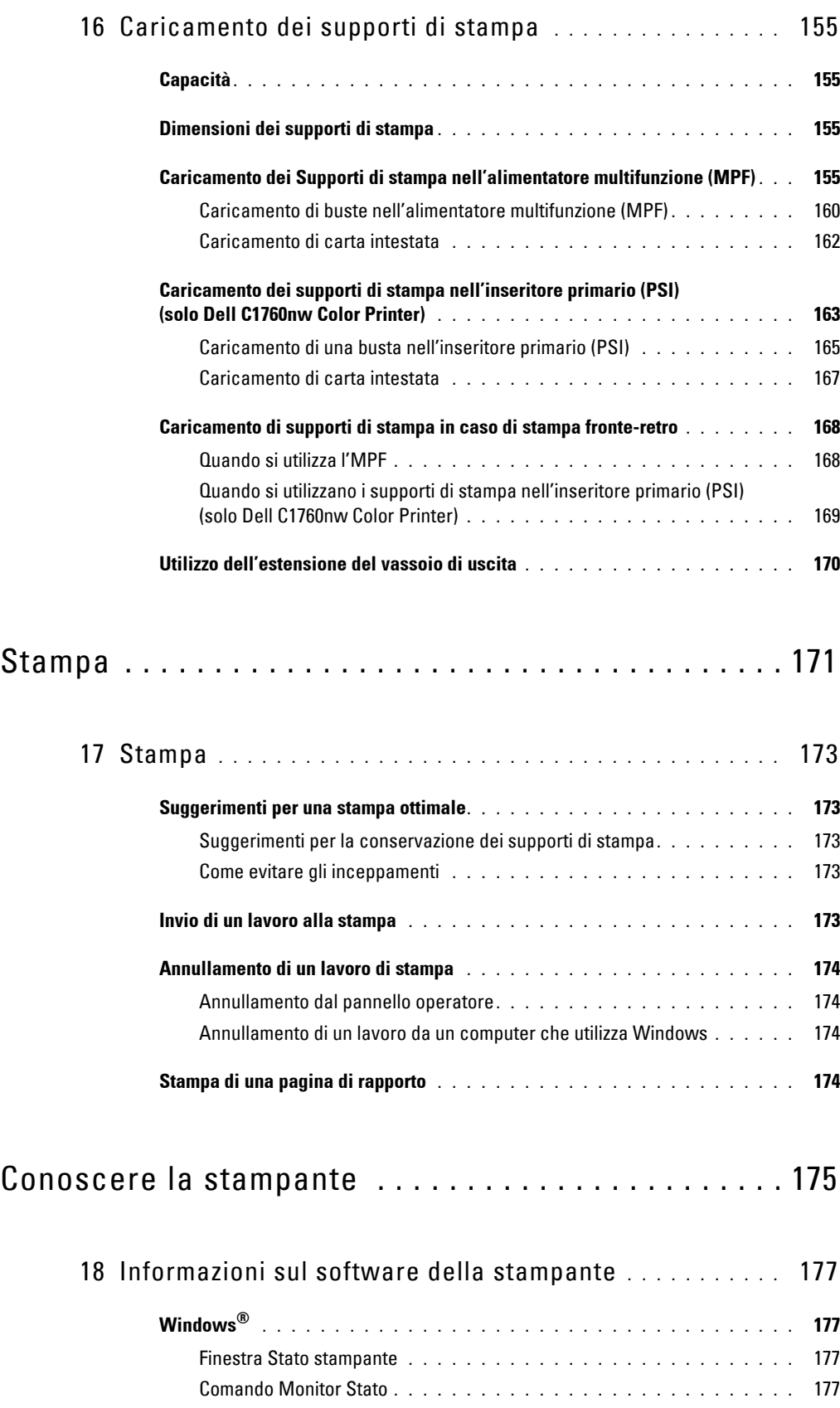

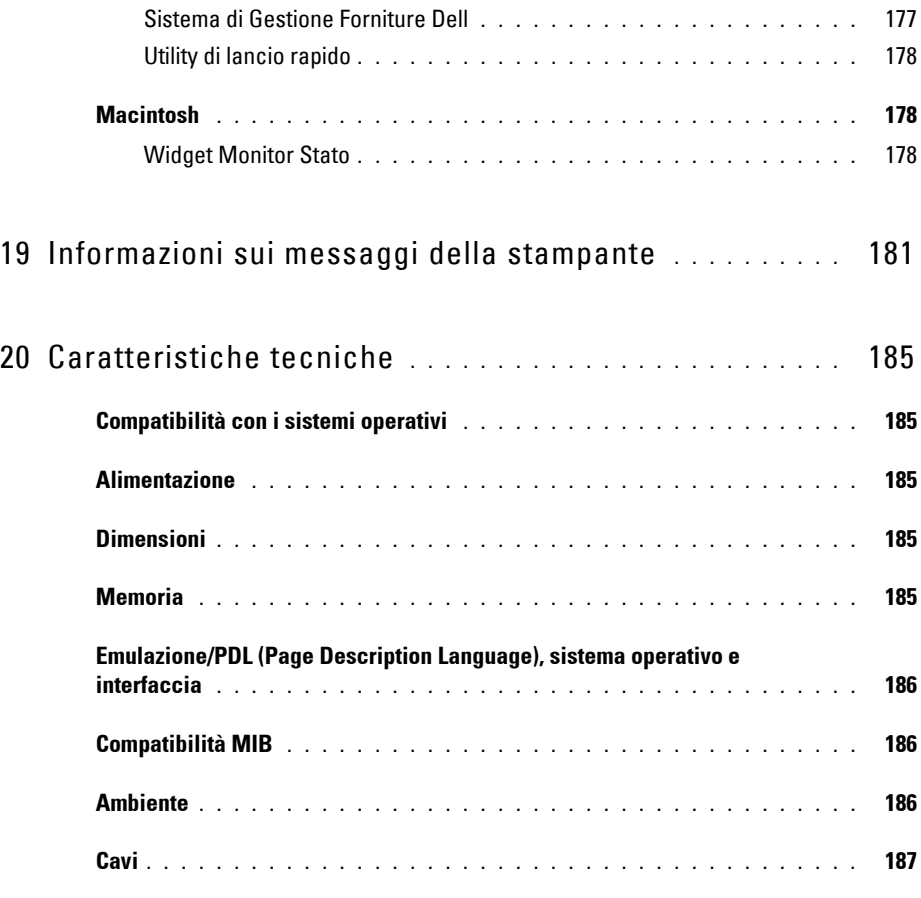

## Manutenzione della stampante . . . . . . . . . . . . . . . . . 189

### [21 Manutenzione della stampante](#page-192-0) **. . . . . . . . . . . . . . . . . . . .** 191

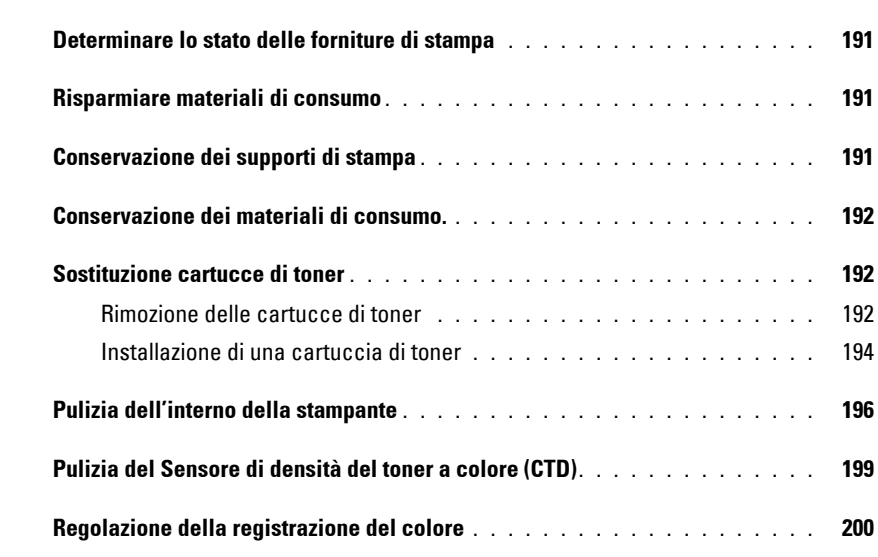

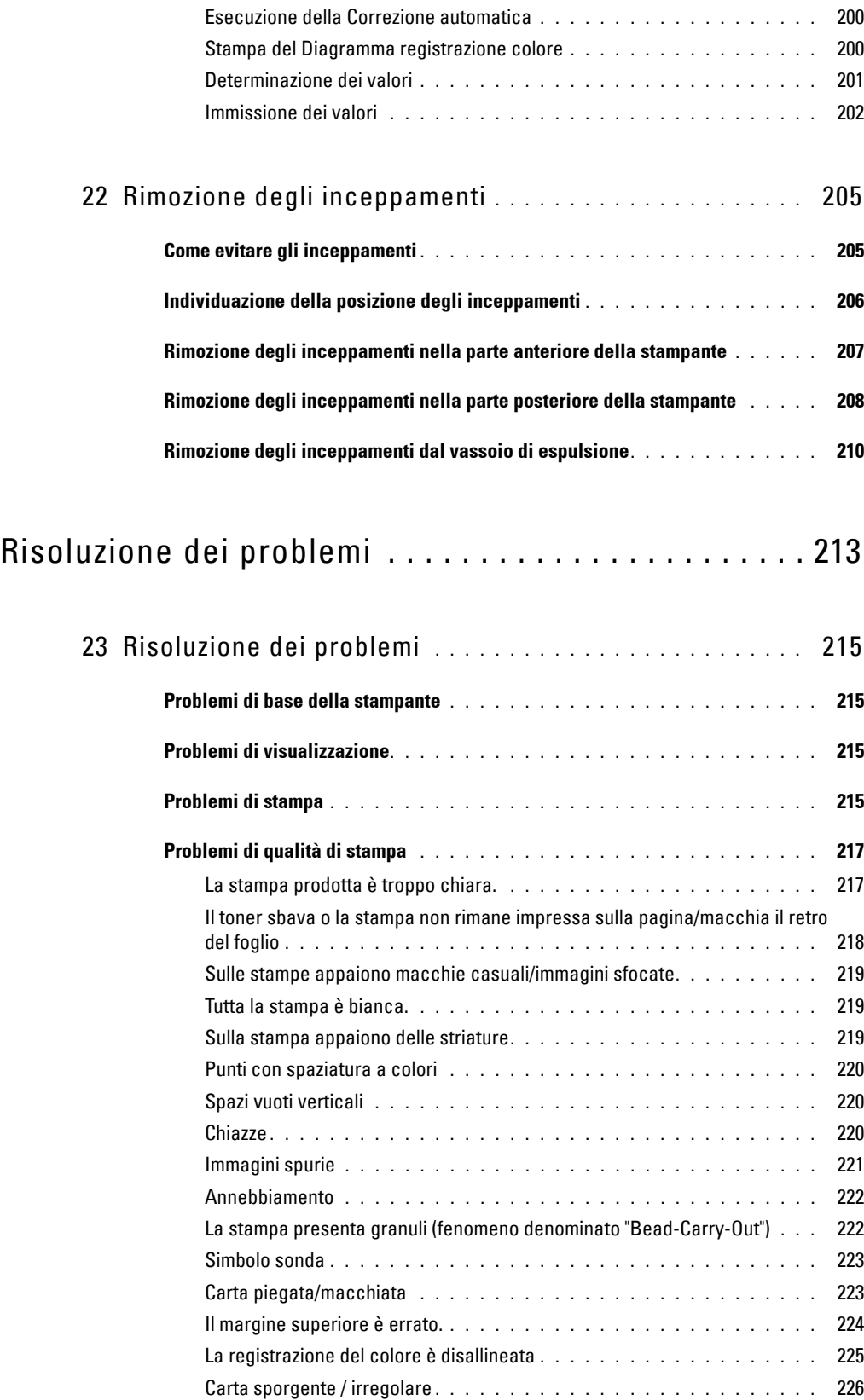

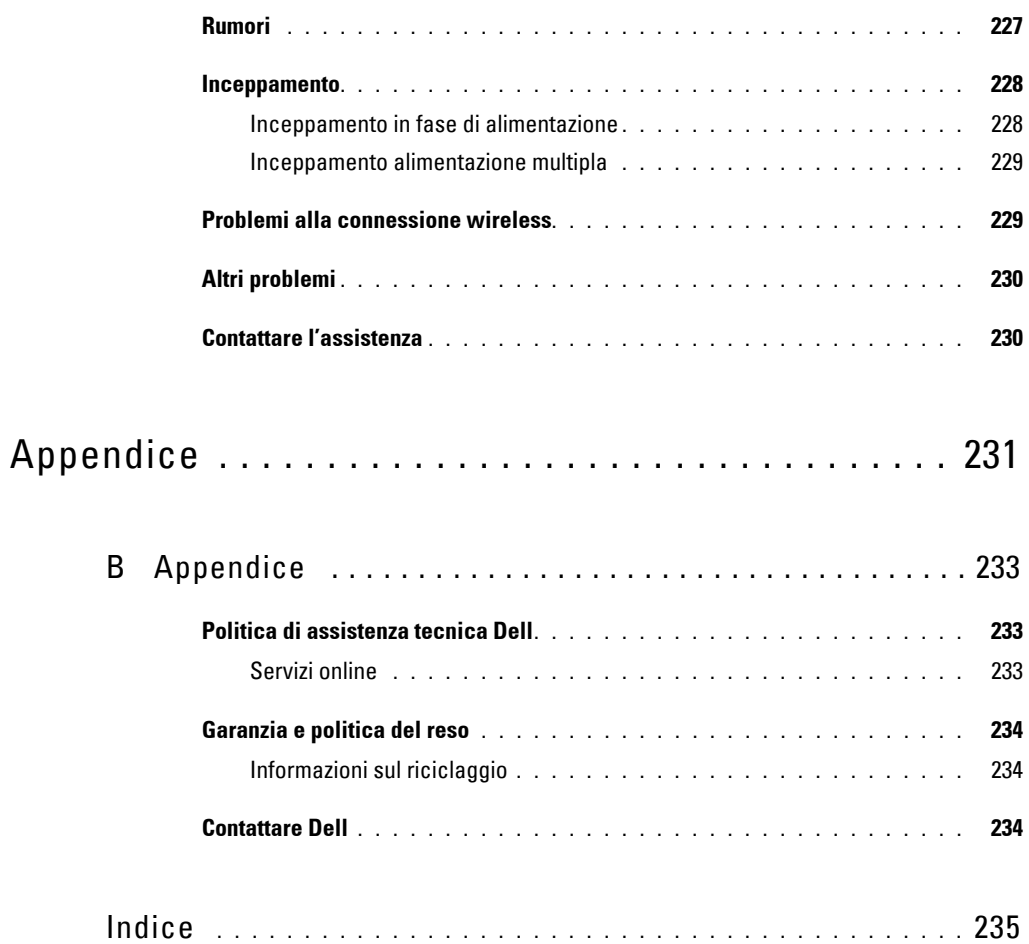

# <span id="page-12-0"></span>**Prima di iniziare**

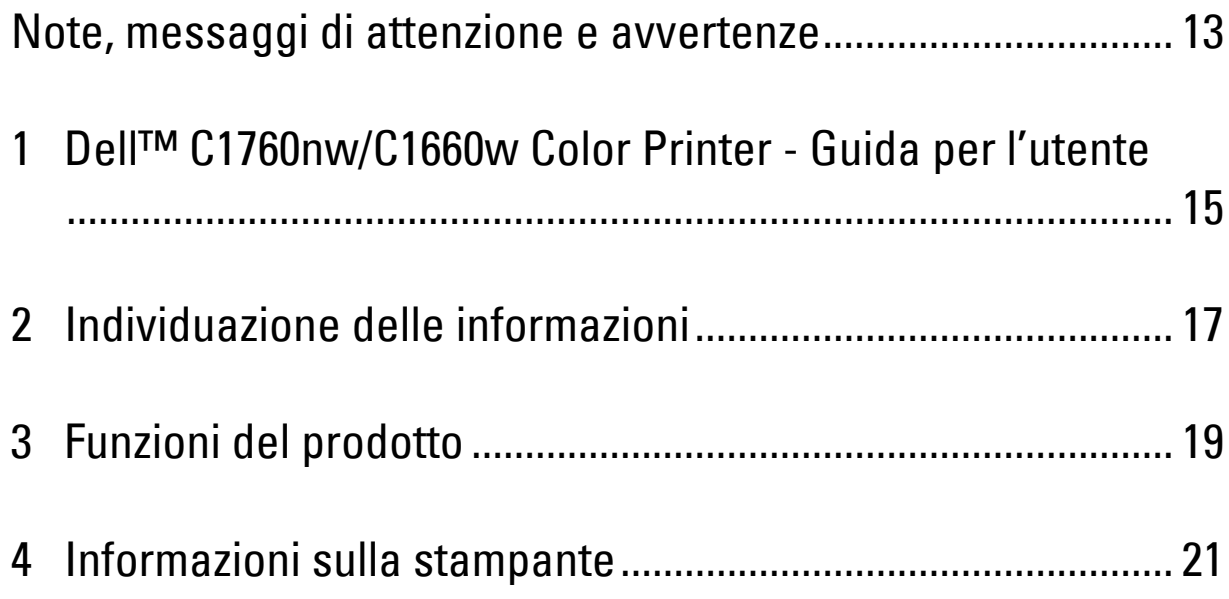

## <span id="page-14-1"></span><span id="page-14-0"></span>**Note, messaggi di attenzione e avvertenze**

*M* **NOTA:** Una **NOTA** indica informazioni importanti che aiutano a utilizzare al meglio la propria stampante.

**ATTENZIONE: Un messaggio di ATTENZIONE indica possibili danni all'hardware o perdite di dati e spiega come evitare il problema.**

**AVVERTENZA: Un'AVVERTENZA indica un potenziale pericolo per cose e persone, con un livello di serietà che può arrivare al decesso.**

**Le informazioni in questo documento sono soggette a modifica senza preavviso.**

**© 2013 Dell Inc. Tutti i diritti riservati.**

La riproduzione di questa documentazione in qualsiasi modo senza il permesso scritto di Dell Inc. è severamente vietata.

Marchi depositati utilizzati nel presente testo: Delle il logo DELL sono marchi di fabbrica di Dell Inc.; Microsoft, Windows, Windows Server, Windows Vista e Internet Explorer sono marchi registrati o marchi commerciali di Microsoft Corporation negli Stati Uniti e/o in altri paesi. Macintosh e Mac OS sono marchi commerciali di Apple Inc., registrati negli Stati Uniti e in altri paesi. Wi-Fi è un marchio registrato di Wi-Fi Alliance. Wi-Fi Protected Setup, WPA e WPA2 sono marchi commerciali di Wi-Fi Alliance.

XML Paper Specification (XPS): questo prodotto può incorporare proprietà intellettuale di Microsoft Corporation. Termini e condizioni in base ai quali Microsoft concede in licenza tale proprietà intellettuale sono disponibili presso il sito http://go.microsoft.com/fwlink/?LinkId=52369; DES: Questo prodotto include software sviluppato da Eric Young (eay@mincom.oz.au); AES: Copyright **©** 2003, dott. Brian Gladman, Worcester, UK. Tutti i diritti riservati. Questo prodotto utilizza software AES pubblicato fornito dal dott. Brian Gladman in base ai termini di licenza BSD; TIFF (libtiff): Copyright **©** 1988-1997 Sam Leffler e Copyright **©** 1991-1997 Silicon Graphics, Inc.; Profilo ICC (Little cms): Copyright **©** 1998-2004 Marti Maria.

Altri marchi depositati e nomi registrati potrebbero essere usati in questo documento per riferirsi a entità proprietarie dei marchi e dei nomi dei prodotti. Dell Inc. nega qualsiasi interesse di proprietà in marchi o nomi depositati a esclusione dei propri.

Il software della stampante utilizza alcuni codici definiti dall'Independent JPEG Group.

**DIRITTI LIMITATI DEL GOVERNO DEGLI STATI UNITI**

Questo software e la documentazione vengono forniti con DIRITTI LIMITATI. Uso, duplicazione o pubblicazione da parte del Governo sono soggetti a restrizioni come da sottoparagrafo (c)(1)(ii) della clausola Diritti dei dati Tecnici e Software per Computer di DFARS 252.227-7013 e disposizioni FAR pertinenti: Dell Inc., One Dell Way, Round Rock, Texas, 78682, USA.

Aprile 2013 Rev. A01

\_\_\_\_\_\_\_\_\_\_\_\_\_\_\_\_\_\_\_\_

# <span id="page-16-2"></span><span id="page-16-0"></span>**Dell™ C1760nw/C1660w Color Printer - Guida per l'utente**

Fare clic sui collegamenti sulla sinistra per maggiori informazioni su funzioni, opzioni e funzionamento della Dell C1760nw/C1660w Color Printer. Per informazioni sugli altri documenti forniti a corredo con la Dell C1760nw/C1660w Color Printer, vedere ["Individuazione delle informazioni" a pagina 17](#page-18-1).

**NOTA:** Per brevità, nel presente manuale la Dell C1760nw/C1660w Color Printer verrà chiamata "stampante".

## <span id="page-16-1"></span>**Convenzioni**

Di seguito viene illustrato il significato dei simboli e dei tipi di carattere utilizzati nel presente manuale:

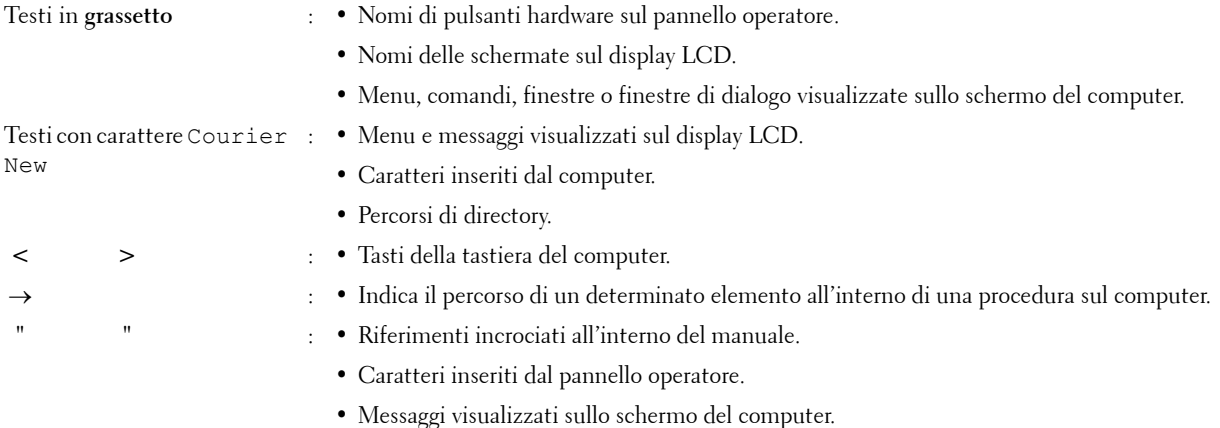

**1**

# **2**

# <span id="page-18-1"></span><span id="page-18-0"></span>**Individuazione delle informazioni**

**ZA NOTA:** Le immagini utilizzate nel presente manuale sono quelle della Dell™ C1760nw Color Printer, salvo ove diversamente specificato.

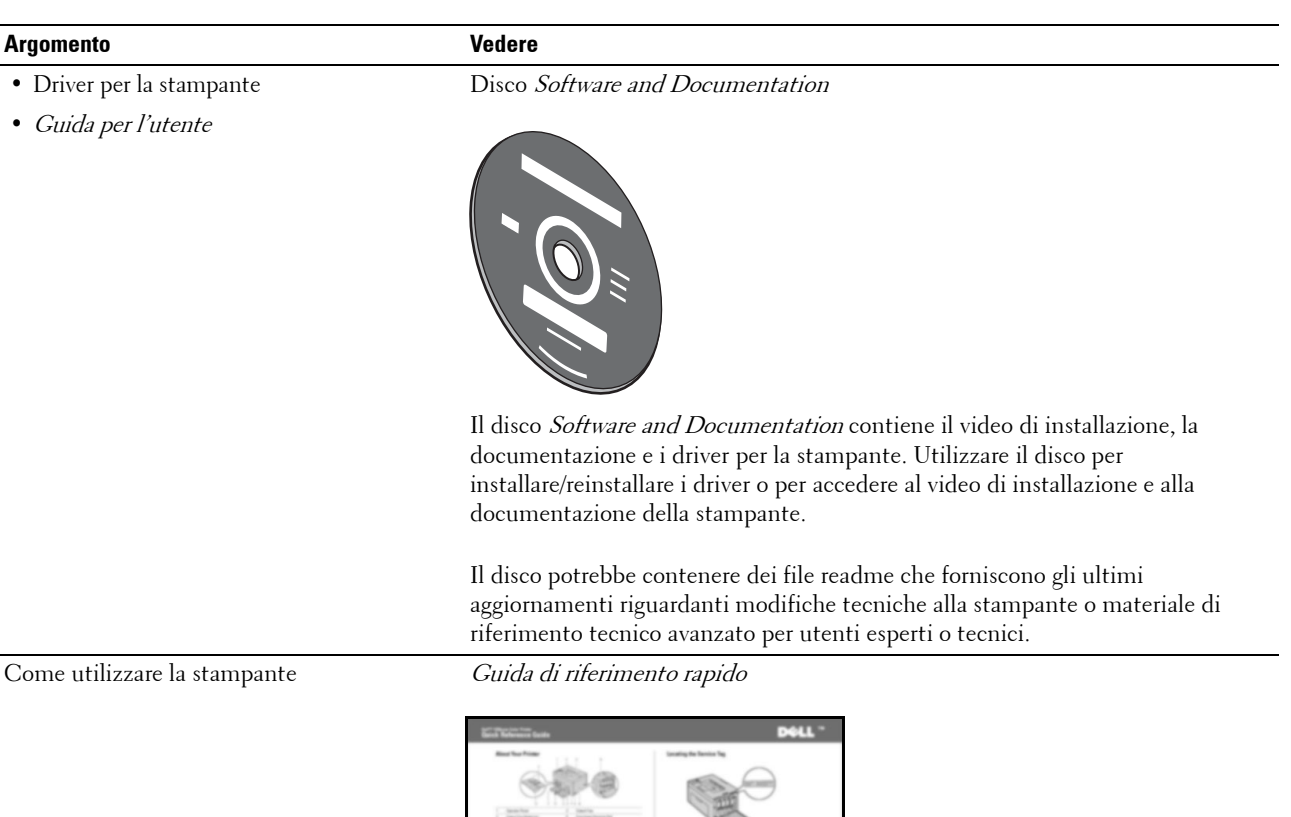

- Informazioni di sicurezza
- Informazioni sulla garanzia

Informazioni importanti

芸

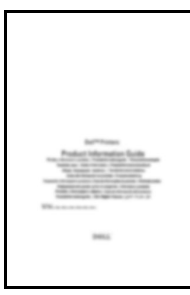

**AVVERTENZA:** Leggere e osservare tutte le istruzioni di sicurezza delle *Informazioni importanti* prima di installare e utilizzare la stampante.

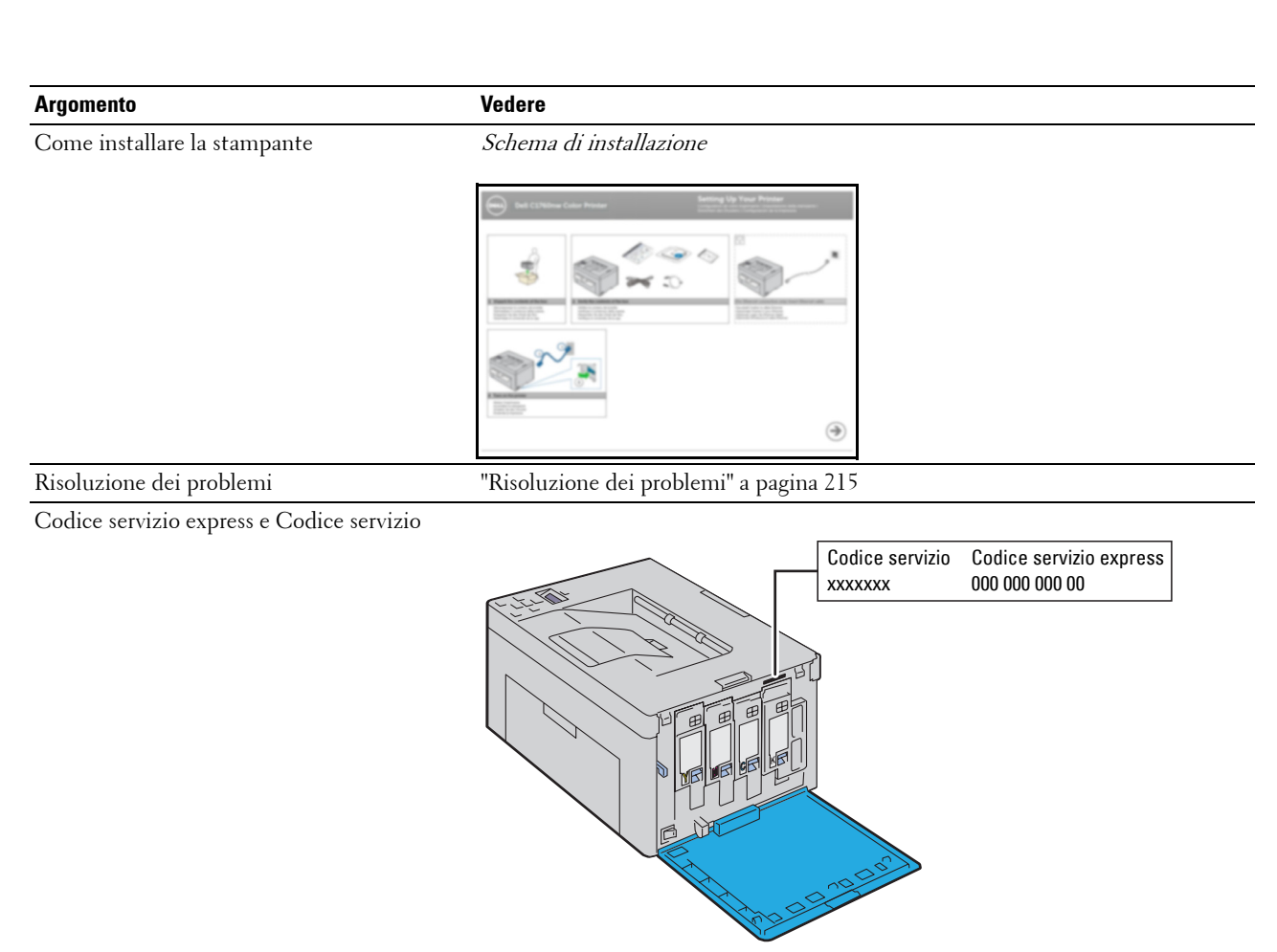

Il Codice servizio express e il Codice servizio sono indicati all'interno dello sportello laterale della stampante.

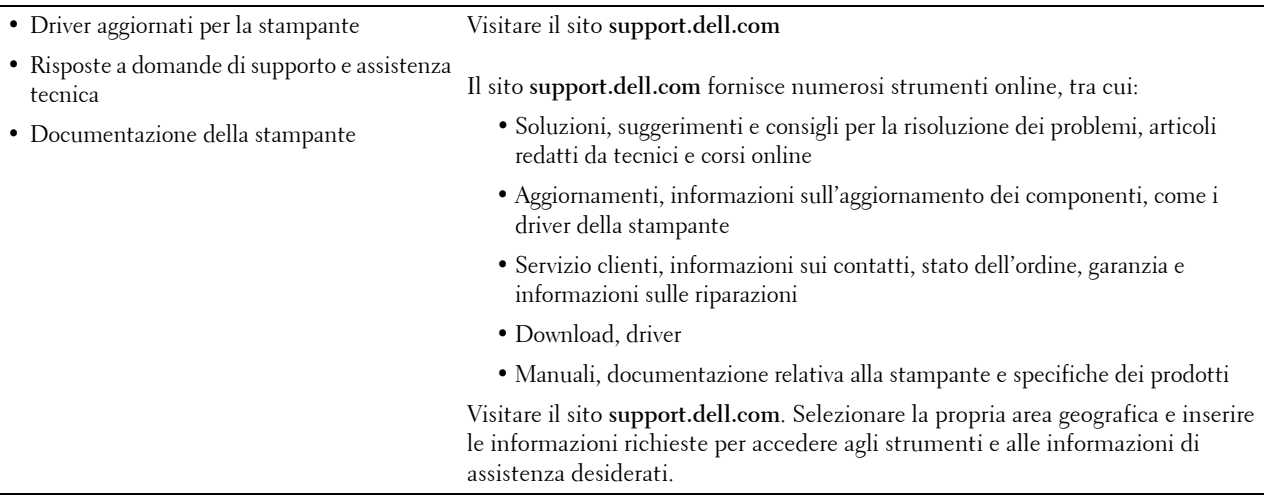

# <span id="page-20-1"></span><span id="page-20-0"></span>**Funzioni del prodotto**

In questo capitolo vengono descritte le funzioni del prodotto e vengono indicati i relativi collegamenti.

#### **Stampa fronte/retro (Stampa duplex manuale)**

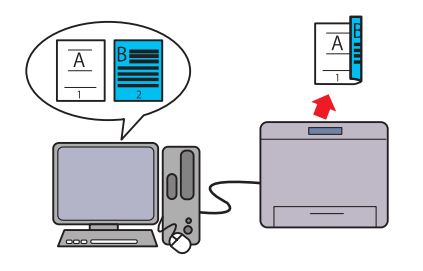

La Stampa duplex manuale serve a stampare manualmente due o più pagine su entrambi i lati di un unico foglio di carta. Questa funzione consente di ridurre il consumo di carta. Per ulteriori informazioni, vedere ["Caricamento di supporti di](#page-169-2)  [stampa in caso di stampa fronte-retro" a pagina 168](#page-169-2).

#### **Inseritore primario (PSI) (solo Dell C1760nw Color Printer)**

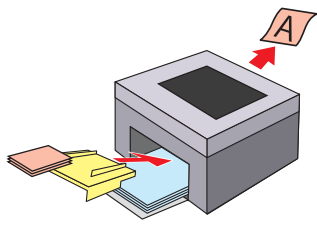

I supporti di stampa caricati sul PSI hanno la precedenza rispetto a quelli caricati nell'alimentatore multifunzione (MPF). Il PSI consente di prediligere l'utilizzo di supporti di stampa di tipi e formati diversi rispetto ai normali supporti di stampa caricati nell'MPF.

Per ulteriori informazioni, vedere ["Caricamento dei supporti di](#page-164-1)  [stampa nell'inseritore primario \(PSI\) \(solo Dell C1760nw](#page-164-1)  [Color Printer\)" a pagina 163](#page-164-1).

#### Stampa attraverso una connessione wireless (Stampa wireless) Stampa di più pagine su un unico foglio di carta (N in 1)

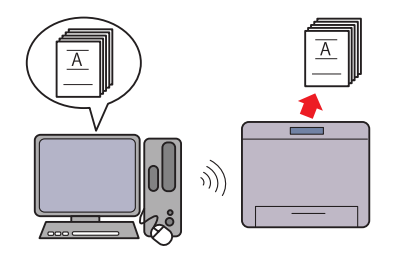

La funzione Wireless LAN della stampante ne consente l'installazione in qualsiasi punto e permette la stampa in assenza di connessioni via cavo al computer.

Per ulteriori informazioni, vedere ["Connessione senza fili" a](#page-31-1)  [pagina 30.](#page-31-1)

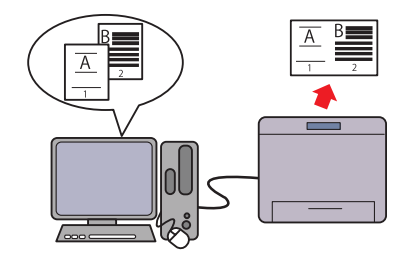

La stampa N in 1 consente di stampare più pagine su un unico foglio di carta. Questa funzione consente di ridurre il consumo di carta.

Per ulteriori informazioni, consultare la guida del driver della stampante.

# **4**

# <span id="page-22-2"></span><span id="page-22-0"></span>**Informazioni sulla stampante**

Questo capitolo fornisce una panoramica sulla Dell™ C1760nw/C1660w Color Printer.

**NOTA:** Le immagini utilizzate nel presente manuale sono quelle della Dell C1760nw Color Printer, salvo ove diversamente specificato.

## <span id="page-22-1"></span>**Vista anteriore**

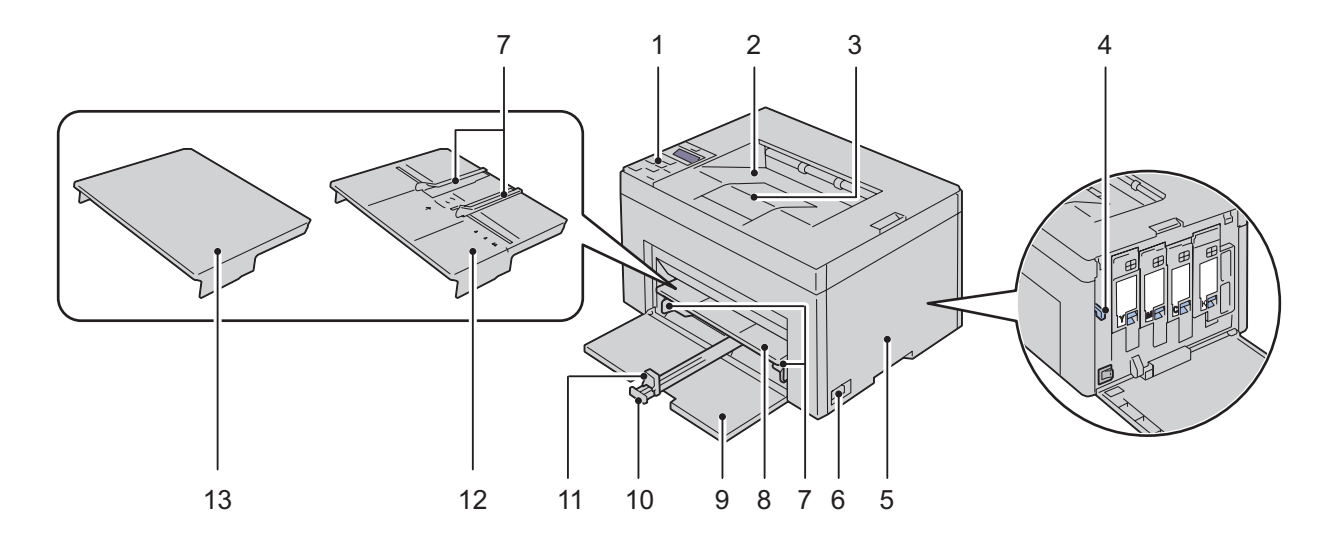

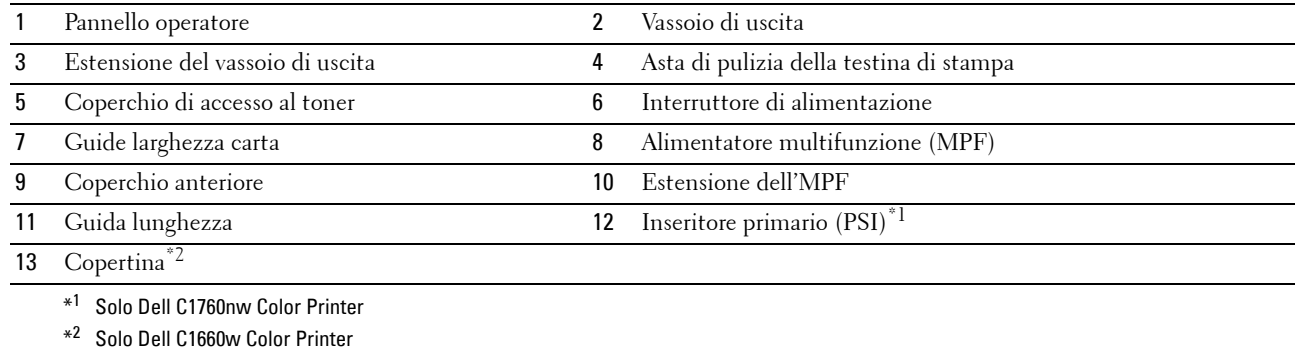

## <span id="page-23-0"></span>**Vista posteriore**

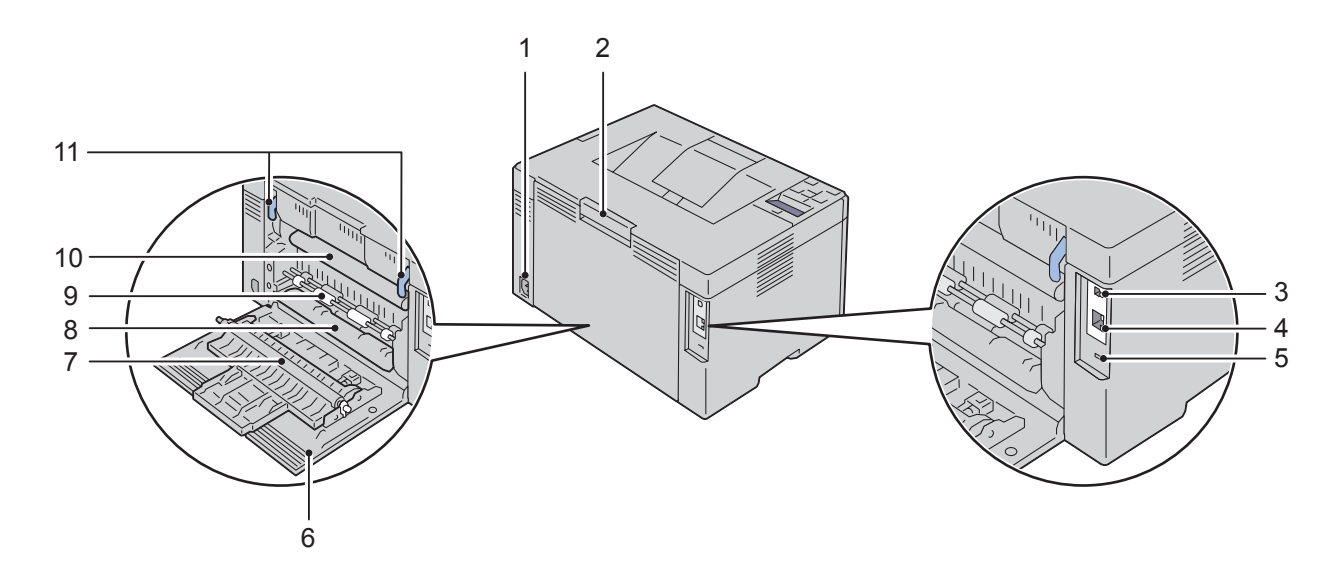

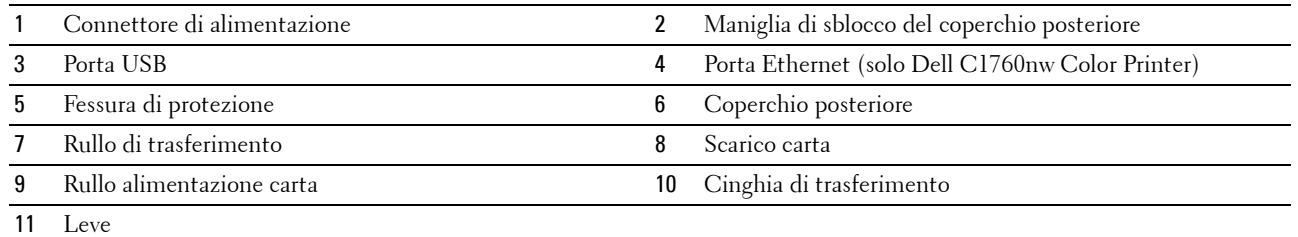

## <span id="page-24-0"></span>**Requisiti di spazio**

Posizionare la stampante in un punto in cui vi sia spazio sufficiente per l'uso degli alimentatori e dei coperchi.

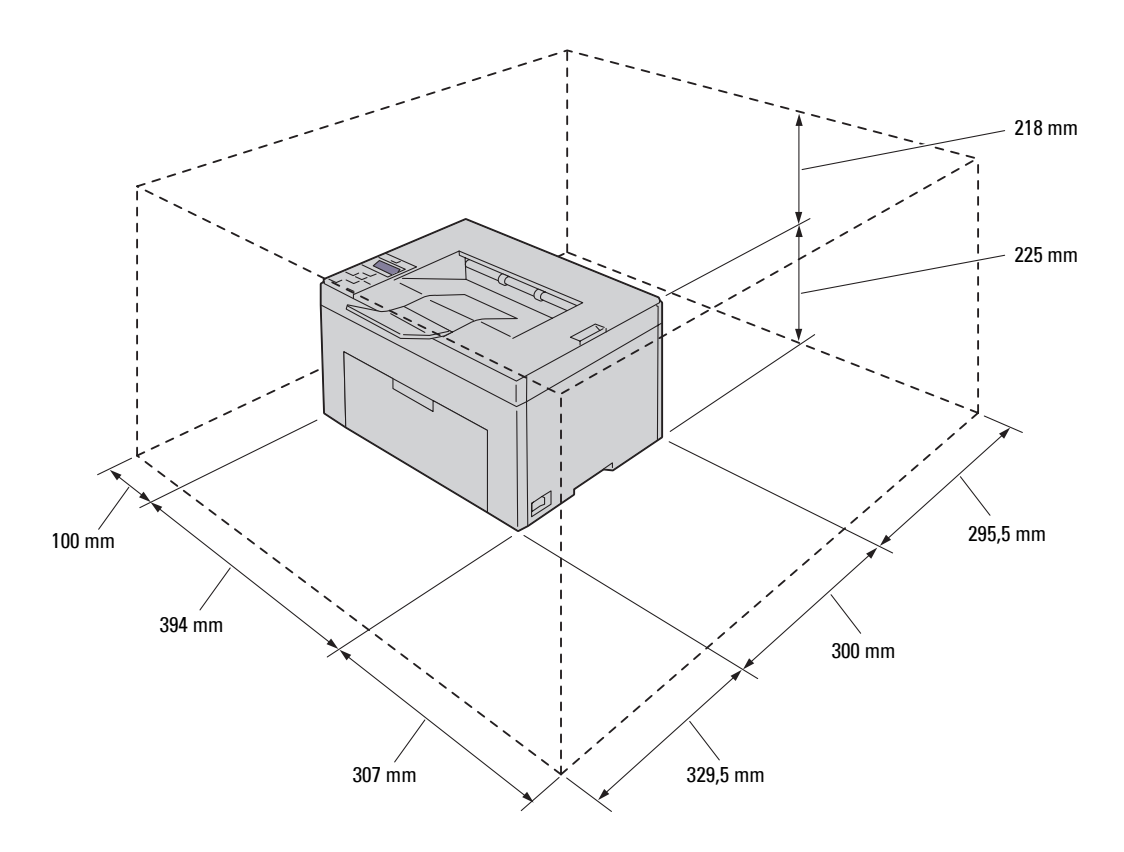

 $\bigwedge$ **ATTENZIONE: Per evitare di ottenere un'immagine a schermo irregolare o il malfunzionamento della stampante, evitare di posizionare la stessa alla luce diretta del sole con il coperchio anteriore aperto.**

## <span id="page-24-1"></span>**Pannello operatore**

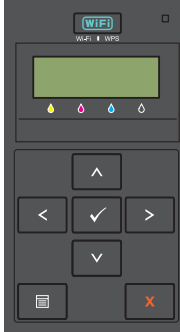

Per maggiori informazioni sul pannello operatore, vedere ["Pannello operatore" a pagina 81.](#page-82-2)

## <span id="page-25-0"></span>**Protezione della stampante**

Per proteggere la stampante dai furti, è possibile utilizzare il blocco opzionale Kensington. Collegare il blocco Kensington alla fessura di protezione della stampante.

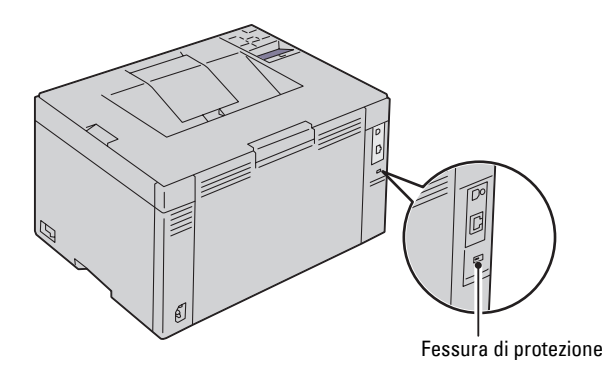

Per maggiori dettagli, fare riferimento alle istruzioni di funzionamento in dotazione con il blocco Kensington.

## <span id="page-26-0"></span>**Ordine dei materiali di consumo**

Se si utilizza una stampante di rete, è possibile ordinare i materiali di consumo da Dell su Internet. Immettere l'indirizzo IP della stampante nel browser, avviare **Dell Printer Configuration Web Tool** e fare clic su **Ordinare i materiali consumabili a**: per ordinare i toner per la stampante.

Le cartucce del toner possono essere ordinate anche nel modo seguente:

**1** Fare clic su **Start** → **Tutti i programmi** → **Stampanti Dell** → **Software colore laser aggiuntivo** → **Sistema di gestione forniture Dell**.

Viene visualizzata la finestra **Sistema di gestione forniture Dell**.

- **2** Selezionare la stampante dall'elenco **Seleziona modello stampante**.
- **3** Se si effettua l'ordine dal Web:
	- **a** Selezionare un indirizzo web dall'elenco **Seleziona URL per nuovo ordine**.
	- **b** Fare clic su **Visita il sito web per le ordinazioni di fornitura di materiale per stampanti Dell**. Viene visualizzata la schermata del **Sistema di gestione forniture Dell per la stampante Dell C1760nw Color Printer/Dell C1660w Color Printer**.
	- **c** Immettere il Codice Servizio e fare clic su **OK**.

Il Codice servizio si trova all'interno del coperchio di accesso al toner della stampante.

Viene visualizzato il sito per le forniture Dell.

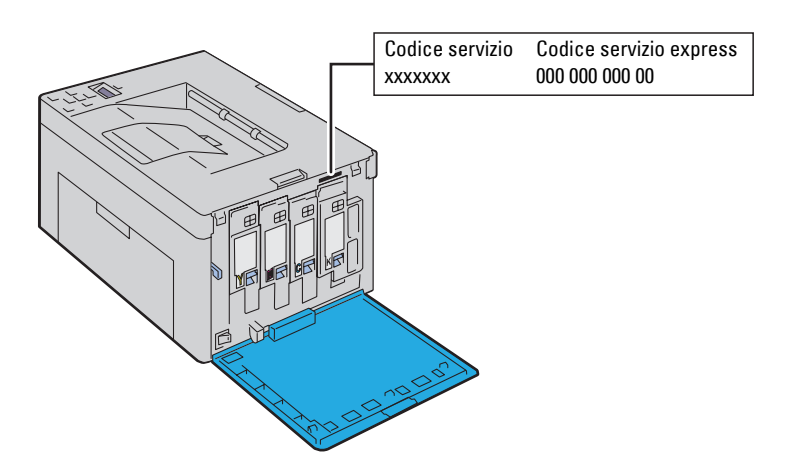

Se si ordina per telefono, chiamare il numero visualizzato nella sezione **Ordine telefonico**.

# <span id="page-28-0"></span>**Configurazione della stampante**

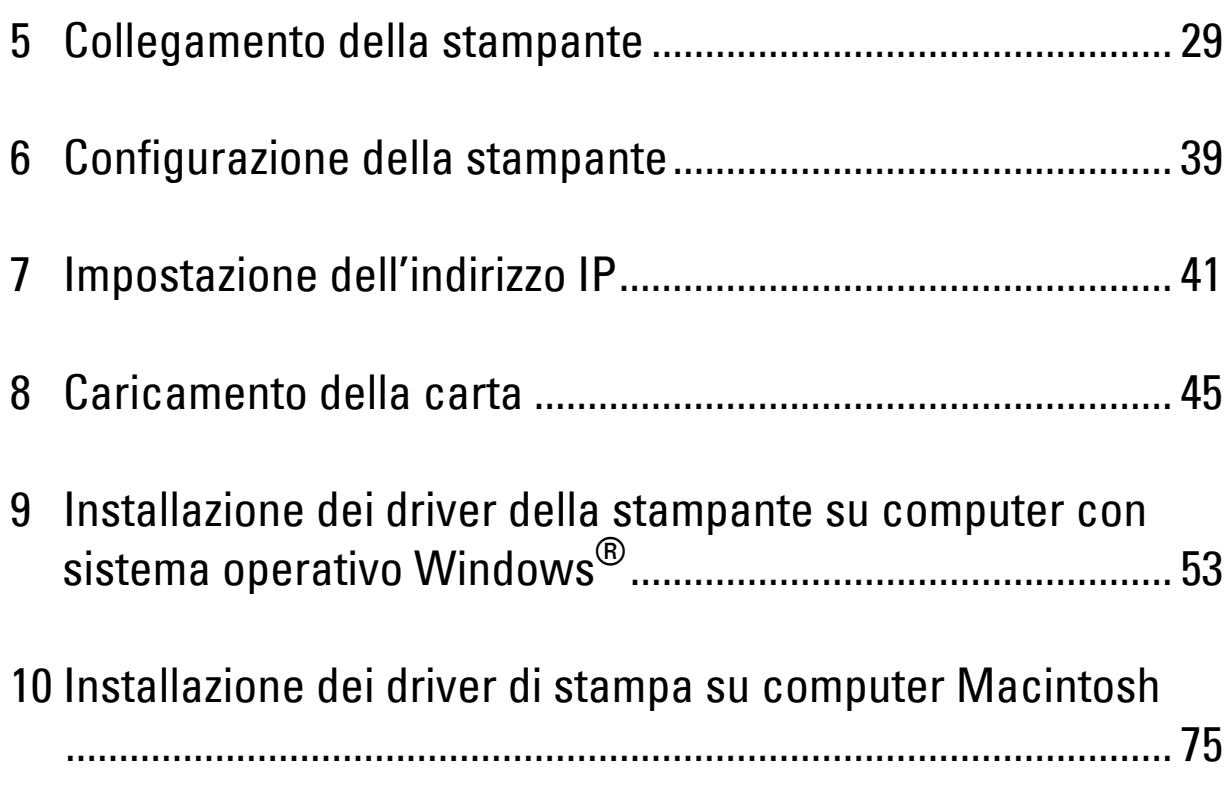

# <span id="page-30-3"></span><span id="page-30-0"></span>**Collegamento della stampante**

Il cavo di collegamento di Dell™ C1760nw/C1660w Color Printer deve rispondere ai seguenti requisiti:

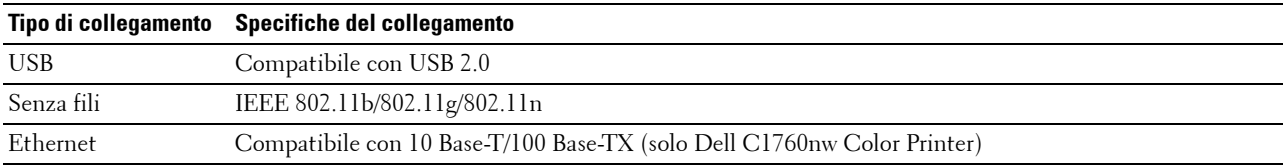

**ZA NOTA:** Le immagini utilizzate nel presente manuale si riferiscono a Dell™ C1760nw Color Printer, se non diversamente indicato.

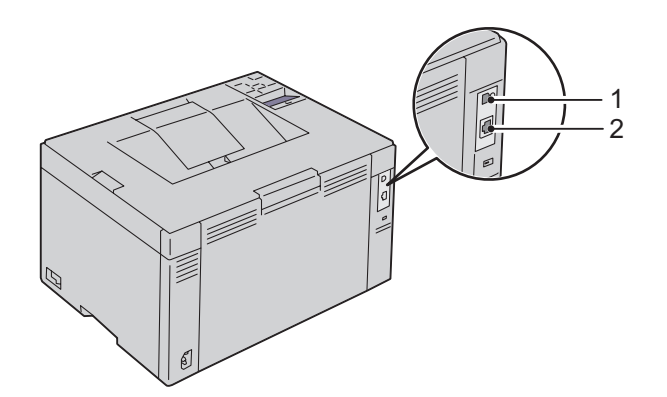

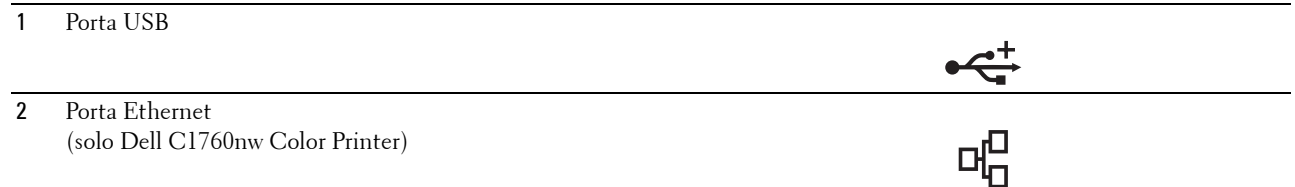

## <span id="page-30-1"></span>**Collegamento della stampante al computer o alla rete**

### <span id="page-30-2"></span>**Collegamento diretto**

Una stampante locale è una stampante collegata direttamente al computer con un cavo USB. Se la stampante è collegata a una rete, vedere ["Connessione Ethernet \(solo Dell C1760nw Color Printer\)" a pagina 35](#page-36-0).

Per collegare la stampante al computer:

**1** Verificare che la stampante, il computer e tutti gli altri dispositivi collegati siano spenti e scollegati dalla sorgente/presa di alimentazione.

**2** Collegare il connettore USB più piccolo alla porta USB sul retro della stampante.

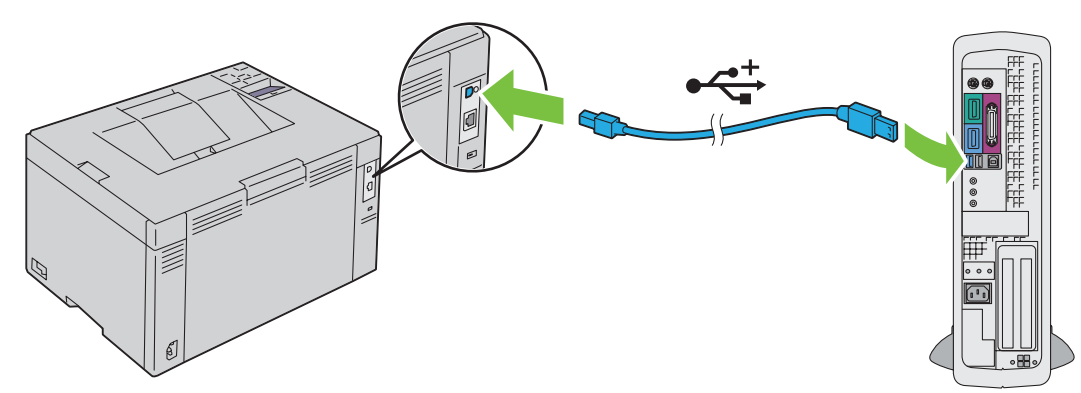

**3** Collegare l'altra estremità del cavo a una porta USB del computer.

**ATTENZIONE:** Non collegare il cavo USB della stampante alla porta USB della tastiera.

### <span id="page-31-1"></span><span id="page-31-0"></span>**Connessione senza fili**

Di seguito sono elencate le caratteristiche tecniche della funzione senza fili.

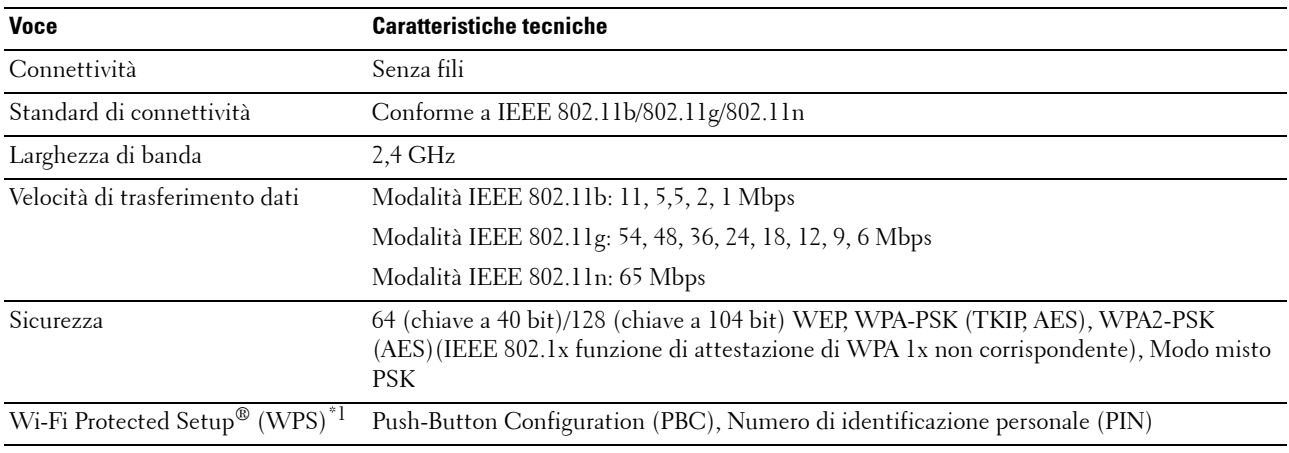

\*1 Conforme a WPS 2.0. WPS 2.0 funziona sui punti di accesso con i seguenti tipi di crittografia: PSK modalità mista, WPA-PSK AES, WPA2-PSK AES, WPA-PSK TKIP, Aperto (Nessuna protez.)

È possibile selezionare uno dei seguenti metodi di configurazione delle impostazioni wireless:

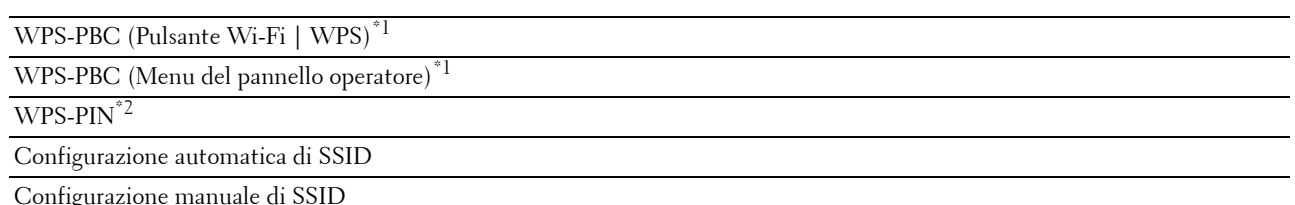

- $*1$  WPS-PBC (Wi-Fi Protected Setup-Push Button Configuration) è un metodo per autenticare e registrare i dispositivi necessari per la configurazione wireless, inizializzando WPS-PBC sulla stampante tramite il pulsante (WiFi | WPS) o il menu del pannello operatore e quindi premendo il pulsante presente sul punto di accesso (Registrar) o il router della LAN wireless. Questa impostazione è disponibile solo quando il punto di accesso supporta la modalità WPS-PBC.
- $^{\ast}$ 2 WPS-PIN (Wi-Fi Protected Setup-Personal Identification Number) è un metodo per autenticare e registrare i dispositivi necessari per la configurazione wireless tramite l'inserimento di assegnazioni PIN nella stampante e nel computer. Questa impostazione, eseguita tramite il punto di accesso, è disponibile solo quando i punti di accesso del router wireless supportano la modalità WPS.

#### **WPS-PBC (Pulsante Wi-Fi | WPS)**

È possibile avviare WPS-PBC (Wi-Fi Protected Setup-Push Button Configuration) premendo il pulsante (Wi-Fi | WPS).

**NOTA:** WPS-PBC è disponibile solo quando il punto di accesso (Registrar) o il router della LAN wireless supporta WPS-PBC.

**NOTA:** Prima di avviare WPS-PBC tramite il pulsante *(WIFE)* (Wi-Fi | WPS), verificare la posizione del pulsante WPS (il nome del pulsante può variare) sul punto di accesso (Registrar) o sul router della LAN wireless. Per informazioni sul funzionamento di WPS sul punto di accesso (Registrar) o sul router della LAN wireless, consultare il manuale in dotazione con il prodotto.

**NOTA:** Per informazioni sul pulsante (WiFi) (Wi-Fi | WPS), vedere "Stato di retroilluminazione del pulsante Wi-Fi | WPS" a [pagina 82](#page-83-1).

Se si verifica un problema o vengono visualizzati dei messaggi di errore sul pannello operatore, vedere ["Problemi alla](#page-230-2)  [connessione wireless" a pagina 229](#page-230-2).

**1** Tenere premuto il pulsante **WIFI** (Wi-Fi | WPS) sulla stampante per 2 secondi.

Assicurarsi che il pulsante **WiFi** (Wi-Fi | WPS) inizi a funzionare lampeggiando, quindi verrà visualizzato il messaggio Premere il puls. WPS sul router nel pannello operatore.

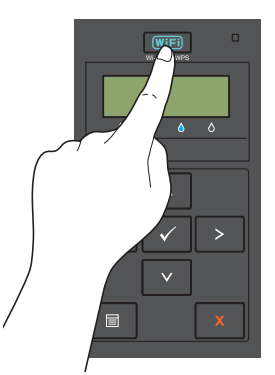

- **2** Il WPS inizierà a funzionare sul punto di accesso (Registrar) o sul router della LAN wireless entro due minuti.
- **3** Quando il WPS è in funzione e la stampante è stata riavviata, la connessione LAN wireless è completata.

#### **WPS-PBC (Menu del pannello operatore)**

È possibile avviare WPS-PBC (Wi-Fi Protected Setup-Push Button Configuration) nel pannello operatore.

**NOTA:** WPS-PBC è disponibile solo quando il punto di accesso (Registrar) o il router della LAN wireless supporta WPS-PBC.

**NOTA:** Prima di avviare WPS-PBC, verificare la posizione del pulsante WPS (il nome del pulsante può variare) sul punto di accesso (Registrar) o sul router della LAN wireless. Per informazioni sul funzionamento di WPS sul punto di accesso (Registrar) o sul router della LAN wireless, consultare il manuale in dotazione con il prodotto.

**NOTA:** Per entrare in Menu Ammin. quando Blocco pannello è impostato su Abilita è necessaria una password. In tal caso, immettere la password specificata e premere il pulsante  $\sqrt{\,$  (Imposta).

- **1** Premere il pulsante  $\mathbf{F}$  (Menu).
- **2** Premere il pulsante  $\vee$  fino a visualizzare Menu Ammin., quindi premere il pulsante  $\vee$  (Imposta).
- **3** Premere il pulsante  $\vee$  finché non appare Rete, quindi premere il pulsante  $\checkmark$  (Imposta).
- **4** Premere il pulsante ✔ finché non appare Impostazione WPS, quindi premere il pulsante ✔ (Imposta).
- **5** Assicurarsi che venga visualizzato PBC appare, premere il pulsante √ (Imposta).
- **6** Assicurarsi che sia visualizzato il messaggio Continuare? quindi premere il pulsante **(Imposta)**.

Assicurarsi che sia visualizzato Premere il puls. WPS sul router e avviare il WPS-PBC sul punto di accesso (Registrar) o sul router della LAN wireless entro due minuti.

**7** Quando il WPS è in funzione e la stampante è stata riavviata, la connessione LAN wireless è completata.

#### **WPS-PIN**

Il codice PIN del WPS-PIN può essere configurato solo nel pannello operatore.

**NOTA:** WPS-PIN è disponibile solo quando il punto di accesso (Registrar) o il router della LAN wireless supporta WPS-PIN.

*M* **NOTA:** Per entrare in Menu Ammin. quando Blocco pannello è impostato su Abilita è necessaria una password. In tal caso, immettere la password specificata e premere il pulsante  $\sqrt{\,$  (Imposta).

- **1** Premere il pulsante  $\equiv$  (Menu).
- **2** Premere il pulsante  $\vee$  fino a visualizzare Menu Ammin., quindi premere il pulsante  $\vee$  (Imposta).
- **3** Premere il pulsante  $\vee$  finché non appare Rete, quindi premere il pulsante  $\vee$  (Imposta).
- **4** Premere il pulsante **V** finché non appare Impostazione WPS, quindi premere il pulsante  $\sqrt{\text{ (Imposta)}}$ .
- **5** Assicurarsi che sia visualizzato il Codice PIN, quindi premere il pulsante  $\sqrt{\text{ (Imposta)}}$ .
- **6** Annotarsi il codice PIN a 8 cifre visualizzato oppure selezionare Cod. PIN stampa. Il codice PIN viene stampato.
- **7** Assicurarsi che sia visualizzato il Avviare config., quindi premere il pulsante **(Imposta)**.
- **8** Assicurarsi che sia visualizzato Operate Wireless Router e inserire il codice PIN visualizzato nel passo 6 nel punto di accesso (Registrar) o router della LAN wireless.

**NOTA:** Per attivare il WPS sul punto di accesso (Registrar) o sul router della LAN wireless, consultare il manuale in <u>U</u> dotazione con il prodotto.

**9** Quando il WPS è in funzione e la stampante è stata riavviata, la connessione LAN wireless è completata.

#### **Configurazione automatica di SSID**

*M* **NOTA:** Per entrare in Menu Ammin. quando Blocco pannello è impostato su Abilita è necessaria una password. In tal caso, immettere la password specificata e premere il pulsante  $\sqrt{\,$  (Imposta).

- **1** Premere il pulsante  $\equiv$  (Menu).
- **2** Premere il pulsante  $\vee$  fino a visualizzare Menu Ammin., quindi premere il pulsante  $\vee$  (Imposta).
- **3** Premere il pulsante  $\vee$  finché non appare Rete, quindi premere il pulsante  $\checkmark$  (Imposta).
- **4** Premere il pulsante  $\blacktriangledown$  finché non appare Impost. wireless, quindi premere il pulsante  $\blacktriangledown$  (Imposta). La stampante cerca automaticamente i punti di accesso sulla rete wireless.
- **5** Premere il pulsante  $\vee$  finché non appare il punto di accesso desiderato, quindi premere il pulsante  $\vee$  (Imposta). Se non viene visualizzato, vedere ["Configurazione manuale di SSID" a pagina 34.](#page-35-0)

**NOTA:** Alcuni SSID nascosti potrebbero non essere visualizzati. Se il SSID non viene rilevato disattivare la trasmissione SSID dal router.

**6** Digitare nuovamente la passphrase o la chiave WEP.

Quando il tipo di crittografia del punto di accesso selezionato è WPA, WPA2 o Misto nel passo 5:

• Inserire la passphrase, quindi premere il pulsante **(Imposta)**.

Quando il tipo di crittografia del punto di accesso selezionato è WEP nel passo 5:

• Inserire la chiave WEP e premere il pulsante **(Imposta)**.

**NOTA:** Una passphrase è una chiave crittografica per crittografia WPA e WPA2 composta da un numero di caratteri alfanumerici compresi tra 8 e 63. Può essere descritta come una chiave per accedere ad alcuni punti di accesso o router. Per ulteriori dettagli, consultare il manuale in dotazione con il punto di accesso o il router relativo.

- **7** Accertarsi che venga visualizzato il messaggio Riavvia la stampante per applicare le impostazioni.
- **8** Spegnere e riaccendere la stampante per applicare le impostazioni. L'impostazione della connessione della LAN wireless è completata.

#### <span id="page-35-0"></span>**Configurazione manuale di SSID**

- **ZA NOTA: Per entrare in Menu Ammin. quando Blocco pannello è impostato su Abilita è necessaria una** password. In tal caso, immettere la password specificata e premere il pulsante  $\diagup$  (Imposta).
- **1** Premere il pulsante  $\equiv$  (Menu).
- **2** Premere il pulsante  $\vee$  fino a visualizzare Menu Ammin., quindi premere il pulsante  $\vee$  (Imposta).
- **3** Premere il pulsante  $\vee$  finché non appare Rete, quindi premere il pulsante  $\vee$  (Imposta).
- **4** Premere il pulsante **V** finché non appare Impost. wireless, quindi premere il pulsante  $\sqrt{\phantom{a}}$  (Imposta).
- **5** Premere il pulsante  $\vee$  finché non appare Impost. manuale, quindi premere il pulsante  $\vee$  (Imposta).
- **6** Inserire il SSID e premere il pulsante √ (Imposta).
- **7** Selezionare la modalità di rete in Infrastruttura e Ad hoc a seconda dell'ambiente, quindi premere il pulsante **(Imposta)**.

Se si seleziona Infrastruttura, proseguire al passo 8.

Se si seleziona Ad hoc, proseguire al passo 9.

**8** Selezionare il tipo di crittografia in Nessuna protez., Modo misto PSK, WEP, WPA-PSK-TKIP o WPA2- PSK-AES.

Se non si imposta alcuna protezione per la rete wireless:

Premere il pulsante  $\boldsymbol{\mathsf{V}}$  finché non appare Nessun Protez., quindi premere il pulsante  $\boldsymbol{\mathsf{V}}$  (Imposta).

Per utilizzare la crittografia con i protocolli Modo misto PSK, WPA-PSK-TKIP o WPA2-PSK-AES:

- **a** Premere il pulsante **V** finché non viene visualizzato Modo misto PSK, WPA-PSK-TKIP o WPA2-PSK-AES, quindi premere il pulsante **(Imposta)**.
- **b** Inserire la passphrase, quindi premere il pulsante **(Imposta)**.

*M***OTA:** Una passphrase è una chiave crittografica per crittografia WPA e WPA2 composta da un numero di caratteri alfanumerici compresi tra 8 e 63. Può essere descritta come una chiave per accedere ad alcuni punti di accesso o router. Per ulteriori dettagli, consultare il manuale in dotazione con il punto di accesso o il router relativo.

Per utilizzare la crittografia WEP:

- **a** Premere il pulsante **V** finché non appare WEP, quindi premere il pulsante  $\sqrt{\text{ (Imposta)}}$ .
- **b** Inserire la chiave WEP e premere il pulsante  $\sqrt{\text{ (Imposta)}}$ .
- **c** Premere il pulsante **V** per evidenziare la chiave di trasmissione desiderata in Automatico o da Chiave WEP 1 a Chiave WEP 4, quindi premere il pulsante  $\sqrt{\frac{I_{\text{R}}}{I_{\text{S}}}}$

Procedere al passo 10.

**9** Selezionare il tipo di crittografia in Nessun protez. o WEP.

Se non si imposta alcuna protezione per la rete wireless:

• Assicurarsi che sia visualizzato il Nessun protez., quindi premere il pulsante **(Imposta)**.

Per utilizzare la crittografia WEP:

- **a** Premere il pulsante  $\vee$  finché non appare WEP, quindi premere il pulsante  $\vee$  (Imposta).
- **b** Inserire la chiave WEP e premere il pulsante  $\sqrt{\text{ (Imposta)}}$ .
- **c** Premere il pulsante **V** per evidenziare la chiave di trasmissione desiderata in Chiave WEP 1 a Chiave WEP 4, quindi premere il pulsante **(Imposta)**.
- **10** Accertarsi che venga visualizzato il messaggio Riavvia la stampante per applicare le impostazioni.
- **11** Spegnere e riaccendere la stampante per applicare le impostazioni. L'impostazione della connessione della LAN wireless è completata.

#### **Connessione Ethernet (solo Dell C1760nw Color Printer)**

Per collegare la stampante a una rete:

- **1** Assicurarsi che la stampante, il computer e gli altri dispositivi collegati siano stati spenti e tutti i cavi siano stati scollegati.
- **2** Collegare il cavo di rete.

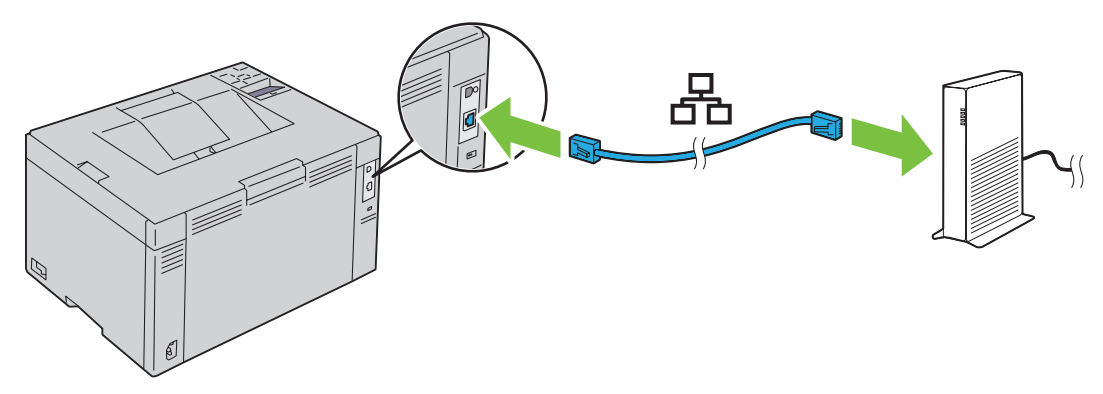

**NOTA:** Collegare il cavo Ethernet, solo nel caso in cui si intenda effettuare una connessione via cavo.

Per collegare la stampante alla rete, collegare un'estremità di un cavo Ethernet alla porta Ethernet sul retro della stampante e l'altra estremità a una porta o hub LAN.

Per configurare una connessione senza fili, vedere ["Connessione senza fili" a pagina 30](#page-31-0).

## **Riconfigurazione dell'impostazione wireless**

Per modificare l'impostazione wireless attraverso una connessione Ethernet o wireless dal computer, eseguire la procedura riportata di seguito.

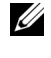

**ZA NOTA:** Per modificare l'impostazione wireless attraverso la connessione wireless, assicurarsi che la relativa impostazione sia stata completata in ["Connessione senza fili" a pagina 30.](#page-31-0)

**NOTA:** Sono disponibili le impostazioni seguenti quando la modalità di rete è impostata su Infrastruttura in "Connessione senza [fili" a pagina 30](#page-31-0).

**1** Verificare l'indirizzo IP della stampante.

Per informazioni dettagliate su come verificare l'indirizzo IP della stampante, vedere ["Verifica delle impostazioni](#page-44-0)  [IP" a pagina 43.](#page-44-0)

**2** Avviare **Dell Printer Configuration Web Tool** inserendo l'indirizzo IP della stampante nel browser Web.

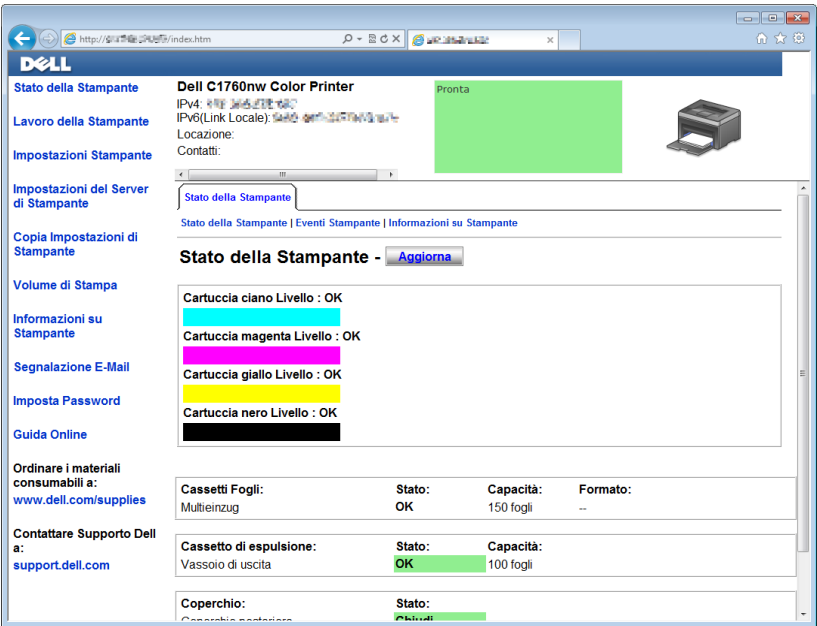

- **3** Selezionare **Impostazioni server di stampa**.
- **4** Fare clic sulla scheda **Impostazioni server di stampa**.
- **5** Scegliere **LAN wireless**.
- **6** Modificare l'impostazione wireless della stampante.
- **7** Riavviare la stampante.
- **8** Modificare di conseguenza le impostazioni wireless sul computer o sul punto di accesso.

**NOTA:** Per modificare le impostazioni wireless sul computer, consultare i manuali relativi all'adattatore wireless o se il computer dispone di uno strumento adattatore wireless, modificare le impostazioni tramite questo strumento.

## **Accensione della stampante**

**AVVERTENZA: Non utilizzare prolunghe o morsetti.**

#### **AVVERTENZA: Non collegare la stampante a un gruppo di continuità (UPS).**

**1** Collegare il cavo di alimentazione al connettore sul retro della stampante (vedere ["Vista posteriore" a pagina 22\)](#page-23-0).

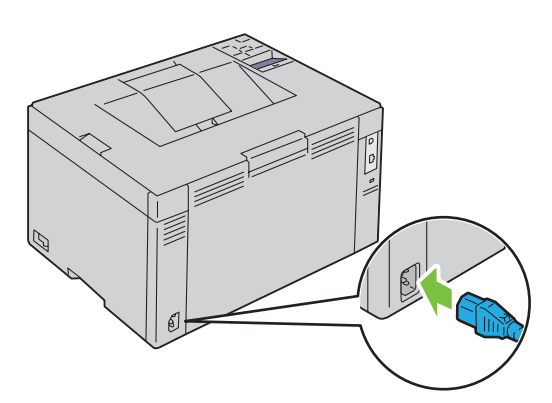

- **2** Collegare l'altra estremità del cavo alla sorgente di alimentazione.
- **3** Accendere la stampante.

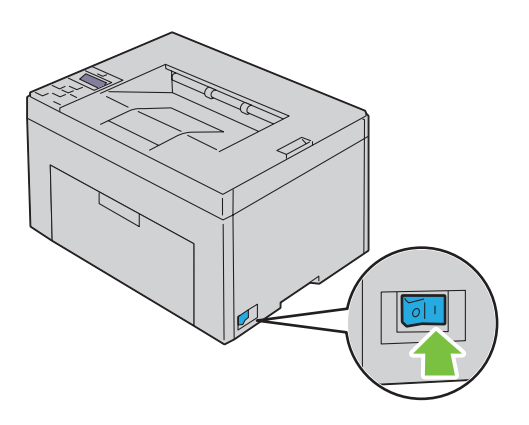

## **Configurazione della stampante**

## **Configurazione delle impostazioni iniziali nel pannello operatore (solo Dell™ C1660w Color Printer)**

Quando si accende la stampante per la prima volta, è necessario impostare la lingua e se abilitare la LAN wireless. Quando si accende la stampante, viene visualizzata la schermata per la procedura guidata della configurazione iniziale nel pannello operatore Attuare la procedura seguente per configurare le impostazioni iniziali.

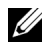

**NOTA:** Se non si avvia la configurazione delle impostazioni iniziali, la stampante si riavvierà automaticamente in tre minuti. Successivamente, è possibile specificare la seguente configurazione iniziale abilitando l'Accens. guidata nel pannello operatore oppure Dell Printer Configuration Web Tool, se necessario.

**NOTA:** Per ulteriori informazioni sul pannello operatore, vedere ["Pannello operatore" a pagina 81.](#page-82-0)

**ZA NOTA: Per ulteriori informazioni su Dell Printer Configuration Web Tool, vedere "Dell™ Printer Configuration Web Tool" a** [pagina 85](#page-86-0).

**1** Accertarsi che venga visualizzata la finestra Lingua. Premere il pulsante  $\bigvee$  finché non appare la lingua desiderata, quindi premere il pulsante **(Imposta)**.

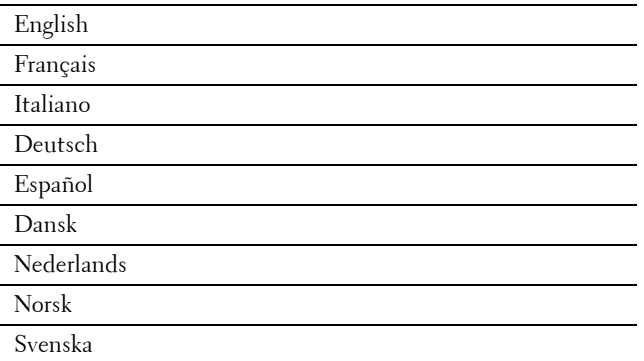

2 Accertarsi che venga visualizzata la finestra Wireless. Premere il pulsante V finché non appare la selezione desiderata, quindi premere il pulsante **(Imposta)**.

La stampante si riavvia automaticamente.

## **Configurazione della stampante tramite il CD Software and Documentation**

- **1** Inserire il disco Software and Documentation nel computer per avviare l'**Impostazione stampante Dell**.
- **2** Fare doppio clic sull'icona **Dell C1760/C1660 Installer** ed eseguire le istruzioni per connettere il computer e la stampante.

#### **NOTA:** Se il CD *Software and Documentation* non si avvia automaticamente, eseguire la procedura riportata di seguito.

**Per Windows**® **XP, Windows Vista**®**, Windows 7, Windows Server**® **2003, Windows Server 2008 e Windows Server 2008 R2:**

- **1** Scegliere **Start** → **Tutti i programmi** (solo per Windows Vista e Windows 7) → **Accessori** (solo per Windows Vista e Windows 7) → **Esegui**.
- **2** Digitare D:\setup\_assist.exe (dove D corrisponde all'unità ottica), quindi fare clic su **OK**.

#### **Per Windows 8 e Windows Server 2012:**

- **1** Puntare nell'angolo in basso a destra della schermata, quindi fare clic su **Cerca** → Digitare Esegui nella casella di ricerca, quindi selezionare **App**, e fare clic su **Esegui**.
- **2** Digitare D:\setup\_assist.exe (dove D corrisponde all'unità ottica), quindi fare clic su **OK**.

# **7**

# **Impostazione dell'indirizzo IP**

## <span id="page-42-2"></span>**Assegnazione di un indirizzo IP**

Un indirizzo IP è un numero univoco formato da quattro sezioni delimitate da un punto che può includere fino a tre cifre in ciascuna sezione, come ad esempio 111.222.33.44.

È possibile selezionare la modalità IP in Dual Stack, IPv4 e IPv6. Se la rete supporta sia IPv4 sia IPv6, selezionare Dual Stack.

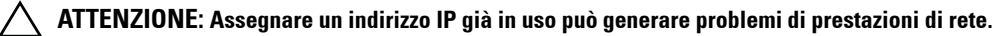

*LA* NOTA: L'assegnazione di un indirizzo IP è considerata una funzione avanzata e di norma viene eseguita da un amministratore di sistema.

**ZZIMOTA:** Quando si assegna l'indirizzo IP manualmente in Modalità IPv6, utilizzare Dell™ Printer Configuration Web Tool. Per aprire Dell Printer Configuration Web Tool, utilizzare l'indirizzo locale di collegamento. Per verificare un indirizzo locale di collegamento, vedere ["Verifica delle impostazioni IP" a pagina 43](#page-44-1).

**NOTA:** A seconda della classe dell'indirizzo, l'intervallo dell'indirizzo IP assegnato può essere differente. Ad esempio, per la classe A sarà assegnato un indirizzo compreso nell'intervallo tra 0.0.0.0 e 127.255.255.255. Per l'assegnazione degli indirizzi IP rivolgersi all'amministratore di sistema.

Gli indirizzi IP possono essere assegnati con il pannello operatore o mediante **Strumenti**.

#### **Pannello operatore**

Per maggiori informazioni sull'utilizzo del pannello operatore, vedere ["Pannello operatore" a pagina 81.](#page-82-0)

**Z NOTA:** Per entrare in Menu Ammin. quando Blocco pannello è impostato su Abilita è necessaria una password. In tal caso, immettere la password specificata e premere il pulsante  $\sqrt{\frac{I_{\text{unposta}}}{I_{\text{unposta}}}}$ .

**1** Accendere la stampante.

Viene visualizzato il messaggio Pronto per la stampa. nel pannello operatore.

- **2** Premere il pulsante  $\equiv$  (Menu).
- **3** Premere il pulsante  $\vee$  finché non appare Menu Ammin., quindi premere il pulsante  $\vee$  (Imposta).
- **4** Assicurarsi che sia visualizzata la Rete, quindi premere il pulsante **(Imposta)**.
- **5** Premere il pulsante  $\vee$  finché non appare TCP/IP, quindi premere il pulsante  $\vee$  (Imposta).
- **6** Premere il pulsante  $\vee$  finché non appare IPv4, quindi premere il pulsante  $\checkmark$  (Imposta).
- **7** Assicurarsi che sia visualizzato il messaggio Ottieni ind.IP, quindi premere il pulsante **(Imposta)**.
- 8 Premere il pulsante  $\vee$  finché non appare Pannello, quindi premere il pulsante  $\sqrt{\ }$  (Imposta).
- **9** Premere il pulsante  $\leq$  e assicurarsi che sia visualizzato Ottieni ind. IP.
- **10** Premere il pulsante **V** finché non appare Indirizzo IP, quindi premere il pulsante  $\sqrt{\text{(Imposta)}}$ . Il cursore sarà posizionato sulla prima cifra dell'indirizzo IP.
- <span id="page-42-0"></span>11 Premere il pulsante  $\bigwedge$  o  $\bigvee$  per inserire i numeri dell'indirizzo IP.
- <span id="page-42-1"></span>**12** Premere il pulsante  $\sum$ . Viene selezionata la cifra successiva.
- **13** Ripetere i passi [passaggio 11](#page-42-0) e [passaggio 12](#page-42-1) per immettere tutte le cifre dell'indirizzo IP, quindi premere il pulsante **(Imposta)**.
- 14 Premere il pulsante  $\leq$ e assicurarsi che sia visualizzato Indirizzo IP.
- **15** Premere il pulsante **V** finché non appare Subnet mask, quindi premere il pulsante **(Imposta)**. Il cursore sarà posizionato sulle prima cifra della subnet mask.
- <span id="page-43-0"></span>**16** Premere il pulsante  $\bigwedge$  o  $\bigvee$  per inserire i numeri della subnet mask.

<span id="page-43-1"></span>**17** Premere il pulsante >. Viene selezionata la cifra successiva.

- **18** Ripetere i passi [passaggio 16](#page-43-0) e [passaggio 17](#page-43-1) e impostare la subnet mask, quindi premere il pulsante **(Imposta)**.
- 19 Premere il pulsante *e* assicurarsi che Subnet mask sia visualizzata.
- 20 Premere il pulsante **V** finché non appare Indirizzo gateway, quindi premere il pulsante  $\sqrt{\ }$  (Imposta). Il cursore sarà posizionato sulla prima cifra dell'indirizzo gateway.
- <span id="page-43-2"></span>**21** Premere il pulsante  $\bigwedge$  o  $\bigvee$  per inserire i numeri dell'indirizzo gateway.
- <span id="page-43-3"></span>**22** Premere il pulsante > Viene selezionata la cifra successiva.
- **23** Ripetere i passi [passaggio 21](#page-43-2) e [passaggio 22](#page-43-3) e impostare l'indirizzo, quindi premere il pulsante **(Imposta)**.
- **24** Spegnere e riaccendere la stampante.

#### **Strumenti**

**NOTA:** Quando si utilizza la Modalità IPv6 per la stampa in rete non è possibile utilizzare Strumenti per assegnare un indirizzo IP.

**1** Fare clic su **Start** → **Tutti i programmi** → **Stampanti Dell** → **Dell C1760nw Color Printer** o **Dell C1660w Color Printer** → **Strumenti**.

*M***OTA:** Se nel computer sono installati più driver di stampa, si apre la finestra di dialogo **Seleziona stampante**. In tal caso, fare clic sul nome della Dell C1760nw Color Printer o Dell C1660w elencato in Nome stampante, quindi scegliere OK.

Viene aperto **Strumenti**.

- **2** Selezionare la scheda **Manutenzione stampante**.
- **3** Selezionare **Impostazioni TCP/IP** dall'elenco a sinistra della pagina.

Viene visualizzata la pagina **Impostazioni TCP/IP**.

- **4** Selezionare la modalità da **Modalità indirizzo IP**, quindi immettere i valori in **Indirizzo IP**, **Subnet mask** e **Indirizzo gateway**.
- **5** Premere il pulsante **Applica nuove Impostazioni** per rendere effettive le impostazioni.

L'indirizzo IP viene assegnato alla stampante. Per verificare la correttezza dell'impostazione, aprire il browser su uno qualsiasi dei computer connessi alla rete e immettere l'indirizzo IP nella barra degli indirizzi del browser. Se l'indirizzo IP è stato impostato correttamente, il browser visualizza **Dell Printer Configuration Web Tool**.

È inoltre possibile assegnare l'indirizzo IP alla stampante quando si installano i driver della stampante con il programma di installazione. Quando si usa la funzione **Installazione di rete** e Ottieni ind.IP è impostato su AutoIP sul menu del pannello operatore, è possibile impostare l'indirizzo IP da 0.0.0.0 all'indirizzo IP desiderato sulla schermata di selezione stampante.

## <span id="page-44-1"></span><span id="page-44-0"></span>**Verifica delle impostazioni IP**

È possibile confermare le impostazioni utilizzando il pannello operatore, stampando il pannello delle impostazioni della stampante o utilizzando il comando ping.

**ZA NOTA:** Per entrare in Menu Ammin. quando Blocco pannello è impostato su Abilita è necessaria una password. In tal caso, immettere la password specificata e premere il pulsante  $\sqrt{\,$  (Imposta).

#### **Pannello operatore**

- **1** Premere il pulsante  $\equiv$  (Menu).
- **2** Premere il pulsante  $\vee$  finché non appare Menu Ammin., quindi premere il pulsante  $\vee$  (Imposta).
- **3** Assicurarsi che sia visualizzata la Rete, quindi premere il pulsante **(Imposta)**.
- **4** Premere il pulsante  $\vee$  finché non appare  $TCP/IP$ , quindi premere il pulsante  $\vee$  (Imposta).
- **5** Premere il pulsante **V** finché non appare IPv4, quindi premere il pulsante  $\sqrt{\text{ (Imposta)}}$ . Verificare l'indirizzo IP visualizzato nel pannello operatore.

#### **Rapporto Impostazioni di sistema**

**1** Stampare il rapporto Impostazioni di sistema.

Per informazioni dettagliate su come stampare un rapporto delle impostazioni di sistema, vedere ["Stampa di un](#page-130-0)  [Rapporto/elenco usando il pannello operatore" a pagina 129](#page-130-0).

**2** Verificare che l'indirizzo IP corretto, la subnet mask e l'indirizzo gateway sia presenti nell'elenco del report delle impostazioni di sistema in **Rete collegata** o **Rete senza fili**.

Se l'indirizzo IP visualizzato è 0.0.0.0 (il valore predefinito), non è stato assegnato un indirizzo IP. Per assegnarne uno alla stampante, vedere ["Assegnazione di un indirizzo IP" a pagina 41](#page-42-2).

#### **Comando Ping**

Eseguire il comando ping per la stampante, quindi verificare che risponda. Ad esempio, alla richiesta di un comando su un computer di rete, digitare ping seguito dal nuovo indirizzo IP (ad esempio, 192.168.0.11):

ping 192.168.0.11

Se la stampante è attiva in rete, si riceverà una risposta.

# **Caricamento della carta**

- **NOTA:** L'inseritore primario (PSI) è disponibile solo per Dell™ C1760nw Color Printer.
- **NOTA:** Le immagini utilizzate nel presente manuale si riferiscono a Dell C1760nw Color Printer, se non diversamente indicato.
- **NOTA:** Per evitare inceppamenti della carta, non rimuovere l'inseritore primario durante la stampa. U

Ø **NOTA:** Utilizzare supporti di stampa solo per stampa laser. Non utilizzare carta per stampa a getto di inchiostro con questa stampante.

**NOTA:** Per stampa su buste, vedere ["Caricamento dei supporti di stampa" a pagina 155](#page-156-0).

## **Caricamento dei Supporti di stampa nell'alimentatore multifunzione (MPF)**

- **NOTA:** L'inseritore primario (PSI) è disponibile per Dell C1760nw Color Printer. La copertina è disponibile per Dell C1660w Color Printer.
- **1** Aprire il pannello frontale estraendo il foglio delle istruzioni.

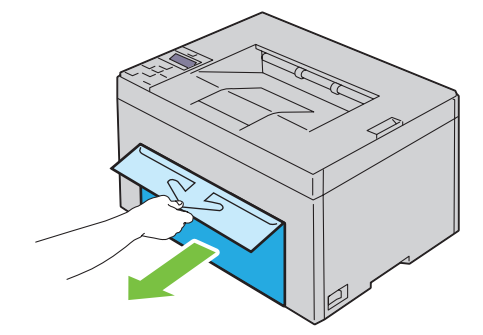

**2** Estrarre il PSI o la copertina.

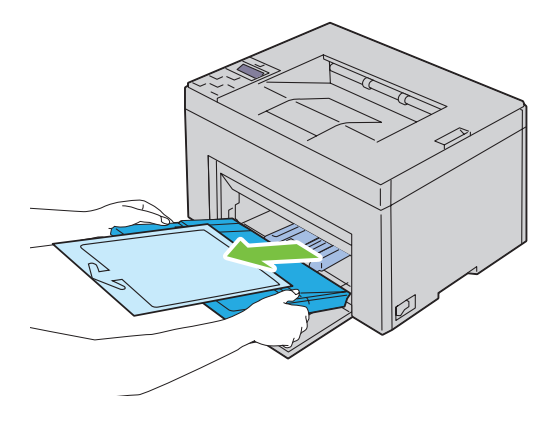

**8**

Rimuovere il foglio delle istruzioni applicato al PSI o la copertina con il nastro adesivo.

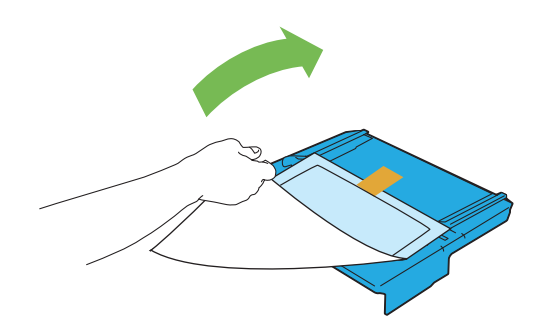

- **NOTA:** Prima di utilizzare l'inseritore primario (PSI), leggere il foglio delle istruzioni.
- Estrarre la guida per la lunghezza finché non si arresta.

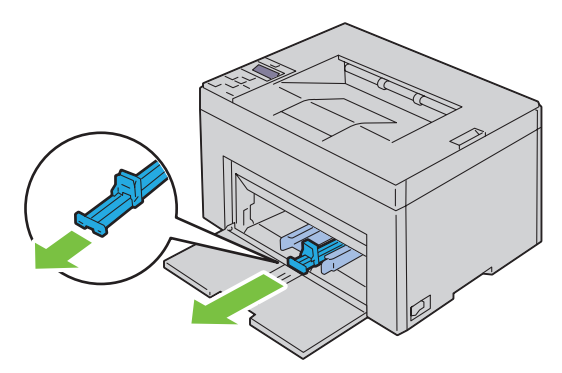

Estrarre l'estensione dell'MPF finché non si arresta.

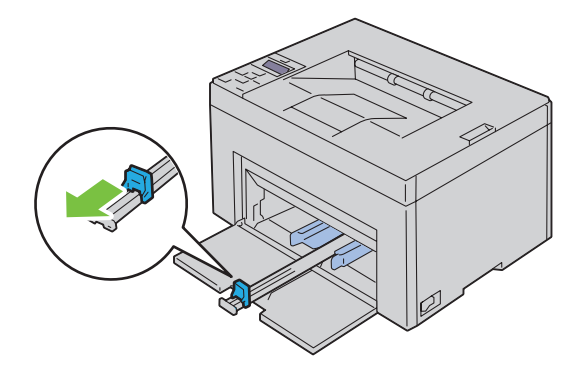

**6** Allargare al massimo le guide della larghezza della carta.

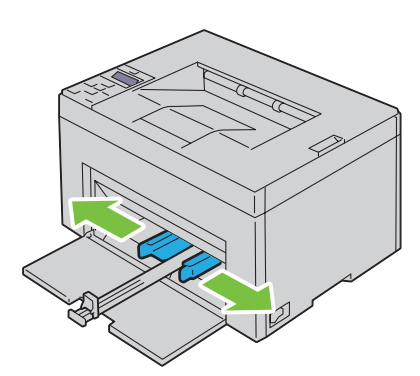

**7** Prima di caricare il supporto di stampa, flettere i fogli avanti e indietro, quindi sventagliarli. Allineare i bordi della risma su una superficie piana.

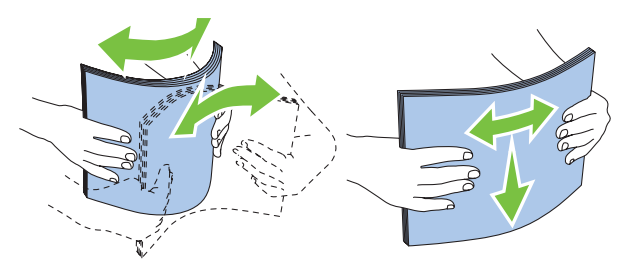

**8** Caricare i supporti di stampa con il bordo superiore in avanti e il lato di stampa consigliato rivolto verso l'alto.

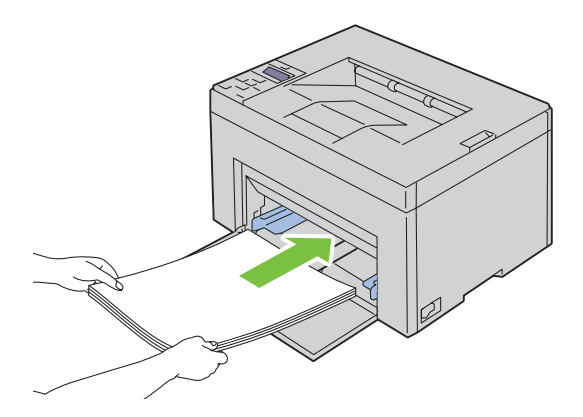

**9** Regolare le guide della larghezza fino ad appoggiarle leggermente contro i margini della pila di supporti di stampa.

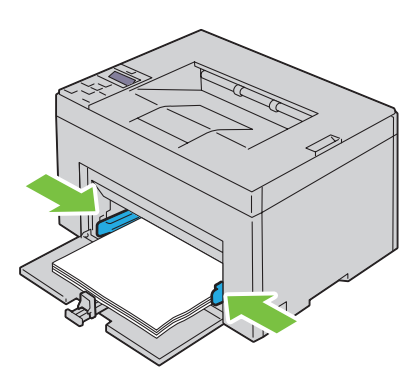

**10** Far scivolare la guida della lunghezza verso la stampante fino a che non tocca i supporti di stampa.

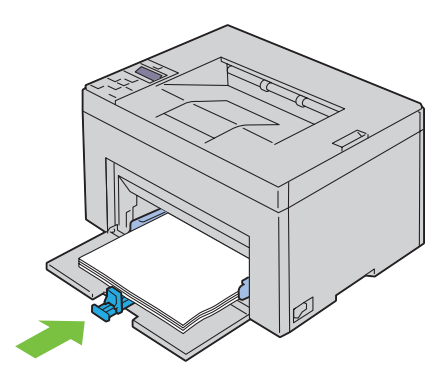

Ø **NOTA:** In base alle dimensioni dei supporti di stampa, far scivolare la guida della lunghezza all'indietro fino a quando non si arresta e far scivolare l'estensione del MPF finché non tocca i supporti di stampa.

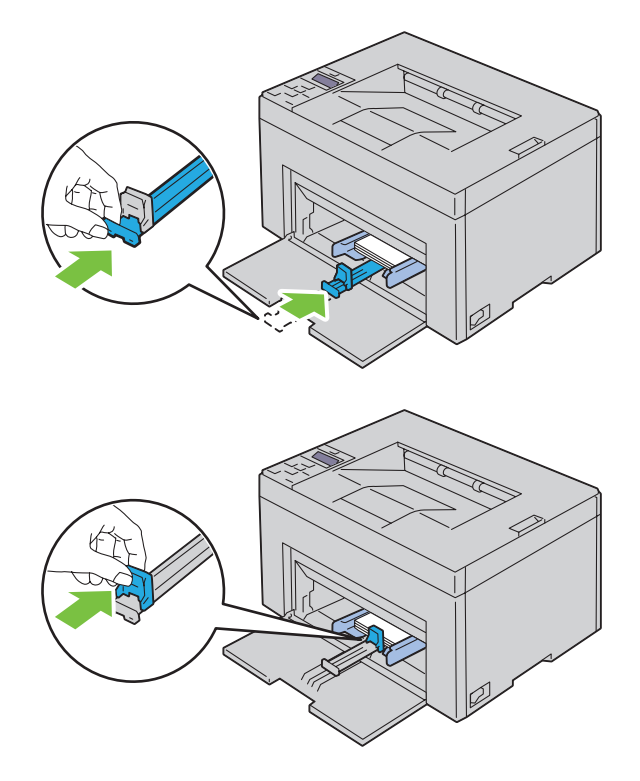

**11** Inserire il PSI o la copertina nella stampante, quindi eseguire l'allineamento del relativo contrassegno al vassoio della carta.

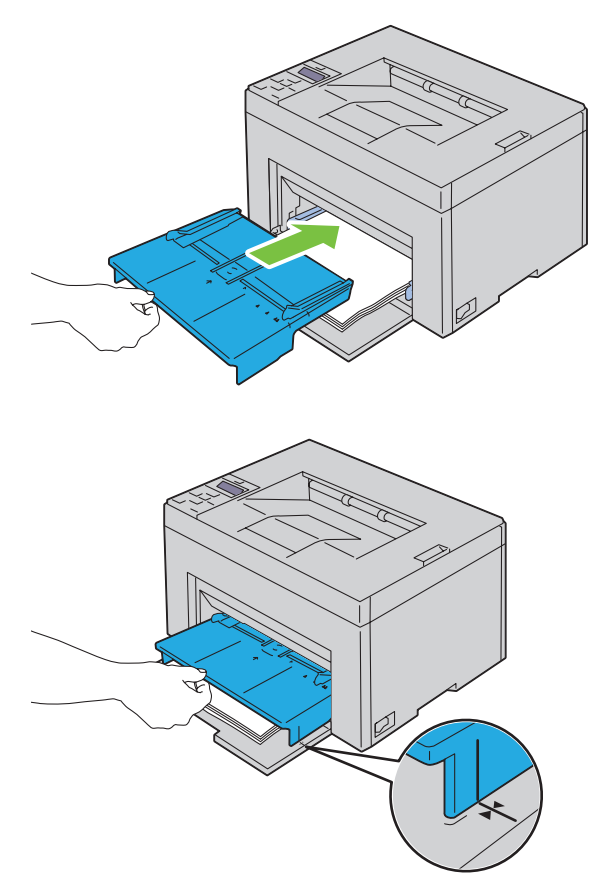

**12** Selezionare il tipo di carta nel driver della stampante se il supporto di stampa caricato non è carta standard. Se nell'alimentatore multifunzione è caricato un supporto di formato personalizzato è necessario specificare le impostazioni relative tramite il driver della stampante.

## **Caricamento dei supporti di stampa nell'inseritore primario (PSI) (solo Dell C1760nw Color Printer)**

**1** Aprire il coperchio anteriore.

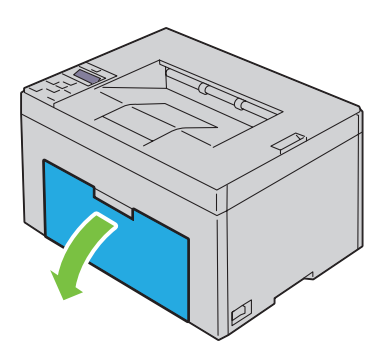

**2** Far scorrere il PSI in avanti e poi allinearlo ai segni tracciati sul vassoio della carta.

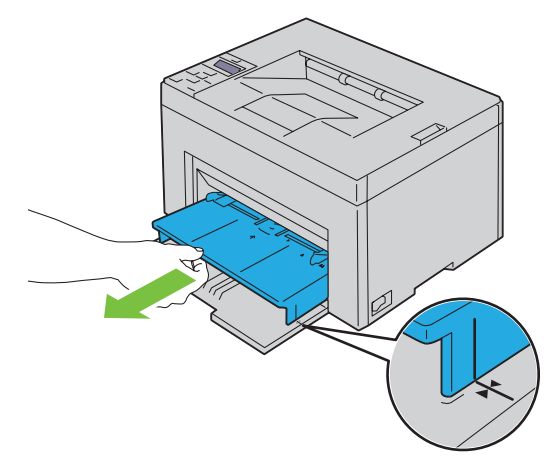

**3** Prima di caricare il supporto di stampa, flettere i fogli avanti e indietro, quindi sventagliarli. Allineare i bordi della risma su una superficie piana.

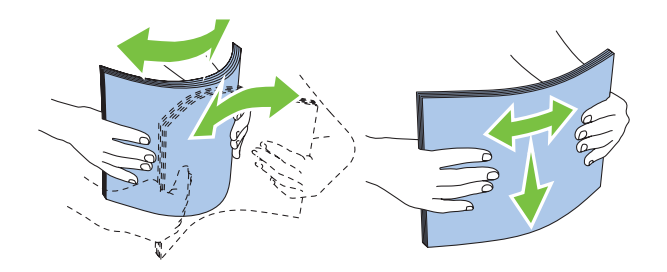

**4** Caricare i supporti di stampa nel PSI con il bordo superiore in avanti e il lato di stampa consigliato rivolto verso l'alto.

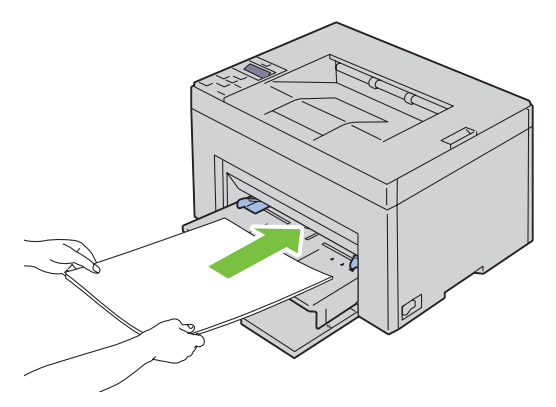

**5** Regolare le guide della larghezza fino ad appoggiarle leggermente contro i margini della pila di supporti di stampa.

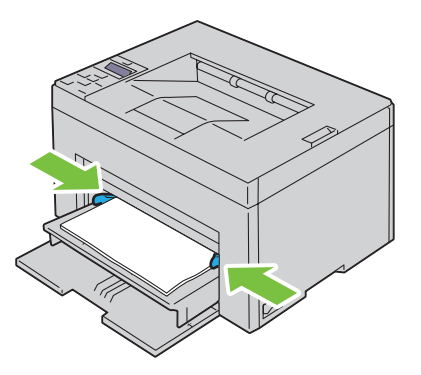

**6** Selezionare il tipo di carta nel driver della stampante se il supporto di stampa caricato non è carta standard. Se nel PSI è caricato un supporto di formato personalizzato è necessario specificare le impostazioni relative tramite il driver della stampante.

# **Installazione dei driver della stampante su computer con sistema operativo Windows®**

**ZA NOTA:** Le immagini utilizzate nel presente manuale sono quelle della Dell™ C1760nw Color Printer, salvo ove diversamente specificato.

## **Identificazione dello stato di preinstallazione del driver della stampante**

Prima di installare il driver della stampante sul computer, verificare l'indirizzo IP della stampante attraverso una delle procedure descritte alla sezione ["Verifica delle impostazioni IP" a pagina 43.](#page-44-0)

#### **Modifica delle impostazioni del firewall prima dell'installazione della stampante**

Nel caso in cui sia in uso uno dei seguenti sistemi operativi, prima di installare il software per la stampante Dell è necessario modificare le impostazioni del firewall.

- Microsoft® Windows XP
- Windows Vista<sup>®</sup>
- Windows 7
- Windows 8
- Windows Server® 2008
- Windows Server 2008 R2
- Windows Server 2012

#### **NOTA:** Per Windows XP deve essere installato il Service Pack 2 o 3.

Il procedimento seguente si basa, a titolo esemplificativo, su Windows 7.

- **1** Inserire il disco Software and Documentation nel computer.
- **2** Fare clic su **Start** → **Pannello di controllo**.
- **3** Selezionare **Sistema e sicurezza**.
- **4** Fare clic su **Consenti programma con Windows Firewall**.
- **5** Fare clic su **Modifica impostazioni** → **Consenti un altro programma**.
- **6** Fare clic su **Sfoglia**.
- **7** Immettere D:\setup\_assist.exe (D è la lettera dell'unità ottica) nella casella di testo **Nome file**, quindi fare clic su **Apri**.
- **8** Fare clic su **Aggiungi**, quindi su **OK**.

## **Configurazione del collegamento diretto**

#### **Installazione di driver della stampante host-based**

- **1** Inserire il disco Software and Documentation nel computer per avviare l'**Impostazione stampante Dell**.
- **2** Fare clic su **Installa driver e software della stampante**.
- **3** Selezionare **Installazione personalizzata** e fare clic su **Avanti**.

**4** Seguire le istruzioni a schermo per collegare il computer e la stampante con un cavo USB, quindi accendere la stampante.

Viene avviata l'installazione Plug and Play e il software di installazione passa automaticamente alla pagina successiva.

**5** Fare clic su **Fine** per uscire dall'installazione guidata quando appare la schermata **Pronto per stampare**. Se necessario, fare clic su **Stampa pagina di prova** per stampare una pagina di prova.

#### **Installazione personalizzata**

Una stampante personale è una stampante collegata al computer o a un server di stampa con un cavo USB. Se la stampante è collegata in rete e non al computer, vedere ["Configurazione della connessione di rete" a pagina 56](#page-57-0).

#### **Installazione del driver della stampante XML Paper Specification (XPS)**

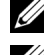

**NOTA:** Scaricare e installare il driver della stampante XPS dal sito [support.dell.com.](http://www.support.dell.com/support)

**NOTA:** Il driver XPS è supportato dai seguenti sistemi operativi: Windows Vista, Windows Vista 64-bit Edition, Windows 7, Windows 7 64-bit Edition, Windows 8, Windows 8 64-bit Edition, Windows Server 2008, Windows Server 2008 64-bit Edition, Windows Server 2008 R2 e Windows Server 2012.

#### **Windows Vista o Windows Vista 64-bit Edition**

- <span id="page-55-0"></span>**1** Estrarre il file zip scaricato nella posizione desiderata.
- **2** Fare clic su **Start** → **Pannello di controllo** → **Hardware e suoni** → **Stampanti**.
- **3** Fare clic su **Aggiungi stampante**.
- **4** Fare clic su **Aggiungi stampante locale**.
- **5** Selezionare la porta a cui è collegato il prodotto e fare clic su **Avanti**.
- **6** Fare clic su **Disco driver** per visualizzare la finestra di dialogo **Installa da disco**.
- **7** Fare clic su **Sfoglia**, quindi selezionare la cartella estratta al [passaggio 1](#page-55-0).
- **8** Fare clic su **OK**.
- **9** Selezionare il nome della stampante e fare clic su **Avanti**.
- **10** Per modificare il nome della stampante, inserire il nuovo nome nella casella **Nome stampante**. Per usare questa stampante come predefinita, selezionare la casella di controllo visualizzata sotto **Nome stampante**. Fare clic su **Avanti**.

L'installazione viene avviata.

Se viene visualizzata la finestra di dialogo **Controllo dell'account utente**, fare clic su **Continua**.

**NOTA:** Se l'utente è un amministratore del computer, fare clic su **Continua**, altrimenti contattare l'amministratore per procedere con l'azione desiderata.

- **11** Quando l'installazione del driver è completata, fare clic su **Stampa pagina di prova** per stampare una pagina di prova.
- **12** Fare clic su **Fine**.

#### **Windows Server 2008 o Windows Server 2008 64-bit Edition**

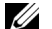

- **NOTA:** L'utente deve accedere come amministratore.
- <span id="page-55-1"></span>**1** Estrarre il file zip scaricato nella posizione desiderata.
- **2** Fare clic su **Start** → **Pannello di controllo** → **Hardware e suoni** → **Stampanti**.
- **3** Fare clic su **Aggiungi stampante**.
- **4** Fare clic su **Aggiungi stampante locale**.
- **5** Selezionare la porta a cui è collegato il prodotto e fare clic su **Avanti**.
- **6** Fare clic su **Disco driver** per visualizzare la finestra di dialogo **Installa da disco**.
- **7** Fare clic su **Sfoglia**, quindi selezionare la cartella estratta al [passaggio 1](#page-55-1).
- **8** Fare clic su **OK**.
- **9** Selezionare il nome della stampante e fare clic su **Avanti**.
- **10** Per modificare il nome della stampante, inserire il nuovo nome nella casella **Nome stampante**.

Per usare questa stampante come predefinita, selezionare la casella di controllo **Imposta come stampante predefinita**. Fare clic su **Avanti**.

L'installazione viene avviata.

- **11** Se la stampante non deve essere condivisa, selezionare **Non condividere questa stampante**. Se la stampante deve essere condivisa, selezionare **Condividi la stampante per consentire agli altri utenti della rete locale di trovarla e utilizzarla**. Fare clic su **Avanti**.
- **12** Quando l'installazione del driver è completata, fare clic su **Stampa pagina di prova** per stampare una pagina di prova.
- **13** Fare clic su **Fine**.

#### **Windows 7, Windows 7 64-bit Edition o Windows Server 2008 R2**

- <span id="page-56-0"></span>**1** Estrarre il file zip scaricato nella posizione desiderata.
- **2** Fare clic su **Start** → **Dispositivi e stampanti**.
- **3** Fare clic su **Aggiungi stampante**.
- **4** Se si utilizza Windows Server 2008 R2, fare clic su **Aggiungi una stampante locale o di rete come amministratore**. Se viene visualizzata la finestra di dialogo **Controllo dell'account utente**, fare clic su **Sì**.

*M* NOTA: Se l'utente è amministratore del computer, fare clic su Sì, altrimenti contattare l'amministratore per procedere con l'azione desiderata.

- **5** Fare clic su **Aggiungi stampante locale**.
- **6** Selezionare la porta a cui è collegato il prodotto e fare clic su **Avanti**.
- **7** Fare clic su **Disco driver** per visualizzare la finestra di dialogo **Installa da disco**.
- **8** Fare clic su **Sfoglia**, quindi selezionare la cartella estratta al [passaggio 1](#page-56-0).
- **9** Fare clic su **OK**.
- **10** Selezionare il nome della stampante e fare clic su **Avanti**.
- **11** Per modificare il nome della stampante, inserire il nuovo nome nella casella Nome stampante e fare clic su **Avanti**. L'installazione viene avviata.
- **12** Se la stampante non deve essere condivisa, selezionare **Non condividere questa stampante**. Se la stampante deve essere condivisa, selezionare **Condividi la stampante per consentire agli altri utenti della rete locale di trovarla e utilizzarla**. Fare clic su **Avanti**.
- **13** Quando l'installazione del driver è completata, fare clic su **Stampa pagina di prova** per stampare una pagina di prova. Per usare questa stampante come predefinita, selezionare la casella di controllo **Imposta come stampante predefinita**.
- **14** Fare clic su **Fine**.

#### **Windows 8, Windows 8 64-bit Edition o Windows Server 2012**

**1** Estrarre il file zip scaricato nella posizione desiderata.

- **2** Fare clic con il pulsante destro nell'angolo inferiore sinistro dello schermo, quindi fare clic su **Pannello di controllo**.
- **3** Fare clic su **Hardware e suoni** (**Hardware** in Windows Server 2012) → **Dispositivi e stampanti** → **Aggiungi stampante**.
- **4** Fare clic su **Disco driver** per visualizzare la finestra di dialogo **Installa da disco**.
- **5** Fare clic su **Sfoglia** e selezionare la cartella estratta al passaggio 1.
- **6** Fare clic su **OK**.
- **7** Selezionare il nome della stampante e fare clic su **Avanti**.
- **8** Per modificare il nome della stampante, inserire il nuovo nome nella casella Nome stampante e fare clic su **Avanti**. L'installazione viene avviata.
- **9** Se la stampante non deve essere condivisa, selezionare **Non condividere questa stampante**. Se la stampante deve essere condivisa, selezionare **Condividi la stampante per consentire agli altri utenti della rete locale di trovarla e utilizzarla.** Fare clic su **Avanti**.
- **10** Quando l'installazione del driver è completata, fare clic su **Stampa pagina di prova** per stampare una pagina di prova. Per usare questa stampante come predefinita, selezionare la casella di controllo **Imposta come stampante predefinita**.
- **11** Fare clic su **Fine**.

## <span id="page-57-0"></span>**Configurazione della connessione di rete**

#### **Configurazione della stampante di rete su una rete locale**

#### **Installazione di driver della stampante host-based**

- **1** Inserire il disco Software and Documentation nel computer per avviare l'**Impostazione stampante Dell**.
- **2** Fare clic su **Installa driver e software della stampante**.
- **3** Selezionare **Installazione di rete**, quindi **Avanti**.
- **4** Selezionare **Installazione locale**, quindi **Avanti**.
- **5** Selezionare la stampante che si desidera installare dall'elenco delle stampanti, quindi fare clic su **Avanti**. Se la stampante target non è visualizzata nell'elenco, fare clic su **Aggiorna** per aggiornare l'elenco oppure su **Aggiungi stampante** per aggiungere manualmente una stampante all'elenco. A questo punto, è possibile specificare l'indirizzo IP e il nome della porta.

Se la stampante selezionata è stata installata sul computer server, selezionare **la casella di controllo Configurazione della stampante su server**.

<u>U</u>

**NOTA:** Quando si utilizza AutoIP, nel programma di installazione viene visualizzato 0.0.0.0. Prima di continuare, è necessario inserire un indirizzo IP valido.

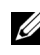

**NOTA:** È possibile installare il protocollo stampante WSD (Web Services on Devices) con qualsiasi sistema operativo tranne Windows Server 2008.

**NOTA:** Se si utilizza uno dei seguenti sistemi operativi, viene visualizzato un Avviso di protezione di Windows:

- Windows Vista
- Windows Vista 64-bit Edition
- Windows<sub>7</sub>
- Windows 7 64-bit Edition
- Windows 8
- Windows 8 64-bit Edition
- Windows Server 2008
- Windows Server 2008 64-bit Edition
- Windows Server 2008 R2 64-bit Edition
- Windows Server 2012

Per proseguire nell'installazione del driver della stampante host-based, fare clic su **Sblocca** o su **Consenti accesso** (per Windows Server 2008 R2 e Windows 7).

- **6** Specificare le impostazioni della stampante, quindi fare clic su **Avanti**.
	- **a** Inserire il nome della stampante.
	- **b** Se si desidera consentire ad altri utenti della rete di accedere alla stampante, selezionare **Condividi la stampante con altri utenti della rete**, quindi inserire un nome di condivisione che gli utenti possano riconoscere.
	- **c** Se si desidera impostare una stampante come predefinita, selezionare la casella di controllo **Imposta la stampante come predefinita**.
- **7** Selezionare il software e la documentazione che si desidera installare, quindi fare clic su **Installa**. È possibile specificare le cartelle all'interno delle quali installare il software Dell e la relativa documentazione. Per modificare le cartelle, fare clic su **Sfoglia**.
- **8** Fare clic su **Fine** per uscire dall'installazione guidata quando appare la schermata **Pronto per stampare**. Se necessario, fare clic su **Stampa pagina di prova** per stampare una pagina di prova.

#### **Installazione del driver della stampante XML Paper Specification (XPS)**

*M* **NOTA:** Scaricare e installare il driver della stampante XPS dal sito [support.dell.com.](http://www.support.dell.com/support)

**NOTA:** Il driver XPS è supportato dai seguenti sistemi operativi: Windows Vista, Windows Vista 64-bit Edition, Windows 7, U Windows 7 64-bit Edition, Windows 8, Windows 8 64-bit Edition, Windows Server 2008, Windows Server 2008 64-bit Edition, Windows Server 2008 R2 e Windows Server 2012.

#### **Windows Vista o Windows Vista 64-bit Edition**

- <span id="page-58-0"></span>**1** Estrarre il file zip scaricato nella posizione desiderata.
- **2** Fare clic su **Start** → **Pannello di controllo** → **Hardware e suoni** → **Stampanti**.
- **3** Fare clic su **Aggiungi stampante**.
- **4** Fare clic su **Aggiungi stampante di rete**, **wireless o Bluetooth**.
- **5** Selezionare la stampante o fare clic su **La stampante desiderata non è nell'elenco**.
- **6** Selezionare **Aggiungi una stampante utilizzando un nome host o un indirizzo TCP/IP** e fare clic su **Avanti**.
- **7** Selezionare **Dispositivo TCP/IP** per **Tipo dispositivo** e immettere l'indirizzo IP in **Nome host o indirizzo IP**, quindi fare clic su **Avanti**.

Se viene visualizzata la finestra di dialogo **Continua controllo dell'account utente**, fare clic su **Continua**.

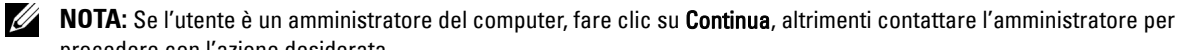

- procedere con l'azione desiderata.
- **8** Fare clic su **Disco driver** per visualizzare la finestra di dialogo **Installa da disco**.
- **9** Fare clic su **Sfoglia** e selezionare la cartella estratta al [passaggio 1,](#page-58-0) quindi fare clic su **OK**.
- **10** Selezionare il nome della stampante e fare clic su **Avanti**.
- **11** Per modificare il nome della stampante, inserire il nuovo nome nella casella **Nome stampante** e fare clic su **Avanti**. Per usare questa stampante come predefinita, selezionare la casella di controllo **Imposta come stampante predefinita**.

L'installazione viene avviata.

Se viene visualizzata la finestra di dialogo **Controllo dell'account utente**, fare clic su **Continua**.

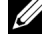

**NOTA:** Se l'utente è un amministratore del computer, fare clic su Continua, altrimenti contattare l'amministratore per procedere con l'azione desiderata.

- **12** Quando l'installazione del driver è completata, fare clic su **Stampa pagina di prova** per stampare una pagina di prova.
- **13** Fare clic su **Fine**.

#### **Windows Server 2008 o Windows Server 2008 64-bit Edition**

- **NOTA:** L'utente deve accedere come amministratore.
- <span id="page-59-2"></span>**1** Estrarre il file zip scaricato nella posizione desiderata.
- **2** Fare clic su **Start** → **Pannello di controllo** → **Hardware e suoni** → **Stampanti**.
- **3** Fare clic su **Aggiungi stampante**.
- **4** Fare clic su **Aggiungi stampante di rete**, **wireless o Bluetooth**.
- **5** Selezionare la stampante o fare clic su **La stampante desiderata non è nell'elenco**. Dopo aver selezionato la stampante, andare al [passaggio 8](#page-59-0).

Dopo aver fatto clic su **La stampante desiderata non è nell'elenco**, andare al [passaggio 6.](#page-59-1)

- <span id="page-59-1"></span>**6** Selezionare **Aggiungi una stampante utilizzando un nome host o un indirizzo TCP/IP** e fare clic su **Avanti**.
- **7** Selezionare **Dispositivo TCP/IP** in **Tipo dispositivo** e immettere l'indirizzo IP in **Nome host o indirizzo IP**, quindi fare clic su **Avanti**.

Se viene visualizzata la finestra di dialogo **Continua controllo dell'account utente**, fare clic su **Continua**.

- <span id="page-59-0"></span>**8** Fare clic su **Disco driver** per visualizzare la finestra di dialogo **Installa da disco**.
- **9** Fare clic su **Sfoglia** e selezionare la cartella estratta al [passaggio 1,](#page-59-2) quindi fare clic su **OK**.
- **10** Selezionare il nome della stampante e fare clic su **Avanti**.
- **11** Per modificare il nome della stampante, inserire il nuovo nome nella casella **Nome stampante** e fare clic su **Avanti**. Per usare questa stampante come predefinita, selezionare la casella di controllo **Imposta come stampante predefinita**.

L'installazione viene avviata.

- **12** Se la stampante non deve essere condivisa, selezionare **Non condividere questa stampante**. Se la stampante deve essere condivisa, selezionare **Condividi la stampante per consentire agli altri utenti della rete locale di trovarla e utilizzarla**. Fare clic su **Avanti**.
- **13** Quando l'installazione del driver è completata, fare clic su **Stampa pagina di prova** per stampare una pagina di prova.
- **14** Fare clic su **Fine**.

#### **Windows Server 2008 R2**

- <span id="page-59-3"></span>**1** Estrarre il file zip scaricato nella posizione desiderata.
- **2** Fare clic su **Start** → **Dispositivi e stampanti**.
- **3** Fare clic su **Aggiungi stampante**.
- **4** Fare clic su **Aggiungi stampante di rete**, **wireless o Bluetooth**.
- **5** Selezionare la stampante o fare clic su **La stampante desiderata non è nell'elenco**.

**MOTA:** Dopo aver fatto clic su La stampante desiderata non è nell'elenco, viene visualizzata la schermata Trova una stampante in base al nome o all'indirizzo TCP/IP, all'interno della quale è possibile trovare la stampante inserendo il nome della stessa o l'indirizzo TCP/IP.

Se viene visualizzata la finestra di dialogo **Controllo dell'account utente**, fare clic su **Sì**.

*C* NOTA: Se l'utente è amministratore del computer, fare clic su Sì, altrimenti contattare l'amministratore per procedere con l'azione desiderata.

- **6** Fare clic su **Disco driver** per visualizzare la finestra di dialogo **Installa da disco**.
- **7** Fare clic su **Sfoglia** e selezionare la cartella estratta al [passaggio 1,](#page-59-3) quindi fare clic su **OK**.
- **8** Selezionare il nome della stampante e fare clic su **Avanti**.
- **9** Per modificare il nome della stampante, inserire il nuovo nome nella casella **Nome stampante** e fare clic su **Avanti**.
- **10** Se la stampante non deve essere condivisa, selezionare **Non condividere questa stampante**. Se la stampante deve essere condivisa, selezionare **Condividi la stampante per consentire agli altri utenti della rete locale di trovarla e utilizzarla**.

**11** Fare clic su **Avanti**.

L'installazione viene avviata.

- **12** Quando l'installazione del driver è completata, fare clic su **Stampa pagina di prova** per stampare una pagina di prova. Per usare questa stampante come predefinita, selezionare la casella di controllo **Imposta come stampante predefinita**.
- **13** Fare clic su **Fine**.

#### **Windows 7 o Windows 7 64-bit Edition**

- <span id="page-60-2"></span>**1** Estrarre il file zip scaricato nella posizione desiderata.
- **2** Fare clic su **Start** → **Dispositivi e stampanti**.
- **3** Fare clic su **Aggiungi stampante**.
- **4** Fare clic su **Aggiungi stampante di rete**, **wireless o Bluetooth**.
- **5** Selezionare la stampante o fare clic su **La stampante desiderata non è nell'elenco**.

Dopo aver selezionato la stampante, andare al [passaggio 8](#page-60-0).

Dopo aver fatto clic su **La stampante desiderata non è nell'elenco**, andare al [passaggio 6.](#page-60-1)

- <span id="page-60-1"></span>**6** Selezionare **Aggiungi una stampante utilizzando un nome host o un indirizzo TCP/IP** e fare clic su **Avanti**.
- **7** Selezionare **Dispositivo TCP/IP** in **Tipo dispositivo** e immettere l'indirizzo IP in **Nome host o indirizzo IP**, quindi fare clic su **Avanti**.

Se viene visualizzata la finestra di dialogo **Controllo dell'account utente**, fare clic su **Sì**.

*M* **NOTA:** Se l'utente è amministratore del computer, fare clic su Si, altrimenti contattare l'amministratore per procedere con l'azione desiderata.

- <span id="page-60-0"></span>**8** Fare clic su **Disco driver** per visualizzare la finestra di dialogo **Installa da disco**.
- **9** Fare clic su **Sfoglia** e selezionare la cartella estratta al [passaggio 1,](#page-60-2) quindi fare clic su **OK**.
- **10** Selezionare il nome della stampante e fare clic su **Avanti**.
- **11** Per modificare il nome della stampante, inserire il nuovo nome nella casella **Nome stampante** e fare clic su **Avanti**. L'installazione viene avviata.
- **12** Quando l'installazione del driver è completata, fare clic su **Stampa pagina di prova** per stampare una pagina di prova. Per usare questa stampante come predefinita, selezionare la casella di controllo **Imposta come stampante predefinita**.

**13** Fare clic su **Fine**.

#### **Windows 8, Windows 8 64-bit Edition o Windows Server 2012**

- **1** Estrarre il file zip scaricato nella posizione desiderata.
- **2** Fare clic con il pulsante destro nell'angolo inferiore sinistro dello schermo, quindi fare clic su **Pannello di controllo**.
- **3** Fare clic su **Hardware e suoni** (**Hardware** in Windows Server 2012) → **Dispositivi e stampanti** → **Aggiungi stampante**.
- **4** Fare clic su **Disco driver** per visualizzare la finestra di dialogo **Installa da disco**.
- **5** Fare clic su **Sfoglia** e selezionare la cartella estratta al passaggio 1.
- **6** Fare clic su **OK**.
- **7** Selezionare il nome della stampante e fare clic su **Avanti**.
- **8** Per modificare il nome della stampante, inserire il nuovo nome nella casella **Nome stampante** e fare clic su **Avanti**. L'installazione viene avviata.
- **9** Se la stampante non deve essere condivisa, selezionare **Non condividere questa stampante**. Se la stampante deve essere condivisa, selezionare **Condividi la stampante per consentire agli altri utenti della rete locale di trovarla e utilizzarla.** Fare clic su **Avanti**.
- **10** Quando l'installazione del driver è completata, fare clic su **Stampa pagina di prova** per stampare una pagina di prova. Per usare questa stampante come predefinita, selezionare la casella di controllo **Imposta come stampante predefinita**.
- **11** Fare clic su **Fine**.

Utilizzare il **Dell Printer Configuration Web Tool** per monitorare lo stato della stampante di rete direttamente dal proprio computer. Questo strumento consente di visualizzare e/o modificare le impostazioni della stampante, tenere sotto controllo i livelli dei toner e capire quando è necessario ordinare materiali di consumo di ricambio. Per procedere all'ordine, fare clic sul collegamento ai materiali di consumo Dell.

*M* NOTA: Il Dell Printer Configuration Web Tool non è disponibile quando la stampante è collegata direttamente a un computer o a un server di stampa.

Per aprire il **Dell Printer Configuration Web Tool**, immettere l'indirizzo IP della stampante nel proprio browser. Sullo schermo viene visualizzata la configurazione della stampante.

È possibile impostare **Dell Printer Configuration Web Tool** in modo tale che invii un e-mail quando la stampante ha bisogno di materiali di consumo o interventi d'assistenza.

Per impostare le segnalazioni via e-mail:

- **1** Avviare **Dell Printer Configuration Web Tool**.
- **2** Fare clic sul collegamento **Segnalazione via e-mail**.
- **3** Nelle **Impostazioni del server di posta elettronica** inserire il **Gateway SMTP primario**, l'**Indirizzo per risposte** e il proprio indirizzo e-mail o l'indirizzo di un responsabile nella casella di riepilogo della posta elettronica.
- **4** Fare clic su **Applica nuove impostazioni**.

*M* NOTA: Fino a quando non si verifica un errore, sul display SMTP viene visualizzato il messaggio Connessione in corso fino ad allarme dalla stampante.

#### **Configurazione della stampante di rete su una rete remota**

#### **Prima dell'installazione**

Prima di avviare l'installazione remota, effettuare le seguenti procedure.

#### **Consentire allo spooler di stampa di accettare connessioni client**

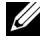

**NOTA:** Questo passaggio è necessario per Windows XP 64-bit Edition, Windows Vista, Windows Vista 64-bit Edition, Windows 7, Windows 7 64-bit Edition, Windows Server 2003, Windows Server 2003 x64 Edition, Windows Server 2008, Windows Server 2008 64-bit Edition, Windows Server 2008 R2.

**Per Windows XP 64-bit Edition, Windows Vista, Windows Server 2003 e Windows Server 2008:**

- Fare clic su **Start** → **Tutti i programmi** (solo per Windows Vista) → **Accessori** (solo per Windows Vista) → **Esegui**.
- Digitare gpedit.msc, quindi fare clic su **OK**.
- Fare clic su **Configurazione computer** → **Modelli amministrativi** → **Stampanti**.
- Fare clic col pulsante destro del mouse su **Consenti allo spooler di stampa di accettare connessioni client** e selezionare **Proprietà**.
- Nella scheda **Impostazione**, selezionare **Attivata**, quindi fare clic su **OK**.
- Riavviare il computer.

**Per Windows Server 2008 R2 e Windows 7:**

- Fare clic su **Start** → **Tutti i programmi** (solo per Windows 7) → **Accessori** (solo per Windows 7) → **Esegui**.
- Digitare gpedit.msc, quindi fare clic su **OK**.
- Fare clic su **Configurazione computer** → **Modelli amministrativi** → **Stampanti**.
- Fare clic col pulsante destro del mouse su **Consenti allo spooler di stampa di accettare connessioni client** e selezionare **Modifica**.
- Selezionare **Attivata**, quindi fare clic su **OK**.
- Riavviare il computer.

#### **Condividere il file firewall e la stampante**

**MOTA:** Questo passaggio è richiesto per Windows XP, Windows XP 64-bit Edition, Windows Vista, Windows Vista 64-bit Edition, Windows 7, Windows 7 64-bit Edition, Windows 8, Windows 8 64-bit Edition, Windows Server 2008, Windows Server 2008 64-bit Edition, Windows Server 2008 R2 e Windows Server 2012.

**Per Windows XP:**

- Fare clic su **Start** → **Pannello di controllo**.
- Selezionare **Centro sicurezza PC**.
- Fare clic su **Windows Firewall**.
- Dalla scheda **Eccezioni** spuntare la casella **Condivisione file e stampanti**, quindi fare clic su **OK**.

#### **Per Windows Vista:**

- Fare clic su **Start** → **Pannello di controllo**.
- Selezionare **Protezione**.
- Fare clic su **Windows Firewall**.
- Fare clic su **Modifica impostazioni**.
- Fare clic su **Continua**.
- Dalla scheda **Eccezioni** spuntare la casella **Condivisione file e stampanti**, quindi fare clic su **OK**.

**Per Windows Server 2008:**

- Fare clic su **Start** → **Pannello di controllo**.
- Fare doppio clic su **Windows Firewall**.
- Fare clic su **Modifica impostazioni**.
- Dalla scheda **Eccezioni** spuntare la casella **Condivisione file e stampanti**, quindi fare clic su **OK**.

#### **Per Windows Server 2008 R2 e Windows 7:**

- Fare clic su **Start** → **Pannello di controllo**.
- Selezionare **Sistema e sicurezza**.
- Fare clic su **Windows Firewall**.
- Fare clic su **Consenti programma o funzionalità con Windows Firewall**.
- Se le caselle di controllo in **Programmi e funzionalità consentiti:** sono in grigio, fare clic su **Modifica impostazioni**.
- Spuntare la casella di controllo **Condivisione file e stampanti**. A seconda delle impostazioni, la casella di controllo **Domestica/aziendale (privata)** o **Pubblica** viene selezionata automaticamente.

Se viene visualizzata la finestra di dialogo **Proprietà condivisione file e stampanti**, fare clic su **OK**.

Fare clic su **OK**.

#### **Avvio registro di sistema remoto**

**MOTA:** Questo passaggio è richiesto per Windows Vista, Windows Vista 64-bit Edition, Windows 7, Windows 7 64-bit Edition, Windows 8 e Windows 8 64-bit Edition.

- Fare clic su **Start** → **Pannello di controllo**.
- Selezionare **Sistema e manutenzione (Sistema e sicurezza** in Windows 7**)**.
- Fare clic su **Strumenti di amministrazione**.
- Fare doppio clic su **Servizi**.
- Fare clic su **Continua** (solo per Windows Vista).
- Fare clic col pulsante destro del mouse su **Registro di sistema remoto** e selezionare **Avvia**.
- Fare clic col pulsante destro del mouse su **Registro di sistema remoto** e selezionare **Proprietà**.
- Modificare il **Tipo di avvio:** in **Automatico**, quindi fare clic su **OK**.

#### **Disabilitazione controllo dell'account utente**

*M***OTA:** Disabilitando il controllo dell'account utente il sistema è vulnerabile a eventuali attacchi di virus.

U **NOTA:** Questo passaggio è richiesto per Windows Vista, Windows Vista 64-bit Edition, Windows 7, Windows 7 64-bit Edition, Windows Server 2008, Windows Server 2008 64-bit Edition, Windows Server 2008 R2.

#### **Per Windows Vista:**

- Fare clic su **Start** → **Pannello di controllo**.
- Selezionare **Account utente e protezione per la famiglia**.
- Fare clic su **Account utente**.
- Fare clic su **Attiva o disattiva Controllo account utente**.
- Fare clic su **Continua**.
- Deselezionare la casella di controllo **Per proteggere il computer, utilizzare il controllo dell'account utente**.
- Riavviare il computer.

#### **Per Windows Server 2008:**

- Fare clic su **Start** → **Pannello di controllo**.
- Fare doppio clic su **Account utente**.
- Fare clic su **Attiva o disattiva Controllo account utente**.
- Fare clic su **Continua**.
- Deselezionare la casella di controllo **Per proteggere il computer, utilizzare il controllo dell'account utente**.
- Fare clic su **OK**.
- Riavviare il computer.

#### **Per Windows Server 2008 R2:**

- Fare clic su **Start** → **Pannello di controllo**.
- Selezionare **Account utente**.
- Fare clic su **Account utente**.
- Fare clic su **Modifica impostazioni di Controllo dell'account utente**.
- Spostare il cursore di scorrimento fino in basso e fare clic su **OK**.
- Fare clic su **Sì**.
- Riavviare il computer.

#### **Per Windows 7:**

- Fare clic su **Start** → **Pannello di controllo**.
- Selezionare **Account utente e protezione per la famiglia**.
- Fare clic su **Account utente**.
- Fare clic su **Modifica impostazioni di Controllo dell'account utente**.
- Spostare il cursore di scorrimento fino in basso e fare clic su **OK**.
- Fare clic su **Sì** nella finestra di dialogo **Controllo dell'account utente**.
- Riavviare il computer.

#### **Abilitare l'individuazione rete e la condivisione file per tutte le reti pubbliche**

**NOTA:** Questo passaggio è richiesto se sul computer server si utilizza Windows Vista, Windows Vista 64-bit Edition, Windows 7, Windows 7 64-bit Edition, Windows 8, Windows 8 64-bit Edition, Windows Server 2008, Windows Server 2008 64-bit Edition, Windows Server 2008 R2 e Windows Server 2012.

**Per Windows 7, Windows 7 64-bit Edition, Windows Server 2008 R2:**

- Fare clic su **Start** → **Pannello di controllo** → **Rete e Internet** → **Centro connessioni di rete e condivisione** → **Modifica impostazioni di condivisione avanzate**.
- Per consentire al computer di essere trovato in rete e agli altri computer che ne fanno parte di condividere file e cartelle sul computer in uso, fare clic su **Attiva individuazione rete**.
- Fare clic su **Salva modifiche**.
- Se viene visualizzata la finestra di dialogo **Controllo dell'account utente**, fare clic su **Sì**.

#### **Per Windows Vista, Windows Vista 64-bit Edition, Windows Server 2008, Windows Server 2008 64-bit Edition:**

- Fare clic su **Start** → **Rete**.
- Fare clic col pulsante destro del mouse su **Reti** e selezionare **Proprietà**.

Viene visualizzata la schermata **Centro connessioni di rete e condivisione**.

- Fare clic sul pulsante freccia in basso accanto a **Individuazione rete**.
- Per consentire al computer di essere trovato in rete e agli altri computer che ne fanno parte di condividere file e cartelle sul computer in uso, fare clic su **Attiva individuazione rete**.
- Fare clic su **Applica**.
- Se viene visualizzata la finestra di dialogo **Controllo dell'account utente**, fare clic su **Continua**.

#### **Disattivazione condivisione file semplice**

**NOTA:** Questo passaggio è richiesto per Windows XP e Windows XP 64-bit Edition.

- **1** Fare clic su **Start** → **Pannello di controllo**.
- **2** Selezionare **Aspetto e temi**.
- **3** Selezionare **Opzioni cartella**.
- **4** Nella scheda **Visualizza**, deselezionare la casella di controllo **Utilizza condivisione file semplice (scelta consigliata)** quindi fare clic su **OK**.
- **5** Fare clic su **Start** → **Pannello di controllo**.
- **6** Selezionare **Prestazioni e manutenzione**.
- **7** Selezionare **Strumenti di amministrazione**.
- **8** Fare doppio clic su **Criteri di protezione locali**.
- **9** Fare clic su **Criteri locali** → **Opzioni di protezione**.
- **10** Fare clic con il pulsante destro del mouse su **Accesso alla rete: modello di condivisione e protezione per gli account locali** e selezionare **Proprietà**.
- **11** Accertarsi che l'opzione selezionata sia **Classico: gli utenti locali effettuano l'autenticazione di se stessi**.
- **12** Fare clic su **OK**.

#### **Installazione del driver della stampante**

- **ZA NOTA:** L'installazione non è supportata su Windows XP Home Edition, Windows Vista Home Basic, Windows Vista Home Premium, Windows Vista x64 Home Basic, Windows Vista x64 Home Premium, Windows 7 Starter, Windows 7 Home Basic, Windows 7 Home Premium, Windows 7 x64 Home Basic, Windows 7 x64 Home Premium, Windows 8, Windows 8 x64, Windows 8 Pro, Windows 8 x64 Pro e Windows Server 2012.
- **1** Inserire all'interno del computer il disco Software and Documentation fornito a corredo con la stampante. Viene avviato automaticamente il file **Impostazione stampante Dell**.
- **2** Fare clic su **Installa driver e software della stampante**.

Viene visualizzata la schermata **Selezione del tipo di installazione**.

- **3** Selezionare **Installazione di rete**, quindi **Avanti**.
- **4** Selezionare **Installazione remota**, quindi fare clic su **Avanti**.
- **5** Immettere il nome utente e la password dell'amministratore del computer client, selezionare i client o i server, quindi fare clic su **Avanti**.

**NOTA:** Se si utilizza uno dei seguenti sistemi operativi, viene visualizzato un Avviso di protezione di Windows.

- Windows Vista
- Windows Vista 64-bit Edition
- Windows 7
- Windows 7 64-bit Edition
- Windows Server 2008
- Windows Server 2008 64-bit Edition
- Windows Server 2008 R2 64-bit Edition

Per proseguire nell'installazione del driver della stampante host-based, fare clic su **Sblocca** o su **Consenti accesso** (per Windows Server 2008 R2 e Windows 7).

**6** Controllare se la stampante da installare è presente nell'elenco **Seleziona stampante**, quindi fare clic su **Avanti**.

**NOTA:** Se la stampante da installare non è presente nell'elenco Seleziona stampante, eseguire i seguenti tentativi:

- Fare clic su Aggiorna per aggiornare le informazioni.
- Fare clic su Aggiungi Stampante, quindi digitare il nome di una porta (una stringa alfanumerica qualsiasi) e un indirizzo IP esistente per la stampante.
- **7** Selezionare le voci necessarie in **Software e documentazione**, quindi fare clic su **Installa**.
- **8** Fare clic su **Fine** per uscire dal programma.

## **Configurazione del protocollo WSD (Web Services on Devices)**

In questo paragrafo vengono illustrate le modalità di stampa in rete tramite il protocollo WSD, il protocollo di Microsoft per Windows Vista, Windows 7, Windows 8, Windows Server 2008, Windows Server 2008 R2 e Windows Server 2012.

#### **Aggiunta di ruoli dei servizi di stampa**

Quando si utilizza Windows Server 2008 o Windows Server 2008 R2, è necessario aggiungere i ruoli dei servizi di stampa al client Windows Server 2008 o Windows Server 2008 R2.

#### **Per Windows Server 2008 R2:**

- **1** Fare clic su **Start** → **Strumenti di amministrazione** → **Server Manager**.
- **2** Selezionare **Aggiungi ruoli** dal menu **Azione**.
- **3** Selezionare la casella di controllo **Servizi di stampa e digitalizzazione** nella finestra **Ruoli del server** all'interno dell'**Aggiunta guidata ruoli**, quindi fare clic su **Avanti**.
- **4** Fare clic su **Avanti**.
- **5** Selezionare la casella di controllo **Server di stampa** e scegliere **Avanti**.
- **6** Fare clic su **Installa**.

#### **Per Windows Server 2008:**

- **1** Fare clic su **Start** → **Strumenti di amministrazione** → **Server Manager**.
- **2** Selezionare **Aggiungi ruoli** dal menu **Azione**.
- **3** Selezionare la casella di controllo **Servizi di stampa** nella finestra **Ruoli del server** all'interno dell'**Aggiunta guidata ruoli**, quindi fare clic su **Avanti**.
- **4** Selezionare la casella di controllo **Server di stampa** e scegliere **Avanti**.
- **5** Fare clic su **Installa**.

#### **Per Windows Server 2012:**

- **1** Fare clic su **Server Manager** nella schermata **Avvia**.
- **2** Selezionare **Aggiungi ruoli e funzionalità** dal menu **Gestisci**.
- **3** Fare clic su **Avanti** nella finestra **Prima di iniziare** → Selezionare il tipo di installazione all'interno della finestra **Tipo di installazione** → Selezionare il server di destinazione nella finestra **Selezione server** all'interno dell'**Aggiunta guidata ruoli e funzionalità**.
- **4** Selezionare la casella di controllo **Servizi di stampa e digitalizzazione** nella finestra **Ruoli del server**, quindi fare clic su **Avanti**.
- **5** Selezionare le funzionalità all'interno della finestra **Funzionalità** → Confermare le impostazioni dell'installazione nella finestra **Conferma**.

**6** Fare clic su **Installa**.

#### **Configurazione della stampante WSD**

Per installare una nuova stampante nella rete, è possibile utilizzare la procedura guidata di Windows **Aggiungi stampante**. Se si sceglie di effettuare l'installazione utilizzando il disco Software and Documentation fornito con la stampante, fare riferimento alla sezione ["Configurazione della connessione di rete" a pagina 56](#page-57-0) per maggiori informazioni.

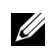

**NOTA:** Se si utilizza Windows 8, Windows Server 2008, Windows Server 2008 R2 o Windows Server 2012, l'installazione di una stampante WSD è possibile soltanto attraverso la procedura guidata di Windows Aggiungi stampante.

#### **Installazione del driver della stampante mediante Installazione guidata stampante**

**1** Per Windows Vista, Windows 7, Windows Server 2008 e Windows Server 2008 R2: Fare clic su **Start** → **Dispositivi e stampanti** (**Start** → **Pannello di controllo** → **Hardware e suoni** → **Stampanti**

per Windows Server 2008 e Windows Vista).

Per Windows 8, Windows Server 2012:

Fare clic con il pulsante destro nell'angolo in basso a sinistra dello schermo, fare clic su **Pannello di controllo** → **Hardware e suoni** (**Hardware** per Windows Server 2012) → **Dispositivi e stampanti**.

- **2** Fare clic su **Aggiungi stampante** per avviare la procedura guidata **Aggiungi stampante**.
- **3** Selezionare **Aggiungi stampante di rete, wireless o Bluetooth**.
- **4** Nell'elenco delle stampanti disponibili, selezionare quella da utilizzare, quindi fare clic su **Avanti**.

**MOTA:** Nell'elenco delle stampanti disponibili, la stampante WSD viene mostrata nel formato http://IP address/ws/.

**NOTA:** Se nell'elenco non è presente alcuna stampante WSD, inserire manualmente l'indirizzo IP della stampante per creare una stampante WSD. Per inserire manualmente l'indirizzo IP della stampante, attenersi alle istruzioni di seguito. In Windows Server 2008 R2, per creare una stampante WSD è necessario essere membro del gruppo Administrators.

- 1. Fare clic su La stampante desiderata non è nell'elenco.
- 2. Selezionare Aggiungi stampante utilizzando un nome host o un indirizzo TCP/IP e fare clic su Avanti.
- 3. In Tipo di dispositivo, selezionare Dispositivo servizi Web.
- 4. Inserire l'indirizzo IP della stampante nella casella di testo Nome host o indirizzo IP, quindi fare clic su Avanti.

**NOTA:** In Windows Server 2008 R2 e Windows 7, prima di installare il driver mediante la procedura guidata Aggiungi stampante, effettuare una delle seguenti operazioni:

- Effettuare la connessione a Internet in modo da consentire l'analisi del computer da parte di Windows Update.
- Aggiungere il driver della stampante al computer in anticipo.
- **5** Installare il driver della stampante sul computer. Inserire la password amministratore o confermare l'operazione, se richiesto.
- **6** Completare le successive operazioni previste della procedura guidata, quindi fare clic su **Fine**.
- **7** Stampare una pagina di prova per verificare la corretta installazione.
	- **a** Per Windows Vista, Windows 7, Windows Server 2008 e Windows Server 2008 R2: Fare clic su **Start** → **Dispositivi e stampanti** (**Start** → **Pannello di controllo** → **Hardware e suoni** → **Stampanti** per Windows Server 2008 e Windows Vista).

Per Windows 8, Windows Server 2012:

Fare clic con il pulsante destro nell'angolo in basso a sinistra dello schermo, fare clic su **Pannello di controllo** → **Hardware e suoni** (**Hardware** per Windows Server 2012) → **Dispositivi e stampanti**.

- **b** Fare clic con il pulsante destro del mouse sulla stampante appena creata, quindi fare clic su **Proprietà stampante** (**Proprietà** in Windows Server 2008 e Windows Vista).
- **c** Nella scheda **Generale**, fare clic su **Stampa pagina di prova**. Quando la pagina di prova viene stampata correttamente, l'installazione è terminata.

## **Configurazione della stampa condivisa**

É possibile condividere la nuova stampante in rete utilizzando il disco Software and Documentation fornito con la stampante o tramite la tecnologia Point and Print o peer-to-peer di Windows. Utilizzando uno dei metodi Microsoft non saranno tuttavia disponibili funzioni quali ad esempio il controllo dello stato e le altre utilità della stampante installate con il disco Software and Documentation.

Per utilizzare la stampante in una rete, è necessario condividere la stampante e installarne i driver su tutti i computer della rete.

**NOTA:** Per utilizzare la stampa condivisa è necessario acquistare separatamente il cavo Ethernet.

#### **Per Windows XP, Windows XP 64-bit Edition, Windows Server 2003, Windows Server 2003 x64 Edition**

- **1** Fare clic su **Start** → **Stampanti e fax**.
- **2** Fare clic col pulsante destro del mouse sull'icona della stampante e selezionare **Proprietà**.
- **3** Nella scheda **Condivisione**, selezionare la casella di controllo **Condividi la stampante**, quindi digitare un nome nella casella di testo **Nome condivisione**.
- **4** Fare clic su **Driver aggiuntivi** e selezionare i sistemi operativi di tutti i client di rete che utilizzano questa stampante.
- **5** Fare clic su **OK**.

Se alcuni file non sono presenti nel computer, è possibile che venga richiesto di inserire il CD del sistema operativo del server.

#### **Per Windows Vista, Windows Vista 64-bit Edition**

- **1** Fare clic su **Start** → **Pannello di controllo** → **Hardware e suoni**→ **Stampanti**.
- **2** Fare clic col pulsante destro del mouse sull'icona della stampante e selezionare **Condivisione**.
- **3** Fare clic su **Modifica opzioni condivisione**.
- **4** Viene visualizzato il messaggio "**Per continuare è necessaria l'autorizzazione dell'utente**".
- **5** Fare clic su **Continua**.
- **6** Selezionare la casella di controllo **Condividi la stampante**, quindi digitare un nome in **Nome condivisione**.
- **7** Fare clic su **Driver aggiuntivi** e selezionare i sistemi operativi di tutti i client di rete che utilizzano questa stampante.
- **8** Fare clic su **OK**.

#### **Per Windows Server 2008 o Windows Server 2008 64-bit Edition**

- **1** Fare clic su **Start** → **Pannello di controllo** → **Stampanti**.
- **2** Fare clic col pulsante destro del mouse sull'icona della stampante e selezionare **Condivisione**.
- **3** Fare clic su **Modifica opzioni condivisione**, se presente.
- **4** Selezionare la casella di controllo **Condividi la stampante**, quindi digitare un nome in **Nome condivisione**.
- **5** Fare clic su **Driver aggiuntivi** e selezionare i sistemi operativi di tutti i client di rete che utilizzano questa stampante.
- **6** Fare clic su **OK**.

#### **Per Windows 7, Windows 7 64-bit Edition, Windows Server 2008 R2**

- **1** Fare clic su **Start** → **Dispositivi e stampanti**.
- **2** Fare clic con il pulsante destro del mouse sull'icona della stampante e selezionare **Proprietà stampante**.
- **3** Nella scheda **Condivisione**, fare clic su **Modifica opzioni condivisione**, se presente.
- **4** Selezionare la casella di controllo **Condividi la stampante**, quindi digitare un nome in **Nome condivisione**.
- **5** Fare clic su **Driver aggiuntivi** e selezionare i sistemi operativi di tutti i client di rete che utilizzano questa stampante.
- **6** Fare clic su **Applica**, quindi su **OK**.

#### **Per Windows 8, Windows 8 64-bit Edition, Windows Server 2012**

- **1** Fare clic con il pulsante destro nell'angolo in basso a sinistra dello schermo, fare clic su **Pannello di controllo** → **Hardware e suoni** (**Hardware** per Windows Server 2012) → **Dispositivi e stampanti**.
- **2** Fare clic con il pulsante destro del mouse sull'icona della stampante e selezionare **Proprietà stampante**.
- **3** Nella scheda **Condivisione**, fare clic su **Modifica opzioni condivisione**, se presente.
- **4** Selezionare la casella di controllo **Condividi la stampante**, quindi digitare un nome in **Nome condivisione**.
- **5** Fare clic su **Driver aggiuntivi** e selezionare i sistemi operativi di tutti i client di rete che utilizzano questa stampante.
- **6** Fare clic su **Applica**, quindi su **OK**.

Per verificare che la stampante sia effettivamente condivisa:

- Verificare che nella cartella **Stampanti, Stampanti e fax o Dispositivi e stampanti** l'oggetto stampante risulti condiviso. L'icona di condivisione è riportata sotto l'icona della stampante.
- Cercare all'interno di **Rete oppure Risorse di rete**. Individuare il nome host del server e cercare il nome di condivisione assegnato alla stampante.

Ora che la stampante è condivisa, è possibile installarla sui client di rete tramite la tecnologia Point and Print o peerto-peer.

#### **Point and Print**

Point and Print è una tecnologia Microsoft Windows che permette di collegarsi a una stampante remota. Questa funzionalità scarica e installa automaticamente il driver della stampante.

#### **Per Windows XP, Windows XP 64-bit Edition, Windows Server 2003, Windows Server 2003 x64 Edition**

- **1** Fare doppio clic su **Risorse di rete**, all'interno del desktop del computer client Windows.
- **2** Individuare e fare doppio clic sul nome host del computer server.

**3** Fare clic con il pulsante destro del mouse sul nome della stampante condivisa, quindi su **Connetti**.

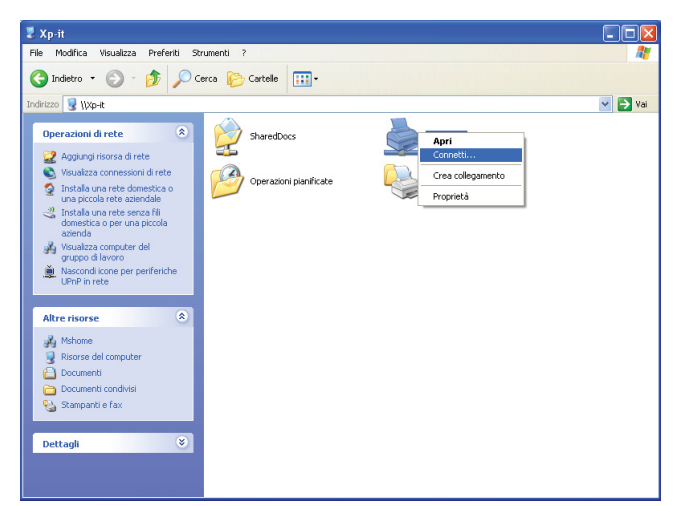

Attendere che le informazioni relative al driver vengano copiate dal server al client e che un nuovo oggetto stampante venga aggiunto alla cartella **Stampanti e fax**. Il tempo necessario varia a seconda del traffico di rete.

#### Chiudere **Risorse di rete**.

- **4** Stampare una pagina di prova per verificare l'installazione.
	- **a** Fare clic su **Start** (**Start** per Windows Server 2003 / Windows Server 2003 x64 Edition) → **Impostazioni** (per Windows XP / Windows XP 64-bit Edition) → **Stampanti e fax**.
	- **b** Selezionare la stampante appena installata.
	- **c** Fare clic su **File** → **Proprietà**.
	- **d** Nella scheda **Generale**, fare clic su **Stampa pagina di prova**.

Quando la pagina di prova viene stampata correttamente, l'installazione è terminata.

#### **Per Windows Vista, Windows Vista 64-bit Edition**

- **1** Fare clic su **Start** → **Rete**.
- **2** Individuare e fare doppio clic sul nome host del computer server.
- **3** Fare clic con il pulsante destro del mouse sul nome della stampante condivisa, quindi su **Connetti**.
- **4** Fare clic su **Installa driver**.
- **5** Fare clic su **Continua** in **Controllo dell'account utente**.

Attendere che il driver venga copiato dal computer server al client. Alla cartella Stampanti viene aggiunto un nuovo oggetto stampante. La durata della procedura varia a seconda del traffico di rete.

- **6** Stampare una pagina di prova per verificare l'installazione.
	- **a** Fare clic su **Start** → **Pannello di controllo** → **Hardware e suoni**.
	- **b** Selezionare **Stampanti**.
	- **c** Fare clic con il pulsante destro del mouse sull'icona della stampante appena creata e selezionare **Proprietà**.
	- **d** Nella scheda **Generale**, fare clic su **Stampa pagina di prova**.

Quando la pagina di prova viene stampata correttamente, l'installazione è terminata.

#### **Per Windows Server 2008 o Windows Server 2008 64-bit Edition**

- **1** Fare clic su **Start** → **Rete**.
- **2** Individuare e fare doppio clic sul nome host del computer server.
- **3** Fare clic con il pulsante destro del mouse sul nome della stampante condivisa, quindi su **Connetti**.
- **4** Fare clic su **Installa driver**.
- **5** Attendere che il driver venga copiato dal computer server al client. Alla cartella **Stampanti** viene aggiunto un nuovo oggetto stampante. Il tempo necessario varia a seconda del traffico di rete.
- **6** Stampare una pagina di prova per verificare l'installazione.
	- **a** Fare clic su **Start** → **Pannello di controllo**.
	- **b** Selezionare **Stampanti**.
	- **c** Fare clic con il pulsante destro del mouse sull'icona della stampante appena creata e selezionare **Proprietà**.
	- **d** Nella scheda **Generale**, fare clic su **Stampa pagina di prova**.

Quando la pagina di prova viene stampata correttamente, l'installazione è terminata.

#### **Per Windows 7, Windows 7 64-bit Edition, Windows Server 2008 R2**

- **1** Fare clic su **Start** → nome utente → **Rete** (**Start** → **Rete** per Windows Server 2008 R2).
- **2** Individuare e fare doppio clic sul nome host del computer server.
- **3** Fare clic con il pulsante destro del mouse sul nome della stampante condivisa, quindi su **Connetti**.
- **4** Fare clic su **Installa driver**.
- **5** Attendere che il driver venga copiato dal computer server al client. Alla cartella Stampanti viene aggiunto un nuovo oggetto stampante. Il tempo necessario varia a seconda del traffico di rete.
- **6** Stampare una pagina di prova per verificare l'installazione.
	- **a** Fare clic su **Start** → **Dispositivi e stampanti**.
	- **b** Fare clic con il pulsante destro del mouse sull'icona della stampante appena creata e selezionare **Proprietà stampante**.
	- **c** Nella scheda **Generale**, fare clic su **Stampa pagina di prova**. Quando la pagina di prova viene stampata correttamente, l'installazione è terminata.

#### **Per Windows 8, Windows 8 64-bit Edition, Windows Server 2012**

- **1** Spostarsi nell'angolo in basso a destra dello schermo, fare clic su **Cerca** → Digitare Rete nella casella di ricerca, fare clic su **Applicazioni**, quindi su **Rete**.
- **2** Individuare e fare doppio clic sul nome host del computer server.
- **3** Fare clic con il pulsante destro del mouse sul nome della stampante condivisa, quindi su **Connetti**.
- **4** Fare clic su **Installa driver**.
- **5** Attendere che il driver venga copiato dal computer server al client. Alla cartella **Stampanti** viene aggiunto un nuovo oggetto stampante. Il tempo necessario varia a seconda del traffico di rete.
- **6** Stampare una pagina di prova per verificare l'installazione.
	- **a** Fare clic con il pulsante destro nell'angolo in basso a sinistra dello schermo, fare clic su **Pannello di controllo** → **Hardware e suoni** (**Hardware** per Windows Server 2012) → **Dispositivi e stampanti**.
	- **b** Fare clic con il pulsante destro del mouse sull'icona della stampante appena creata e selezionare **Proprietà stampante**.
**c** Nella scheda **Generale**, fare clic su **Stampa pagina di prova**. Quando la pagina di prova viene stampata correttamente, l'installazione è terminata.

#### **Peer-to-Peer**

Se si usa il metodo peer-to-peer, il driver della stampante viene installato su ciascun computer client. I computer client potranno quindi modificare i driver e gestire i lavori di stampa.

#### **Per Windows XP, Windows XP 64-bit Edition, Windows Server 2003, Windows Server 2003 x64 Edition**

- **1** Fare clic su **Start** (**Start** per Windows Server 2003 / Windows Server 2003 x64 Edition) → **Impostazioni** (per Windows XP / Windows XP 64-bit Edition) **Stampanti e fax**.
- **2** Fare clic su **Aggiungi stampante** per avviare l'**Installazione guidata stampante**.
- **3** Fare clic su **Avanti**.
- **4** Selezionare **una stampante di rete o una stampante collegata a un altro computer** e fare clic su **Avanti**. Se la stampante non è presente nell'elenco, digitare il relativo percorso nella casella di testo.

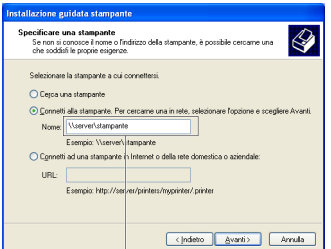

Ad esempio:\\<nome host server>\<nome stampante condivisa>

Il nome dell'host server è il nome con cui il computer server è identificato sulla rete. Il nome della stampante condivisa corrisponde al nome assegnato durante l'installazione sul server.

**5** Fare clic su **Cerca una stampante**, quindi su **Avanti**.

Se si tratta di una stampante nuova, potrebbe essere necessario installare il driver della stampante. Se non è disponibile alcun driver di sistema, specificare il percorso in cui si trova il driver.

**6** Selezionare **Sì** per impostare la stampante come predefinita, quindi fare clic su **Avanti**.

Se si desidera verificare l'installazione, fare clic su **Sì** per stampare una pagina di prova.

**7** Fare clic su **Fine**.

Quando la pagina di prova viene stampata correttamente, l'installazione è terminata.

#### **Per Windows Vista, Windows Vista 64-bit Edition**

- **1** Fare clic su **Start** → **Pannello di controllo** → **Hardware e suoni** → **Stampanti**.
- **2** Fare clic su **Aggiungi stampante** per avviare l'**Installazione guidata stampante**.

**3** Selezionare **Aggiungi stampante di rete, wireless o Bluetooth**, quindi fare clic su **Avanti**. Se la stampante è presente nell'elenco, selezionarla e fare clic su **Avanti** oppure selezionare **La stampante desiderata non è nell'elenco**, digitarne il percorso nella casella di testo **Seleziona in base al nome una stampante condivisa** e fare clic su **Avanti**.

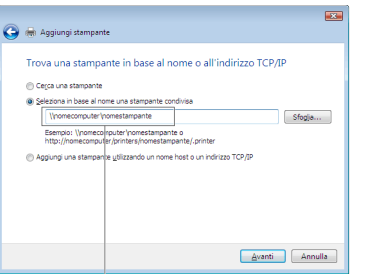

Ad esempio:\\<nome host server>\<nome stampante condivisa>

Il nome dell'host server è il nome con cui il computer server è identificato sulla rete. Il nome della stampante condivisa corrisponde al nome assegnato durante l'installazione sul server.

- **4** Se si tratta di una stampante nuova, potrebbe essere necessario installare il driver della stampante. Se non è disponibile alcun driver di sistema, specificare il percorso in cui si trova il driver.
- **5** Selezionare **Sì** per impostare la stampante come predefinita, quindi fare clic su **Avanti**.
- **6** Se si desidera verificare l'installazione fare clic su **Stampa pagina di prova**.
- **7** Fare clic su **Fine**.

Quando la pagina di prova viene stampata correttamente, l'installazione è terminata.

#### **Per Windows Server 2008 o Windows Server 2008 64-bit Edition**

- **1** Fare clic su **Start** → **Pannello di controllo** → **Stampanti**.
- **2** Fare clic su **Aggiungi stampante** per avviare l'**Installazione guidata stampante**.
- **3** Selezionare **Aggiungi stampante di rete, wireless o Bluetooth**, quindi fare clic su **Avanti**. Se la stampante è presente nell'elenco, selezionarla e fare clic su **Avanti** oppure selezionare **La stampante desiderata non è nell'elenco**, digitarne il percorso nella casella di testo **Seleziona in base al nome una stampante condivisa** e fare clic su **Avanti**.

Ad esempio:\\<nome host server>\<nome stampante condivisa>

Il nome dell'host server è il nome con cui il computer server è identificato sulla rete. Il nome della stampante condivisa corrisponde al nome assegnato durante l'installazione sul server.

- **4** Se si tratta di una stampante nuova, potrebbe essere necessario installare il driver della stampante. Se non è disponibile alcun driver di sistema, specificare il percorso in cui si trova il driver.
- **5** Selezionare **Sì** per impostare la stampante come predefinita, quindi fare clic su **Avanti**.
- **6** Se si desidera verificare l'installazione fare clic su **Stampa pagina di prova**.
- **7** Fare clic su **Fine**.

Quando la pagina di prova viene stampata correttamente, l'installazione è terminata.

#### **Per Windows 7, Windows 7 64-bit Edition, Windows Server 2008 R2**

- **1** Fare clic su **Start** → **Dispositivi e stampanti**.
- **2** Fare clic su **Aggiungi stampante** per avviare l'**Installazione guidata stampante**.

**3** Selezionare **Aggiungi stampante di rete, wireless o Bluetooth**. Se la stampante è presente nell'elenco, selezionarla e fare clic su **Avanti**, altrimenti selezionare **La stampante desiderata non è nell'elenco**. Fare clic su **Seleziona in base al nome una stampante condivisa**, digitare il percorso della stampante nella casella di testo e fare clic su **Avanti**.

Ad esempio:\\<nome host server>\<nome stampante condivisa>

Il nome dell'host server è il nome con cui il computer server è identificato sulla rete. Il nome della stampante condivisa corrisponde al nome assegnato durante l'installazione sul server.

- **4** Se si tratta di una stampante nuova, potrebbe essere necessario installare il driver della stampante. Se non è disponibile alcun driver di sistema, è necessario specificare il percorso in cui è presente il driver.
- **5** Confermare il nome della stampante, quindi fare clic su **Avanti**.
- **6** Selezionare **Sì** per impostare la stampante come predefinita, quindi fare clic su **Avanti**.
- **7** Se si desidera verificare l'installazione fare clic su **Stampa pagina di prova**.
- **8** Fare clic su **Fine**.

Quando la pagina di prova viene stampata correttamente, l'installazione è terminata.

#### **Per Windows 8, Windows 8 64-bit Edition, Windows Server 2012**

- **1** Fare clic con il pulsante destro nell'angolo in basso a sinistra dello schermo, fare clic su **Pannello di controllo** → **Hardware e suoni** (**Hardware** per Windows Server 2012) → **Dispositivi e stampanti**.
- **2** Fare clic su **Aggiungi stampante** per avviare l'**Installazione guidata stampante**.
- **3** Selezionare **Aggiungi stampante di rete, wireless o Bluetooth**. Se la stampante è presente nell'elenco, selezionarla e fare clic su **Avanti**, altrimenti selezionare **La stampante desiderata non è nell'elenco**. Fare clic su **Seleziona in base al nome una stampante condivisa**, digitare il percorso della stampante nella casella di testo e fare clic su **Avanti**.

Ad esempio:\\<nome host server>\<nome stampante condivisa>

Il nome dell'host server è il nome con cui il computer server è identificato sulla rete. Il nome della stampante condivisa corrisponde al nome assegnato durante l'installazione sul server.

- **4** Se si tratta di una stampante nuova, potrebbe essere necessario installare il driver della stampante. Se non è disponibile alcun driver di sistema, è necessario specificare il percorso in cui è presente il driver.
- **5** Confermare il nome della stampante, quindi fare clic su **Avanti**.
- **6** Selezionare **Sì** per impostare la stampante come predefinita, quindi fare clic su **Avanti**.
- **7** Se si desidera verificare l'installazione fare clic su **Stampa pagina di prova**.
- **8** Fare clic su **Fine**.

Quando la pagina di prova viene stampata correttamente, l'installazione è terminata.

# **10**

## **Installazione dei driver di stampa su computer Macintosh**

### **Installazione di driver e software**

- **1** Eseguire il CD Software and Documentation sul computer Macintosh.
- **2** Fare doppio clic sulla cartella **MacOSX10.4-10.6** o **MacOSX10.7** a seconda della versione di Mac OS X in esecuzione.
- **3** Fare doppio clic sull'icona **Dell C1760 C1660 Installer**, quindi selezionare **Continua**.
- **4** Fare clic su **Continua** nella schermata di **Presentazione**.
- **5** Selezionare una lingua per il contratto di licenza del software.
- **6** Dopo avere letto il contratto di licenza del software, fare clic su **Continua**.
- **7** Se si accettano i termini del contratto di licenza del software, selezionare **Accetto** per continuare l'installazione.
- **8** Confermare il percorso di installazione, quindi fare clic su **Continua**.
- **9** Selezionare **Installa** per eseguire l'installazione standard.
- **10** Digitare il nome e la password dell'amministratore e selezionare **Install Software**.
- **11** Fare clic su **Chiudi** per completare l'installazione.

#### **Aggiunta di una stampante su Mac OS X 10.5 o versioni successive**

#### **Quando si usa una connessione USB**

- **1** Accendere la stampante.
- **2** Collegare il cavo USB alla stampante e al computer Macintosh.
- **3** Aprire **Preferenze di sistema**, quindi fare clic su **Stampa e fax** (**Stampa e scansione** per Mac OS X 10.7 e Mac OS X 10.8).
- **4** Selezionare il segno più (+) e quindi **Default**.
- **5** Selezionare la stampante connessa via USB nell'elenco **Nome stampante**. I valori per **Nome** e **Stampa con** (**Usa** per Mac OS X 10.8) vengono inseriti automaticamente.
- **6** Selezionare **Aggiungi**.

#### **Quando si usa Bonjour**

- **1** Accendere la stampante.
- **2** Accertarsi che il computer Macintosh in uso sia collegato alla rete.

Se si utilizza una connessione con cavi, collegare la stampante alla rete con il cavo Ethernet.

Se si utilizza una connessione wireless, accertarsi che la connessione wireless sia configurata correttamente sul computer Macintosh e la stampante.

- **3** Aprire **Preferenze di sistema**, quindi fare clic su **Stampa e fax** (**Stampa e scansione** per Mac OS X 10.7 e Mac OS X 10.8).
- **4** Fare clic su (+), quindi fare clic su **Default** (Fare clic su (+) e selezionare la stampante scegliendo tra **Stampanti vicine**. Se non ci sono stampanti nella finestra **Stampanti vicine**, selezionare **Aggiungi altra stampante o scanner** per Mac OS X 10.7 o **Aggiungi stampante o scanner** per Mac OS X 10.8).
- **5** Selezionare la stampante connessa via Bonjour nell'elenco **Nome stampante**. I valori per **Nome** e **Stampa con** (**Usa** per Mac OS X 10.8) vengono inseriti automaticamente.
- **6** Selezionare **Aggiungi**.

#### **Quando si usa Stampa IP**

- **1** Accendere la stampante.
- **2** Accertarsi che il computer Macintosh in uso sia collegato alla rete.

Se si utilizza una connessione con cavi, collegare la stampante alla rete con il cavo Ethernet.

Se si utilizza una connessione wireless, accertarsi che la connessione wireless sia configurata correttamente sul computer Macintosh e la stampante.

- **3** Aprire **Preferenze di sistema**, quindi fare clic su **Stampa e fax** (**Stampa e scansione** per Mac OS X 10.7 e Mac OS X 10.8).
- **4** Selezionare il segno più (+) e quindi **IP**.
- **5** Selezionare **Line Printer Daemon LPD** per **Protocollo**.
- **6** Digitare l'indirizzo IP per la stampante nell'area **Indirizzo**.
- **7** Selezionare il modello della stampante per **Stampa con** (**Usa** per Mac OS X 10.8).

**NOTA:** Quando si configura la stampa con la stampa IP, il nome della coda sarà visualizzato vuoto. Non è necessario specificarlo.

**8** Selezionare **Aggiungi**.

#### **Aggiunta di una stampante a Mac OS X 10.4.11**

#### **Quando si usa una connessione USB**

- **1** Accendere la stampante.
- **2** Collegare il cavo USB alla stampante e al computer Macintosh.
- **3** Avviare **Utility Configurazione stampante**.

#### **NOTA: Utility configurazione stampante** si trova nella cartella Utilities in Applicazioni.

- **4** Selezionare **Aggiungi**.
- **5** Selezionare **Browser di default** nella finestra di dialogo **Browser stampante**.
- **6** Selezionare la stampante connessa via USB nell'elenco **Nome stampante**.

I valori per **Nome** e **Stampa con** vengono inseriti automaticamente.

**7** Selezionare **Aggiungi**.

#### **Quando si usa Bonjour**

- **1** Accendere la stampante.
- **2** Accertarsi che il computer Macintosh in uso sia collegato alla rete.

Se si utilizza una connessione con cavi, collegare la stampante alla rete con il cavo Ethernet.

Se si utilizza una connessione wireless, accertarsi che la connessione wireless sia configurata correttamente sul computer Macintosh e la stampante.

**3** Avviare la **Utility configurazione stampante**.

**NOTA: Utility configurazione stampante** si trova nella cartella Utilities in Applicazioni.

- **4** Selezionare **Aggiungi**.
- **5** Selezionare **Browser di default** nella finestra di dialogo **Browser stampante**.
- **6** Selezionare la stampante connessa via Bonjour nell'elenco **Nome stampante**. I valori per **Nome** e **Stampa con** vengono inseriti automaticamente.
- **7** Selezionare **Aggiungi**.

#### **Quando si usa Stampa IP**

- **1** Accendere la stampante.
- **2** Accertarsi che il computer Macintosh in uso sia collegato alla rete.

Se si utilizza una connessione con cavi, collegare la stampante alla rete con il cavo Ethernet.

Se si utilizza una connessione wireless, accertarsi che la connessione wireless sia configurata correttamente sul computer Macintosh e la stampante.

**3** Avviare **Utility Configurazione Stampante**.

#### **NOTA: Utility configurazione stampante** si trova nella cartella Utilities in Applicazioni.

- **4** Selezionare **Aggiungi**.
- **5** Selezionare **Stampa IP** nella finestra di dialogo **Browser stampante**.
- **6** Selezionare **Line Printer Daemon LPD** per **Protocollo**.
- **7** Digitare l'indirizzo IP per la stampante nell'area **Indirizzo**.
- **8** Selezionare il modello della stampante per **Stampa con**.

**NOTA:** Quando si configura la stampa con la stampa IP, il nome della coda sarà visualizzato vuoto. Non è necessario <u>U</u> specificarlo.

**9** Selezionare **Aggiungi**.

# **Come usare la stampante**

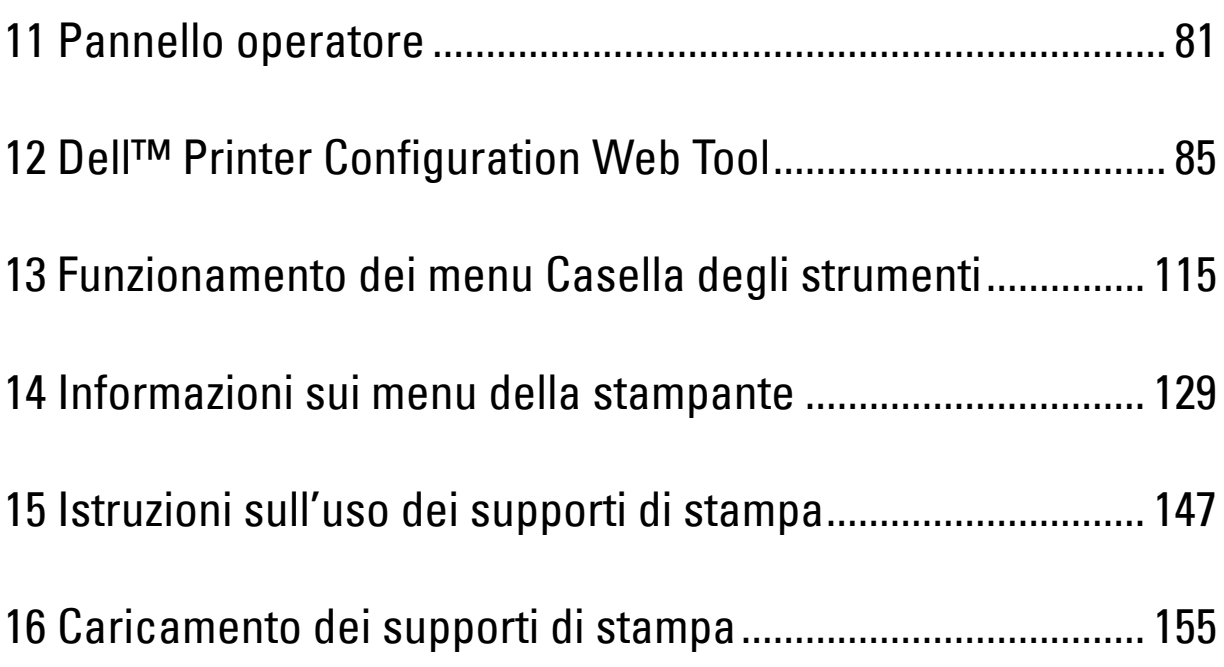

# **11**

## <span id="page-82-0"></span>**Pannello operatore**

### **Uso dei pulsanti del pannello operatore**

Il pannello operatore presenta un display a cristalli liquidi (LCD), sette pulsanti e una spia.

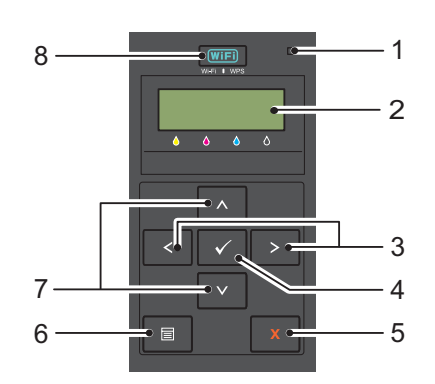

- **1** Spia Pronto/Errore
	- Si accende con luce verde quando la stampante è pronta o in stand-by e lampeggia durante la ricezione dei dati.
	- Si accende con luce arancione quando si verifica un errore e lampeggia quando si verifica un errore di stampa irreversibile.
- **2** Display LCD
- **3** Pulsanti $\langle \rangle$ 
	- Seleziona i menu secondari o i valori di impostazione nella modalità Menu.
- 4 Pulsante  $\sqrt{\text{ (Imposta)}}$ 
	- Visualizza il menu o la voce selezionata e determina il valore selezionato nella modalità Menu.
- **5** Pulsante **X** (Annulla)
	- Annulla il lavoro di stampa corrente.
	- Passa in modalità Stampa dal menu superiore della modalità Menu.
	- Passa alla gerarchia superiore dal menu secondario della modalità Menu.
- **6** Pulsante **(Menu)**
	- Passa alla modalità Menu dalla modalità Stampa.
	- Passa alla modalità Stampa dalla modalità Menu.
- **7** Pulsanti **AV** 
	- Visualizza tutti i menu o le voci in modalità Menu. Per inserire numeri o password, premere questi pulsanti.
- **8** Pulsante **(Wi-Fi | WPS)**
	- Avvia Wi-Fi Protected Setup® (Push Button Configuration). Si accende una volta attivato e lampeggia in determinate condizioni.

#### **Stato di retroilluminazione del pulsante Wi-Fi | WPS**

La presente sezione descrive quando si attiva la retroilluminazione del pulsante *WiFi* (Wi-Fi | WPS) o quando quest'ultimo lampeggia.

Per ulteriori informazioni, vedere ["Problemi alla connessione wireless" a pagina 229.](#page-230-0)

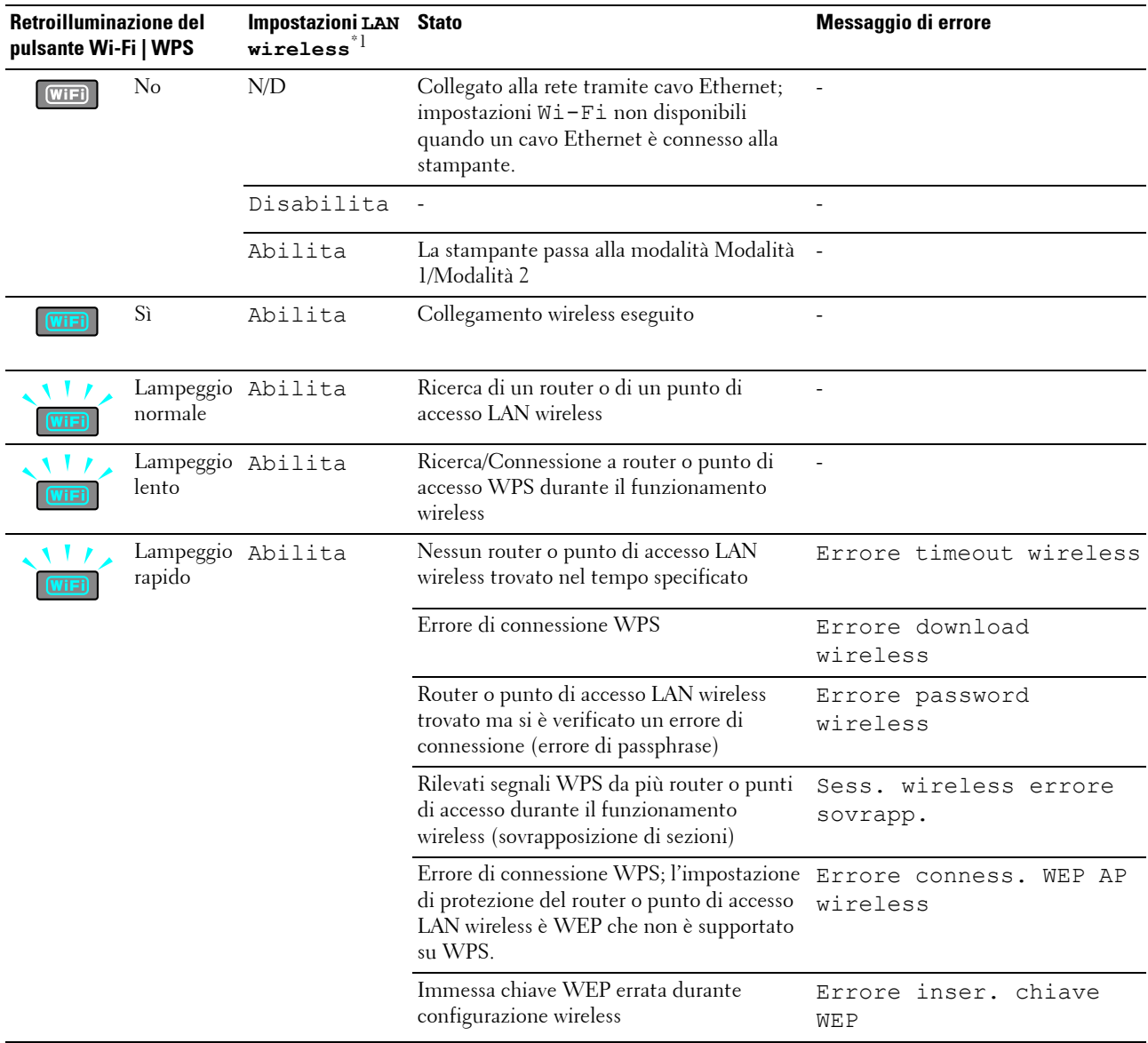

 $*^1$  È possibile abilitare/disabilitare le impostazioni LAN wireless. Per ulteriori informazioni, vedere ["LAN wireless" a pagina 131.](#page-132-0)

## **Utilizzo del pannello operatore per modificare le impostazioni della stampante**

È possibile scegliere voci di menu e valori corrispondenti dal pannello operatore.

Quando si passa prima ai menu dal pannello operatore, viene visualizzato un asterisco (\*) accanto a un valore nei menu. L'asterisco indica l'impostazione di menu predefinita. Queste impostazioni corrispondono a quelle originali della stampante.

#### **NOTA:** Le impostazioni predefinite di fabbrica possono variare a seconda dei Paesi.

Quando si seleziona una nuova impostazione nel pannello operatore, viene visualizzato un asterisco accanto all'impostazione per identificarla come impostazione predefinita del menu corrente.

Queste impostazioni restano attive finché non ne vengono selezionate altre o non vengono ripristinati i valori predefiniti di fabbrica.

Per selezionare e impostare un nuovo valore:

- **1** Premere il pulsante  $\equiv$  (Menu).
- **2** Premere il pulsante  $\vee$  o  $\wedge$  finché non appare la selezione desiderata, quindi premere il pulsante  $\vee$  (Imposta).
- **3** Premere il pulsante  $\bigvee$  o  $\bigwedge$  finché non appare il menu o la voce di menu desiderata, quindi premere il pulsante **(Imposta)**.
	- Se si seleziona un menu, questo si apre e viene visualizzata la prima impostazione di sistema del menu stesso.
	- Se si seleziona una voce di menu, viene visualizzata l'impostazione di menu predefinita per la voce stessa.

A ciascuna voce di menu è associata un lista di valori. Un valore può essere:

- Una frase o una parola che descrive un'impostazione
- Un valore numerico che può essere modificato
- Un'impostazione Si o No
- Premere contemporaneamente il pulsante  $\bigvee$  o  $\bigwedge$ . Questa operazione ripristinerà le impostazioni di menu predefinite di fabbrica. Premere il pulsante **(Imposta)** per ripristinare le impostazioni di menu predefinite di fabbrica.
- **4** Premere il pulsante  $\bigvee$  o  $\bigwedge$  per scorrere i valori fino a visualizzare quello desiderato.
- **5** Premere il pulsante **(Imposta)**.

Viene abilitato il valore di impostazione, indicato da un asterisco (\*) accanto al valore stesso.

**6** Premere il pulsante  $\boldsymbol{\times}$  (Annulla) o  $\boldsymbol{\leq}$  per tornare al menu precedente.

Per continuare a impostare altre voci, selezionare il menu desiderato. Per terminare l'impostazione di nuovi valori, premere il pulsante **X** (Annulla).

Le impostazioni del driver hanno la precedenza rispetto alle modifiche precedentemente eseguite. In tal caso, modificare i valori predefiniti del pannello operatore.

## **Stampa della pagina Impostazioni dispositivo**

La pagina Impostazioni dispositivo mostra le impostazioni per i menu della stampante. Per informazioni dettagliate su come stampare un rapporto delle impostazioni del pannello, vedere ["Informazioni sui menu della stampante" a](#page-130-0)  [pagina 129.](#page-130-0)

## **Modifica della lingua**

Per visualizzare una lingua diversa sul pannello operatore:

#### **Pannello operatore**

- **1** Premere il pulsante  $\equiv$  (Menu).
- **2** Premere il pulsante  $\vee$  finché non appare Lingua pannello, quindi premere il pulsante  $\vee$  (Imposta).
- **3** Premere il pulsante  $\vee$  finché non appare la lingua desiderata, quindi premere il pulsante  $\vee$  (Imposta).

#### **Strumenti**

**1** Fare clic su **Start** → **Tutti i programmi** → **Stampanti Dell** → **Dell C1660w Color Printer** o **Dell C1760nw Color Printer** → **Strumenti**.

**NOTA:** Per informazioni dettagliate sull'avvio di Strumenti, vedere ["Avvio della Casella degli strumenti" a pagina 115.](#page-116-1) Viene aperto **Strumenti**.

- **2** Selezionare la scheda **Manutenzione stampante**.
- **3** Selezionare **Impostazioni di sistema** nell'elenco a sinistra della pagina.

Verrà visualizzata la pagina **Impostazioni di sistema**.

**4** Selezionare la lingua da **Lingua pannello**, quindi premere **Applica nuove impostazioni**.

## **Impostazione dell'opzione Tempo Risp. en.**

È possibile impostare il timer risparmio energetico per la stampante. La stampante attende prima il ripristino delle impostazioni di copia predefinite, se non si avvia la copia dopo averle modificate nel pannello operatore.

- **1** Premere il pulsante  $\equiv$  (Menu).
- **2** Premere il pulsante **V** fino a visualizzare Menu Ammin., quindi premere il pulsante  $\sqrt{\text{ (Imposta)}}$ .
- **3** Premere il pulsante **V** finché non appare Impostazioni di sistema, quindi premere il pulsante **(Imposta)**.
- **4** Assicurarsi che sia visualizzato il Tempo Risp. en., quindi premere il pulsante  $\sqrt{\phantom{a}}$  (Imposta).
- **5** Premere il pulsante **V** per selezionare Modalità 1, Modalità 2, o Timer spegnimento auto, quindi premere il pulsante **(Imposta)**.

Quando si seleziona Modalità 1 o Modalità 2, proseguire al passo 7.

Dopo aver selezionato Timer spegnimento auto, procedere al passo 6.

- **6** Premere il pulsante **V** per selezionare Sì o No, quindi premere il pulsante  $\sqrt{\text{ (Imposta)}}$ . Se si seleziona No, proseguire al passo 8.
- **7** Premere il pulsante  $\bigvee$  o  $\bigwedge$  per immettere il valore desiderato utilizzando la tastierina numerica, quindi premere il pulsante **(Imposta)**.

È possibile selezionare da 5**-**30 minuti per Modalità 1, 1-6 minuti per Modalità 2 o 60-1.440 minuti per Timer spegnimento auto.

**8** Premere il pulsante il pulsante  $\boldsymbol{\chi}$  (Annulla) o per tornare al menu precedente.

# **12**

## <span id="page-86-0"></span>**Dell™ Printer Configuration Web Tool**

*M* NOTA: Le immagini utilizzate nel presente manuale si riferiscono a Dell C1760nw Color Printer, se non diversamente indicato.

### **Panoramica**

*M***OTA:** Questo strumento web è disponibile esclusivamente quando la stampante è connessa a una rete.

Tra le altre funzionalità di **Dell Printer Configuration Web Tool** è disponibile l'**Impostazione Avviso e-mail**, una funzione che invia all'utente o all'operatore responsabile un messaggio di posta elettronica quando è richiesto un intervento di assistenza o eventuali forniture.

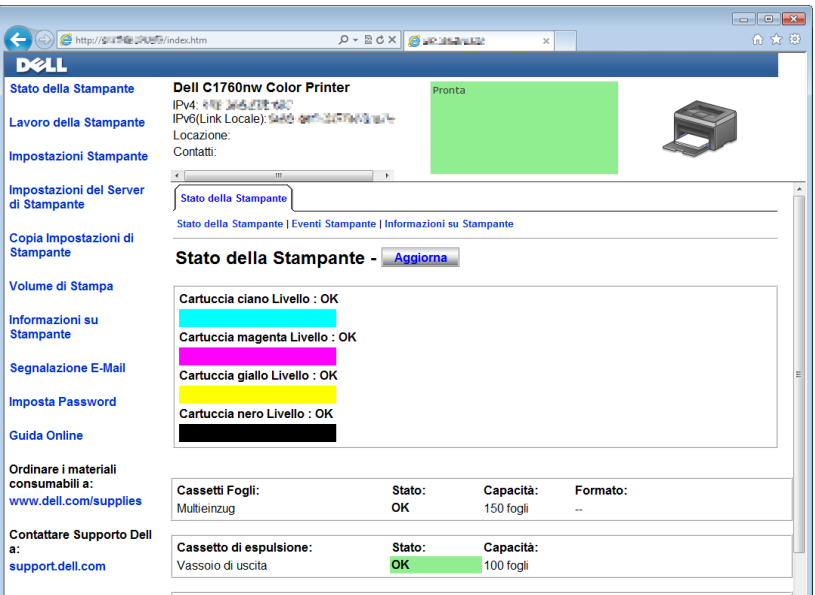

Per compilare i rapporti d'inventario della stampante, immettere il numero di codice attività di tutte le stampanti richieste usando la funzione **Informazioni sulla stampante** in **Dell Printer Configuration Web Tool**. È sufficiente immettere l'indirizzo IP di ciascuna stampante sulla rete per visualizzare il numero di Codice Attività.

La funzione **Dell Printer Configuration Web Tool** consente anche di modificare le impostazioni della stampante e di registrare le modalità di stampa più utilizzate. Nel caso di un amministratore di rete, è possibile copiare le impostazioni della stampante in una o in tutte le stampanti in rete utilizzando il proprio browser Web.

## **Impostazione di Dell Printer Configuration Web Tool**

Assicurarsi di aver attivato JavaScript sul browser prima di utilizzare **Dell Printer Configuration Web Tool**.

È consigliabile configurare le impostazioni di ambiente del browser prima di utilizzare **Dell Printer Configuration Web Tool**.

**NOTA:** Le pagine di Dell Printer Configuration Web Tool possono risultare illeggibili in caso di differenze di linguaggio rispetto al browser Web in uso.

#### **Configurazione dal browser Web**

È consigliabile configurare le impostazioni di ambiente del browser e del pannello operatore prima di utilizzare **Dell Printer Configuration Web Tool**.

#### **Per Internet Explorer®**

#### **Impostazione della lingua di visualizzazione**

- **1** Selezionare **Opzioni Internet** dal menu **Strumenti** nella barra dei menu.
- **2** Selezionare **Lingue** nella scheda **Generale**.
- **3** Specificare la lingua di visualizzazione in ordine di preferenza nell'elenco **Lingua**. Ad esempio:
	- **Italiano (Italia) [it-IT]**
	- **Spagnolo (tradizionale) [es-ES tradnl]**
	- **Tedesco (Germania) [de-DE]**
	- **Francese (Francia) [fr-FR]**
	- **Inglese (Stati Uniti d'America) [en-us]**
	- **Danese [da-DK]**
	- **Olandese (Paesi Bassi) [nl-NL]**
	- **Norvegese (Bokmal) [no]**
	- **Svedese [sv-SE]**
	- **Cinese (Semplificato, PRC) [zh-CN]**

#### **Impostazione dell'indirizzo IP della stampante su Senza proxy**

- **1** Selezionare **Opzioni Internet** dal menu **Strumenti**.
- **2** Scegliere **Impostazioni LAN** in **Impostazioni rete locale (LAN)** nella scheda **Connessioni**.
- **3** Le impostazioni LAN si possono configurare nei modi seguenti:
	- Deselezionare la casella di controllo **Utilizza un server proxy per le connessioni LAN** in **Server proxy**.
	- Fare clic su **Avanzate**, quindi specificare l'indirizzo IP della stampante nel campo **Non utilizzare server proxy per gli indirizzi che iniziano per** in **Eccezioni**.

Dopo aver ultimato l'impostazione della lingua e del proxy, digitare <http://nnn.nnn.nnn.nnn/> (l'indirizzo IP della stampante) nella barra degli indirizzi del browser per attivare **Dell Printer Configuration Web Tool**.

#### **Per Firefox®**

#### **Impostazione della lingua di visualizzazione**

- **1** Selezionare **Opzioni** dal menu **Strumenti**.
- **2** Selezionare **Scegli** nella scheda **Contenuto**.
- **3** Specificare la lingua del display in ordine di preferenza nell'elenco **Lingue in ordine di preferenza**.

Ad esempio:

- **Inglese [en]** o **Inglese/Stati Uniti [en-us]**
- **Italiano [it]**
- **Spagnolo [es]**
- **Tedesco [de]**
- **Francese [fr]**
- **Olandese [nl]**
- **Norvegese [no]**
- **Svedese [sv]**
- **Danese [da]**
- **Cinese/Cina [zh-cn]**

#### **Impostazione dell'indirizzo IP della stampante su Senza proxy**

- **1** Selezionare **Opzioni** dal menu **Strumenti**.
- **2** Fare clic sulla scheda **Avanzate**.
- **3** Scegliere **Rete** nella finestra **Opzioni**.
- **4** Scegliere **Connessione** → **Impostazioni**.
- **5** Le impostazioni LAN si possono configurare nei modi seguenti.
	- Selezionare la casella di controllo **Nessun proxy** se non si desidera usare un proxy.
	- Selezionare la casella di controllo **Individua automaticamente le impostazioni proxy per questa rete**.
	- Selezionare la casella di controllo **Configurazione manuale dei proxy**, quindi inserire un nome host e un numero di porta se si possiede un elenco di uno o più server proxy. Se si possiede un indirizzo IP che non utilizza un proxy, inserirlo nella casella di testo **Nessun proxy per**.
	- Selezionare la casella di controllo **Configurazione automatica dei proxy (URL)**.

Dopo aver ultimato l'impostazione della lingua e del proxy, digitare <http://nnn.nnn.nnn.nnn/> (l'indirizzo IP della stampante) nella barra degli indirizzi del browser per attivare **Dell Printer Configuration Web Tool**.

#### **Configurazione dal pannello operatore**

È possibile avviare **Dell Printer Configuration Web Tool** solo quando EWS è impostato su Abilita (il valore predefinito di fabbrica) sul pannello operatore. Verificare l'impostazione del pannello operatore se non è possibile avviare **Dell Printer Configuration Web Tool**. Per ulteriori informazioni, vedere ["Informazioni sui menu della](#page-130-0)  [stampante" a pagina 129](#page-130-0).

## **Avvio di Dell Printer Configuration Web Tool**

Per avviare **Dell Printer Configuration Web Tool**, inserire l'indirizzo IP della stampante nel browser Web.

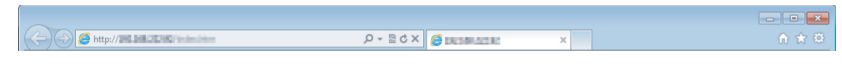

Se non si conosce l'indirizzo IP della stampante, stampare la pagina delle impostazioni della stampante o visualizzare la pagina **Impostazioni TCP/IP**, in cui è contenuto l'indirizzo IP. Per informazioni dettagliate su come stampare un indirizzo IP della stampante, vedere ["Verifica delle impostazioni IP" a pagina 43](#page-44-0).

## **Dettagli delle voci di menu**

Utilizzare **Dell Printer Configuration Web Tool** per:

#### **Stato**

Utilizzare il menu **Stato della stampante** per ottenere un feedback sullo stato della stampante. Quando la cartuccia del toner sta per terminare, selezionare il collegamento per la fornitura dei ricambi sulla schermata principale per ordinare una cartuccia aggiuntiva del toner.

#### **Lavori della stampante**

Utilizzare il menu **Lavori della stampante** che contiene informazioni sulla pagina **Lista Lavoro** e sulla pagina **Lavori completati**.

Queste pagine mostrano i dettagli di stato riguardanti ciascun protocollo o lavoro.

#### **Impostazioni stampante**

Utilizzare il menu **Impostazioni stampante** per modificare le impostazioni della stampante e visualizzare in modalità remota il pannello operatore.

#### **Impostazioni server di stampa**

Usare il menu **Impostazioni del server di stampa** per modificare il tipo di interfaccia stampante e le condizioni necessarie per la comunicazione.

#### **Copia impostazioni stampante**

Utilizzare il menu **Copia impostazioni stampante** per copiare le impostazioni della stampante in un'altra o altre stampanti in rete inserendo l'indirizzo IP di ciascuna di esse.

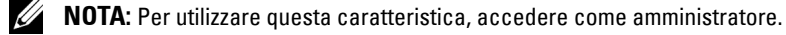

#### **Volume di Stampa**

Usare l'opzione **Volume di Stampa** per verificare il numero di pagine stampate per ciascun formato carta.

#### **Informazioni sulla stampante**

Utilizzare il menu **Informazioni sulla stampante** per visualizzare le informazioni relative alla stampante.

#### **Avviso e-mail**

Utilizzare il menu **Avviso e-mail** per ricevere un'e-mail quando la stampante ha bisogno di ricambi o interventi. Per ricevere l'avviso, immettere il proprio nome o quello dell'operatore responsabile nella casella di riepilogo della posta elettronica.

#### **Imposta password**

Utilizzare il menu **Imposta password** per bloccare **Dell Printer Configuration Web Tool** con una password in modo che gli altri utenti non possano modificare inavvertitamente le impostazioni selezionate.

**NOTA:** Per utilizzare questa caratteristica, accedere come amministratore.

#### **Guida online**

Fare clic su **Guida online** per visitare il sito Web dell'assistenza tecnica Dell.

#### **Ordinare i materiali di consumo a:**

**[www.dell.com/supplies](http://www.dell.com/supplies)**

#### **Contattare Supporto Dell a:**

**[support.dell.com](http://support.dell.com)**

## **Formato di visualizzazione della pagina**

La struttura della pagina è divisa in tre sezioni.

#### **Sezione superiore**

Nella parte superiore di tutte le pagine si trova la sezione superiore. Quando viene attivato **Dell Printer Configuration Web Tool**, lo stato e le specifiche attualmente in essere nella stampante vengono visualizzate nella sezione superiore di ogni pagina.

Le seguenti voci vengono visualizzate nella sezione superiore.

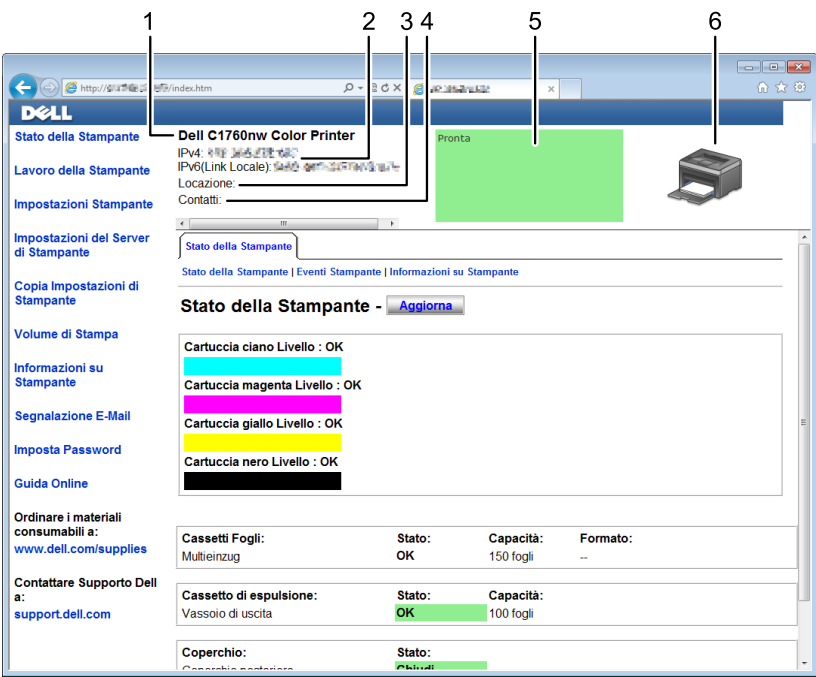

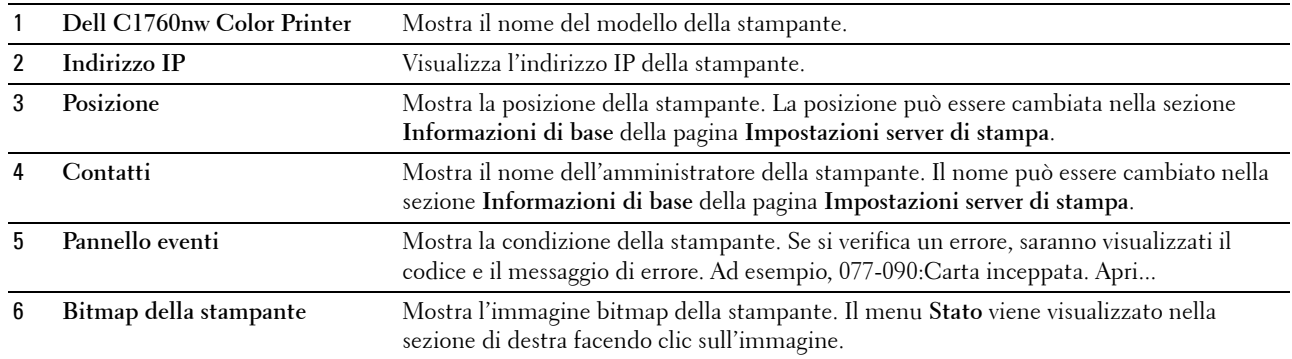

#### **Sezione di sinistra**

Sul lato sinistro di tutte le pagine si trova la sezione di sinistra. I titoli dei menu visualizzati nella sezione di sinistra rimandano alle pagine e ai menu corrispondenti. È possibile raggiungere le pagine interessate facendo clic sulla voce corrispondente.

Nella sezione di sinistra vengono visualizzati i menu seguenti.

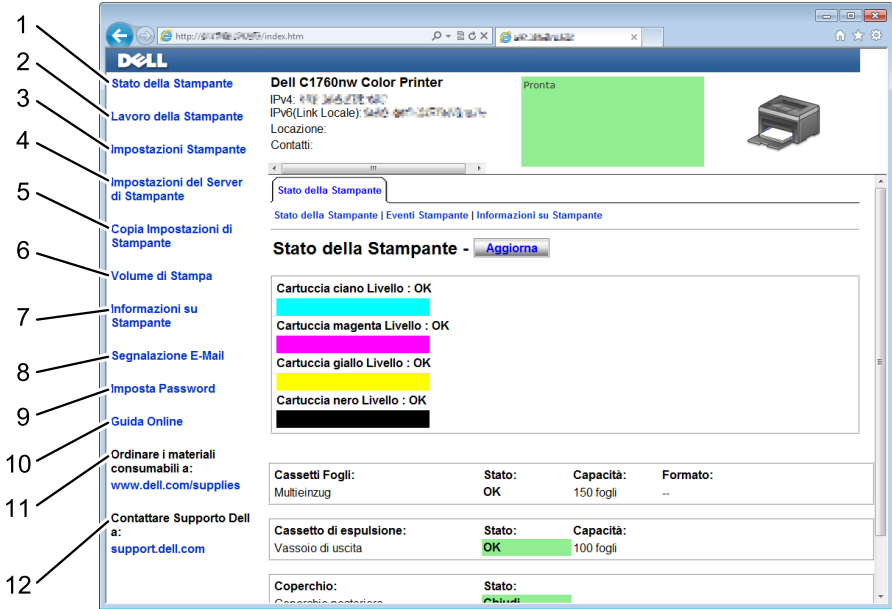

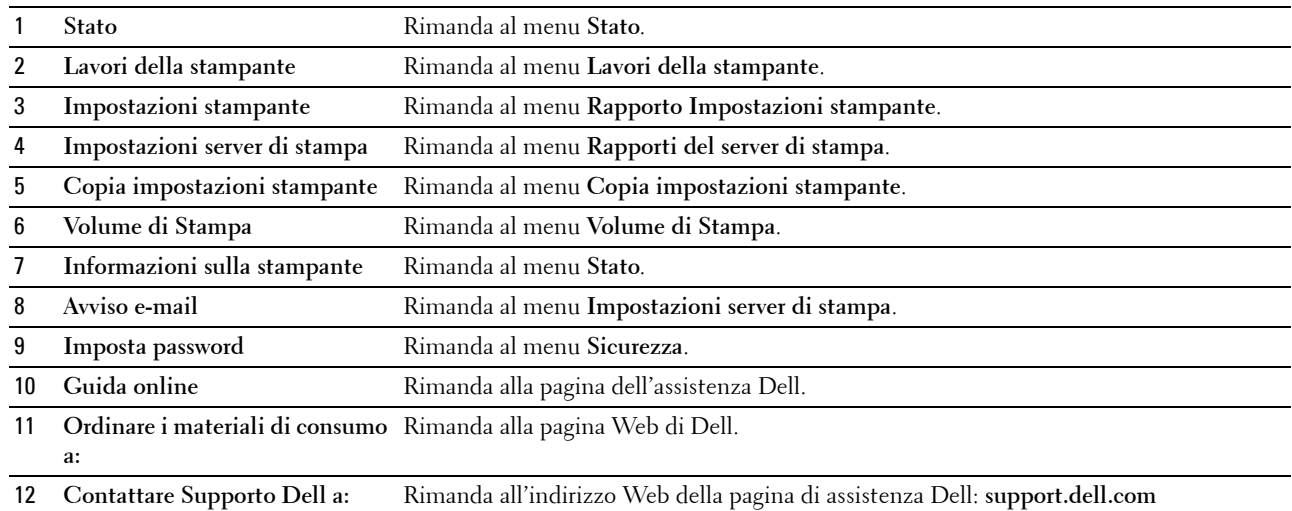

#### **Sezione di destra**

Sul lato destro di tutte le pagine si trova la sezione di destra. I contenuti della sezione di destra corrispondono al menu che è stato selezionato nella sezione di sinistra. Per i dettagli sulle voci visualizzate nella sezione di destra, vedere ["Dettagli delle voci di menu" a pagina 92](#page-93-0).

#### **Pulsanti nella sezione di destra**

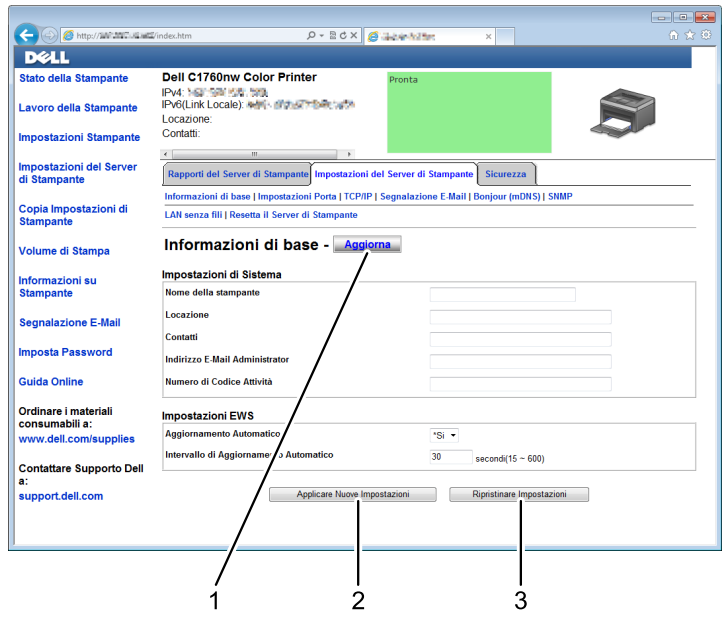

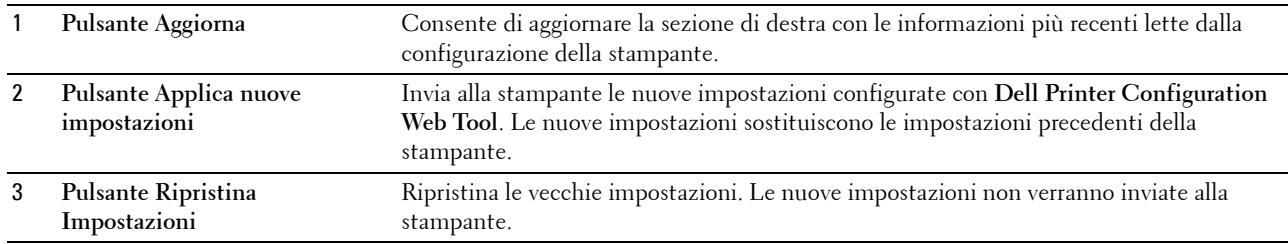

## **Modifica delle impostazioni delle voci di menu**

Alcuni menu permettono di modificare le impostazioni della stampante tramite **Dell Printer Configuration Web Tool**. Quando si accede a questi menu viene visualizzata la finestra di autenticazione. Immettere il nome utente e la password dell'amministratore seguendo le istruzioni della finestra di dialogo.

Il nome utente predefinito è **admin** e il campo per la password predefinita non viene compilato (NULL). È possibile modificare la password soltanto nella pagina **Imposta password** del menu **Sicurezza**. Per ulteriori informazioni, vedere ["Imposta password" a pagina 113](#page-114-0).

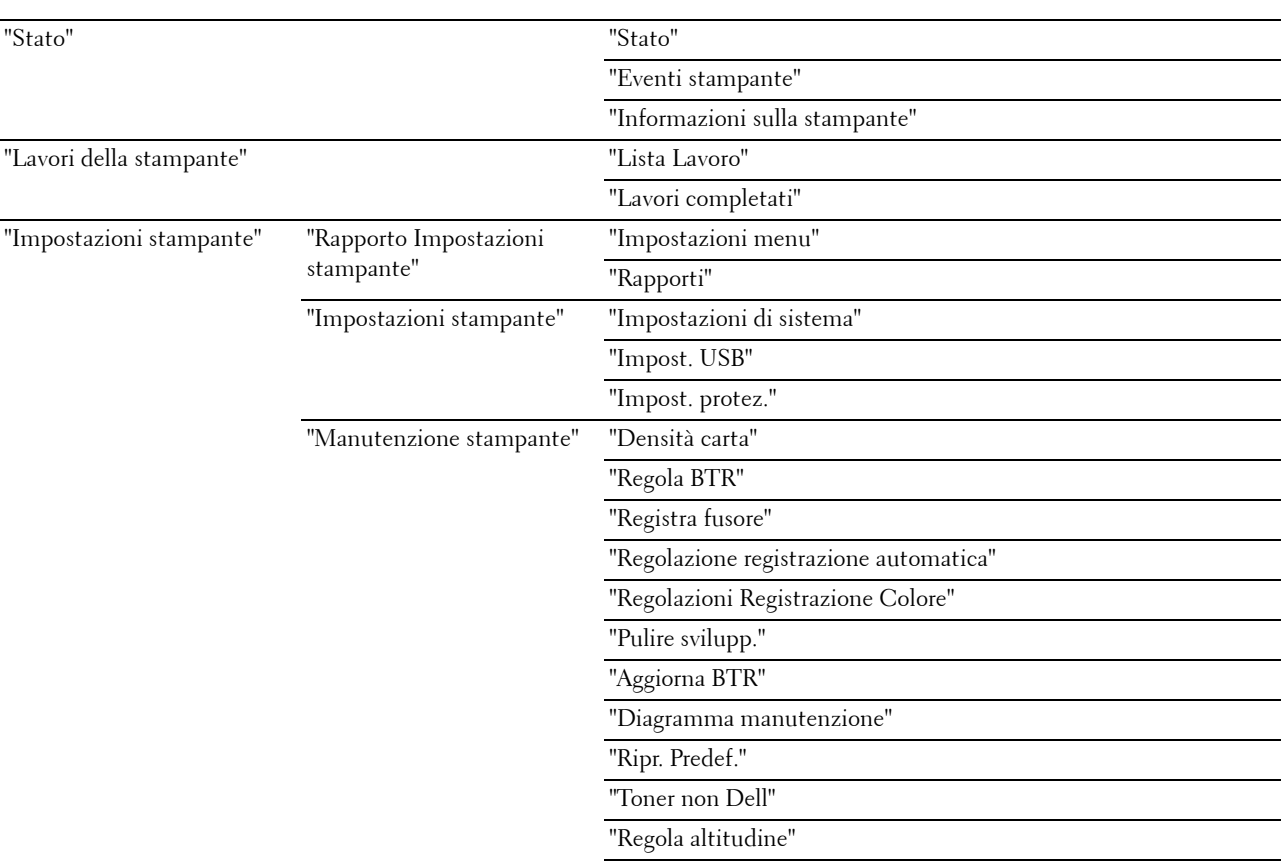

#### <span id="page-93-0"></span>**Dettagli delle voci di menu**

"[Customizzazione link web](#page-103-2)"

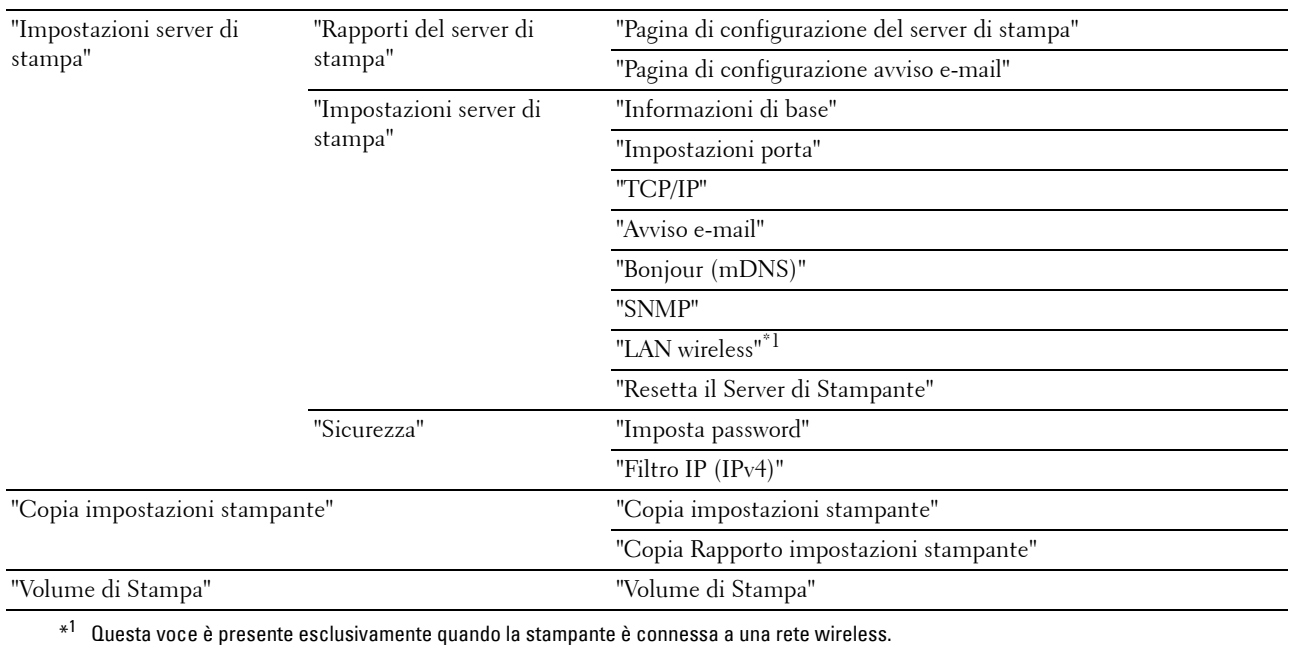

#### <span id="page-94-0"></span>**Stato**

Il menu **Stato** consente di verificare lo stato dei materiali di consumo, dell'hardware e delle specifiche della stampante.

Le pagine che seguono sono visualizzate nel menu **Stato**.

#### <span id="page-94-1"></span>**Stato**

**Funzione:**

Verificare lo stato dei materiali di consumo rimasti e dei vassoi.

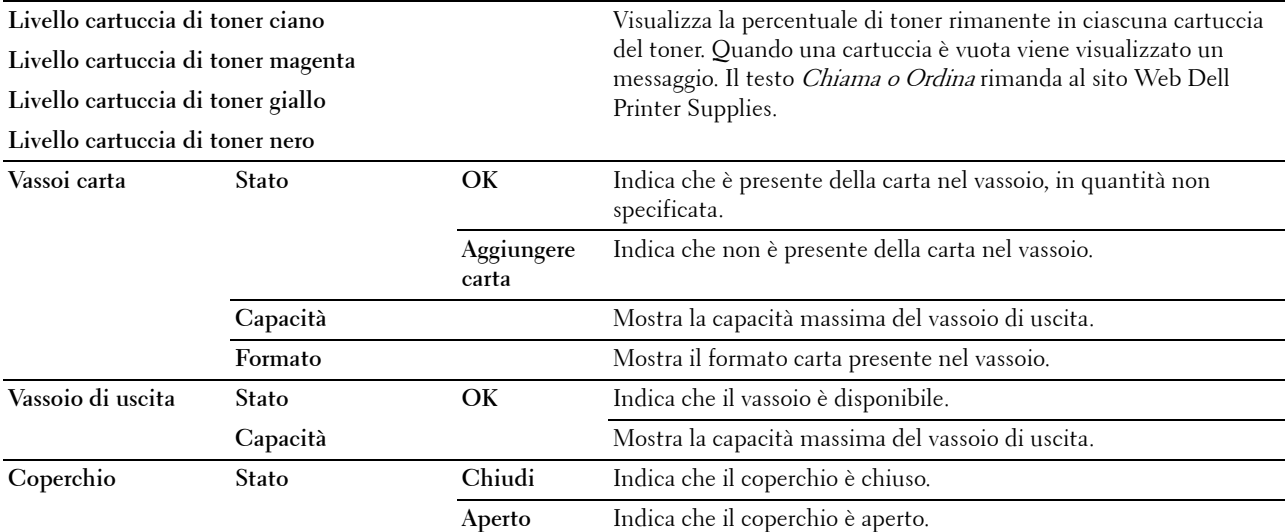

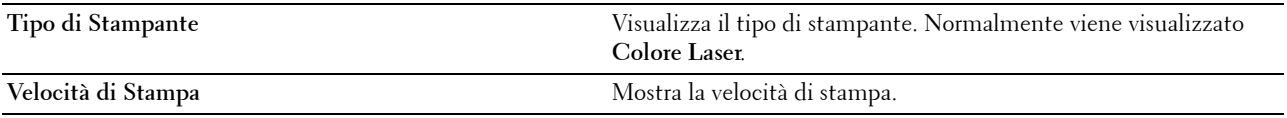

#### <span id="page-95-0"></span>**Eventi stampante**

#### **Funzione:**

Quando si verificano errori della stampante come Carta esaurita o Il coperchio posteriore è aperto, i dettagli di tutti gli allarmi o indicatori d'errore vengono visualizzati nella pagina **Eventi stampante**.

**Valori:**

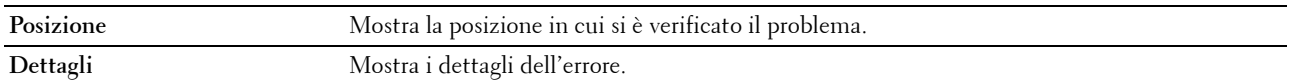

#### <span id="page-95-1"></span>**Informazioni sulla stampante**

**Funzione:**

Visualizzare le informazioni di sistema della stampante. Questa pagina può essere visualizzata anche facendo clic su **Informazioni sulla stampante** nella sezione di sinistra.

**Valori:**

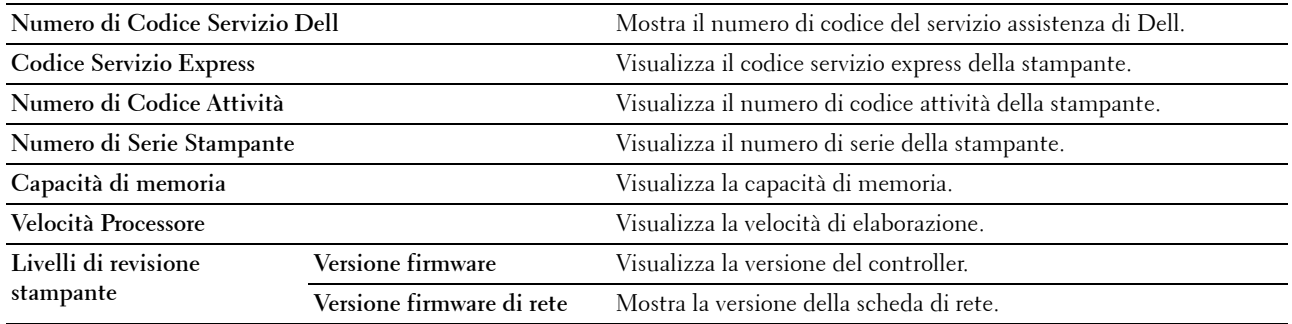

#### <span id="page-95-2"></span>**Lavori della stampante**

Il menu **Lavori della stampante** contiene informazioni sulle pagine **Lista Lavoro** e **Lavori completati**. Queste pagine mostrano i dettagli di stato riguardanti ciascun protocollo o processo di stampa.

#### <span id="page-95-3"></span>**Lista Lavoro**

#### **Funzione:**

Confermare che i processi sono in corso di elaborazione. Fare clic su **Aggiorna** per aggiornare la schermata.

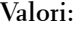

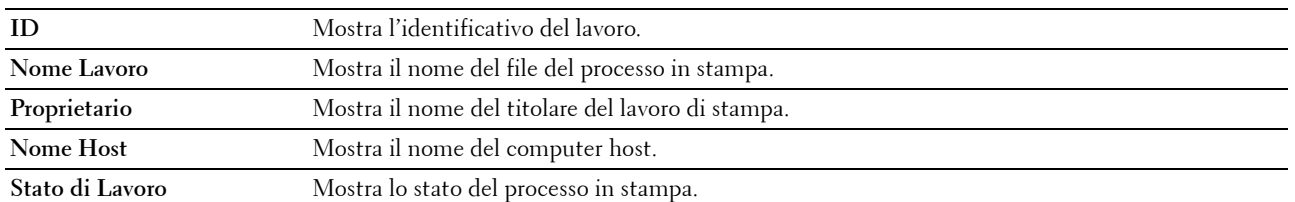

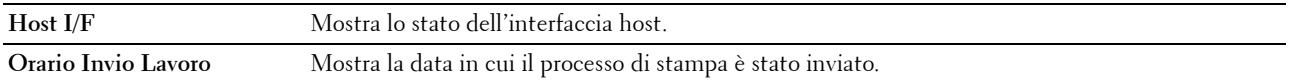

#### <span id="page-96-0"></span>**Lavori completati**

#### **Funzione:**

Controllare i lavori terminati. Vengono visualizzati gli ultimi 10 lavori. Fare clic su **Aggiorna** per aggiornare la schermata.

**Valori:**

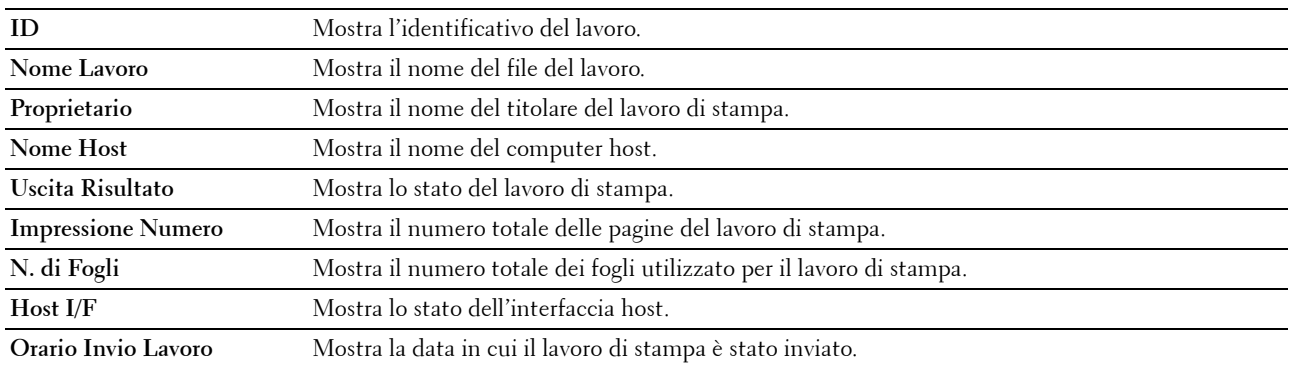

#### <span id="page-96-1"></span>**Impostazioni stampante**

Il menu **Impostazioni stampante** consente di visualizzare il **Rapporto Impostazioni stampante** e di configurare le impostazioni della stampante.

Nella parte superiore della sezione di destra sono presenti le schede seguenti.

#### <span id="page-96-2"></span>**Rapporto Impostazioni stampante**

La scheda **Rapporto Impostazioni stampante** include le pagine **Impostazioni menu** e **Rapporti**.

#### <span id="page-96-3"></span>**Impostazioni menu**

#### **Funzione:**

Visualizza le impostazioni attuali della stampante.

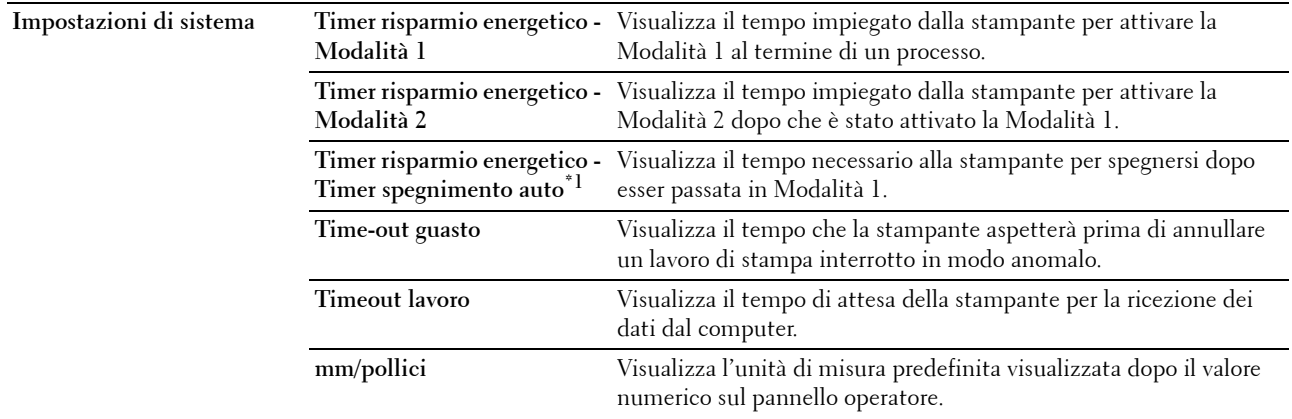

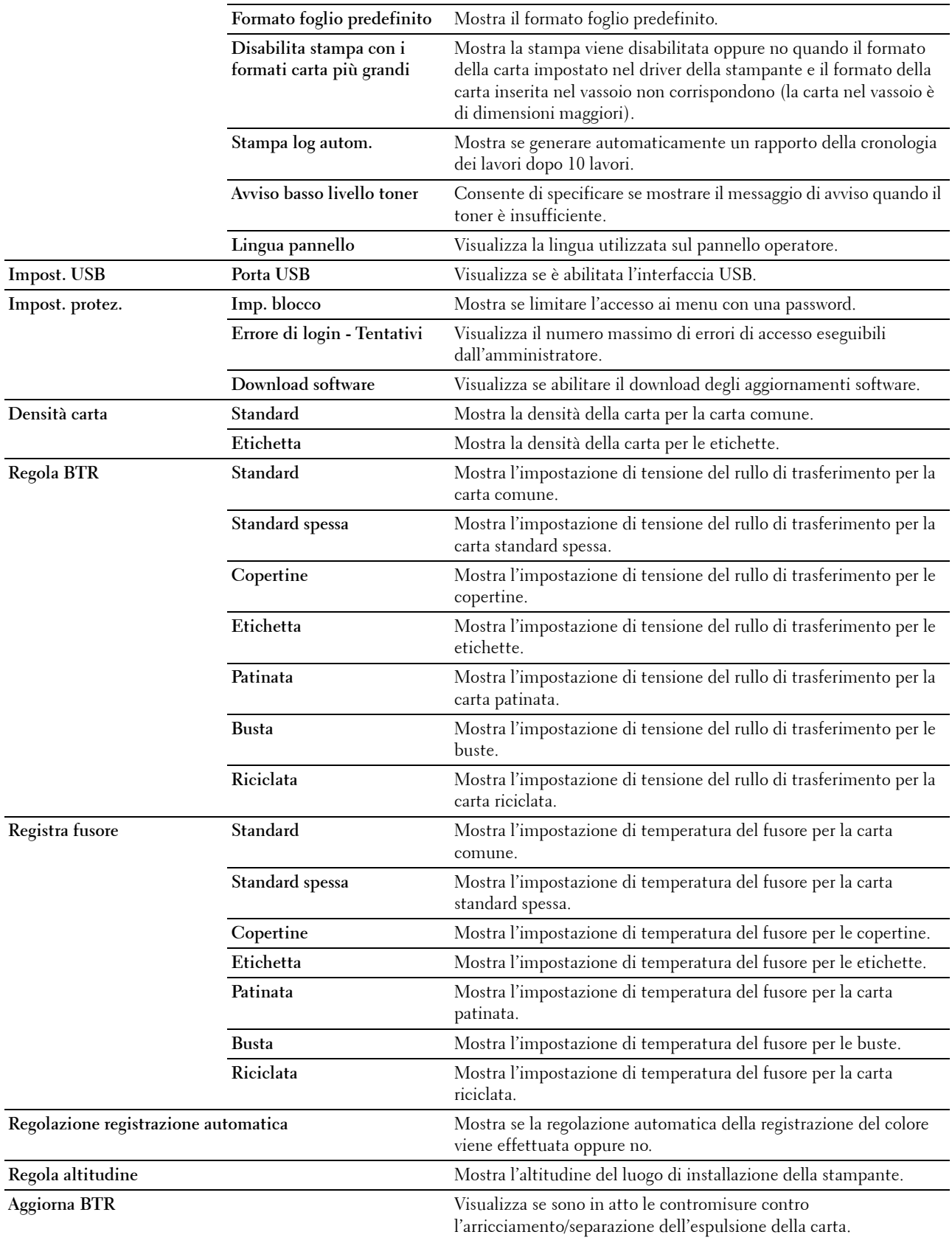

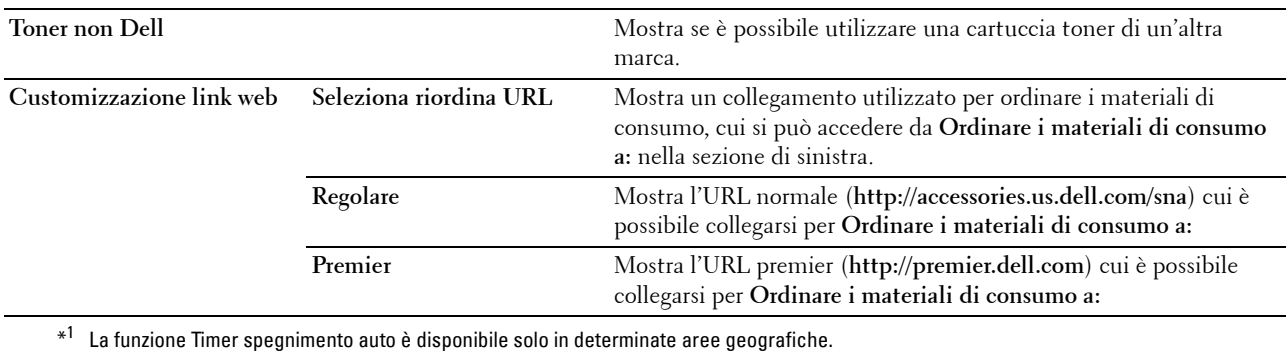

#### <span id="page-98-0"></span>**Rapporti**

#### **Funzione:**

Consente di stampare le impostazioni e le informazioni sulla cronologia della stampante.

#### **Valori:**

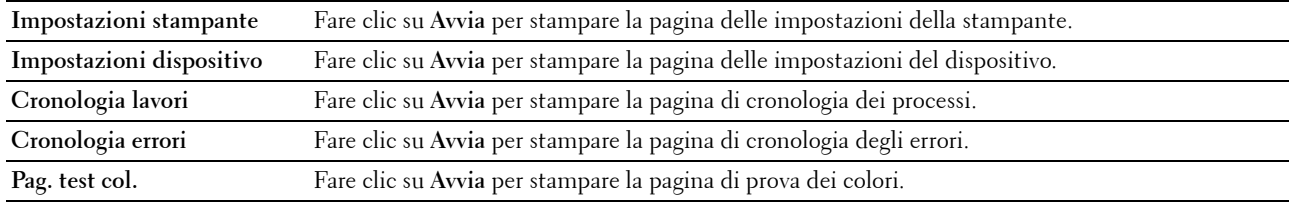

#### <span id="page-98-1"></span>**Impostazioni stampante**

La scheda **Impostazioni stampante** contiene le pagine **Impostazioni di sistema**, **Impostazioni USB** e **Impost. protez.**.

#### <span id="page-98-2"></span>**Impostazioni di sistema**

#### **Funzione:**

Configurare le impostazioni di base della stampante.

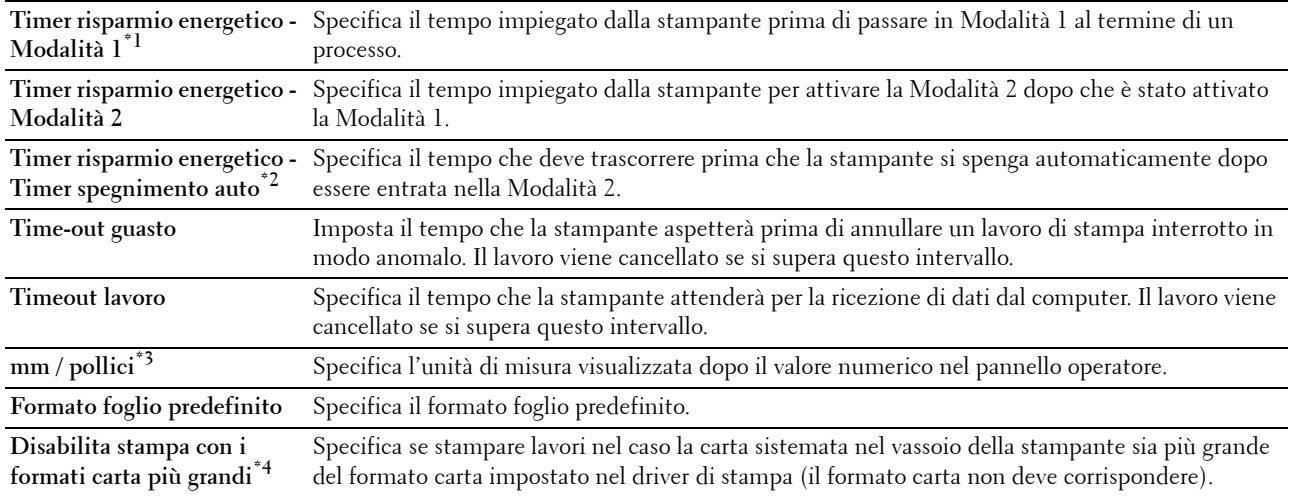

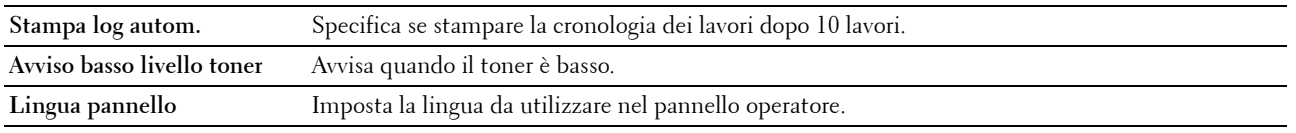

\*1 Inserire 5 nella Modalità 1 per attivare la modalità 1 cinque minuti dopo la conclusione dell'ultimo lavoro. In questo modo si ha un maggiore risparmio energetico, ma i tempi di riscaldamento della stampante sono più lunghi. Immettere il valore 5 se la stampante è collegata allo stesso circuito elettrico dell'illuminazione della stanza e si nota un abbassamento dell'illuminazione. Scegliere un valore alto se la stampante viene utilizzata costantemente. Nella maggior parte dei casi, un valore elevato permette alla stampante di essere pronta con un tempo minimo di riscaldamento. Per ottimizzare il rapporto tra risparmio energetico e tempi di riscaldamento brevi, impostare un valore compreso tra 5 e 30 minuti per la modalità 1. La stampante passa automaticamente dalla modalità 1 alla modalità standby quando riceve dati dal computer. È possibile riattivare la modalità standby anche premendo un pulsante qualsiasi sul pannello operatore.

- $*^2$  La funzione Timer spegnimento auto è disponibile solo in determinate aree geografiche.
- \*3 L'impostazione predefinita di mm/pollici e Formato foglio predefinito varia a seconda delle impostazioni predefinite di fabbrica specifiche di ogni paese.
- \*4 Disabilita stampa con i formati carta più grandi è disponibile solo in Dell Printer Configuration Web Tool e Strumenti.

#### <span id="page-99-0"></span>**Impost. USB**

**Funzione:**

Consente di modificare le impostazioni USB della stampante.

#### **Valori:**

Porta USB Per abilitare l'interfaccia USB della stampante.

#### <span id="page-99-1"></span>**Impost. protez.**

**Blocco pannello**

#### **Funzione:**

Limitare l'accesso al Menu Ammin. e Rapporto/elenco con una password e impostare o modificare questa password.

**NOTA:** Questo menu imposta la password di blocco del pannello operatore. Quando si modifica la password di Dell Printer Configuration Web Tool, fare clic su Imposta password nel frame di sinistra e immettere la password.

**Valori:**

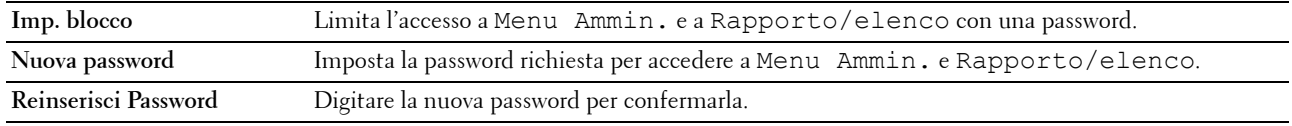

#### **Errore di login**

**Funzione:**

Consente di impostare un numero massimo di tentativi di accesso falliti prima che all'amministratore venga negato l'accesso a Menu Ammin. e a Rapporto/elenco.

**NOTA:** Questa voce è disponibile solo quando l'opzione Imp. blocco è impostata su Abilita.

#### **Download software**

#### **Funzione:**

Impostare se abilitare il download degli aggiornamenti software.

#### <span id="page-100-0"></span>**Manutenzione stampante**

La scheda **Manutenzione stampante** contiene le pagine **Densità carta**, **Regola BTR, Registra fusore, Regolazione registrazione automatica**, **Regolazioni Registrazione Colore**, **Pulire svilupp.**, **Aggiorna BTR, Diagramma manutenzione, Ripr. predef.**, **Toner non Dell**, **Regola altitudine** e **Customizzazione link Web**.

#### <span id="page-100-1"></span>**Densità carta**

#### **Funzione:**

Consente di specificare la densità della carta.

**Valori:**

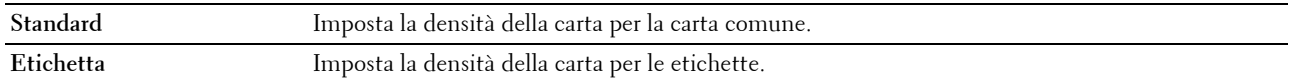

#### <span id="page-100-2"></span>**Regola BTR**

**Funzione:**

Consente di specificare le impostazioni della tensione di stampa ottimali per il rullo di trasferimento (BTR). Per ridurre la tensione, impostare valori negativi. Per aumentare la tensione, specificare valori positivi.

I valori predefiniti possono non garantire i risultati migliori con tutti i tipi di carta. Se sono presenti delle chiazze sulle stampe, provare ad aumentare la tensione. Se sono presenti delle macchie bianche sulle stampe, provare a ridurre la tensione.

#### **NOTA:** La qualità di stampa varia in funzione dei valori impostati in questa voce.

**Valori:**

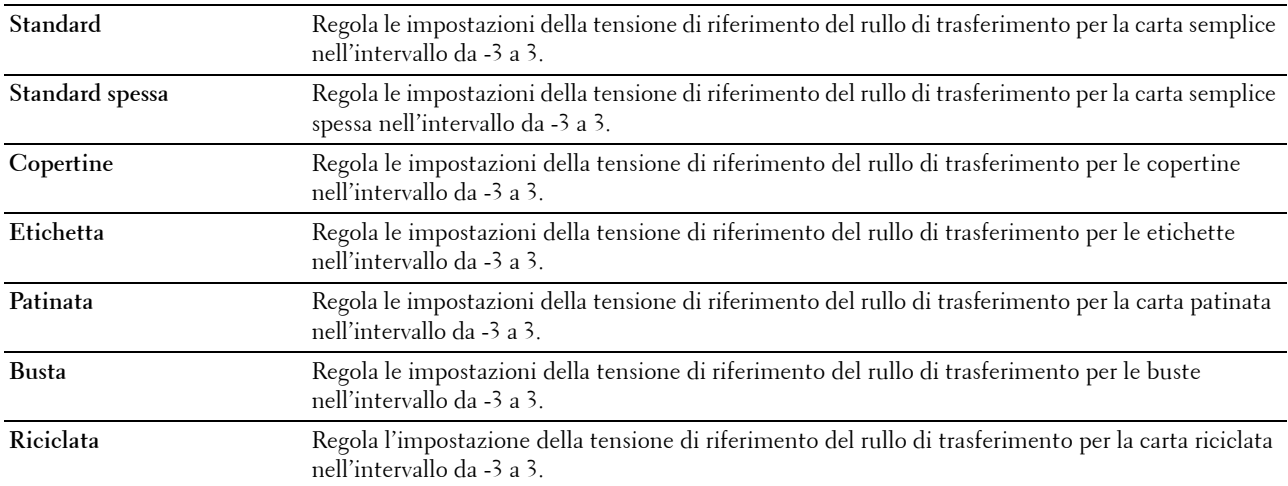

#### <span id="page-100-3"></span>**Registra fusore**

#### **Funzione:**

Consente di specificare le impostazioni di temperatura di stampa ottimali per il fusore. Per ridurre la temperatura, impostare valori negativi. Per aumentare la temperatura, specificare valori positivi.

I valori predefiniti possono non garantire i risultati migliori con tutti i tipi di carta. Se le stampe risultano arricciate, provare a ridurre la temperatura. Quando il toner non si fissa correttamente sulla carta, provare ad aumentare la temperatura.

**NOTA:** La qualità di stampa varia in funzione dei valori impostati in questa voce.

#### **Valori:**

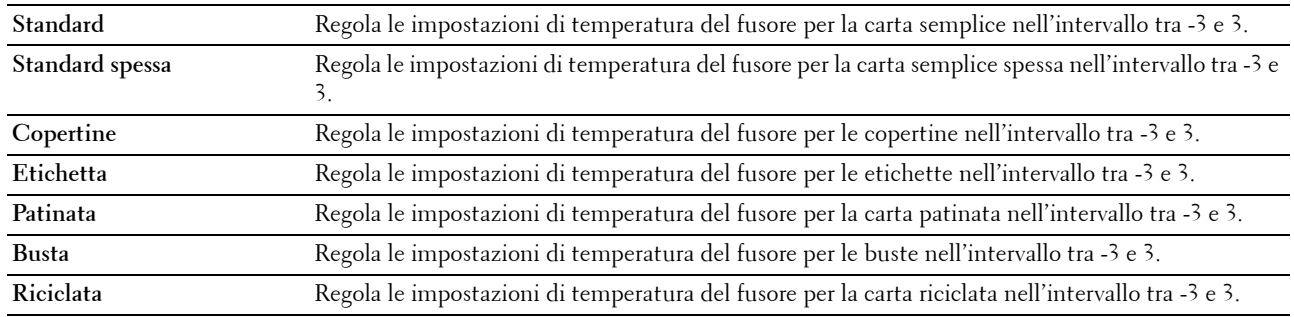

#### <span id="page-101-0"></span>**Regolazione registrazione automatica**

#### **Funzione:**

Consente di specificare se effettuare oppure no la regolazione automatica della registrazione del colore.

#### <span id="page-101-1"></span>**Regolazioni Registrazione Colore**

**Funzione:**

Consente di specificare se effettuare oppure no la regolazione manuale della registrazione del colore.

Le regolazioni della registrazione colore devono essere eseguite durante la configurazione iniziale della stampante o quando questa viene spostata.

#### **NOTA:** La funzione Regolazioni Registrazione Colore può essere configurata quando Regolazione registrazione automatica è impostata su No.

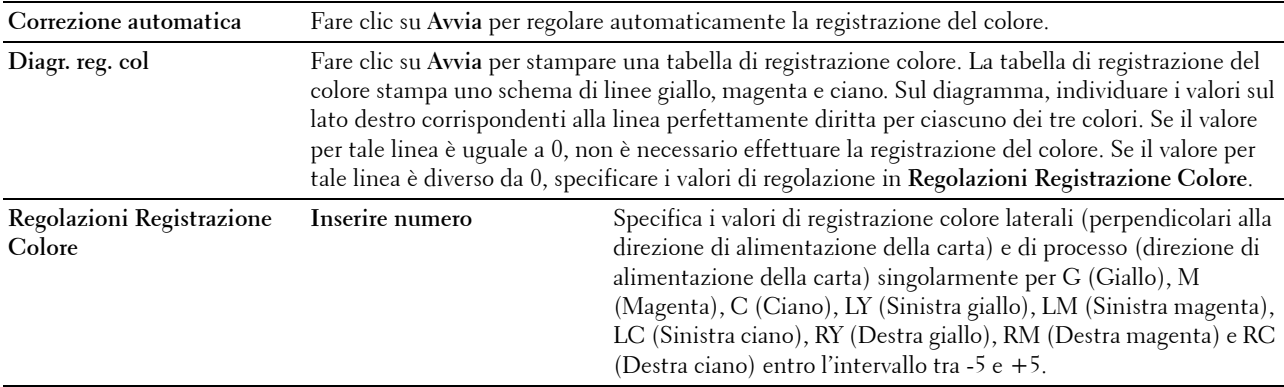

#### <span id="page-102-0"></span>**Pulire svilupp.**

#### **Funzione:**

Dar ruotare il motore dello sviluppatore e agitare una cartuccia del toner, allo scopo di esaurire una cartuccia nel momento in cui è necessario sostituirla prima del termine naturale della sua durata, o per agitare il toner in una nuova cartuccia.

**Valori:**

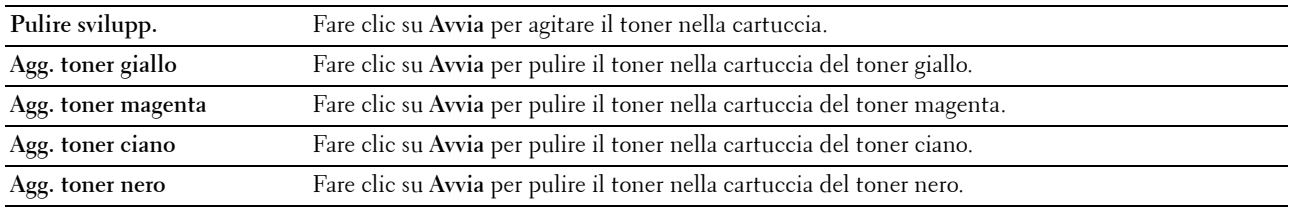

#### <span id="page-102-1"></span>**Aggiorna BTR**

#### **Funzione:**

Specificare se mettere in atto le contromisure contro l'arricciamento/separare l'espulsione della carta.

#### <span id="page-102-2"></span>**Diagramma manutenzione**

#### **Funzione:**

Stampa varie tabelle che possono essere utilizzate per la diagnosi della stampante.

**Valori:**

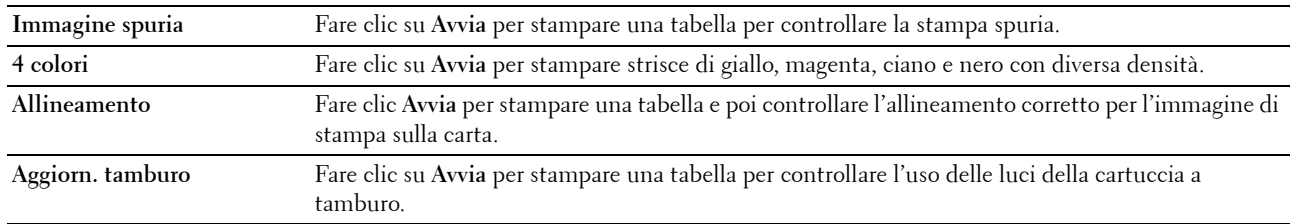

#### <span id="page-102-3"></span>**Ripr. Predef.**

#### **Funzione:**

Inizializzare la memoria non-volatile (NVM) per i parametri di sistema. Dopo aver eseguito questa funzione e riavviato la stampante, tutti i parametri dei menu, ad eccezione dei parametri di rete, verranno reimpostati sui valori predefiniti.

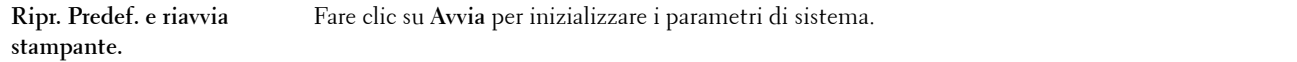

#### <span id="page-103-0"></span>**Toner non Dell**

#### **Funzione:**

Consente di utilizzare una cartuccia toner di un'altra marca.

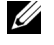

**NOTA:** L'uso di cartucce di toner non-Dell può rendere inutilizzabili alcune funzionalità della stampante, ridurre la qualità di stampa e rendere meno affidabile la stampante. Dell raccomanda di utilizzare solo cartucce toner Dell nuove per la propria stampante. La garanzia Dell non copre eventuali problemi legati all'uso di accessori, parti o componenti non forniti da Dell.

**NOTA:** Prima di utilizzare cartucce toner di altri produttori, accertarsi di riavviare la stampante.

#### <span id="page-103-1"></span>**Regola altitudine**

**Funzione:**

Consente di impostare l'altitudine del luogo in cui è stata installata la stampante.

Il sistema di scaricamento/caricamento del conduttore fotografico varia in funzione della pressione barometrica. Le regolazioni vengono eseguite specificano l'altitudine della località in cui viene utilizzata la stampante.

**NOTA:** Se i valori dell'altitudine impostati sono errati, ciò può causare una scarsa qualità di stampa e indicazioni errate sulla quantità di toner rimanente.

#### <span id="page-103-2"></span>**Customizzazione link web**

**Funzione:**

Consente di specificare un link utilizzato per ordinare i materiali di consumo, cui si può accedere da **Ordinare i materiali di consumo a:** nella sezione di sinistra.

**Valori:**

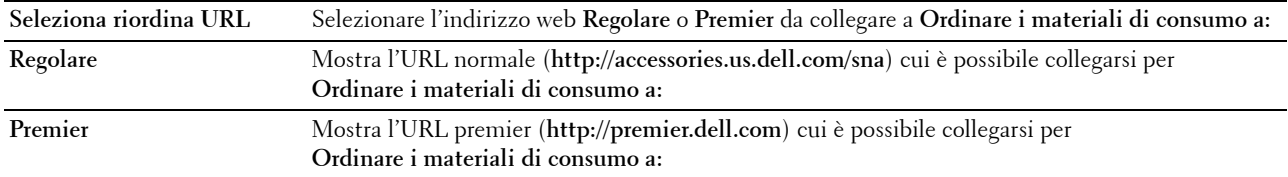

#### <span id="page-103-3"></span>**Impostazioni server di stampa**

Usare il menu **Impostazioni server di stampa** per impostare il tipo di interfaccia stampante e le condizioni necessarie per la comunicazione.

Nella parte superiore della sezione di destra vengono visualizzate le schede seguenti.

#### <span id="page-103-4"></span>**Rapporti del server di stampa**

La scheda **Rapporti del server di stampa** include la **Pagina di configurazione del server di stampa** e la **Pagina di configurazione Avviso e-mail**.

#### <span id="page-104-0"></span>**Pagina di configurazione del server di stampa**

#### **Funzione:**

Verificare le attuali impostazioni del protocollo TCP/IP (Transmission Control Protocol/Internet Protocol) e delle porte di stampa. Su questa pagina è possibile solo visualizzare le impostazioni corrispondenti alle voci. Se si desidera modificare le impostazioni, andare alle pagine della scheda **Impostazioni server di stampa**.

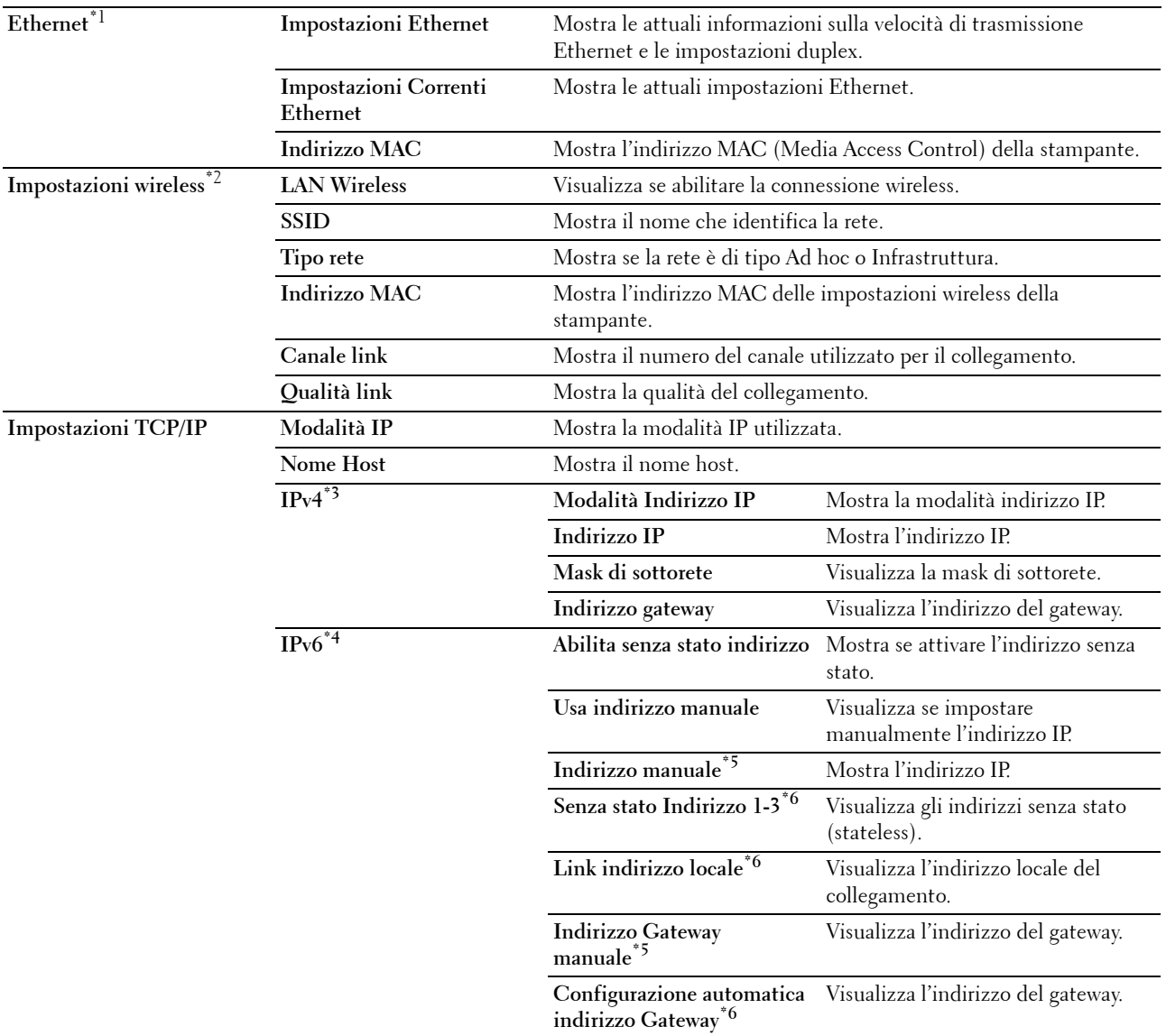

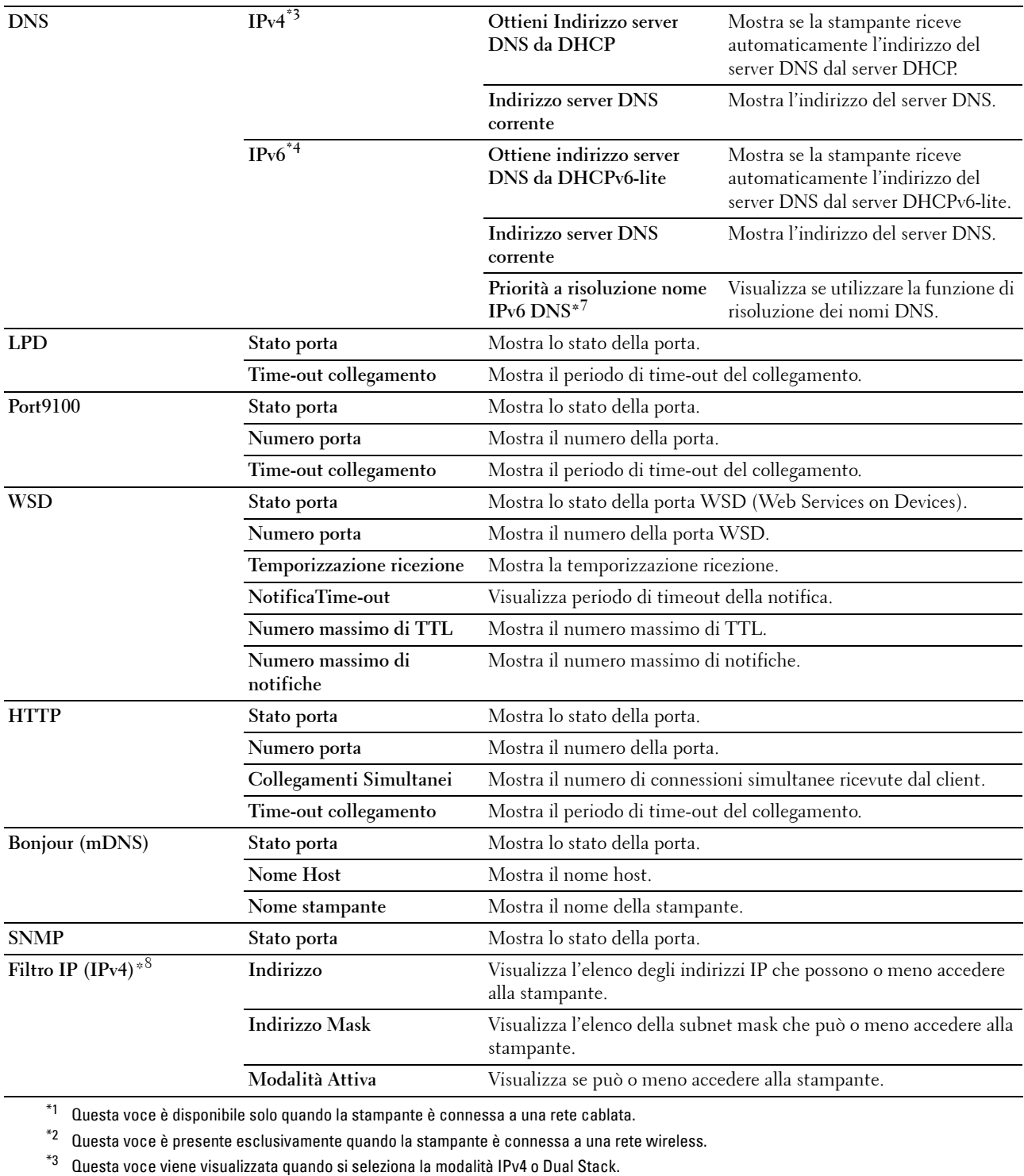

\*4 Questa voce viene visualizzata quando si seleziona la modalità IPv6 o Dual Stack.

 $^{*5}$  Questa voce viene visualizzata solo quando si abilita Usa Indirizzo manuale.

 $^\ast\!6$  Questa voce viene visualizzata solo quando è stato assegnato un indirizzo IP.

\*7 Questa voce è disponibile solo quando si utilizza la modalità IPv6 dual.

\*8 Questa voce è disponibile solo per LPD o Port9100.

#### <span id="page-106-0"></span>**Pagina di configurazione avviso e-mail**

#### **Funzione:**

Verificare le impostazioni attuali di SMTP/POP (Simple Mail Transfer Protocol/Post Office Protocol) utilizzate per la funzione e-mail e la funzione di avviso e-mail. Su questa pagina è possibile solo visualizzare le impostazioni corrispondenti alle voci. Se si desidera modificare le impostazioni, andare alle pagine della scheda **Impostazioni server di stampa**.

**Valori:**

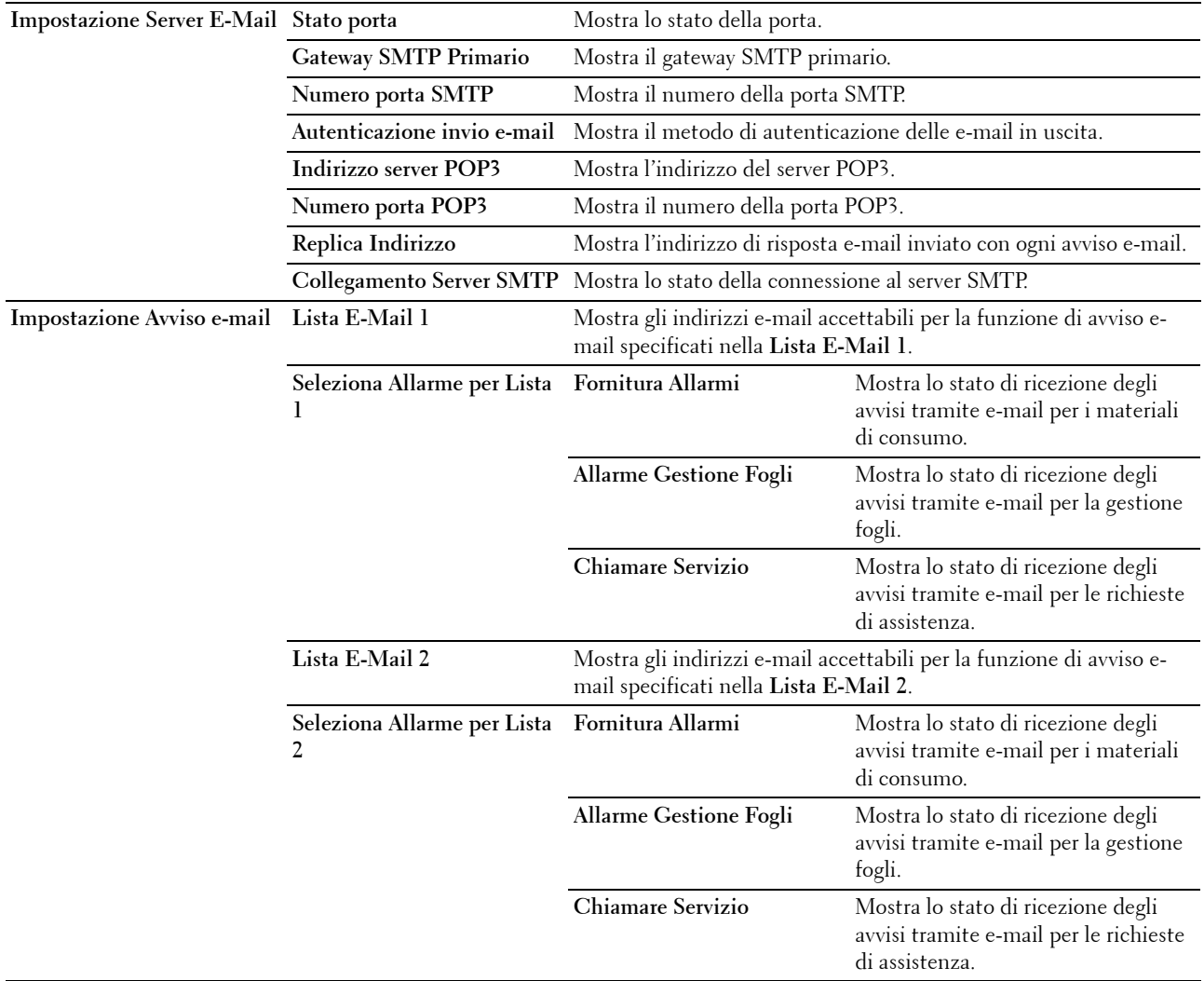

#### <span id="page-106-1"></span>**Impostazioni server di stampa**

La scheda **Impostazioni server di stampa** contiene le pagine **Informazioni di base**, **Impostazioni porta**, **TCP/IP**, **Avviso e-mail**, **Bonjour (mDNS)**, **SNMP**, **LAN wireless** e **Ripristina server di stampa**.

#### <span id="page-107-0"></span>**Informazioni di base**

#### **Funzione:**

Configurare le informazioni di base della stampante.

#### **NOTA:** La funzione Aggiornamento automatico ha effetto sul contenuto del frame superiore, della pagina Stato, della pagina Lista Lavoro e della pagina Lavori completati.

#### **Valori:**

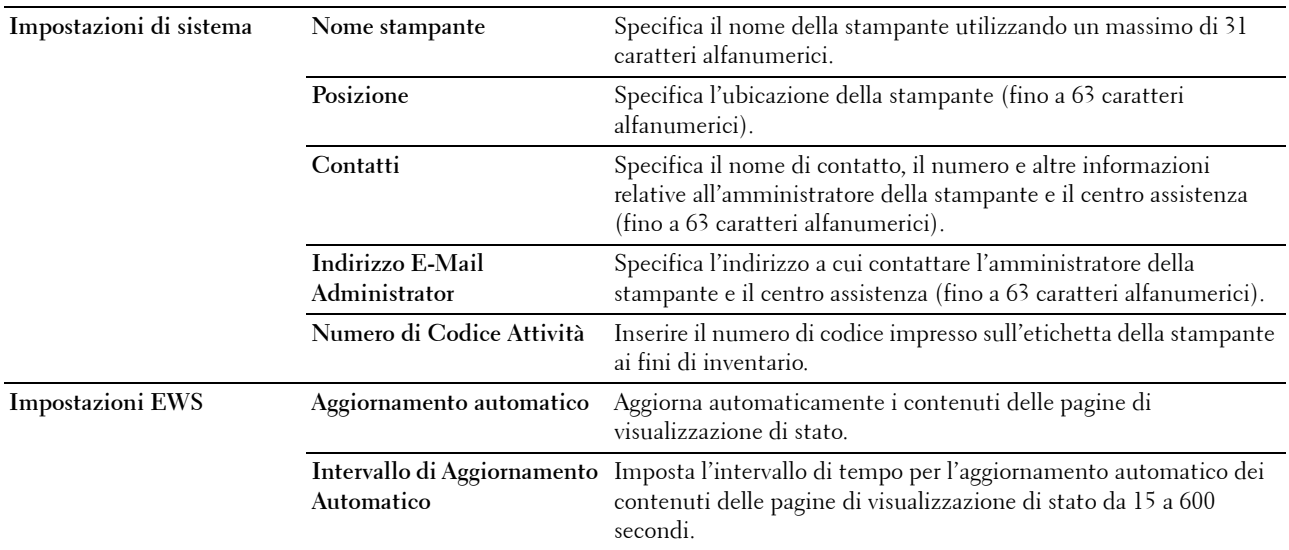

#### <span id="page-107-1"></span>**Impostazioni porta**

**Funzione:**

Abilitare o disabilitare connettori di stampa e funzioni del protocollo di gestione.

**NOTA:** Le impostazioni nella pagina **Impostazioni porta** saranno operative solo dopo il riavvio della stampante. Quando vengono modificate o impostate queste voci, fare clic sul pulsante Applica nuove impostazioni per rendere effettive le nuove impostazioni.

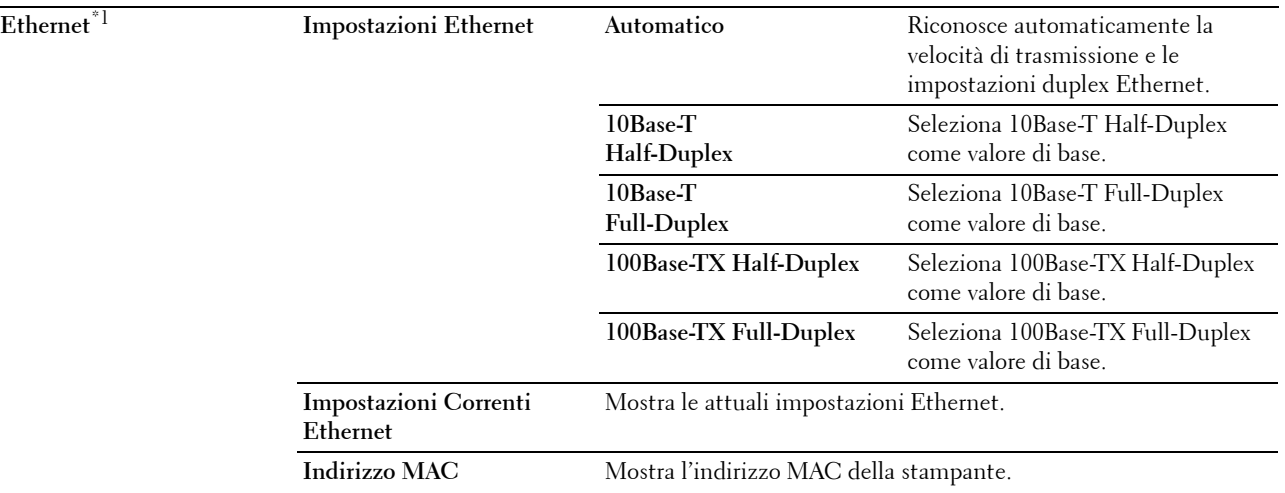
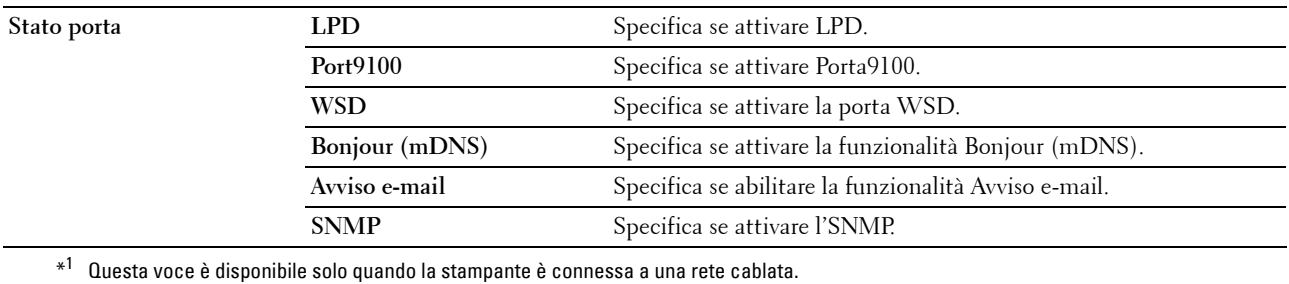

**TCP/IP**

# **Funzione:**

Configurare l'indirizzo IP, la subnet mask e l'indirizzo gateway della stampante. **Valori:**

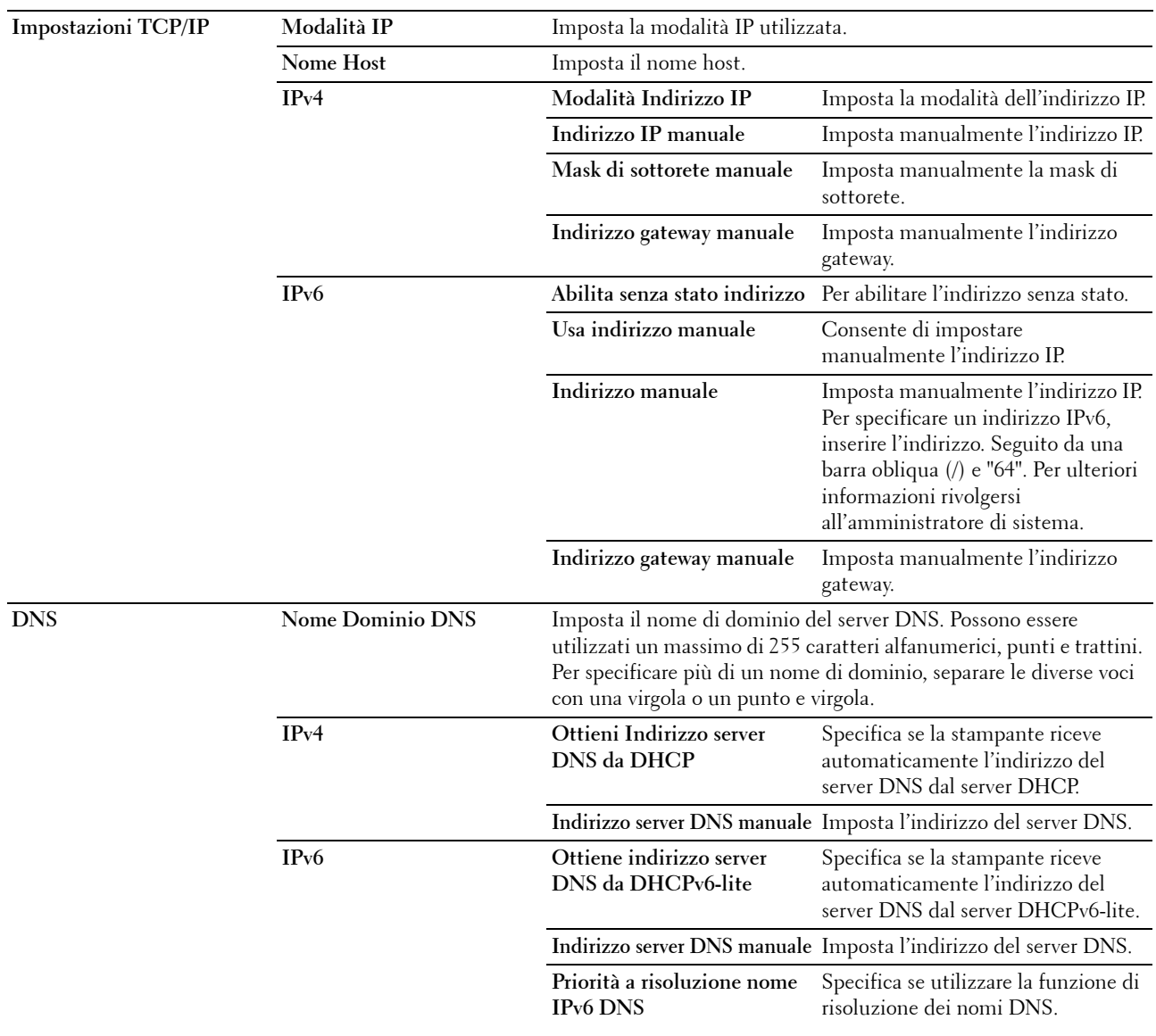

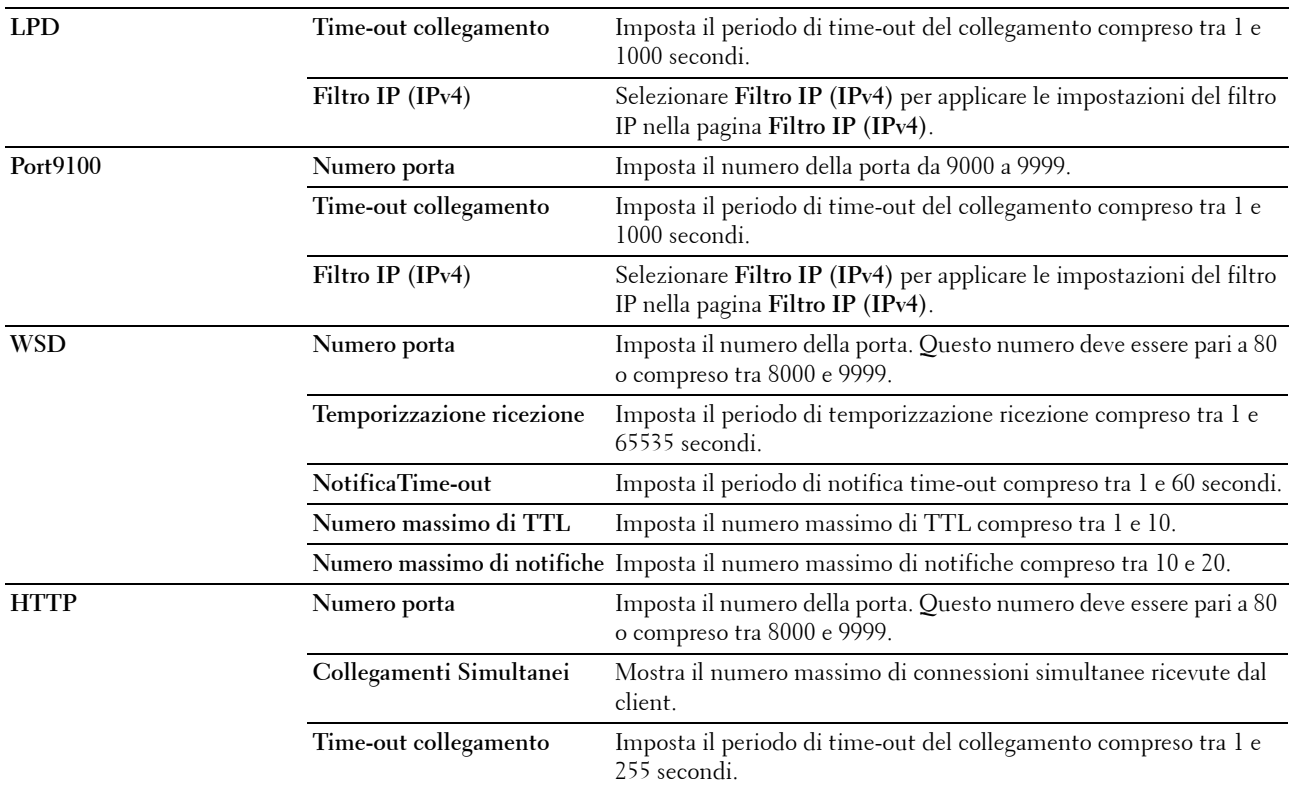

# **Avviso e-mail**

**Funzione:**

Configurare impostazioni per **Avviso e-mail**. Questa pagina può essere visualizzata anche facendo clic su **Segnalazione E-Mail** nel frame di sinistra.

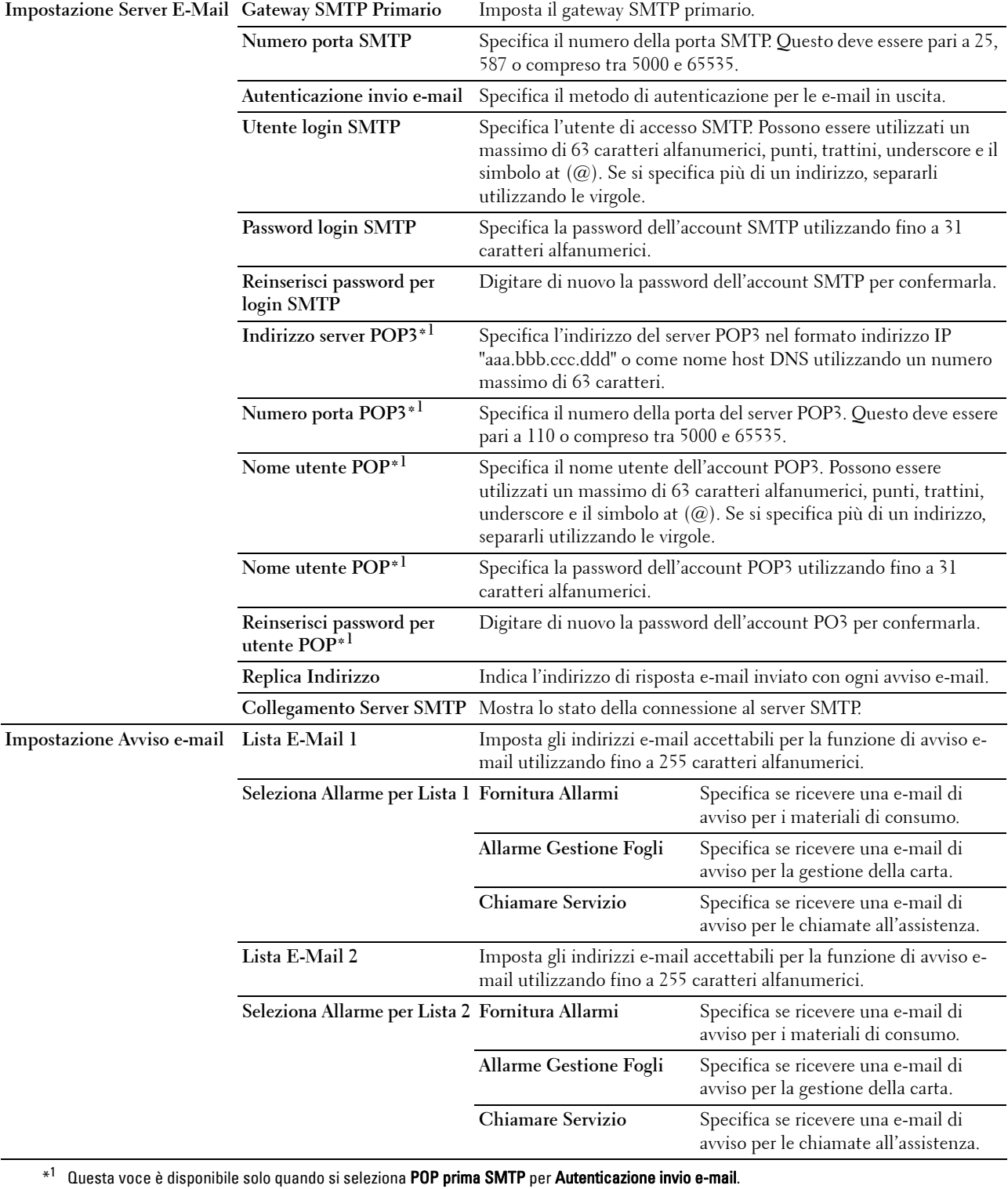

# **Bonjour (mDNS)**

# **Funzione:**

Configurare impostazioni dettagliate per Bonjour. **Valori:**

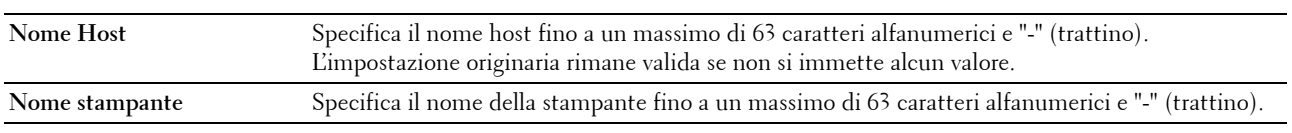

#### **SNMP**

# **Funzione:**

Configurare impostazioni dettagliate per SNMP.

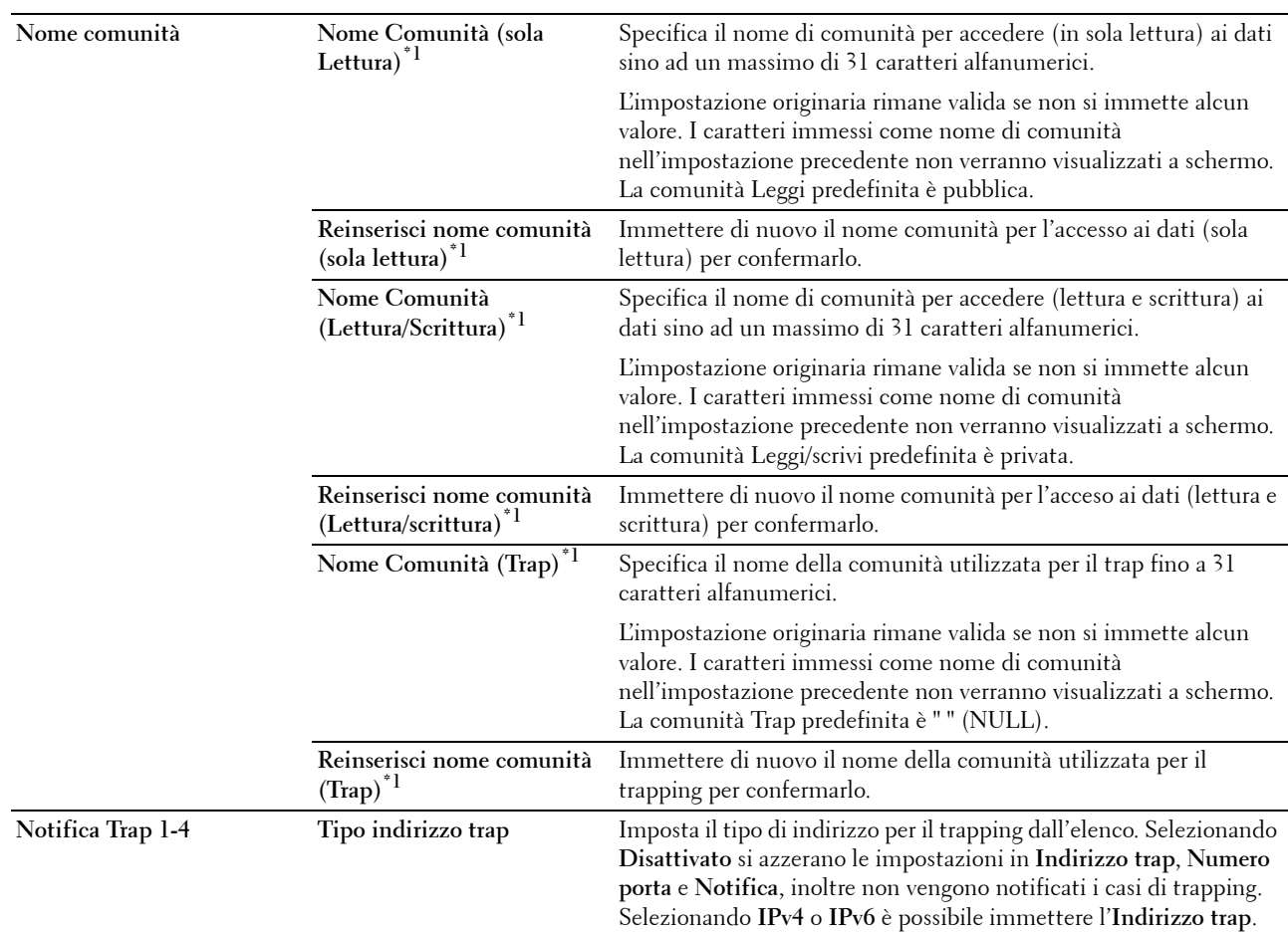

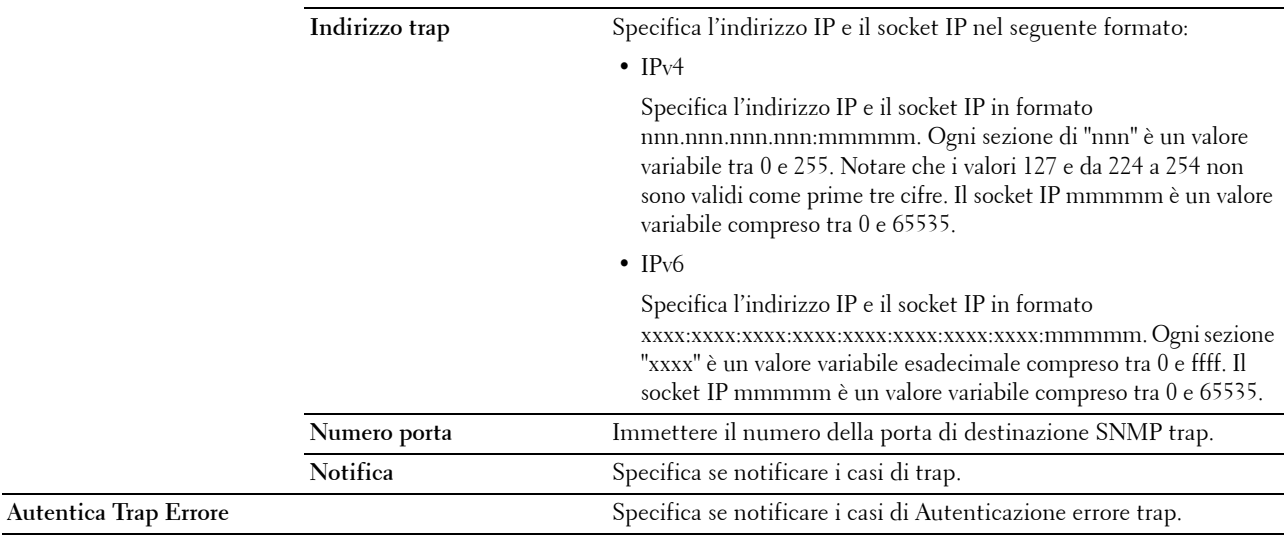

 $^{\ast1}$  Il valore predefinito può essere modificato tramite Dell Printer Configuration Web Tool.

# **LAN wireless**

#### **Funzione:**

Configurare le impostazioni della rete wireless.

Per connettere la stampante a una rete wireless, accertarsi di aver scollegato il cavo Ethernet.

# **NOTA:** Dopo aver attivato la LAN wireless, il protocollo LAN cablato verrà disattivato.

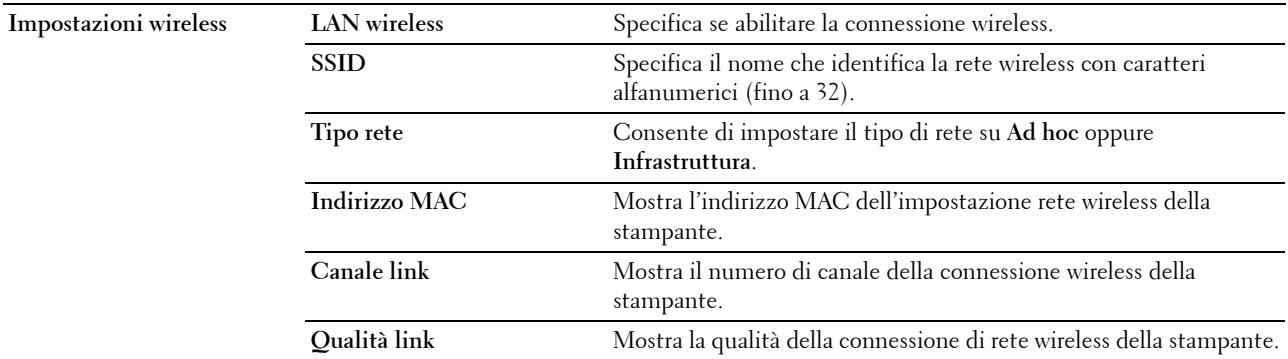

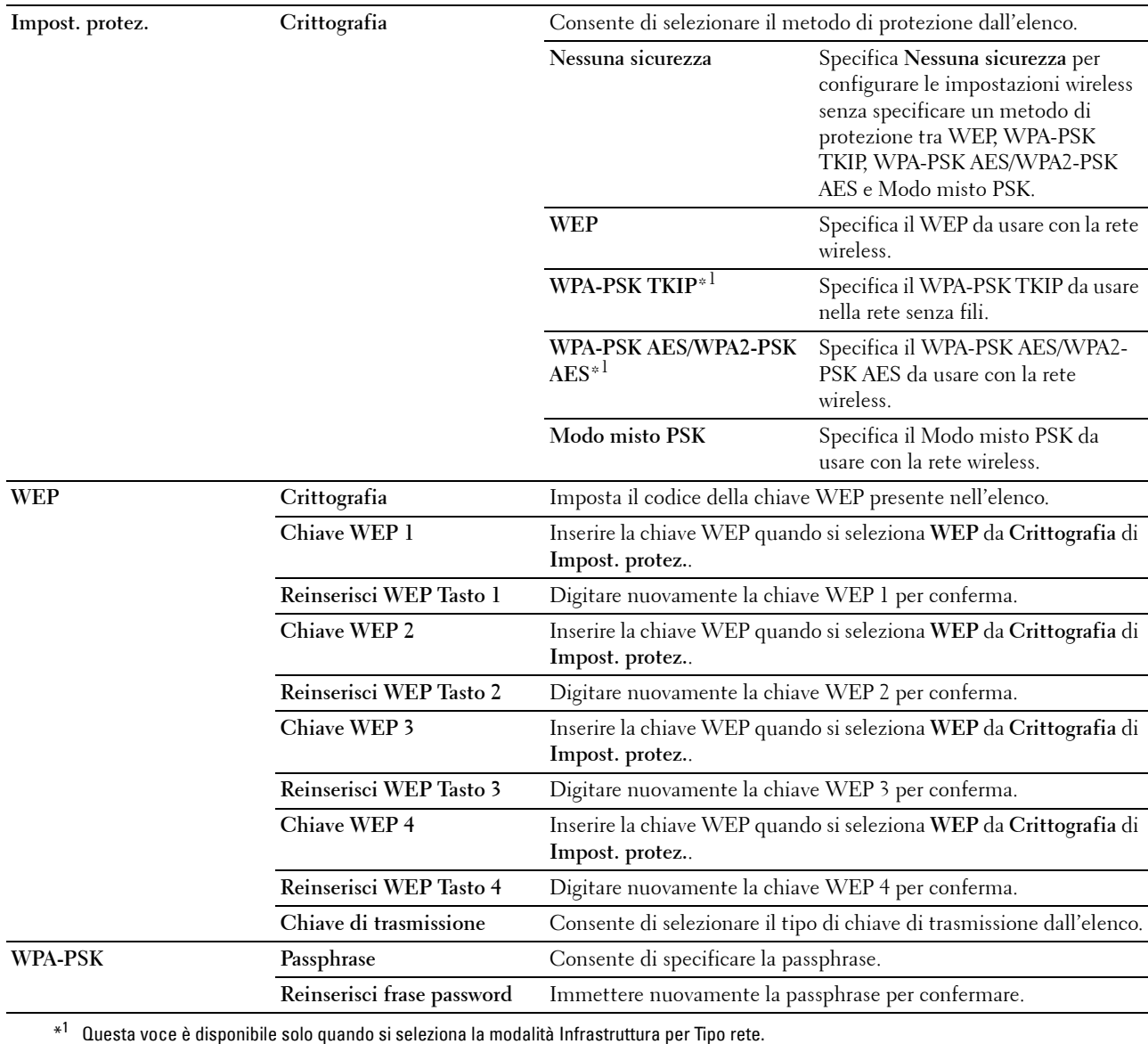

# <span id="page-113-0"></span>**Resetta il Server di Stampante**

# **Funzione:**

Permette di inizializzare la NVM (memoria non volatile) per la funzione di rete e riavviare la stampante. È possibile inizializzare la NVM della stampante anche da **Rip. Predef.** nel menu Impostazioni Stampante. **Valori:**

**Inizializzare la memoria NIC NVRAM e riavviare la stampante.** Fare clic su **Avvia** per inizializzare la NVM. Le impostazioni di rete torneranno ai valori predefiniti di fabbrica e verranno riavviate le funzioni di rete. **Riavviare Stampante** Fare clic su **Avvia** per riavviare la stampante.

#### **Sicurezza**

La scheda **Sicurezza** contiene le pagine **Imposta password** e **Filtro IP (IPv4)**.

#### **Imposta password**

#### **Funzione:**

Impostare o modificare la password che viene richiesta per accedere ai parametri di impostazione della stampante da **Dell Printer Configuration Web Tool**.

Questa pagina può essere visualizzata anche facendo clic su **Imposta password** nella sezione di sinistra.

*C* NOTA: Se si dimentica la password, inizializzare la memoria non volatile (NVM) per ripristinare l'impostazione predefinita della password (NULL). Vedere ["Resetta il Server di Stampante" a pagina 112](#page-113-0).

#### **NOTA:** Si può cambiare la password del pannello operatore da Blocco pannello sotto Impostazioni stampante.

**Valori:**

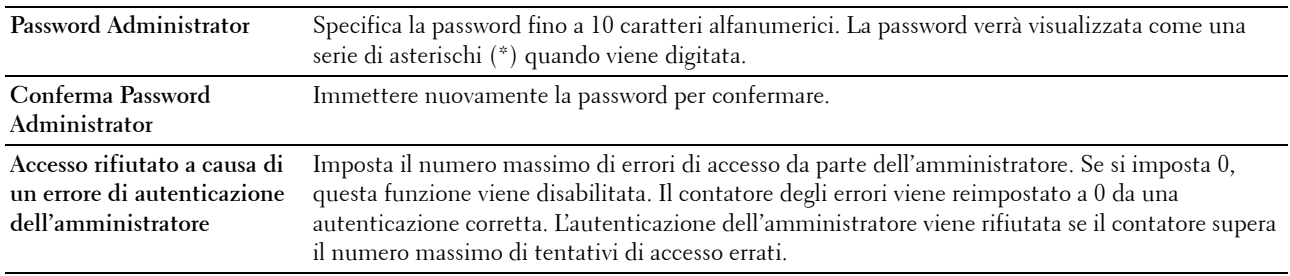

# **Filtro IP (IPv4)**

**Funzione:**

Specificare l'indirizzo IP e la subnet mask che può o meno accedere alla stampante.

**NOTA:** Questa voce è disponibile solo per LPD o Port9100.

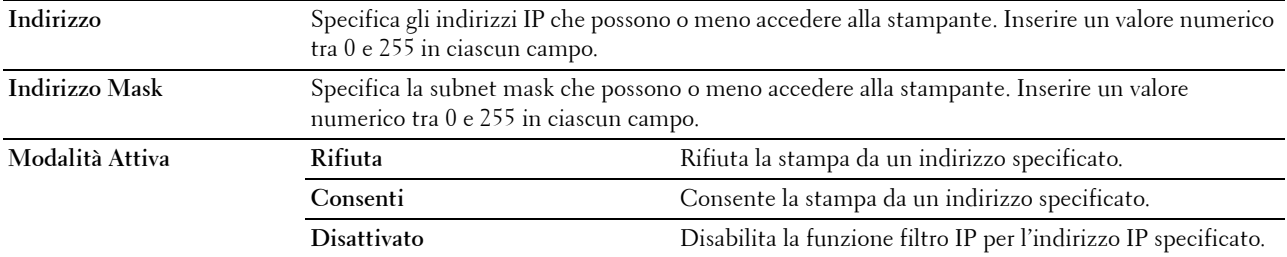

# **Copia impostazioni stampante**

Il menu **Copia impostazioni stampante** contiene le pagine **Copia impostazioni stampante** e **Copia Rapporto impostazioni stampante**.

#### **Copia impostazioni stampante**

# **Funzione:**

Copiare le impostazioni della stampante in una o più stampanti dello stesso modello.

Per copiare le impostazioni in un'altra stampante, specificare l'indirizzo IP e la password della stampante in cui le impostazioni vengono copiate nelle caselle di testo **Indirizzo IP** e **Password**. Quindi fare clic su **Copia le impostazioni nell'host dell'elenco precedente**. La copia delle impostazioni è completa. Il periodo di timeout della connessione è 60 secondi. Successivamente è possibile verificare se le impostazioni sono state copiate in questa pagina. Ed è necessario selezionare **Copia le impostazioni nell'host dell'elenco precedente e riavvia la stampante** del **Dell Printer Configuration Web Tool** nella stampante di destinazione per verificare se le impostazioni sono state effettivamente copiate.

Se le impostazioni possono essere copiate ma la configurazione della stampante è diversa, vengono copiate solo le impostazioni delle voci comuni. Le impostazioni della stampante possono essere copiate contemporaneamente in 10 indirizzi IP di stampante.

#### **Copia Rapporto impostazioni stampante**

**Funzione:**

Verificare le cronologie delle copie.

**NOTA:** La cronologia viene annullata spegnendo la stampante.

# **Volume di Stampa**

**Funzione:**

Utilizzare il menu **Volume di Stampa** per verificare il numero di pagine stampate.

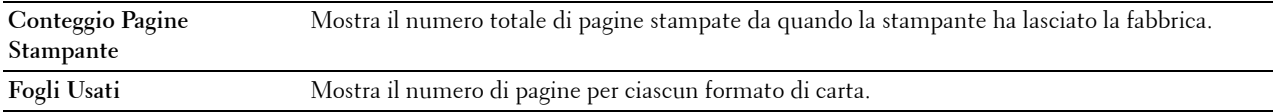

# **Funzionamento dei menu Casella degli strumenti**

La **Casella degli strumenti** permette di visualizzare o specificare le impostazioni della stampante. Inoltre, consente di effettuare la diagnosi delle impostazioni della stampante utilizzando la **Casella degli strumenti**.

La **Casella degli strumenti** comprende le schede **Rapporto impostazioni stampante**, **Manutenzione stampante** e **Diagnosi**.

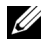

**NOTA:** Se sulla stampante è impostato il Blocco pannello, la prima volta che si tenta di modificare le impostazioni della Casella degli strumenti, viene visualizzata la finestra di dialogo Password. Quando questo avviene, immettere la password specificata e fare clic su OK per applicare le impostazioni.

# <span id="page-116-0"></span>**Avvio della Casella degli strumenti**

Fare clic su **Start** → **Tutti i programmi** → **Stampanti Dell** → **Dell C1760nw Color Printer** oppure **Dell C1660w Color Printer** → **Casella degli strumenti**.

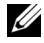

*M* NOTA: Se sul computer sono installati più driver della stampante, in questa fase viene visualizzata la finestra Seleziona stampante. In tal caso, fare clic sulla voce Dell C1760nw Color Printer oppure Dell C1660w Color Printer presenti all'interno di Nome stampante, quindi fare clic su OK.

Viene aperta la **Casella degli strumenti**.

# **Utilizzo della Casella degli strumenti per modificare le impostazioni della stampante**

È possibile scegliere le voci di menu e i valori corrispondenti attraverso la **Casella degli strumenti**.

Per selezionare e impostare un nuovo valore:

**1** Fare clic su **Start** → **Tutti i programmi** → **Stampanti Dell** → **Dell C1760nw Color Printer** oppure **Dell C1660w Color Printer** → **Casella degli strumenti**.

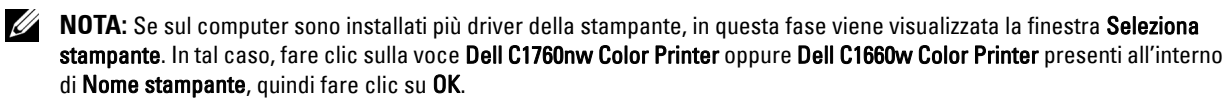

Viene aperta la **Casella degli strumenti**.

- **2** Selezionare la scheda **Manutenzione stampante**.
- **3** Selezionare la voce di menu desiderata.

A ciascuna voce di menu è associato un elenco di valori. Un valore può essere:

- Una frase o una parola che descrive un'impostazione
- Un valore numerico che può essere modificato
- Un'impostazione Si o No
- **4** Selezionare il valore desiderato e fare clic sul pulsante associato a ciascuna voce di menu.

Le impostazioni del driver possono avere la priorità rispetto alle modifiche precedentemente apportate e possono richiedere la modifica delle impostazioni predefinite della **Casella degli strumenti**.

# **Rapporto impostazioni stampante**

La scheda **Rapporto impostazioni stampante** include le pagine **Informazioni sulla stampante**, **Impostazioni menu**, **Rapporti** e **Impostazioni TCP/IP**.

# **Informazioni sulla stampante**

#### **Funzione:**

Visualizza le informazioni della stampante. **Valori:**

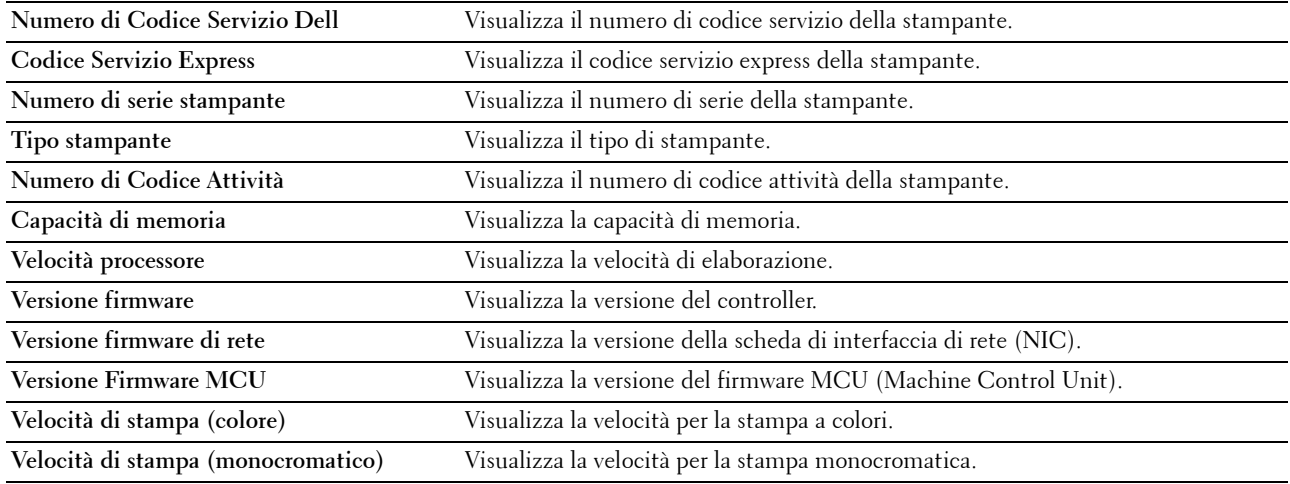

#### **Impostazioni menu**

**Funzione:**

Visualizza le impostazioni attuali della stampante. **Valori:**

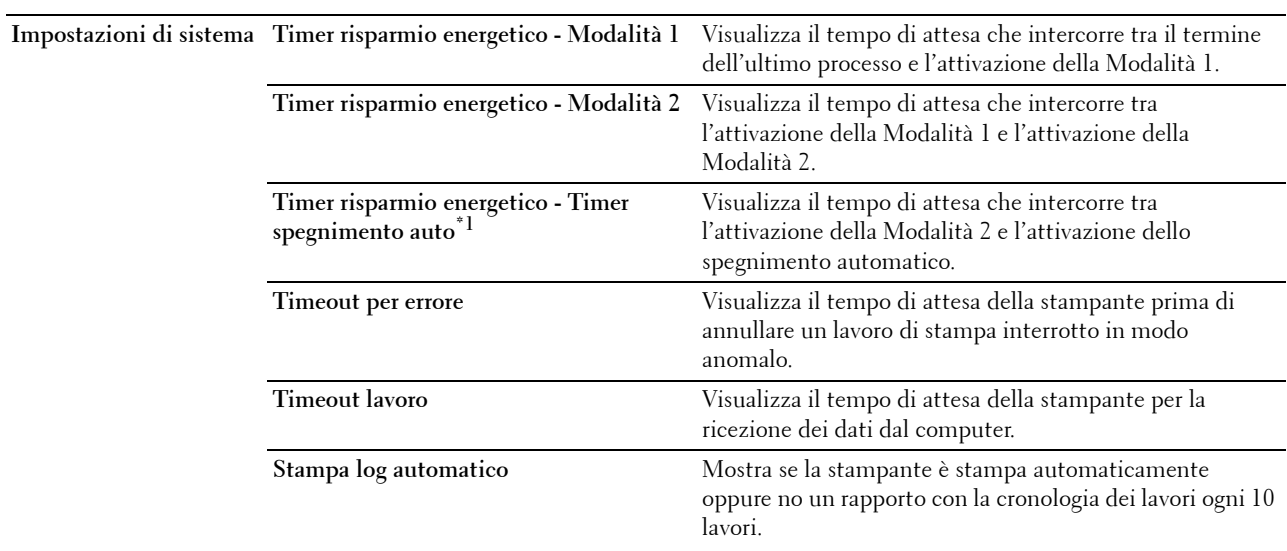

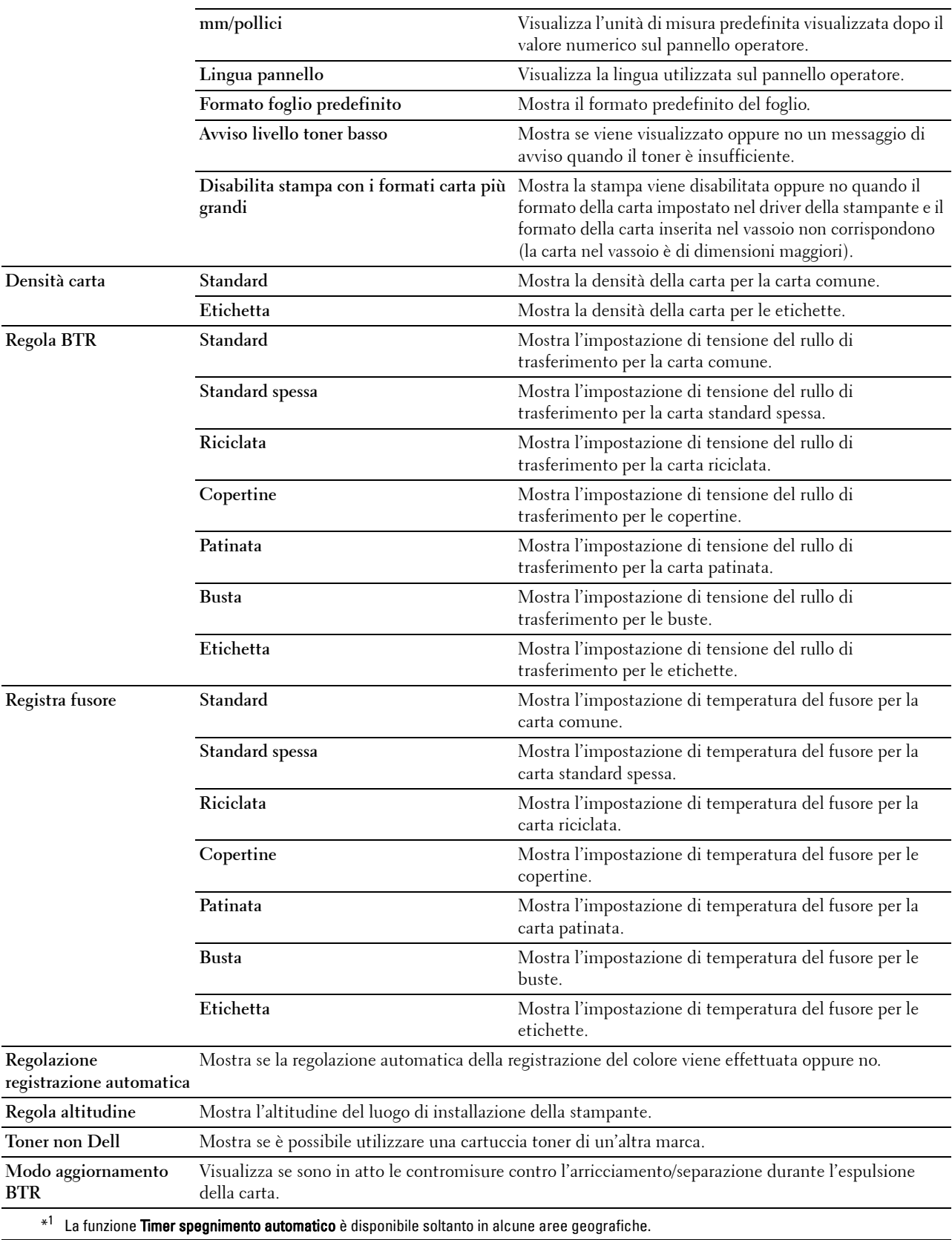

# **Rapporti**

# **Funzione:**

Consente di stampare le impostazioni e le informazioni sulla cronologia della stampante.

I rapporti vengono stampati nel formato specificato nelle impostazioni della stampante.

**Valori:**

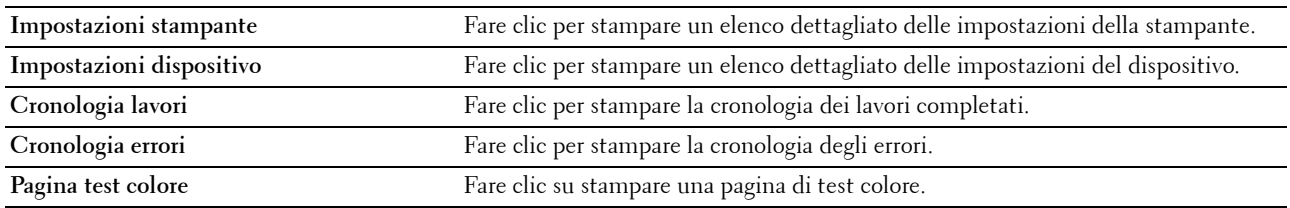

# **Impostazioni TCP/IP**

# **Funzione:**

Visualizza le attuali impostazioni del protocollo TCP/IP (Transmission Control Protocol/Internet Protocol).

**Valori:**

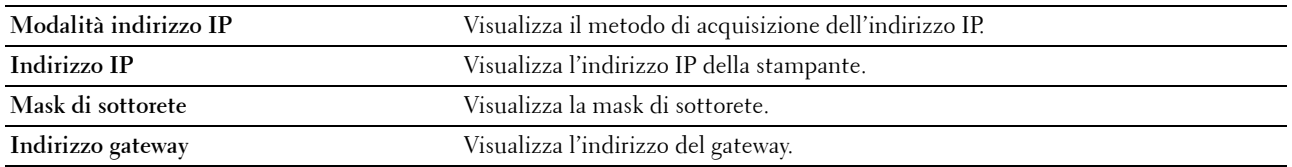

# **Manutenzione stampante**

La scheda **Manutenzione stampante** contiene le pagine **Impostazioni di sistema**, **Densità carta**, **Regola BTR, Registra fusore, Regolazione registrazione colore**, **Regola altitudine**, **Ripristina valori predefiniti**, **Toner non Dell**, **Modo aggiornamento BTR**, **Impostazioni TCP/IP** e **Impostazioni di rete**.

# **Impostazioni di sistema**

# **Funzione:**

Consente di configurare la modalità risparmio energetico, l'intervallo di timeout, la stampa automatica del log dei lavori, le impostazioni mm/pollici, le impostazioni della lingua del pannello operatore, le impostazioni del formato predefinito del foglio e le impostazioni dell'avviso di livello toner basso.

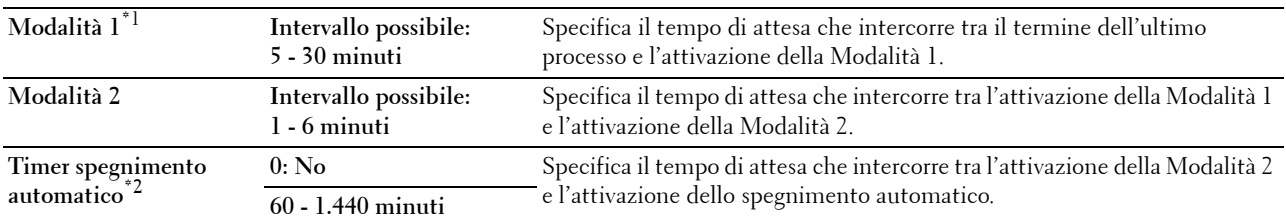

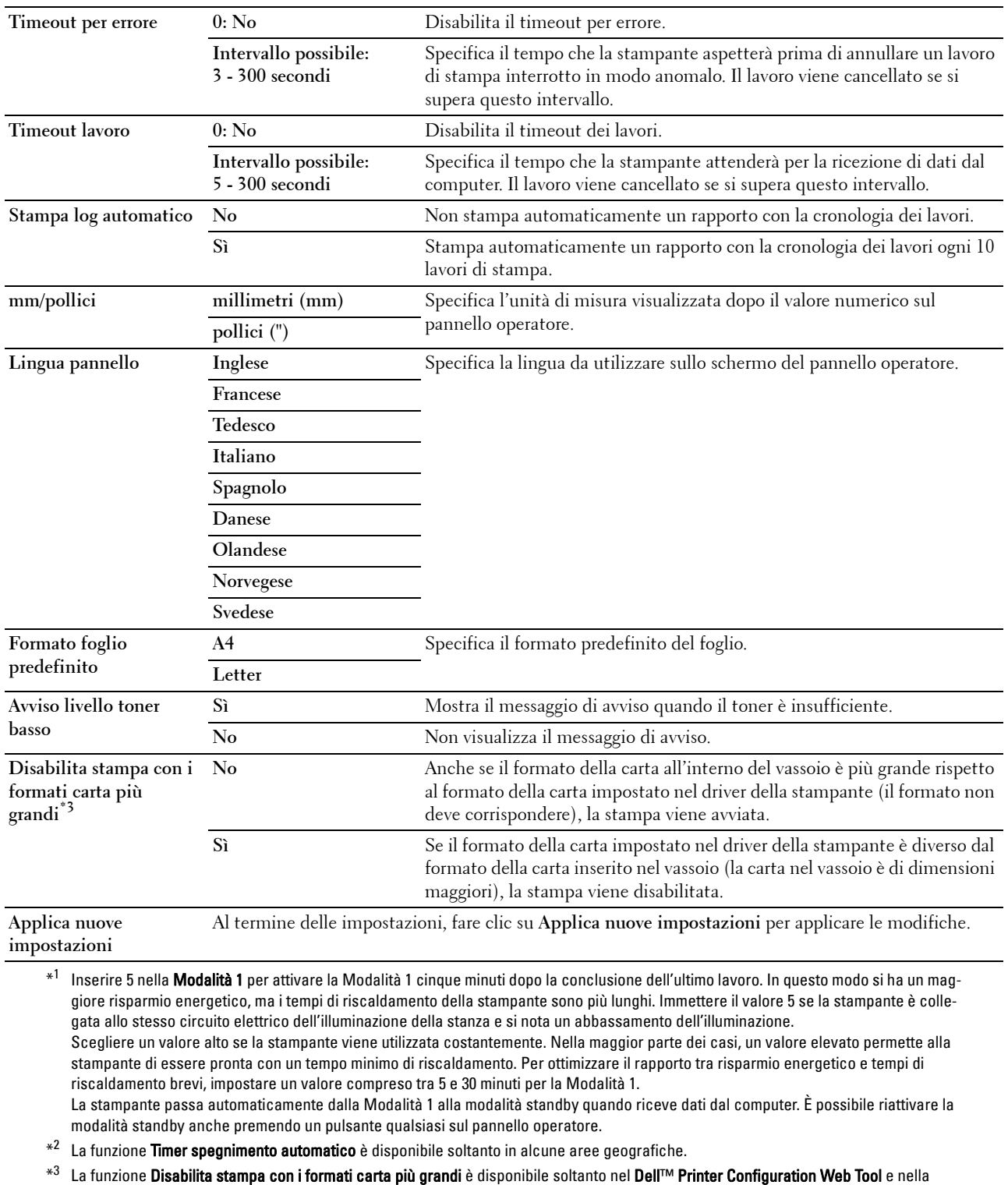

Casella degli strumenti.

# **Densità carta**

#### **Funzione:**

Consente di specificare la densità della carta.

**Valori:**

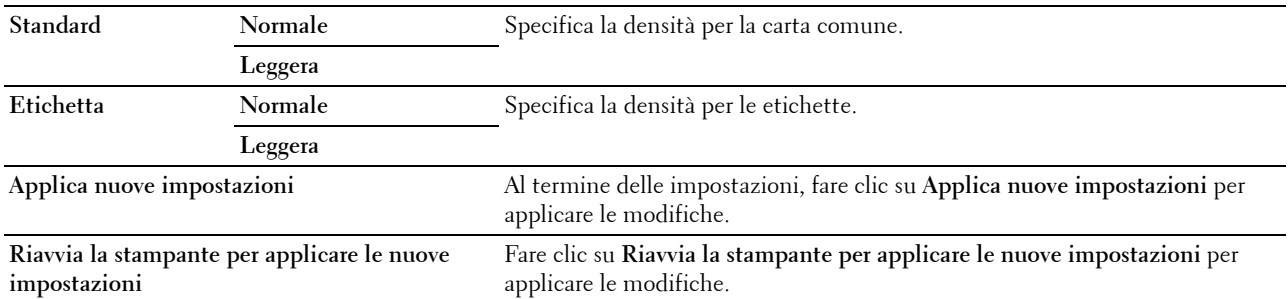

# **Regola BTR**

#### **Funzione:**

Consente di specificare le impostazioni della tensione di stampa ottimali per il rullo di trasferimento (BTR). Per ridurre la tensione, impostare valori negativi. Per aumentare, impostare valori positivi.

I valori predefiniti non garantiscono sempre i risultati migliori con tutti i tipi di carta. Se sono presenti delle chiazze sulle stampe, provare ad aumentare la tensione. Se sono presenti delle macchie bianche sulle stampe, provare a ridurre la tensione.

**NOTA:** La qualità di stampa varia in funzione dei valori impostati in questa voce.

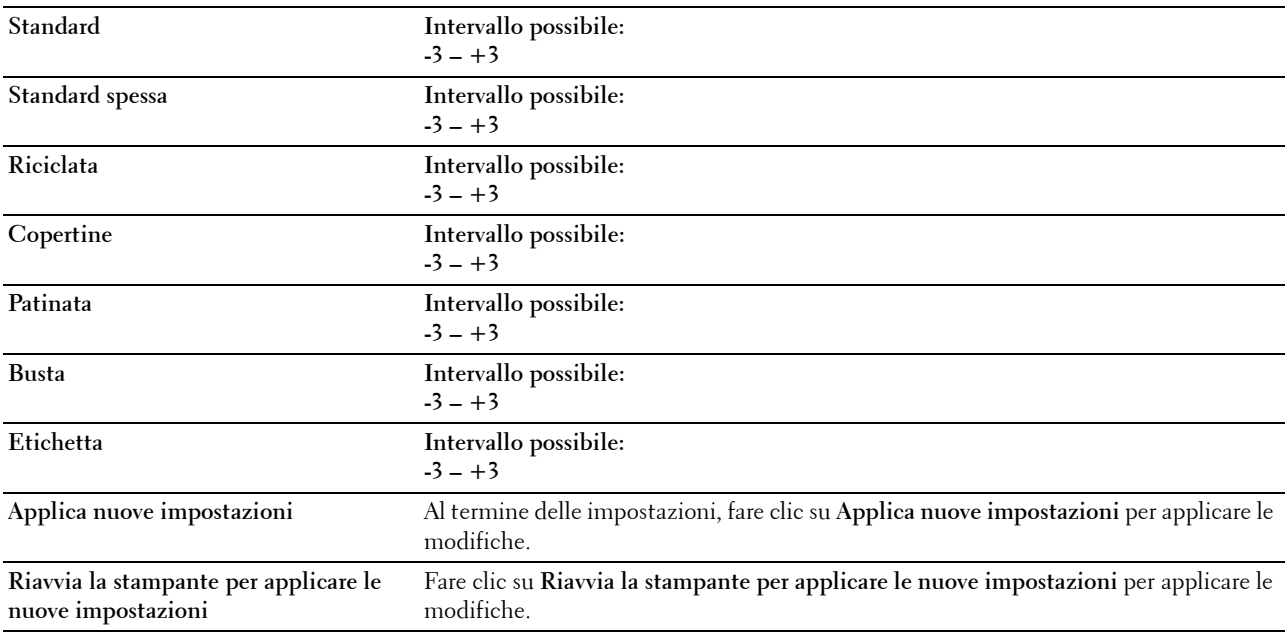

# **Registra fusore**

#### **Funzione:**

Consente di specificare le impostazioni di temperatura di stampa ottimali per il fusore. Per ridurre la temperatura, impostare valori negativi. Per aumentare, impostare valori positivi.

I valori predefiniti non garantiscono sempre i risultati migliori con tutti i tipi di carta. Se le stampe risultano arricciate, provare a ridurre la temperatura. Quando il toner non si fissa correttamente sulla carta, provare ad aumentare la temperatura.

**NOTA:** La qualità di stampa varia in funzione dei valori impostati in questa voce.

**Valori:**

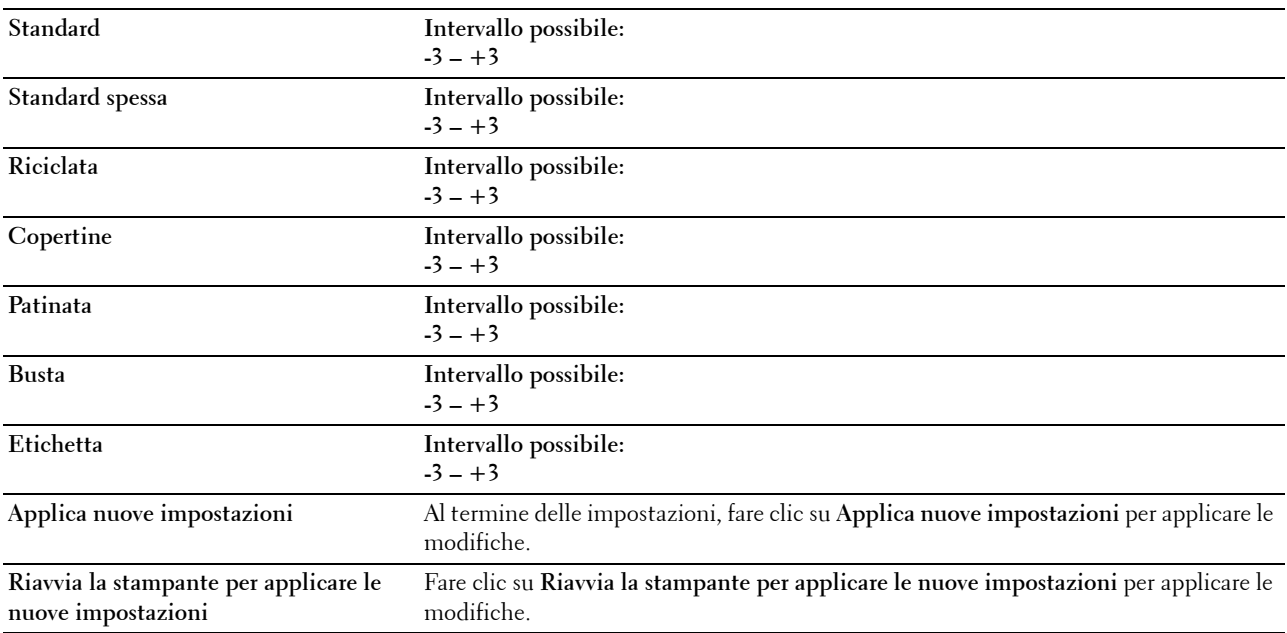

# **Regolazione registrazione colore**

#### **Funzione:**

Consente di configurare le impostazioni di **Regolazione registrazione colore** (correzione personalizzata giallo, magenta e ciano). Quando **Regolazione registrazione automatica** è impostata su **Sì**, l'unità stampa il diagramma di registrazione del colore e regola la registrazione del colore in base a questa. Le regolazioni della registrazione colore devono essere eseguite durante la configurazione iniziale della stampante o quando questa viene spostata.

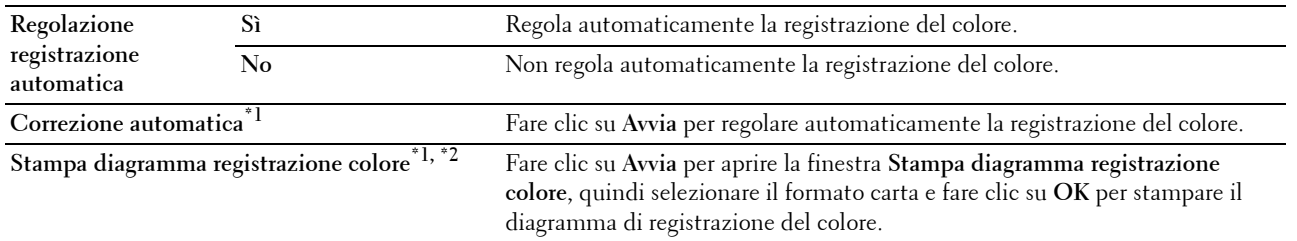

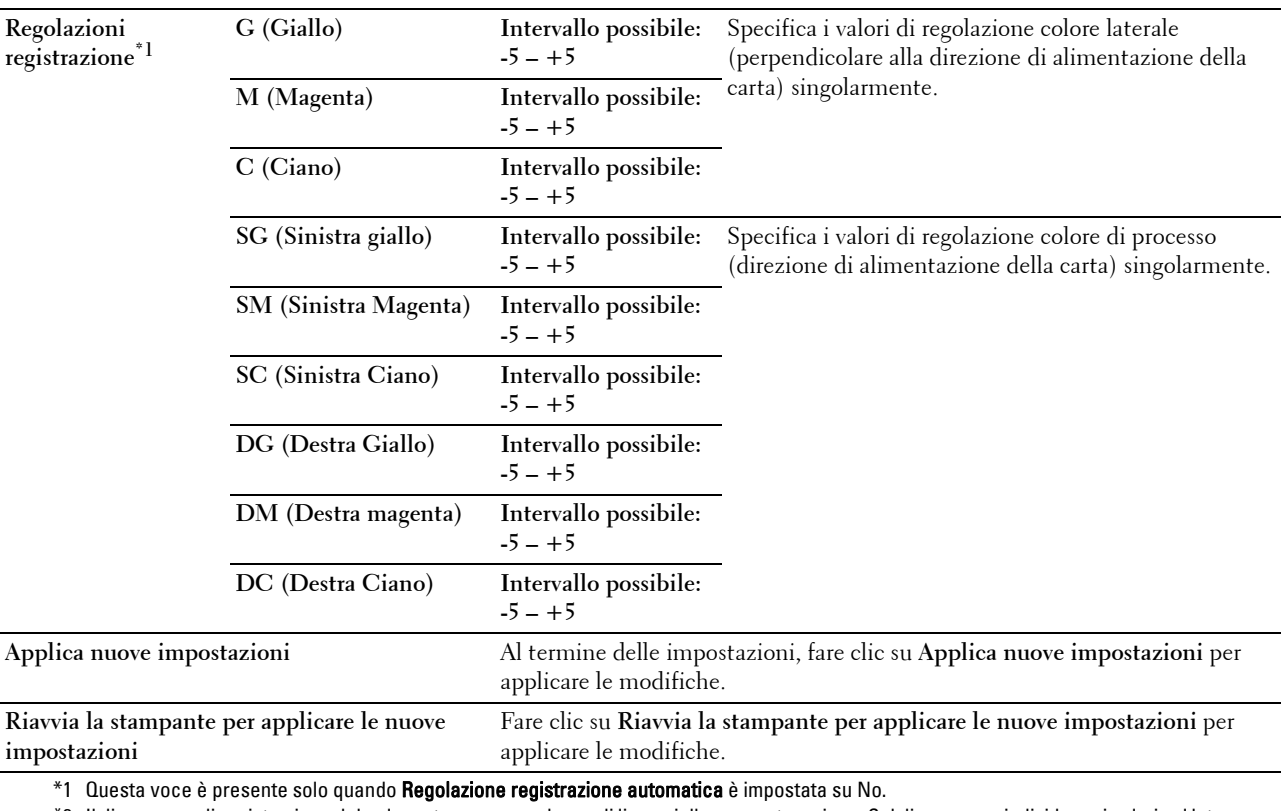

\*2 Il diagramma di registrazione del colore stampa uno schema di linee giallo, magenta e ciano. Sul diagramma, individuare i valori sul lato destro corrispondenti alla linea perfettamente diritta per ciascuno dei tre colori. Se il valore per tale linea è uguale a 0, non è necessario effettuare la registrazione del colore. Se il valore per tale linea è diverso da 0, inserire i valori di regolazione in Regolazioni registrazione.

# **Regola altitudine**

**Funzione:**

Consente di impostare l'altitudine del luogo in cui è stata installata la stampante.

Il sistema di scaricamento/caricamento del conduttore fotografico varia in funzione della pressione barometrica. Le regolazioni vengono eseguite specificano l'altitudine della località in cui viene utilizzata la stampante.

**NOTA:** Se i valori dell'altitudine impostati sono errati, ciò può causare una scarsa qualità di stampa e indicazioni errate sulla quantità di toner rimanente.

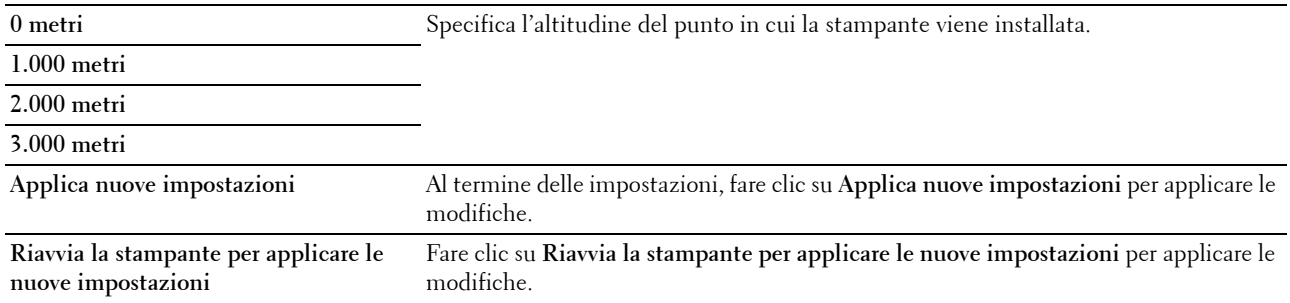

# **Ripristina valori predefiniti**

### **Funzione:**

Inizializzare la memoria non-volatile (NVM) per i parametri di sistema. Dopo aver eseguito questa funzione e riavviato la stampante, tutti i parametri dei menu, ad eccezione dei parametri di rete, verranno reimpostati sui valori predefiniti.

Per informazioni dettagliate, vedere ["Ripristino dei valori predefiniti" a pagina 127.](#page-128-0)

**Valori:**

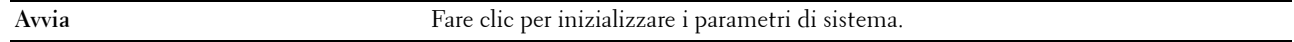

# **Toner non Dell**

#### **Funzione:**

Consente di utilizzare una cartuccia toner di un'altra marca.

**NOTA:** L'uso di cartucce toner non Dell può rendere inutilizzabili alcune funzionalità della stampante, ridurre la qualità di stampa e rendere meno affidabile la stampante. Dell raccomanda di utilizzare solo cartucce toner Dell nuove per la propria stampante. La garanzia Dell non copre eventuali problemi legati all'uso di accessori, parti o componenti non forniti da Dell.

**NOTA:** Prima di utilizzare cartucce toner di altri produttori, accertarsi di riavviare la stampante.

**Valori:**

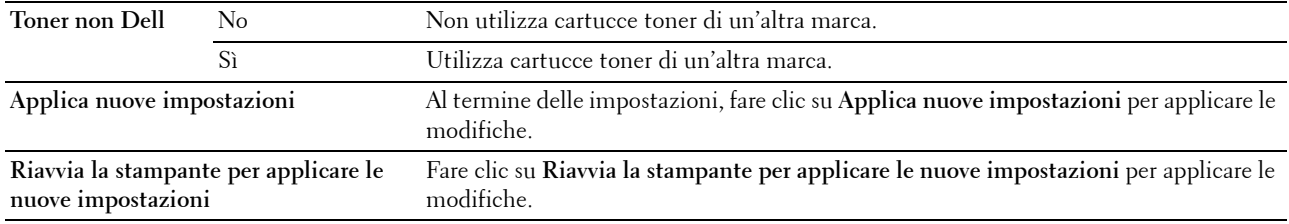

# **Modo aggiornamento BTR**

#### **Funzione:**

Consente di attuare contromisure per impedire l'arricciamento/separazione durante l'espulsione della carta. **Valori:**

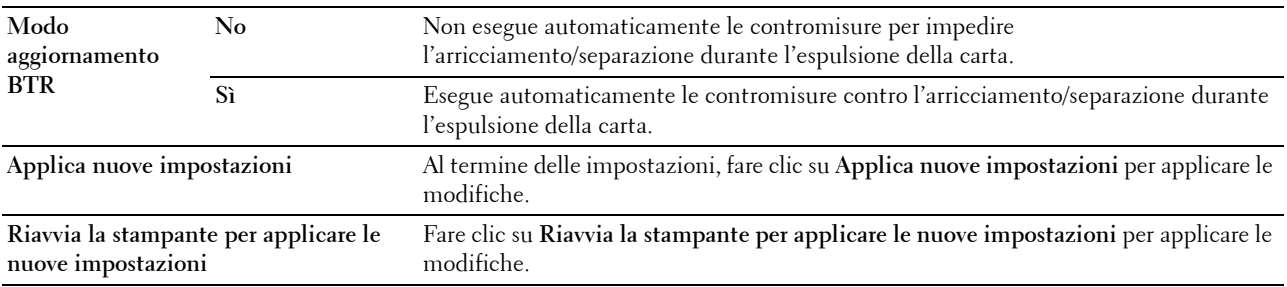

# **Impostazioni TCP/IP**

# **Funzione:**

Consente di configurare le impostazioni TCP/IP. **Valori:**

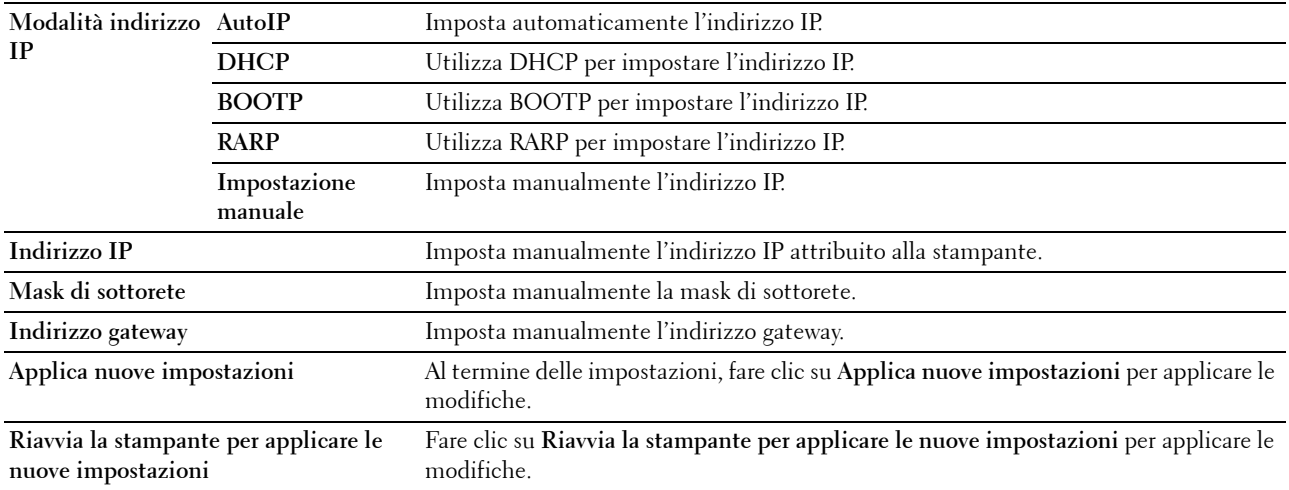

# **Impostazioni di rete**

**Funzione:**

Consente di visualizzare le impostazioni del server per **Dell Printer Configuration Web Tool**.

**NOTA:** Quando la stampante è collegata alla porta USB questa impostazione non può essere visualizzata.

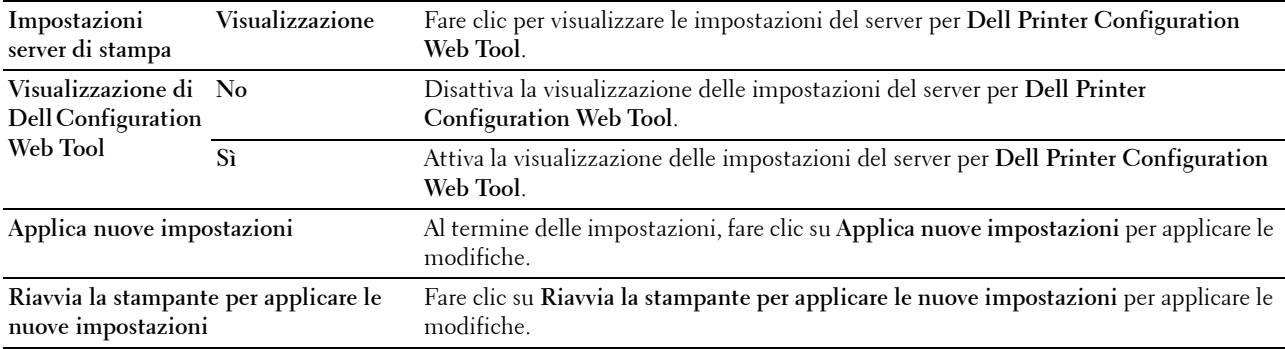

# **Diagnosi**

La scheda **Diagnosi** include le pagine **Tabella stampa**, **Verifica macchina**, **Info sensore ambientale**, **Modalità mescolamento sviluppatore** e **Modalità Aggiorna**.

# **Tabella stampa**

# **Funzione:**

Stampa varie tabelle che possono essere utilizzate per la diagnosi della stampante.

**Valori:**

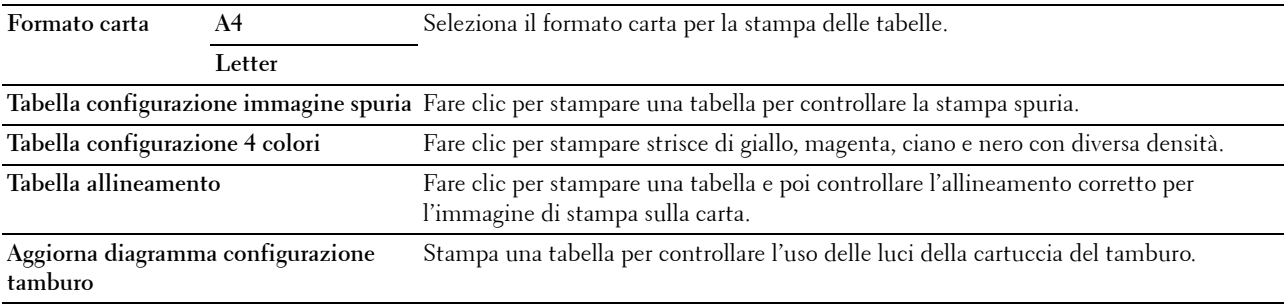

# **Verifica macchina**

## **Funzione:**

Controllare il funzionamento dei diversi componenti della stampante.

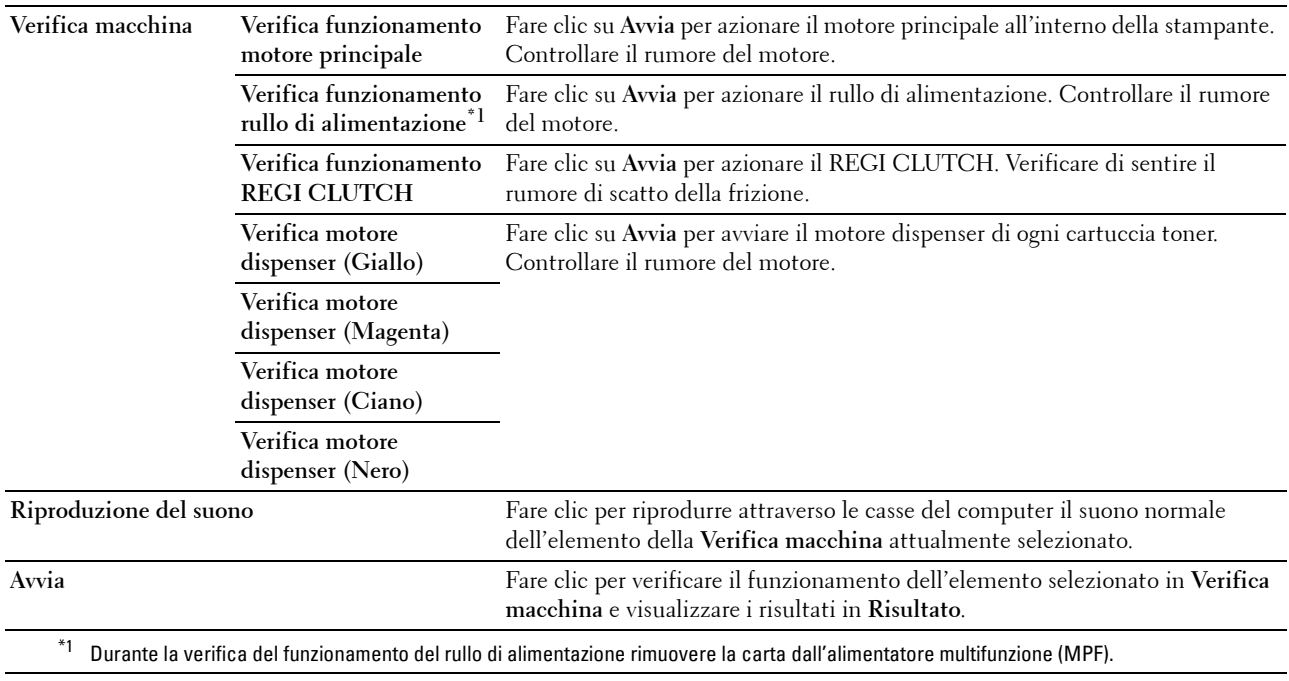

# **Info sensore ambientale**

#### **Funzione:**

Consente di visualizzare le informazioni del sensore ambientale interno della stampante in **Risultato**.

**Passa a info sensore ambientale** Fare clic per confermare le informazioni del sensore ambientale interno della stampante, quali temperatura e umidità.

#### **Modalità mescolamento sviluppatore**

**Funzione:**

Per ruotare il motore dello sviluppatore e mescolare il toner nella cartuccia.

**Valori:**

**Avvia** Fare clic per mescolare il toner.

### **Modalità Aggiorna**

#### **Funzione:**

Esaurisce una cartuccia toner quando la si deve sostituire prima del termine naturale della sua durata oppure provvede a mescolare il toner in una nuova cartuccia.

# **NOTA:** Utilizzando la Modalità Aggiorna si consuma una quantità maggiore di toner.

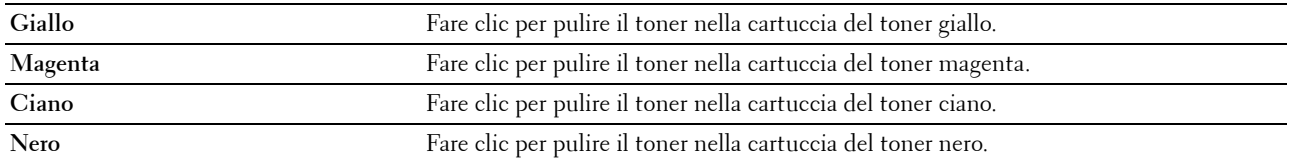

# <span id="page-128-0"></span>**Ripristino dei valori predefiniti**

Dopo aver eseguito questa funzione e riavviato la stampante, tutti i parametri dei menu vengono ripristinati sui valori predefiniti.

I seguenti parametri dei menu sono eccezioni e non vengono ripristinati.

- Impostazioni di rete
- Password e impostazioni di Blocco pannello
- Impostazioni di Errore di login
- Impostazioni di Porta USB
- **1** Fare clic su **Start** → **Tutti i programmi** → **Stampanti Dell** → **Dell C1760nw Color Printer** o **Dell C1660w Color Printer** → **Strumenti**.

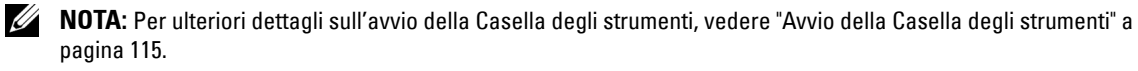

Viene aperta la **Casella degli strumenti**.

- **2** Selezionare la scheda **Manutenzione stampante**.
- **3** Selezionare **Ripristina valori predefiniti** dall'elenco a sinistra della pagina. Si apre la pagina **Ripristina valori predefiniti**.
- **4** Fare clic su **Avvia**.

La stampante si riavvia automaticamente e le modifiche vengono applicate.

# **14**

# **Informazioni sui menu della stampante**

Quando la stampante è configurata come stampante di rete accessibile a più utenti, è possibile limitare l'accesso ai Menu Ammin. Questo impedisce che utenti non autorizzati utilizzino il pannello operatore per modificare inavvertitamente le impostazioni di menu predefinite configurate dall'amministratore. Tuttavia, è possibile scegliere le impostazioni per i singoli lavori di stampa mediante il driver della stampante. Le impostazioni di stampa selezionate dal driver hanno la priorità sulle impostazioni predefinite selezionate dal pannello operatore.

# **Rapporto/elenco**

Utilizzare il menu Rapporto/elenco per stampare le impostazioni e la cronologia della stampante.

**NOTA:** Per entrare nel menu Rapporto/elenco quando la voce Imp. blocco è impostata su Abilita è necessaria una password. In tal caso, immettere la password specificata e premere il pulsante  $\sqrt{\,$  (Imposta).

# **Imp. stampante**

# **Funzione:**

Consente di stampare un elenco di informazioni come nome della stampante, codice di servizio, stato della stampante, materiali di consumo e impostazioni di rete.

# **Impostazioni dispositivo**

# **Funzione:**

Consente di stampare un elenco dettagliato di tutte le impostazioni dei menu del pannello operatore.

# **Cronolog.lavori**

# **Funzione:**

Consente di stampare un elenco dettagliato dei processi di stampa elaborati. Questo elenco contiene gli ultimi 10 lavori di stampa.

# **Cronologia errori**

# **Funzione:**

Consente di stampare un elenco dettagliato degli inceppamenti di carta e degli errori irrimediabili.

# **Pag. test col.**

# **Funzione:**

Consente di stampare una pagina di prova colore.

# **Stampa di un Rapporto/elenco usando il pannello operatore**

- **1** Premere il pulsante  $\equiv$  (Menu).
- **2** Premere il pulsante  $\vee$  fino a visualizzare Rapporto/elenco, quindi premere il pulsante  $\vee$  (Imposta).
- **3** Premere il pulsante  $\vee$  fino a visualizzare il rapporto o l'elenco desiderato, quindi premere il pulsante **(Imposta)**.

Il rapporto o l'elenco selezionato viene stampato.

#### **Stampa di un Rapporto/elenco utilizzando il programma Strumenti**

- **1** Fare clic su **Start** → **Tutti i programmi** → **Stampanti Dell** → **Dell C1760nw Color Printer** o **Dell C1660w Color Printer** → **Strumenti**.
	- **NOTA:** Se sul computer sono installati più driver della stampante, in questa fase viene visualizzata la finestra Seleziona  $\mathscr{O}$ stampante. In tal caso, fare clic sulla voce Dell C1760nw Color Printer oppure Dell C1660w Color Printer presenti all'interno di Nome stampante, quindi fare clic su OK.

Viene aperta la **Casella degli strumenti**.

- **2** Fare clic sulla scheda **Rapporto Impostazioni Stampante**.
- **3** Selezionare **Rapporti** dall'elenco a sinistra della pagina. Si apre la pagina **Rapporti**.
- **4** Fare clic sul pulsante del rapporto o dell'elenco desiderato.

Il rapporto o l'elenco viene stampato.

# **Menu Ammin.**

Usare il Menu Ammin. per configurare una serie di funzioni della stampante.

**ZA NOTA:** Per entrare nel Menu Ammin. quando la voce Imp. blocco è impostata su Abilita è necessaria una password. In tal caso, immettere la password specificata e premere il pulsante  $\sqrt{\,$  (Imposta).

#### **Rete**

Usare il menu Rete per modificare le impostazioni della stampante riguardanti i processi inviati alla stampante tramite la rete cablata o senza fili.

**NOTA:** I valori contrassegnati da un asterisco (\*) sono le impostazioni di menu predefinite.

#### **Ethernet (solo Dell™ C1760nw Color Printer)**

#### **Funzione:**

Consente di specificare la velocità di comunicazione e le impostazioni duplex di Ethernet. La modifica diventa attiva dopo aver spento e riacceso la stampante.

**Valori:**

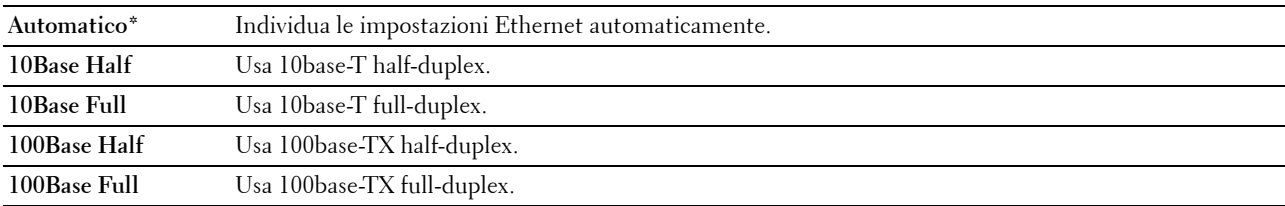

*M* **NOTA:** Questa voce non viene visualizzata se il cavo Ethernet è scollegato e la voce LAN wireless è impostata su Abilita.

### **LAN wireless**

## **Funzione:**

Consente di abilitare la connessione wireless.

#### **Valori:**

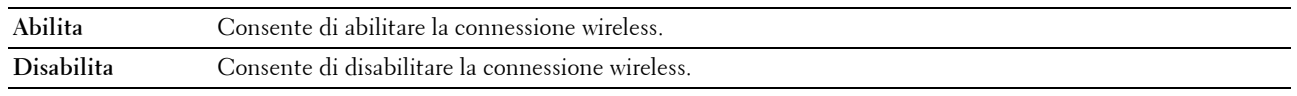

**NOTA:** Per Dell C1760nw Color Printer, l'impostazione predefinita è Abilita. Per Dell C1660w Color Printer, l'impostazione predefinita è Disabilita.

**NOTA:** Quando si utilizza una connessione USB e la connessione wireless non è usata, è necessario disabilitare la funzione LAN wireless.

#### **Stato wireless**

#### **Funzione:**

Consente di visualizzare le informazioni relative all'intensità del segnale wireless. Non è possibile fare alcuna modifica dal pannello operatore per migliorare lo stato della connessione wireless.

#### **Valori:**

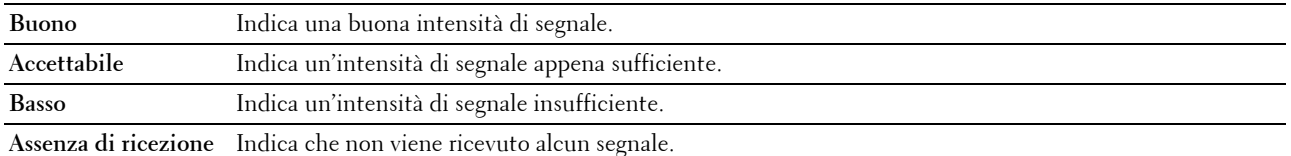

**NOTA:** Per Dell C1760nw Color Printer questa voce viene visualizzata se il cavo Ethernet è scollegato e la voce LAN wireless è impostata su Abilita.

*NOTA: Per Dell C1660w Color Printer questa voce viene visualizzata solo se la voce LAN wireless è impostata su* Abilita.

#### **Impost. wireless**

#### **Funzione:**

Consente di configurare l'interfaccia di rete wireless.

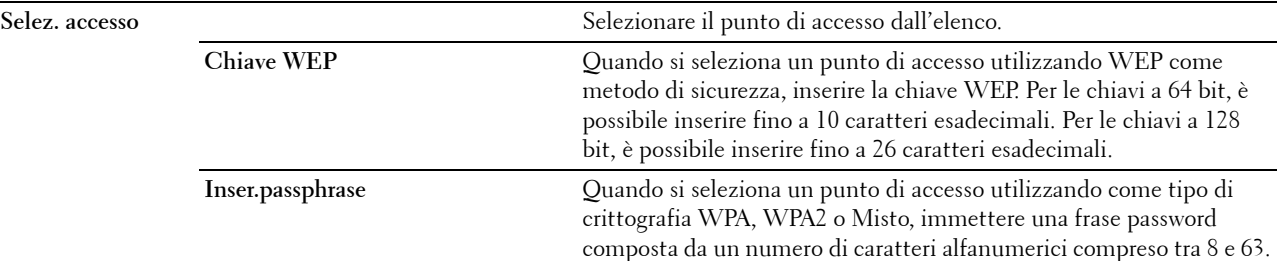

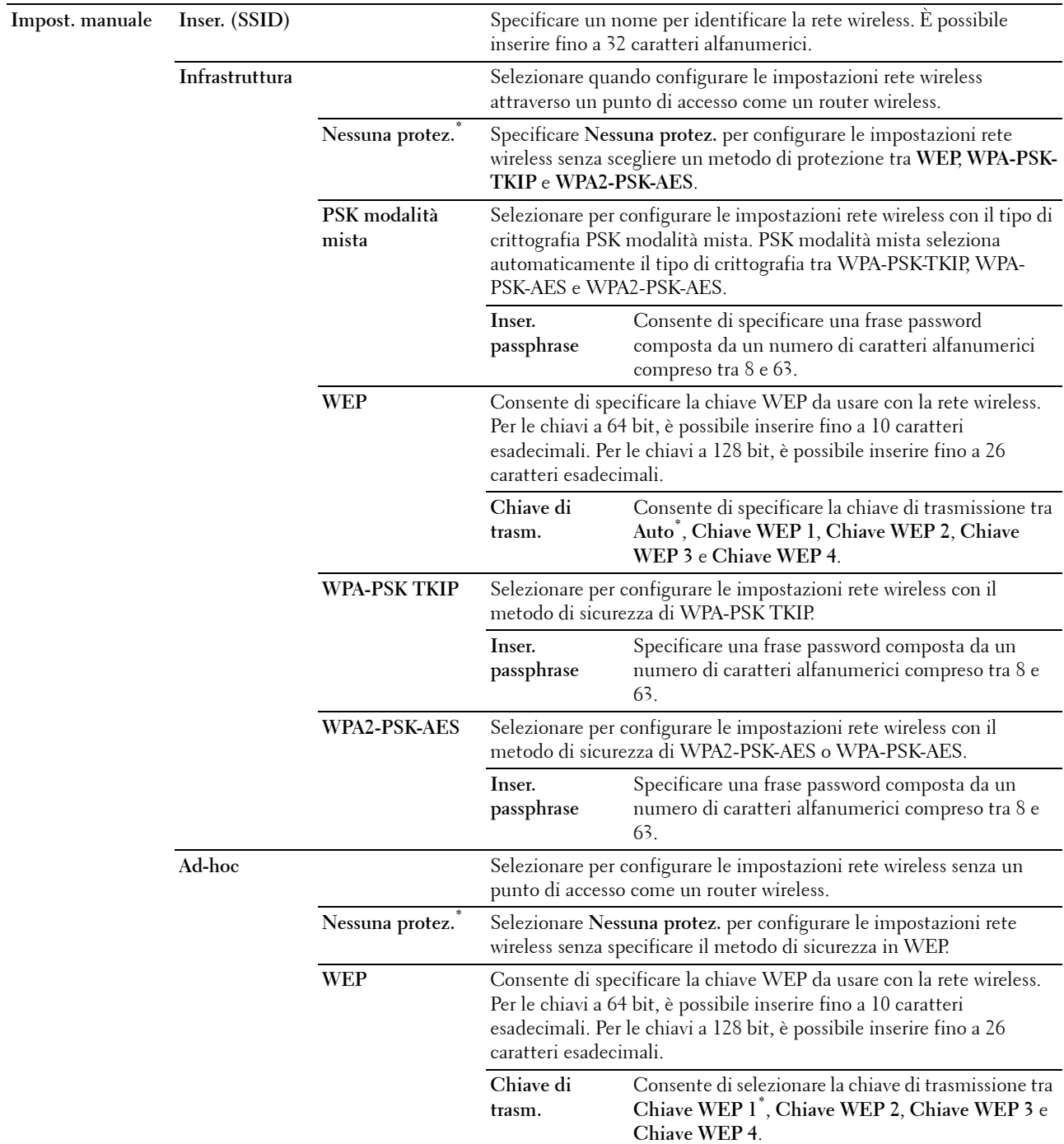

**NOTA:** Per Dell C1760nw Color Printer questa voce viene visualizzata se il cavo Ethernet è scollegato e la voce LAN wireless è impostata su Abilita.

#### **Impostazione WPS**

#### **Funzione:**

Consente di configurare la rete wireless utilizzando WPS.

#### **Valori:**

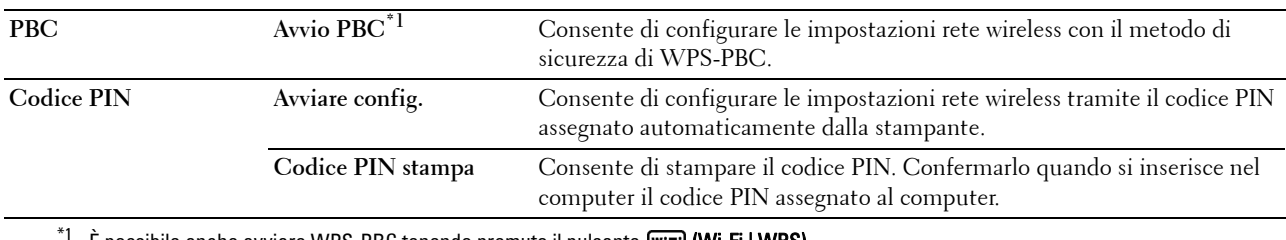

E possibile anche avviare WPS-PBC tenendo premuto il pulsante (Wi-Fi | WPS).

**NOTA:** Conforme a WPS 2.0. WPS 2.0 funziona sui punti di accesso con i seguenti tipi di crittografia: PSK modalità mista, WPA-PSK AES, WPA2-PSK AES, WPA-PSK TKIP, Aperto (Nessuna protez.)

**NOTA:** Per Dell C1760nw Color Printer questa voce viene visualizzata se il cavo Ethernet è scollegato e la voce LAN wireless è impostata su Abilita.

**NOTA:** Per Dell C1660w Color Printer questa voce viene visualizzata solo se la voce LAN wireless è impostata su Abilita.

#### **Ripr. wireless**

#### **Funzione:**

Consente di inizializzare le impostazioni della rete wireless. Dopo aver eseguito questa funzione e riavviato la stampante, tutte le impostazioni della rete wireless vengono reimpostate sui valori predefiniti.

**NOTA:** Per Dell C1760nw Color Printer questa voce viene visualizzata se il cavo Ethernet è scollegato e la voce LAN wireless è impostata su Abilita.

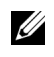

**NOTA:** Per Dell C1660w Color Printer questa voce viene visualizzata solo se la voce LAN wireless è impostata su Abilita.

#### **TCP/IP**

#### **Funzione:**

Consente di configurare le impostazioni TCP/IP. La modifica diventa attiva dopo aver spento e riacceso la stampante.

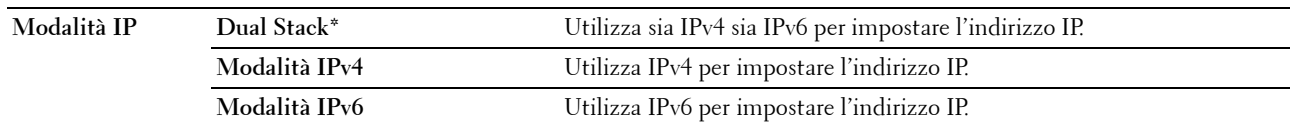

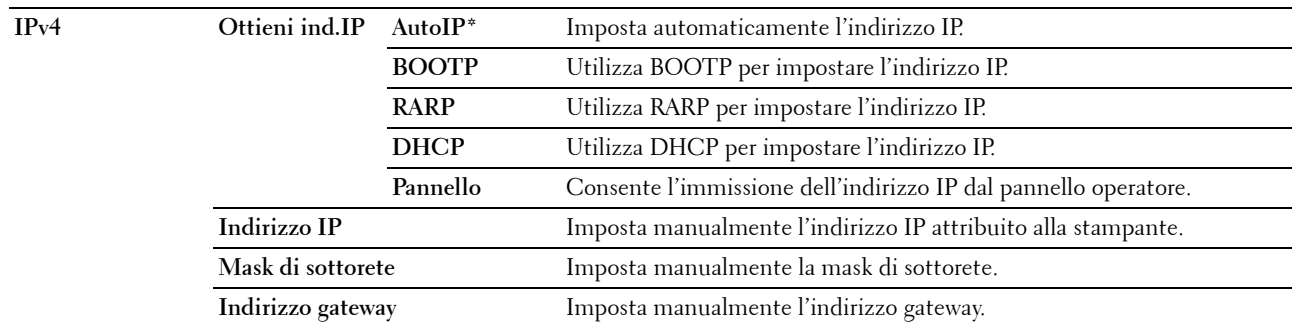

# **Protocollo**

# **Funzione:**

Consente di abilitare o disabilitare ciascun protocollo. La modifica diventa attiva dopo aver spento e riacceso la stampante.

**Valori:**

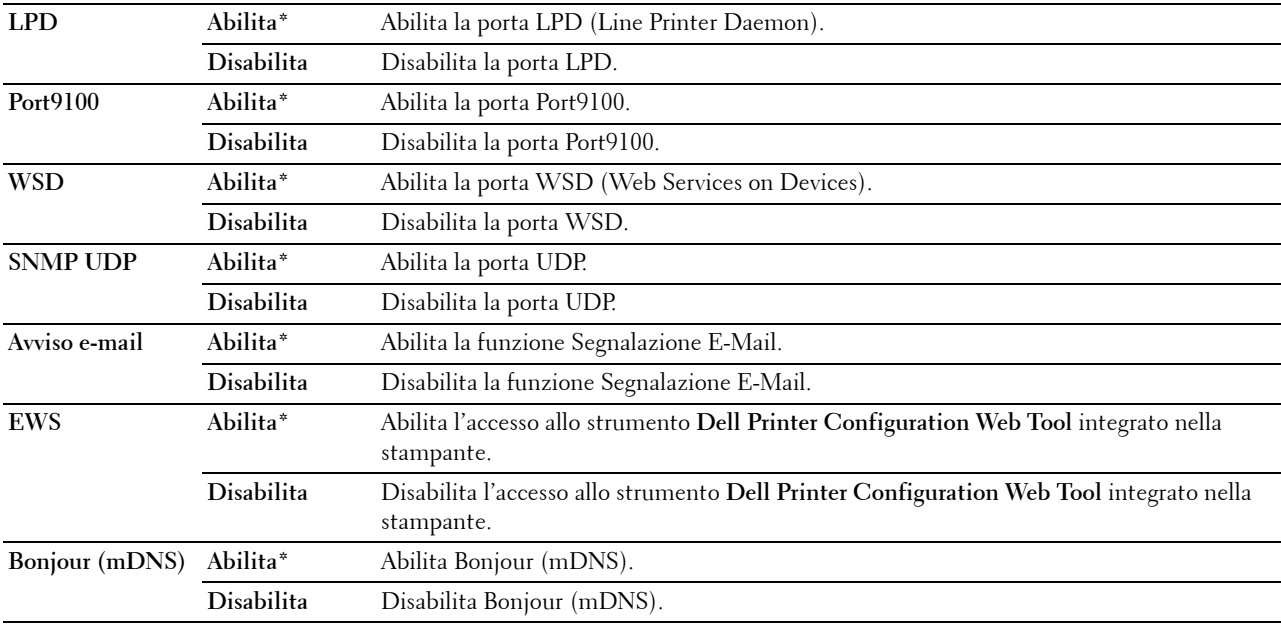

#### **Filtro IP**

# **Funzione:**

Consente di bloccare i dati ricevuti da determinati indirizzi IP tramite la rete cablata o senza fili. È possibile impostare fino a cinque indirizzi IP. La modifica diventa attiva dopo aver spento e riacceso la stampante. **Valori:**

**N. n/Indirizzo (n indica un numero da 1 a 5.)** Imposta l'indirizzo IP per il filtro n.

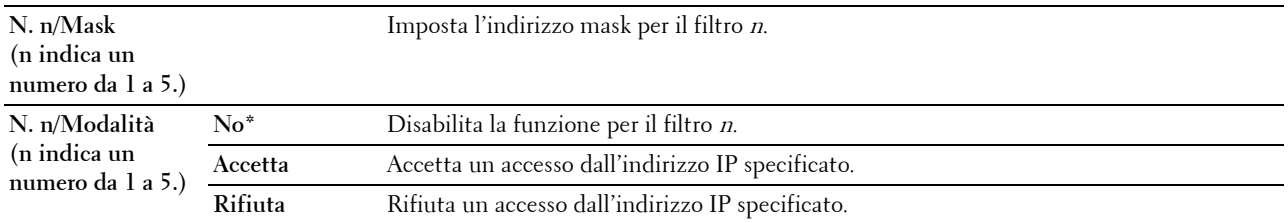

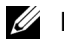

*MOTA:* Questa voce è disponibile solo per LPD o Port9100.

#### **Ripristina LAN**

# **Funzione:**

Consente di azzerare i dati di rete immagazzinati nella memoria non volatile (NVM). Dopo aver eseguito questa funzione e riavviato la stampante, tutte le impostazioni della rete vengono reimpostate sui valori predefiniti.

# **Impost. USB**

Utilizzare il menu Impost. USB per cambiare le impostazioni della stampante che influenzano una porta USB.

**NOTA:** I valori contrassegnati da un asterisco (\*) sono le impostazioni di menu predefinite.

# **Porta USB**

#### **Funzione:**

Consente di modificare le impostazioni USB della stampante. La modifica diventa attiva dopo aver spento e riacceso la stampante.

#### **Valori:**

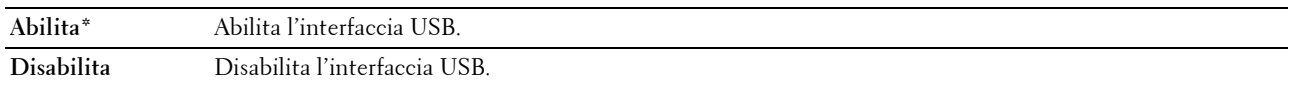

# **Impostazioni sistema**

Utilizzare il menu Impostazioni sistema per configurare diverse funzioni della stampante.

**NOTA:** I valori contrassegnati da un asterisco (\*) sono le impostazioni di menu predefinite.

#### **Tempo Risp. en.**

#### **Funzione:**

Consente di specificare il tempo per il passaggio in modalità risparmio energetico.

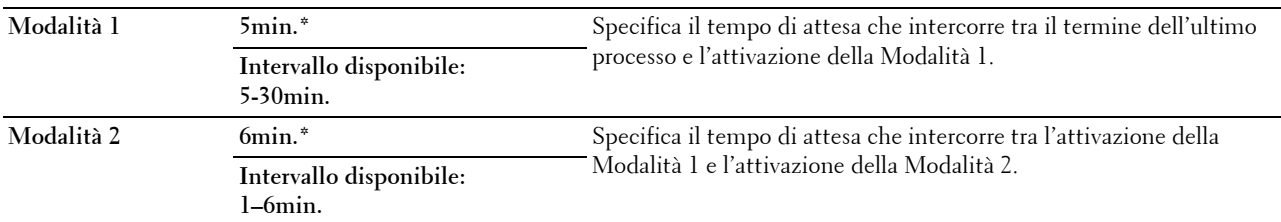

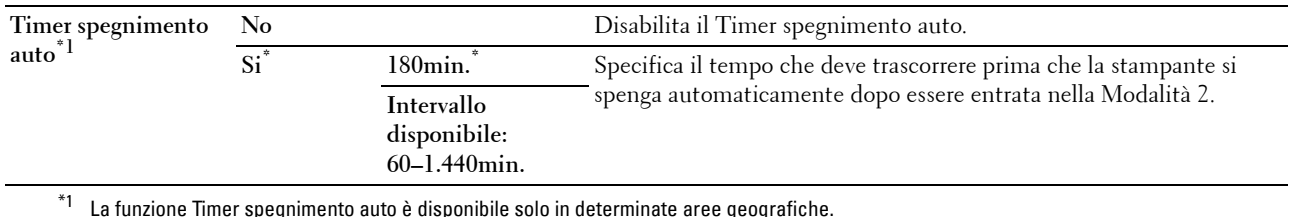

Inserire 5 in Modalità 1 per attivare la Modalità 1 sulla stampante cinque minuti dopo aver finito di stampare un processo. In questo modo si consuma meno corrente, ma serve più tempo di riscaldamento per la stampante. Immettere il valore 5 se la stampante è collegata allo stesso circuito elettrico dell'illuminazione della stanza e si nota un abbassamento dell'illuminazione.

Scegliere un valore alto se la stampante viene utilizzata costantemente. Nella maggior parte dei casi, un valore elevato permette alla stampante di essere pronta con un tempo minimo di riscaldamento. Per ottimizzare il rapporto tra risparmio energetico e tempi di riscaldamento brevi, impostare un valore compreso tra 5 e 30 minuti per la Modalità 1.

La stampante passa automaticamente dalla Modalità 1 alla modalità standby quando riceve dati dal computer. È possibile riattivare la modalità standby anche premendo un pulsante qualsiasi sul pannello operatore.

Se la stampante si spegne tramite la funzione Timer spegnimento auto, non può essere riaccesa automaticamente. Per accendere la stampante, accendere fisicamente l'interruttore di alimentazione della stampante.

#### **Time-out guasto**

#### **Funzione:**

Consente di impostare il tempo che la stampante aspetterà prima di annullare un lavoro di stampa interrotto in modo anomalo. La stampa viene cancellata se si supera questo tempo.

#### **Valori:**

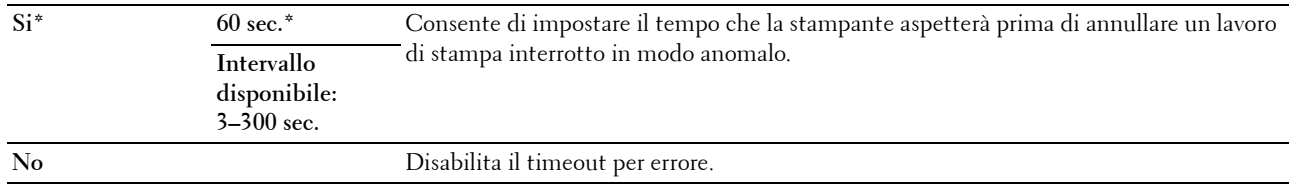

#### **Timeout lavoro**

#### **Funzione:**

Consente di specificare il tempo che la stampante attenderà per la ricezione di dati dal computer. Il lavoro viene cancellato se si supera questo intervallo.

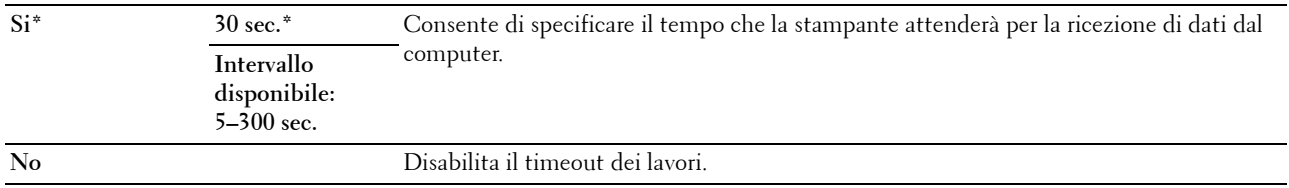

#### **mm/pollici**

#### **Funzione:**

Consente di specificare l'unità di misura visualizzata dopo il valore numerico sul pannello operatore. **Valori:**

# **millimetri(mm)** Specifica l'unità di misura predefinita.

## **pollici(")**

**NOTA:** L'impostazione predefinita di mm/pollici varia a seconda delle impostazioni predefinite di fabbrica specifiche di ogni paese.

#### **Formato predef.**

**Funzione:**

Consente di specificare il formato predefinito del documento.

**Valori:**

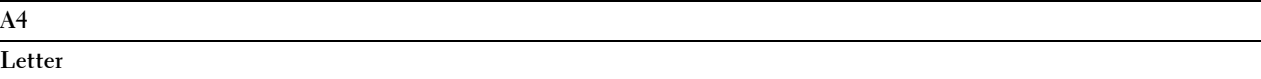

**NOTA:** L'impostazione predefinita di Formato predef. varia a seconda delle impostazioni predefinite di fabbrica specifiche di ogni paese.

## **Stampa Auto Log**

#### **Funzione:**

Consente di stampare automaticamente un rapporto cronologia dei processi dopo ogni 10 processi.

**Valori:**

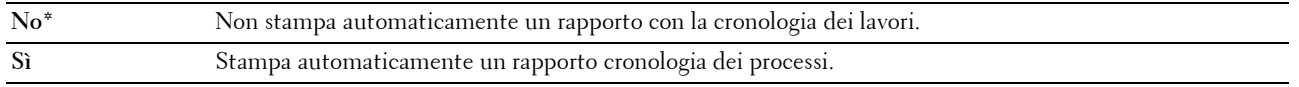

**ZA NOTA:** Il rapporto cronologia dei processi può essere stampato anche utilizzando il menu Rapporto/elenco.

#### **Avv. ton. basso**

#### **Funzione:**

Consente di specificare se mostrare il messaggio di avviso quando il toner è insufficiente.

#### **Valori:**

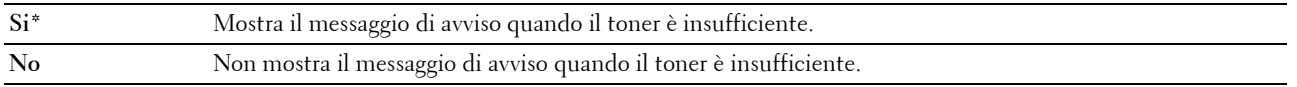

#### **Accens. guidata (solo Dell C1660w Color Printer)**

#### **Funzione:**

Consente di eseguire la configurazione iniziale della stampante.

**Valori:**

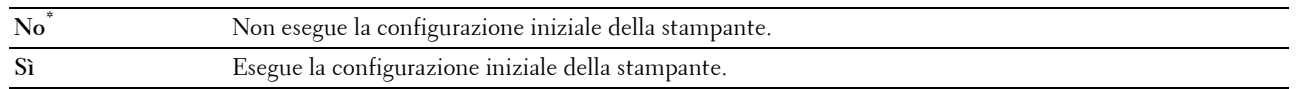

#### **Manutenzione**

Utilizzare il menu Manutenzione per inizializzare la memoria non volatile (NV), configurare le impostazioni di regolazione della qualità della carta standard e configurare le impostazioni di sicurezza.

**NOTA:** I valori contrassegnati da un asterisco (\*) sono le impostazioni di menu predefinite.

#### **Versione F/W**

#### **Funzione:**

Consente di visualizzare la versione del controller.

#### **Codice Servizio**

#### **Funzione:**

Mostra il numero di codice di servizio della stampante.

#### **Codice Express**

**Funzione:**

Mostra il numero di codice express della stampante.

#### **Densità carta**

#### **Funzione:**

Consente di specificare la densità della carta.

**Valori:**

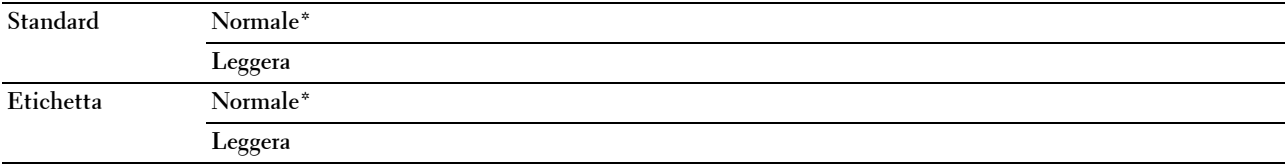

#### **Regola BTR**

#### **Funzione:**

Consente di specificare le impostazioni della tensione di stampa ottimali per il rullo di trasferimento (BTR). Per ridurre la tensione, impostare valori negativi. Per aumentare la tensione, specificare valori positivi.

I valori predefiniti possono non garantire i risultati migliori con tutti i tipi di carta. Se sono presenti delle chiazze sulle stampe, provare ad aumentare la tensione. Se sono presenti delle macchie bianche sulle stampe, provare a ridurre la tensione.

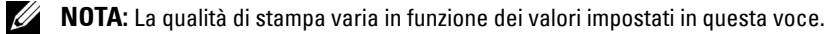

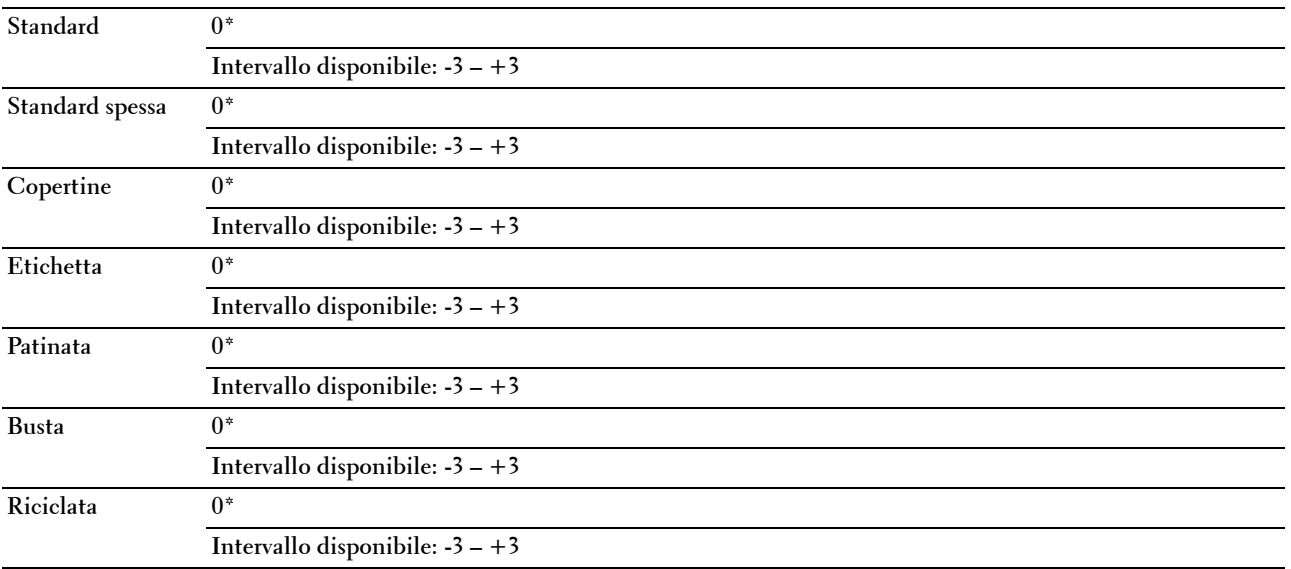

#### **Registra fusore**

#### **Funzione:**

Consente di specificare le impostazioni di temperatura di stampa ottimali per il fusore. Per ridurre la temperatura, impostare valori negativi. Per aumentare la temperatura, specificare valori positivi.

I valori predefiniti possono non garantire i risultati migliori con tutti i tipi di carta. Se le stampe risultano arricciate, provare a ridurre la temperatura. Quando il toner non si fissa correttamente sulla carta, provare ad aumentare la temperatura.

**NOTA:** La qualità di stampa varia in funzione dei valori impostati in questa voce.

## **Valori:**

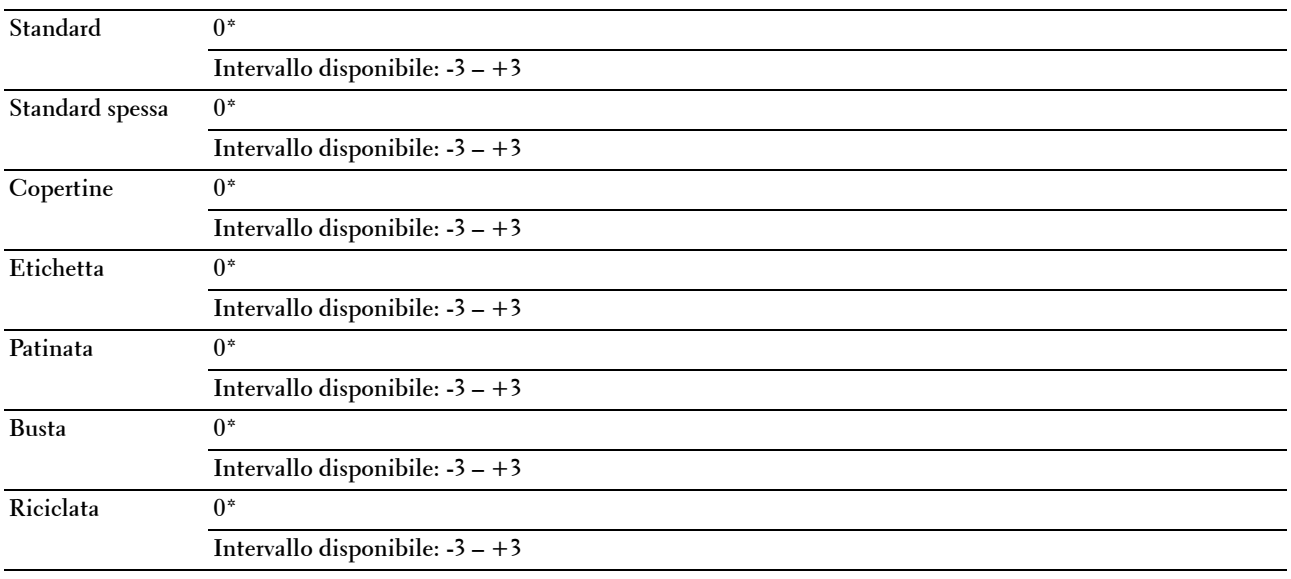

#### **Agg.reg.auto**

#### **Funzione:**

Consente di specificare se effettuare oppure no la regolazione automatica della registrazione del colore.

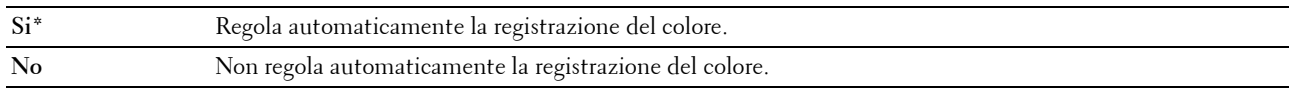

# **Reg. reg. col.**

## **Funzione:**

Consente di specificare se effettuare oppure no la regolazione manuale della registrazione del colore. Le regolazioni della registrazione colore devono essere eseguite durante la configurazione iniziale della stampante o quando questa viene spostata.

**Z NOTA:** La funzione Reg. reg. col. può essere configurata quando Agg.reg.auto è impostata su No.

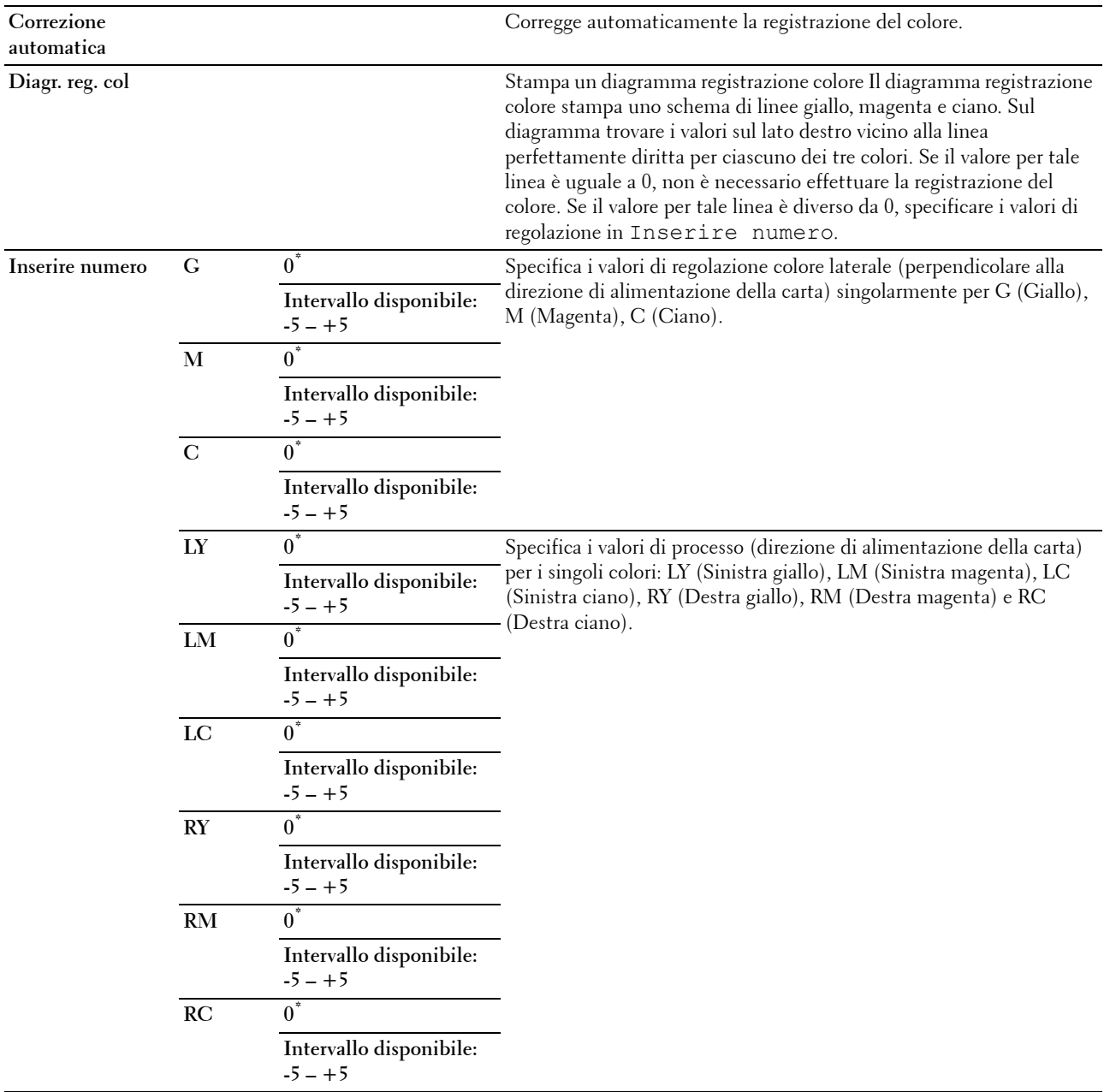

#### **Pulire svilupp.**

#### **Funzione:**

Per ruotare il motore dello sviluppatore e mescolare il toner nella cartuccia.

## **Agg. toner**

# **Funzione:**

Esaurisce una cartuccia toner quando la si deve sostituire prima del termine naturale della sua durata oppure provvede a mescolare il toner in una nuova cartuccia.

## **Valori:**

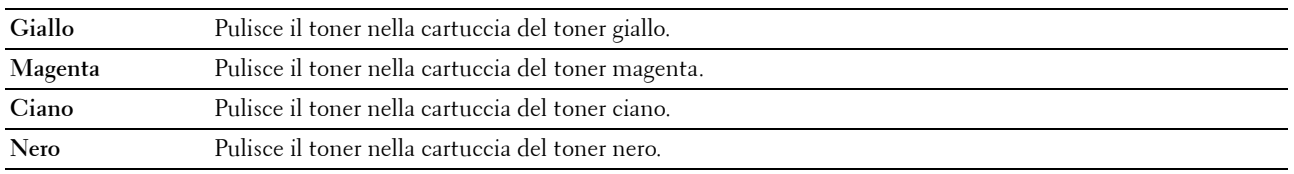

# **Aggiorna BTR**

# **Funzione:**

Consente di specificare se mettere in atto le contromisure contro l'arricciamento/separare l'espulsione della carta. **Valori:**

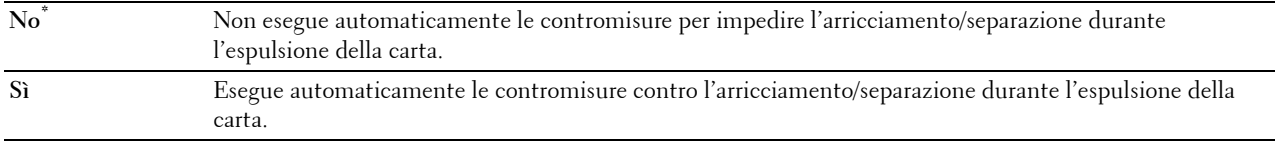

#### **Diagramma**

# **Funzione:**

Stampa varie tabelle che possono essere utilizzate per la diagnosi della stampante.

# **Valori:**

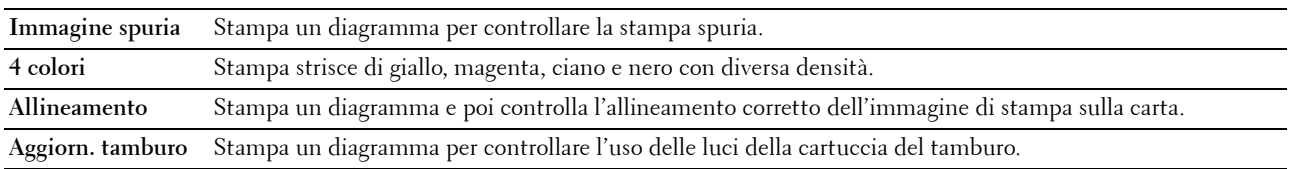

# **Ripr. predef.**

# **Funzione:**

Inizializzare la memoria non-volatile (NVM) per i parametri di sistema. Dopo aver eseguito questa funzione e riavviato la stampante, tutti i parametri dei menu, ad eccezione dei parametri di rete, verranno reimpostati sui valori predefiniti. Per informazioni dettagliate, vedere ["Ripristino dei valori predefiniti" a pagina 146.](#page-147-0)
### **Toner non Dell**

### **Funzione:**

Consente di utilizzare una cartuccia toner di un'altra marca.

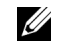

*L* NOTA: L'uso di cartucce di toner non-Dell può rendere inutilizzabili alcune funzionalità della stampante, ridurre la qualità di stampa e rendere meno affidabile la stampante. Dell raccomanda di utilizzare solo cartucce toner Dell nuove per la propria stampante. La garanzia Dell non copre eventuali problemi legati all'uso di accessori, parti o componenti non forniti da Dell.

**NOTA:** Prima di utilizzare cartucce toner di altri produttori, accertarsi di riavviare la stampante.

**Valori:**

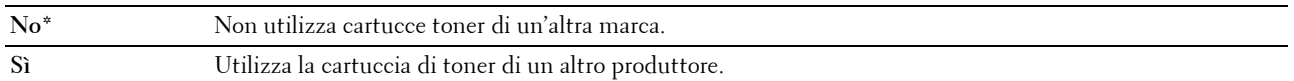

### **Regola altitudine**

#### **Funzione:**

Consente di impostare l'altitudine del luogo in cui è stata installata la stampante.

Il sistema di scaricamento/caricamento del conduttore fotografico varia in funzione della pressione barometrica. Le regolazioni vengono eseguite specificano l'altitudine della località in cui viene utilizzata la stampante.

*C* NOTA: Se i valori dell'altitudine impostati sono errati, ciò può causare una scarsa qualità di stampa e indicazioni errate sulla quantità di toner rimanente.

**Valori:**

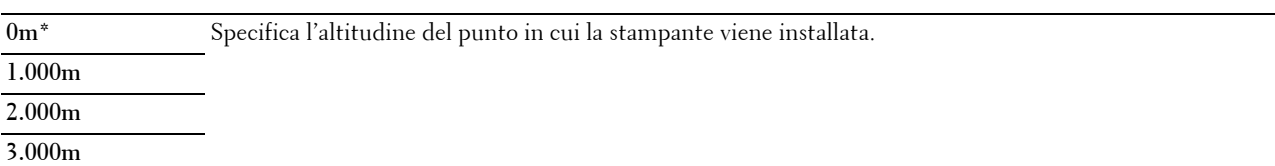

### **Impost. protez.**

Usare il menu Impost. protez. per impostare una password e limitare l'accesso ai menu. Ciò impedisce che vengano accidentalmente modificate delle voci.

**NOTA:** I valori contrassegnati da un asterisco (\*) sono le impostazioni di menu predefinite.

#### **Blocco Pannello**

#### **Imp. blocco**

**Funzione:**

Consente di limitare l'accesso a Menu Ammin. e a Rapporto/elenco.

Per informazioni dettagliate, vedere ["Funzione Blocco pannello" a pagina 145](#page-146-0).

**Valori:**

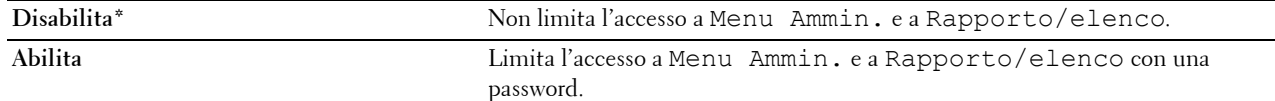

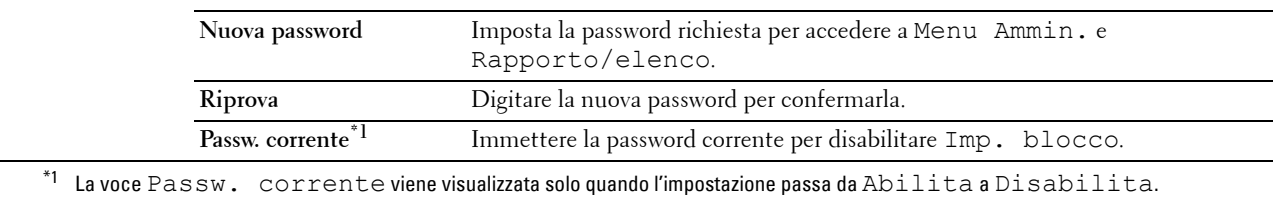

### **Cambia password**

### **Funzione:**

Consente di cambiare la password per limitare l'accesso ai menu.

**Valori:**

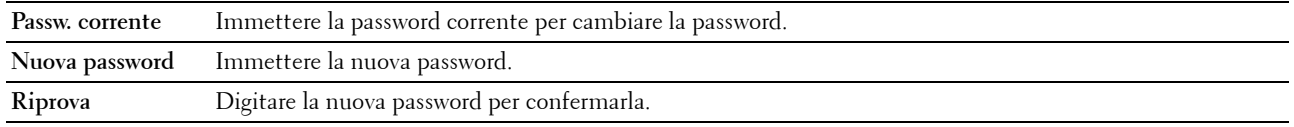

**NOTA:** Questa voce è visualizzata solo quando l'opzione Imp. blocco è impostata su Abilita.

### **Errore di login**

### **Funzione:**

Consente di impostare un numero massimo di tentativi di accesso falliti prima che all'amministratore venga negato l'accesso a Menu Ammin. e a Rapporto/elenco.

### **Valori:**

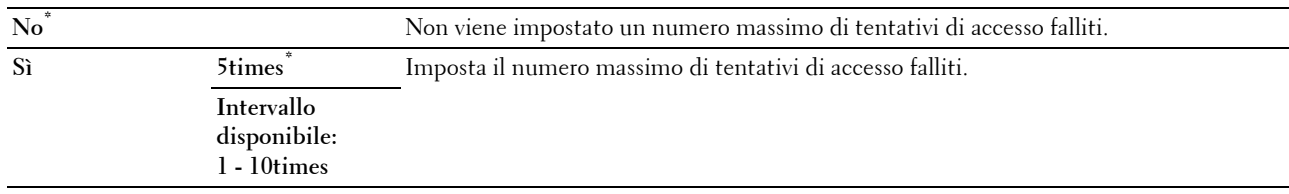

**NOTA:** Questa voce è disponibile solo quando l'opzione Imp. blocco è impostata su Abilita.

### **Download S/W**

### **Funzione:**

Consente di abilitare o disabilitare il download degli aggiornamenti del firmware.

### **Valori:**

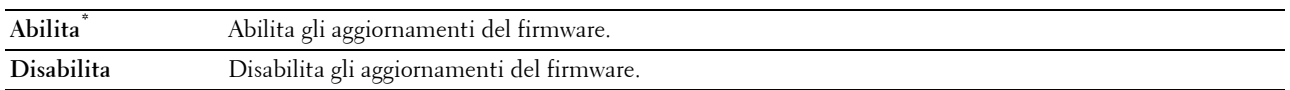

# **Lingua Pannello**

**Funzione:**

Consente di specificare la lingua da utilizzare sullo schermo del pannello operatore.

**Valori:**

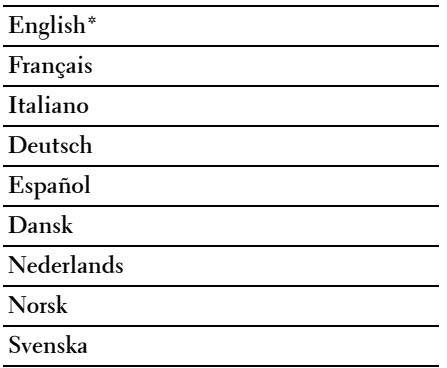

### <span id="page-146-0"></span>**Funzione Blocco pannello**

Questa funzione impedisce che utenti non autorizzati modifichino le impostazioni dell'amministratore della stampante. Tuttavia, è possibile scegliere le impostazioni per i singoli lavori di stampa mediante il driver della stampante.

### **Attivazione di Blocco pannello**

- **1** Premere il pulsante  $\equiv$  (Menu).
- **2** Premere il pulsante **V** fino a visualizzare Menu Ammin., quindi premere il pulsante  $\sqrt{\text{ (Imposta)}}$ .
- **3** Premere il pulsante  $\bigvee$  fino a visualizzare Impost. protez., quindi premere il pulsante  $\bigvee$  (Imposta).
- **4** Accertarsi che la voce Blocco pannello sia evidenziata, quindi premere il pulsante  $\sqrt{\text{ (Imposta)}}$ .
- **5** Accertarsi che la voce Imp. blocco sia evidenziata, quindi premere il pulsante  $\sqrt{\text{ (Imposta)}}$ .
- **6** Premere il pulsante  $\vee$  fino a visualizzare Abilita, quindi premere il pulsante  $\checkmark$  (Imposta).
- **7** Inserire la nuova password e premere il pulsante **(Imposta)**.
- **8** Reinserire la password per confermare la password inserita, quindi premere il pulsante **(Imposta)**.
- **NOTA:** Se si dimentica la password, spegnere la stampante. Quindi, tenendo premuto il pulsante  $\Xi$  (Menu), accendere la stampante. Continuare a tenere premuto il pulsante  $\equiv$  (Menu) fino a visualizzare Nuova password. Eseguire i passi 7 e 8. Il display segnalerà brevemente che la password è stata modificata.

**NOTA:** Se si modifica la password, eseguire i punti 1 e 2. Inserire la password corrente, quindi premere il pulsante  $\sqrt{\ }$  (Imposta). Eseguire i passi 3 e 4. Premere il pulsante  $\blacktriangledown$  fino a visualizzare Cambia password, quindi premere il pulsante (Imposta). Inserire la password corrente, quindi premere il pulsante (Imposta). Eseguire i passi 7 e 8. La password verrà modificata.

### **Disattivazione di Blocco Pannello**

- **1** Premere il pulsante  $\equiv$  (Menu).
- **2** Premere il pulsante  $\vee$  fino a visualizzare Menu Ammin., quindi premere il pulsante  $\vee$  (Imposta).
- **3** Inserire la password, quindi premere il pulsante  $\sqrt{\phantom{a}}$  (Imposta).
- **4** Premere il pulsante  $\vee$  fino a visualizzare Impost. protez., quindi premere il pulsante  $\checkmark$  (Imposta).
- **5** Accertarsi che la voce Blocco pannello sia evidenziata, quindi premere il pulsante **(Imposta)**.
- **6** Accertarsi che la voce Imp. blocco sia evidenziata, quindi premere il pulsante **(Imposta)**.
- **7** Premere il pulsante  $\bigvee$  fino a visualizzare Disabilita, quindi premere il pulsante  $\bigvee$  (Imposta).
- **8** Inserire la password corrente, quindi premere il pulsante  $\sqrt{\text{ (Imposta)}}$ .

# **Ripristino dei valori predefiniti**

Dopo aver eseguito questa funzione e riavviato la stampante, tutti i parametri dei menu vengono ripristinati sui valori predefiniti.

I seguenti parametri dei menu sono eccezioni e non vengono ripristinati.

- Impostazioni di rete
- Password e impostazioni di Blocco pannello
- Impostazioni di Errore di login
- Impostazioni di Porta USB

*M* **NOTA:** Per entrare nel Menu Ammin. quando la voce Imp. blocco è impostata su Abilita è necessaria una password. In tal caso, immettere la password specificata e premere il pulsante  $\sqrt$  (Imposta).

- **1** Premere il pulsante  $\equiv$  (Menu).
- **2** Premere il pulsante  $\vee$  fino a visualizzare Menu Ammin., quindi premere il pulsante  $\vee$  (Imposta).
- **3** Premere il pulsante  $\bigvee$  fino a visualizzare Manutenzione, quindi premere il pulsante  $\bigvee$  (Imposta).
- **4** Premere il pulsante  $\vee$  fino a visualizzare Ripr. predef., quindi premere il pulsante  $\vee$  (Imposta).
- **5** Accertarsi che la voce Continuare? sia visualizzata, quindi premere il pulsante **(Imposta)**.
- **6** Spegnere e riaccendere la stampante per applicare le impostazioni.

# **15**

# **Istruzioni sull'uso dei supporti di stampa**

Per supporti di stampa si intendono tra le altre cose la carta, le etichette, le buste, la carta patinata. La stampante consente di ottenere stampe di alta qualità con numerosi supporti di stampa. La selezione dei supporti di stampa appropriati alla stampante consente di evitare problemi di stampa. Questa sezione descrive la modalità di selezione dei supporti di stampa, le modalità di gestione degli stessi e le operazioni di caricamento dei supporti di stampa nell'Alimentatore multifunzione (MPF) e nell'Inseritore primario (PSI).

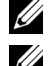

**ZA NOTA:** Le immagini utilizzate nel presente manuale si riferiscono a Dell™ C1760nw Color Printer, se non diversamente indicato.

**NOTA:** Il PSI è disponibile solo per stampante Dell C1760nw Color Printer.

## **Carta**

Per ottenere la migliore qualità di stampa a colori, utilizzare carta xerografica da 75 g/m<sup>2</sup> a grana lunga. Per ottenere la migliore qualità di stampa in bianco e nero, utilizzare carta xerografica da 90 g/m<sup>2</sup> a grana lunga. Prima di acquistare grandi quantità del tipo di carta che si intende utilizzare con la stampante, si consiglia di provarne un campione.

Caricare la carta utilizzando il lato di stampa consigliato sulla confezione. Vedere ["Caricamento dei Supporti di](#page-156-0)  [stampa nell'alimentatore multifunzione \(MPF\)" a pagina 155](#page-156-0) e ["Caricamento dei supporti di stampa nell'inseritore](#page-164-0)  [primario \(PSI\) \(solo Dell C1760nw Color Printer\)" a pagina 163](#page-164-0) per informazioni dettagliate sul caricamento.

### **Caratteristiche della carta**

Le caratteristiche della carta descritte in questa sezione influiscono sulla qualità e la riuscita della stampa. È consigliabile attenersi a tali linee guida prima di acquistare nuove risme.

### **Grammatura**

Sia l'MPF che il PSI alimentano automaticamente la stampante con carta di peso compreso tra 60 e 163 g/m<sup>2</sup> a grana lunga. La carta con grammatura inferiore a 60 g/m<sup>2</sup> potrebbe non essere alimentata correttamente e può causare inceppamenti. Per ottenere prestazioni ottimali, utilizzare carta a grana lunga da 75 g/m<sup>2</sup>.

### **Arricciamento**

L'arricciamento è la tendenza della carta a curvarsi sui bordi. Un arricciamento eccessivo può causare problemi di alimentazione. La carta di solito si arriccia dopo il passaggio nella stampante, dove è esposta ad alte temperature. Conservare la carta priva di involucro, anche nell'alimentatore della carta, può contribuire a provocarne l'arricciamento prima della stampa e a causare problemi di alimentazione indipendentemente dall'umidità. In caso di stampa su carta arricciata, stendere i fogli e poi inserirli nell'MPF o nel PSI.

### **Levigatezza**

Il grado di levigatezza della carta influisce direttamente sulla qualità di stampa. Se la carta è troppo ruvida, il toner non si fonde correttamente con la carta e si ottiene una scarsa qualità di stampa. Se la carta è troppo levigata, è possibile che si verifichino problemi di alimentazione. Un valore di levigatezza compreso tra 150 e 250 punti Sheffield produce la qualità di stampa migliore.

### **Contenuto di umidità**

La quantità di umidità presente nella carta influisce sia sulla qualità di stampa che sulla corretta alimentazione della stampante. Lasciare la carta nella confezione originale finché non deve essere utilizzata. In questo modo, se ne limita l'esposizione a sbalzi di umidità che possono alterarne le prestazioni.

### **Direzione della grana**

Per grana si intende l'allineamento delle fibre di carta in un foglio. La grana può essere lunga, ovvero seguire la lunghezza del foglio o corta, ovvero seguirne la larghezza. Per la carta con un peso compreso tra 60 e 135 g/m<sup>2</sup>, sono consigliate le fibre a grana lunga. Per la carta con grammatura superiore a 135 g/m<sup>2</sup>, è preferibile la grana corta.

### **Contenuto di fibre**

Gran parte della carta xerografica di alta qualità è composta dal 100% di legno ridotto in polpa tramite meccanismi chimici. La carta contenente fibre come il cotone possiede caratteristiche che possono causare problemi di gestione.

### **Carta consigliata**

Per garantire la migliore qualità di stampa e affidabilità di alimentazione utilizzare carta asciutta di tipo xerografico da 75 g/m<sup>2</sup>. La carta di tipo commerciale ideata per uso commerciale generico è in grado di fornire una qualità di stampa accettabile. Utilizzare soltanto carta in grado di resistere a temperature elevate, che non scolorisca, non trasudi e non rilasci emissioni pericolose. La procedura di stampa laser surriscalda la carta a temperature elevate. Controllare con il produttore o il rivenditore l'idoneità della carta scelta per l'uso con stampanti laser.

**NOTA:** Stampare un certo numero di campioni prima di acquistare grandi quantità di qualsiasi supporto di stampa. Quando si sceglie un supporto di stampa, considerare la grammatura, il contenuto di fibra e il colore.

### **Carta non idonea**

Di seguito sono elencati i tipi di carta che non è consigliabile utilizzare con la stampante:

- Carta sottoposta a trattamenti chimici utilizzata per eseguire copie senza carta carbone, detta anche carta autocopiante, carta CCP (carbonless copy paper), o carta NCR (no carbon required)
- Carta prestampata con sostanze chimiche che potrebbero contaminare la stampante
- Carta prestampata che può alterarsi a causa della temperatura del fusore della macchina
- Carta prestampata che richiede una registrazione (l'esatta indicazione dell'area di stampa sulla pagina) superiore a ±0,09 pollici, ad esempio i moduli OCR (riconoscimento ottico dei caratteri)

In alcuni casi, è possibile regolare la registrazione tramite l'applicazione software per stampare correttamente su questi moduli.

- Carta patinata (di qualità cancellabile), carta sintetica, carta termica
- Carta con bordi irregolari, ruvida, arricciata o con superficie lavorata
- Carta riciclata con un contenuto di sostanze riciclate superiore al 25%, quindi non conforme alla specifica DIN 19 309
- Moduli o documenti composti da più parti
- La qualità di stampa potrebbe risultare compromessa (spazi bianchi o macchie presenti nel testo) in caso di stampa su carta contenente talco o acido.
- Carta umida che può causare grinze

### **Selezione della carta**

Una selezione corretta della carta consente di prevenire inceppamenti e di eseguire stampe senza problemi.

Per evitare inceppamenti o una scarsa qualità di stampa:

- Utilizzare sempre carta nuova, asciutta e senza difetti.
- Prima di caricare la carta, è necessario identificare il lato di stampa consigliato. In genere, questa informazione è riportata sulla confezione della carta.
- Non utilizzare carta tagliata o ritagliata a mano.
- Non mischiare supporti di dimensioni, grammature o tipi diversi nella stessa origine. Ciò potrebbe causare un inceppamento carta.
- Non rimuovere il PSI durante un processo di stampa.
- Assicurarsi che la carta sia caricata nell'MPF o nel PSI in modo corretto.
- Flettere la carta avanti e indietro e aprirla a ventaglio. Allineare i bordi della risma su una superficie piana.

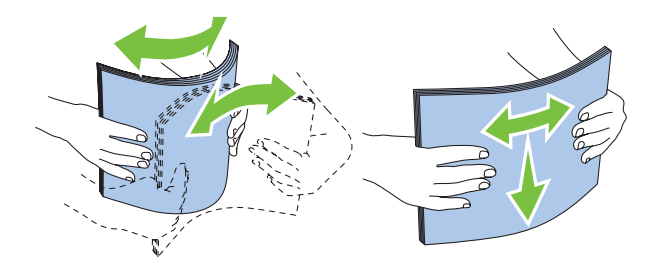

### **Selezione di supporti prestampati e carta intestata**

Per selezionare i supporti prestampati e la carta intestata per la stampante:

- Utilizzare carta a grana lunga per ottenere risultati ottimali.
- Utilizzare solo moduli e carta intestata ottenuti con un processo di fotolitografia o di stampa a rilievo.
- Scegliere tipi di carta che assorbano l'inchiostro, ma che non sbavino.
- Evitare tipi di carta con superfici ruvide o lavorate.
- Utilizzare carta stampata con inchiostri resistenti alle alte temperature per l'uso con fotocopiatrici xerografiche. L'inchiostro deve resistere alla temperatura di 225°C senza sciogliersi o emettere sostanze nocive.
- Utilizzare inchiostri che non risentono dell'eventuale presenza di resina nel toner o di silicone nel fusore. Gli inchiostri stabilizzati per ossidazione o oleosi dovrebbero soddisfare questi requisiti; gli inchiostri al lattice sono sconsigliati. In caso di dubbi, contattare il fornitore della carta.

### **Stampa su carta intestata**

Per verificare la compatibilità della carta con le stampanti laser, rivolgersi al produttore o al rivenditore.

Quando si esegue la stampa su carta intestata, è importante tenere presente l'orientamento della pagina. Per istruzioni su come caricare la carta intestata nelle origini dei supporti di stampa, fare riferimento alla seguente illustrazione.

### **Caricamento di carta intestata**

Caricare la carta intestata nella stampante con il lato di stampa consigliato rivolto verso l'alto. Assicurarsi che il lato della lettera intestata entri nella stampante per primo.

Alimentatore multifunzione (MPF) Inseritore primario (PSI)

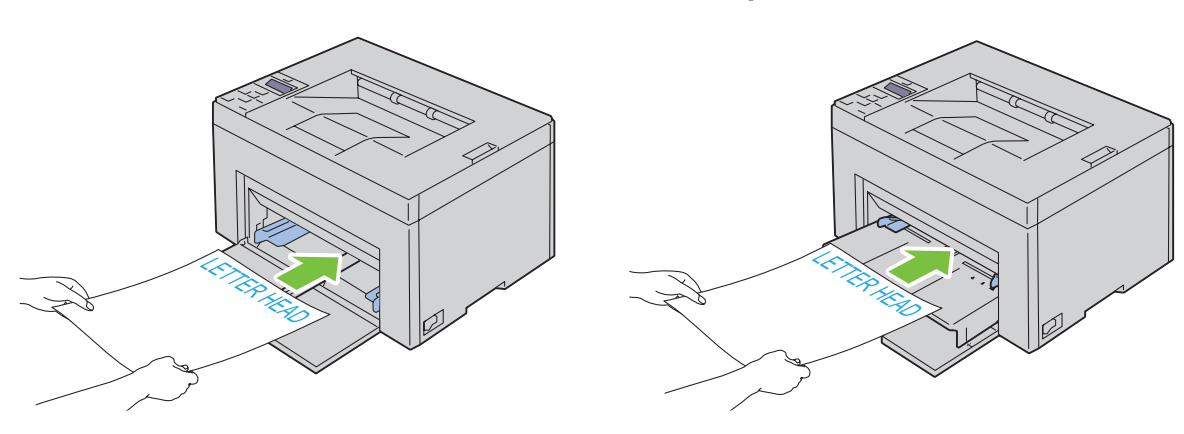

### **Selezione della carta preforata**

Sono disponibili vari marchi di carta perforata che differiscono sia per il numero e la posizione dei fori sia per le tecniche di lavorazione. Tuttavia potrebbe non essere possibile stampare la carta a seconda del posizionamento dei fori su di essa.

Per selezionare e utilizzare la carta perforata:

- Effettuare prove con carta preforata di diversi produttori prima di ordinarne grandi quantità.
- È preferibile utilizzare carta già perforata alla fabbrica e non carta perforata a mano risma per risma. La carta perforata potrebbe causare inceppamenti quando nella stampante vengono alimentati più fogli. Ciò potrebbe causare un inceppamento carta.
- La carta preforata contiene generalmente più residui di polvere rispetto a quella standard. La stampante potrebbe richiedere una pulizia più frequente e l'alimentazione potrebbe non risultare altrettanto corretta.
- Le caratteristiche di grammatura della carta preforata sono le stesse della carta standard.

### **Buste**

A seconda del tipo di busta, è possibile che si presentino dei livelli variabili di lievi grinze. Prima di acquistare grandi quantità del tipo di carta che si intende utilizzare con la stampante, si consiglia di provarne un campione. Vedere ["Caricamento dei Supporti di stampa nell'alimentatore multifunzione \(MPF\)" a pagina 155](#page-156-0) oppure ["Caricamento](#page-164-0)  [dei supporti di stampa nell'inseritore primario \(PSI\) \(solo Dell C1760nw Color Printer\)" a pagina 163](#page-164-0) per istruzioni sul caricamento delle buste.

Quando si esegue la stampa su buste:

- Per ottenere la migliore qualità di stampa, utilizzare solo buste di alta qualità, destinate all'uso con le stampanti laser.
- Impostare MPF o PSI come fonte dei supporti di stampa. Impostare il tipo di carta su **Busta**, quindi selezionare le dimensioni corrette delle buste dal driver della stampante.
- Per ottenere prestazioni ottimali, utilizzare buste da 75 g/m<sup>2</sup>. È possibile utilizzare supporti con peso fino a 105 g/m $^2$  per l'alimentatore multifunzione purché il contenuto di cotone sia del 25% o inferiore. Buste di cotone 100% non devono superare il peso di 90 g/m<sup>2</sup>.
- Utilizzare solo buste appena tolte dalla confezione, senza difetti.
- Utilizzare buste in grado di resistere a temperature di 205°C senza incollarsi, piegarsi eccessivamente, incresparsi o emettere sostanze nocive. In caso di dubbi, rivolgersi al fornitore delle buste.
- Regolare la guida adattandola alla larghezza delle buste.
- Nel caricare buste nell'MPF o nel PSI, il lato da stampare deve essere rivolto verso l'alto.
- Vedere ["Caricamento di buste nell'alimentatore multifunzione \(MPF\)" a pagina 160](#page-161-0) oppure ["Caricamento di una](#page-166-0)  [busta nell'inseritore primario \(PSI\)" a pagina](#page-166-0) 165 per istruzioni sul caricamento delle buste.
- Usare una sola dimensione di busta in un lavoro di stampa.
- Verificare che il livello di umidità sia basso, in quanto un alto tasso di umidità (oltre il 60%) in combinazione con le alte temperature raggiunte in fase di stampa potrebbe sigillare le buste.
- Se si desidera ottimizzare le prestazioni della stampante, non utilizzare buste:
	- Eccessivamente curvate
	- Incollate o difettose
	- Con finestre, fori, perforazioni, ritagli o stampe in rilievo
	- Con graffette, spago o barrette pieghevoli di metallo
	- Ripiegate in modo complesso
- Con francobolli applicati
- Con bordi rovinati o angoli ripiegati
- Con rifiniture ruvide o ondulazioni

### **Etichette**

È possibile stampare su diverse etichette destinate all'uso con stampanti laser.

Quando si scelgono le etichette:

- Le etichette adesive, i cartoncini stampabili e le protezioni devono essere in grado di resistere a temperature di 205°C e a una pressione di 25 libbre per pollice quadrato (psi).
- Utilizzare etichette stampabili senza incollarsi, arricciarsi eccessivamente, incresparsi o emettere sostanze nocive.
- Non utilizzare fogli di etichette contenenti protezioni lucide.

### **ATTENZIONE: Prima di acquistare grandi quantità del tipo di carta che si intende utilizzare con la stampante, si consiglia di provarne un campione.**

Quando si esegue la stampa su etichette:

- Utilizzare etichette in grado di resistere a temperature di 205°C senza incollarsi, piegarsi eccessivamente, incresparsi o emettere sostanze nocive.
- Impostare il tipo di carta su **Etichetta** dal driver della stampante.
- Non caricare le etichette nella stesso cassetto in cui è stata caricata la carta.
- Non stampare a meno di 1 mm dal bordo.
- Non stampare a meno di 1 mm dal bordo delle etichette, dalle perforazioni o tra i bordi delle etichette.
- Non stampare un'etichetta più di una volta.
- È preferibile utilizzare l'orientamento verticale, in particolare per la stampa di codici a barre.
- Non utilizzare etichette con l'adesivo esposto.
- Utilizzare fogli di etichette integri. Se si utilizzano fogli non completi, le etichette restanti potrebbero sollevarsi e provocare inceppamenti.
- Non utilizzare fogli di etichette contenenti materiale adesivo sui bordi. Si consiglia la patinatura della zona dell'adesivo ad almeno 1 mm di distanza dai bordi. Il materiale adesivo potrebbe contaminare la stampante e invalidare la garanzia.

**AVVERTENZA: L'adesivo potrebbe causare un inceppamento e danneggiare la stampante e le cartucce. In tal caso si potrebbero invalidare le garanzie della stampante e delle cartucce.**

# **Conservazione dei supporti di stampa**

Per una conservazione adeguata dei supporti di stampa, attenersi alle indicazioni fornite di seguito per evitare i problemi relativi all'alimentazione della carta e alla qualità di stampa.

- Per ottenere risultati di stampa ottimali, conservare i supporti di stampa in ambienti con temperatura di circa 21°C e umidità relativa del 40%.
- Conservare le confezioni dei supporti su un ripiano o uno scaffale anziché sul pavimento.
- Se si conservano le singole confezioni fuori dalle scatole originali, accertarsi che si trovino su una superficie piana per evitare che i bordi si flettano o si arriccino.
- Non collocare oggetti sulle confezioni.

# **Identificazione dei supporti e delle specifiche di stampa**

La presente sezione contiene informazioni su dimensioni e tipi di carta supportati, nonché le relative specifiche.

### **Formati carta supportati**

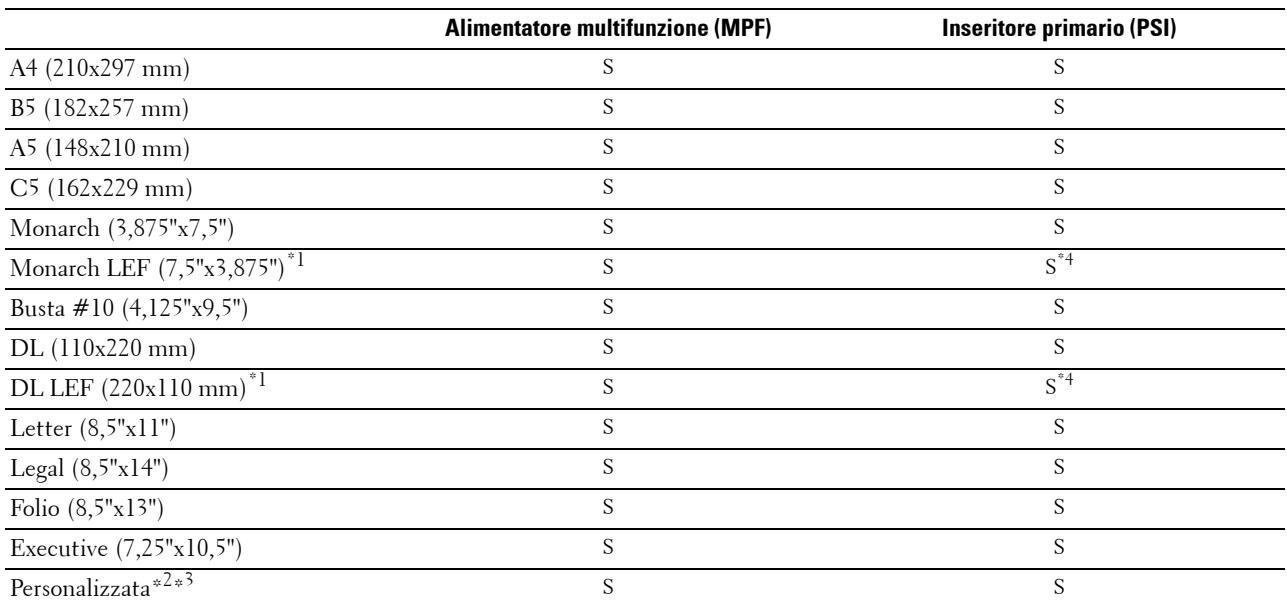

\*1 Gli originali possono essere posizionati in modo che l'alimentazione avvenga lungo la direzione del lato lungo o lungo la direzione del lato corto. Le figure seguenti mostrano gli orientamenti di caricamento PLC e PLL. La freccia della figura mostra l'orientamento di caricamento della carta.

**NOTA:** Non disponibile quando si usa il driver di stampa XPS (XML Paper Specification).

\*2 Larghezza personalizzata: da 76,2 mm a 215,9 mm

Larghezza massima per buste (DL LEF): 220 mm

Lunghezza personalizzata: da 127 mm a 355,6 mm

Larghezza massima per buste (Monarch LEF): 98,4 mm

 $^{\ast3}$  Il formato personalizzato nel driver della stampante può essere impostato solo dall'utente amministratore.

\*4 Accertarsi di inserire completamente la busta finché non si arresta. In caso contrario, verranno utilizzati i supporti di stampa caricati nell'alimentatore multifunzione.

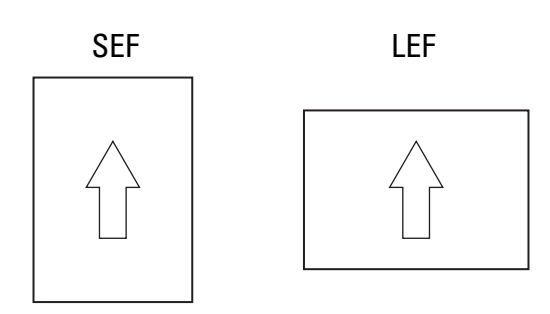

### **Tipi di carta supportati**

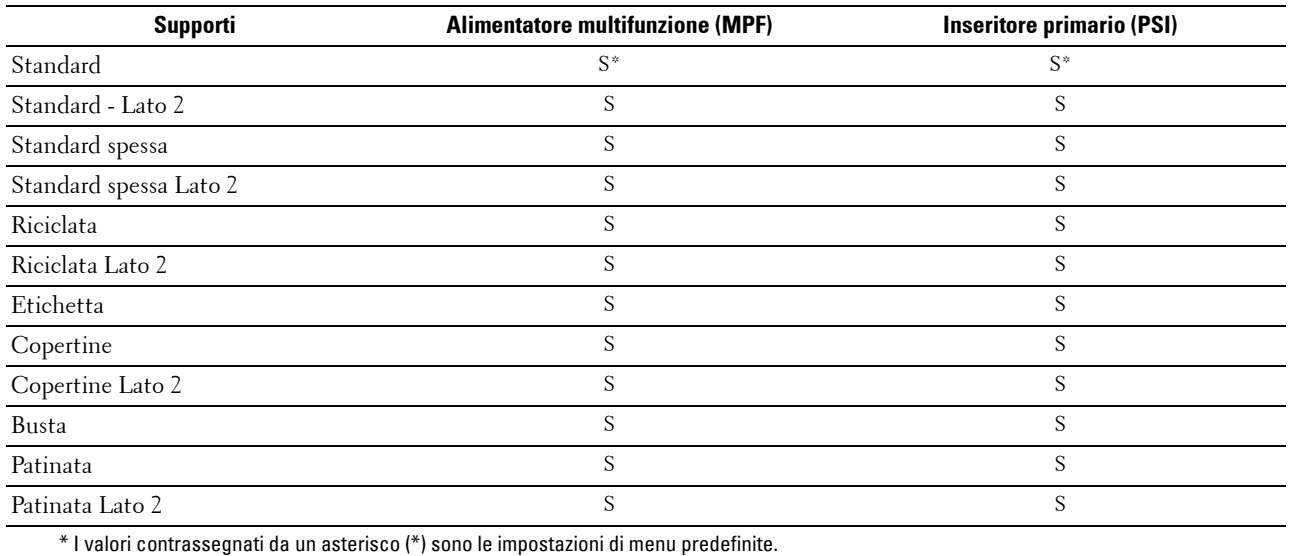

### **Specifiche per tipo di carta**

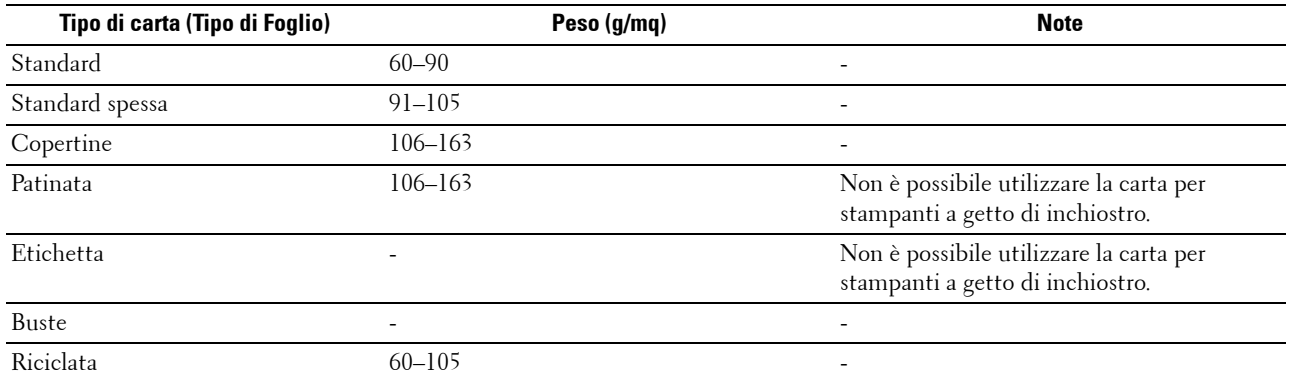

# **16**

# **Caricamento dei supporti di stampa**

Un corretto caricamento della carta consente di prevenire inceppamenti e di eseguire stampa senza problemi.

Prima di caricare i supporti desiderati, è necessario identificare il lato di stampa consigliato. In genere, questa informazione è riportata sulla confezione del supporto di stampa.

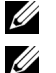

**ZA NOTA:** Le immagini utilizzate nel presente manuale si riferiscono a Dell™ C1760nw Color Printer, se non diversamente indicato.

**NOTA:** L'inseritore primario (PSI) è disponibile solo per stampante Dell C1760nw Color Printer.

# **Capacità**

L'alimentatore multifunzione (MPF) può ospitare:

- 150 fogli di carta standard
- 16,2 mm di carta spessa
- Un foglio di carta rivestita
- 16,2 mm di cartoncini
- Cinque buste
- 16,2 mm di etichette

L'inseritore primario (PSI) può ospitare:

• 10 fogli di carta standard o un foglio di carta di diverso tipo

## **Dimensioni dei supporti di stampa**

Sia l'MPF che il PSI sono in grado di contenere supporti di stampa entro le seguenti dimensioni:

- Larghezza da 76,2 mm a 215,9 mm
- Lunghezza da 127,0 mm a 355,6 mm

# <span id="page-156-0"></span>**Caricamento dei Supporti di stampa nell'alimentatore multifunzione (MPF)**

**NOTA:** Il PSI è disponibile per Dell C1760nw Color Printer. La copertina è disponibile per Dell C1660w Color Printer.

**NOTA:** Utilizzare supporti di stampa solo per stampa laser. Non utilizzare carta per stampa a getto di inchiostro nella stampante.

**1** Aprire il coperchio anteriore.

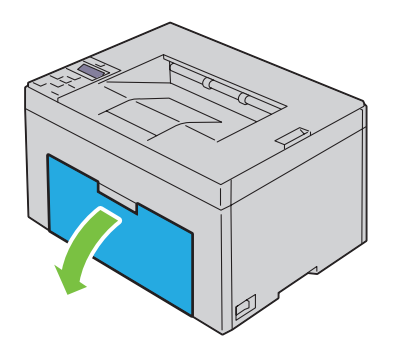

Estrarre il PSI o la copertina.

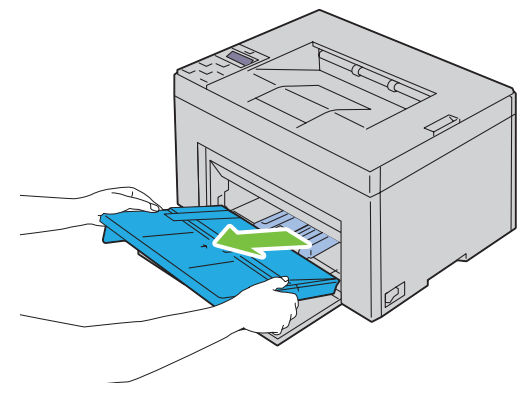

Estrarre la guida per la lunghezza finché non si arresta.

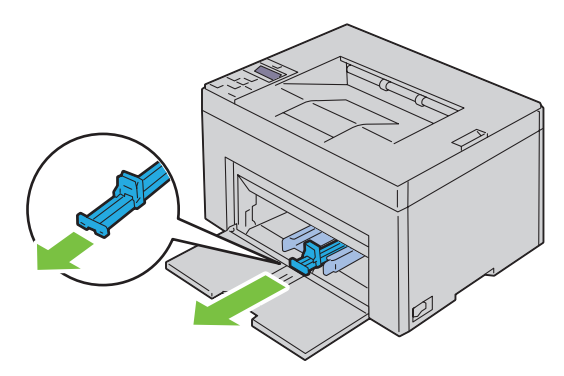

Estrarre l'estensione dell'MPF finché non si arresta.

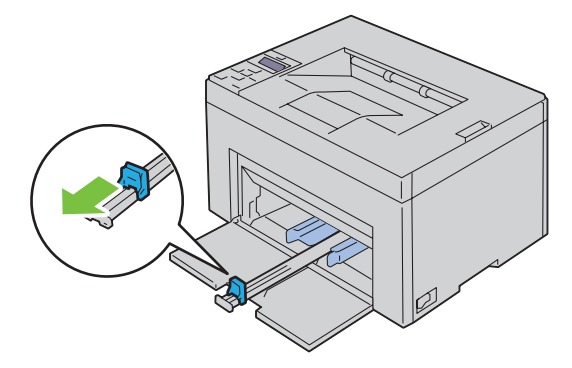

**5** Allargare al massimo le guide della larghezza della carta.

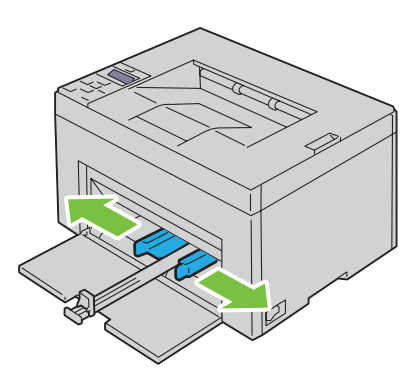

**6** Prima di caricare il supporto di stampa, flettere i fogli avanti e indietro, quindi sventagliarli. Allineare i bordi della risma su una superficie piana.

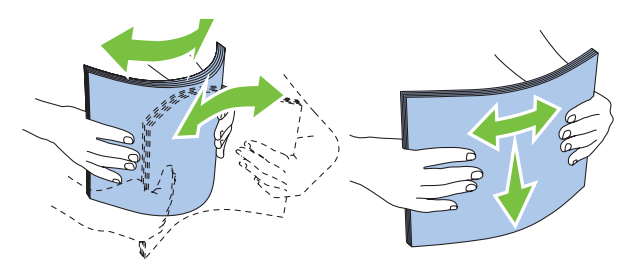

**7** Caricare i supporti di stampa con il bordo superiore in avanti e il lato di stampa consigliato rivolto verso l'alto.

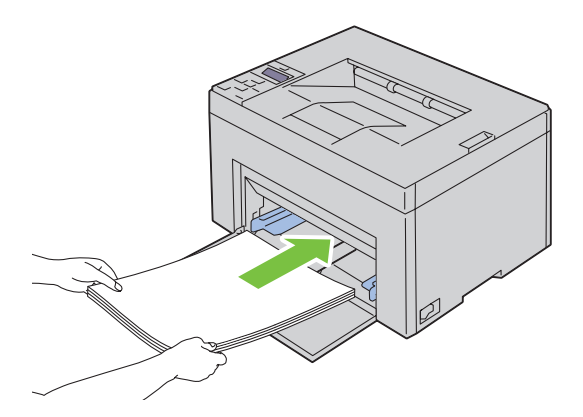

**8** Regolare le guide della larghezza fino ad appoggiarle leggermente contro i margini della pila di supporti di stampa.

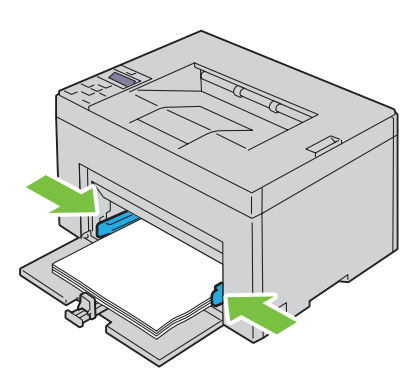

**9** Far scivolare la guida della lunghezza verso la stampante fino a che non tocca i supporti di stampa.

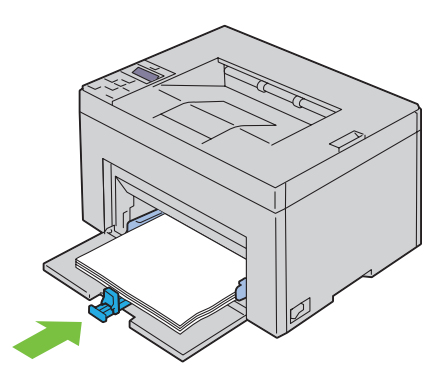

<u>I</u> **NOTA:** In base alle dimensioni dei supporti di stampa, far scivolare la guida della lunghezza all'indietro fino a quando non si arresta e far scivolare l'estensione del MPF finché non tocca i supporti di stampa.

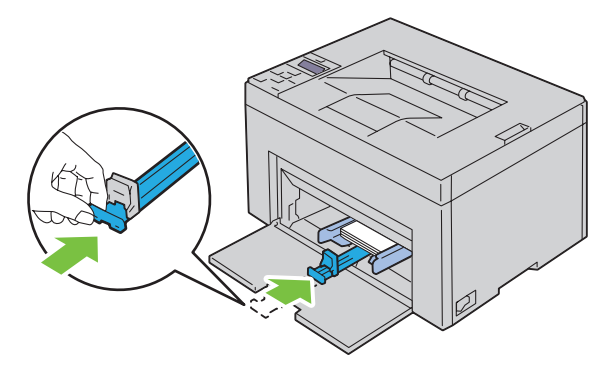

**10** Inserire il PSI o la copertina nella stampante, quindi eseguire l'allineamento del relativo contrassegno al vassoio della carta.

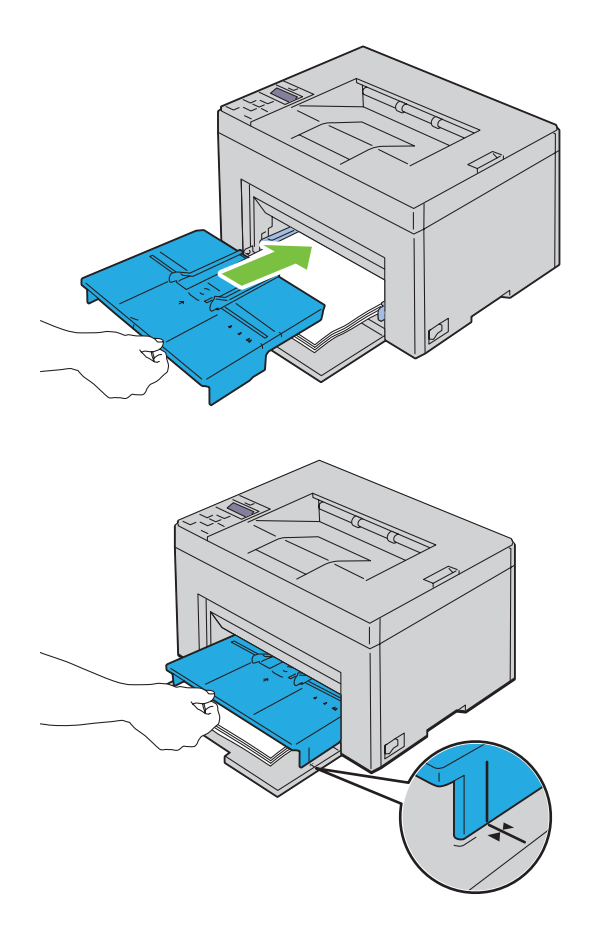

### <span id="page-161-0"></span>**Caricamento di buste nell'alimentatore multifunzione (MPF)**

**NOTA:** Quando si intende stampare su buste, assicurarsi di aver effettuato la relativa impostazione sul driver della stampante. Se non diversamente specificato, l'immagine stampata verrà ruotata di 180 gradi.

#### **Quando si caricano buste #10, DL o Monarch**

Caricare le buste con il lato da stampare rivolto verso l'alto, il lato dell'aletta rivolto verso il basso e l'aletta rivolta a destra.

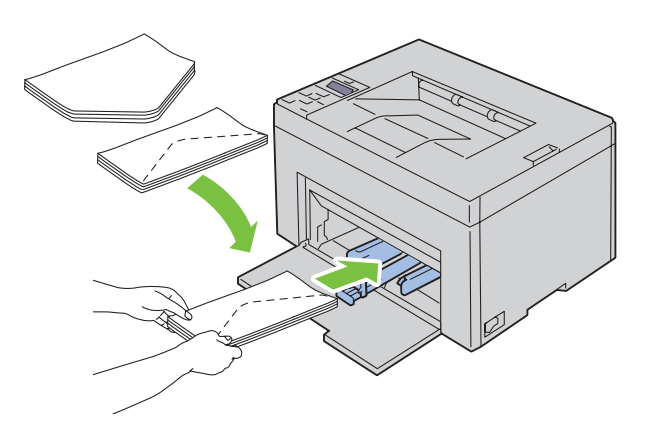

Per impedire la formazione di pieghe su buste DL e Monarch si raccomanda di caricarle con il lato da stampare rivolto verso l'alto, l'aletta aperta e rivolta verso l'operatore.

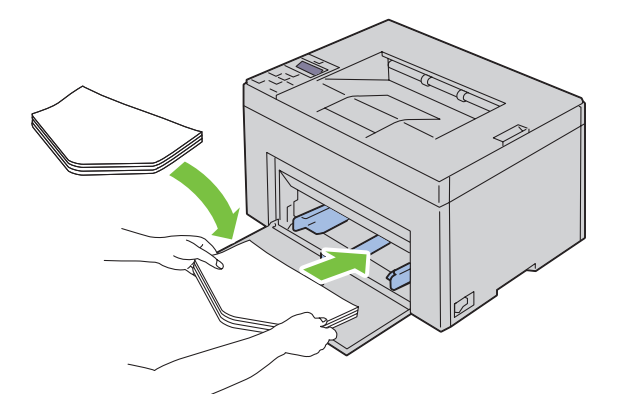

### **Quando si caricano C5**

Caricare le buste con il lato da stampare rivolto verso l'alto e l'aletta aperta.

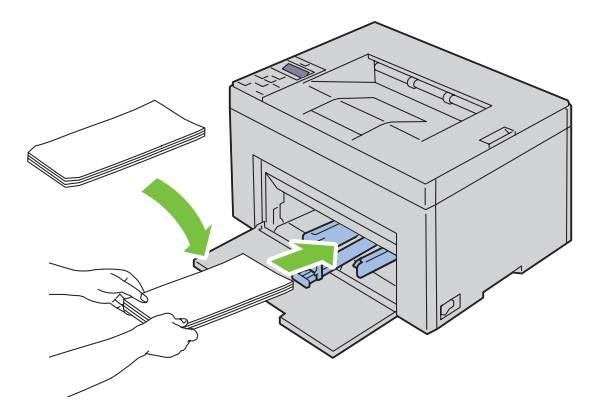

**ATTENZIONE: Non usare mai buste con finestre o rivestite. In questo caso si verificherebbero inceppamenti carta e danni alla stampante.**

queste potrebbero gonfiarsi. Per evitare inceppamenti, appiattire le buste nel modo illustrato prima di caricarle nell'alimentatore

**NOTA:** Se le buste non vengono caricate nell'alimentatore multifunzione MPF subito dopo averle estratte dalla confezione,

multifunzione (MPF).

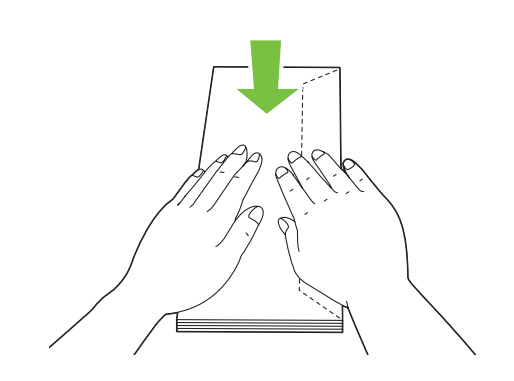

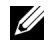

**NOTA:** Se il caricamento delle buste continua a non avvenire correttamente, piegare lievemente le alette delle buste come nell'illustrazione successiva.

La piegatura non deve superare i 5 mm.

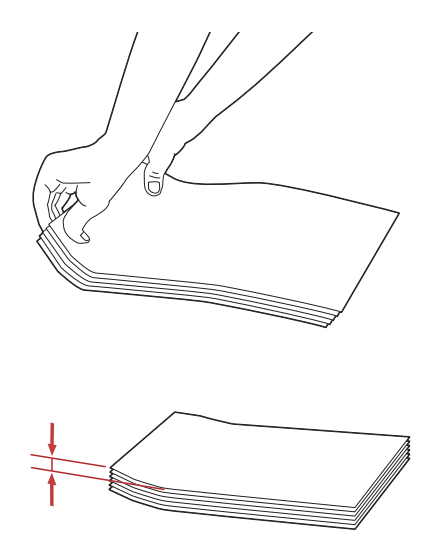

**NOTA:** Per verificare il corretto orientamento dei vari supporti di stampa, ad esempio le buste, consultare le istruzioni presentate nell'Envelope/Paper Setup Navigator del driver della stampante.

### **Caricamento di carta intestata**

Caricare la carta intestata nella stampante con il lato di stampa consigliato rivolto verso l'alto. Assicurarsi che il lato della lettera intestata entri nella stampante per primo.

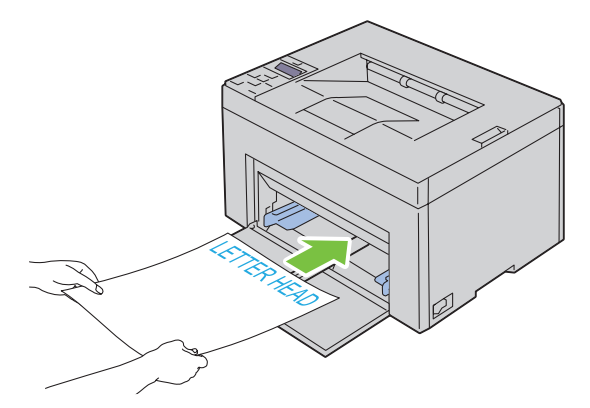

## <span id="page-164-0"></span>**Caricamento dei supporti di stampa nell'inseritore primario (PSI) (solo Dell C1760nw Color Printer)**

**NOTA:** Per evitare inceppamenti della carta, non rimuovere il PSI durante la stampa.

**NOTA:** Utilizzare supporti di stampa solo per stampa laser. Non utilizzare carta per stampa a getto di inchiostro nella stampante.

**1** Aprire il coperchio anteriore.

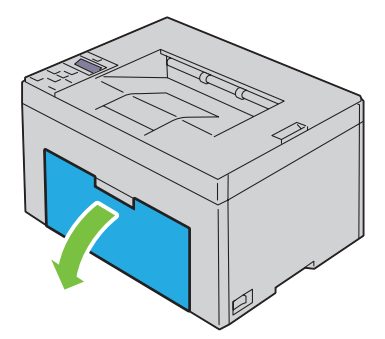

**2** Far scorrere il PSI in avanti e poi allinearlo ai segni tracciati sul vassoio della carta.

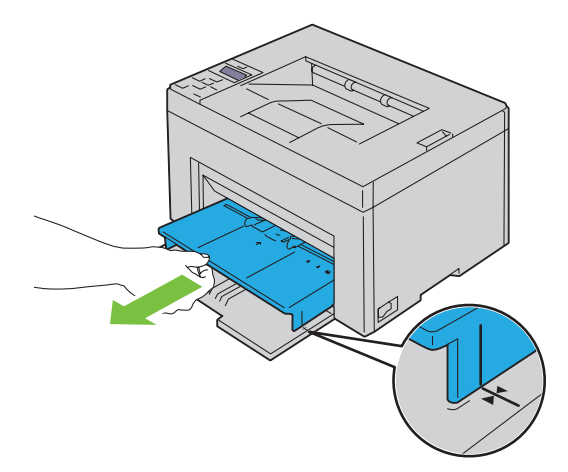

**3** Allargare al massimo le guide della larghezza della carta.

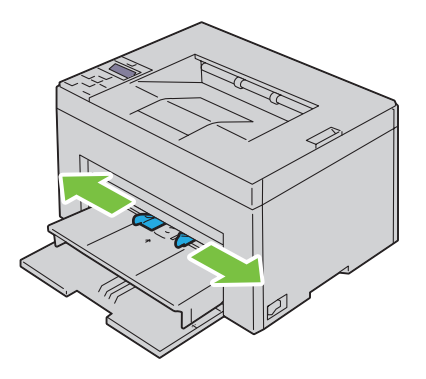

**4** Prima di caricare il supporto di stampa, flettere i fogli avanti e indietro, quindi sventagliarli. Allineare i bordi della risma su una superficie piana.

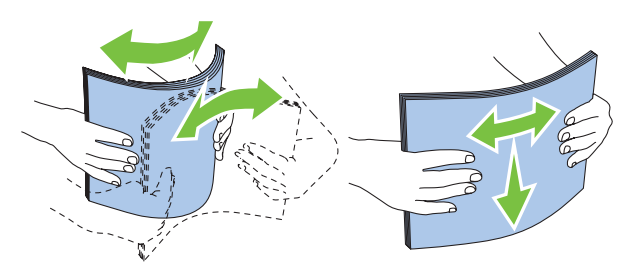

**5** Caricare i supporti di stampa nel PSI con il bordo superiore in avanti e il lato di stampa consigliato rivolto verso l'alto.

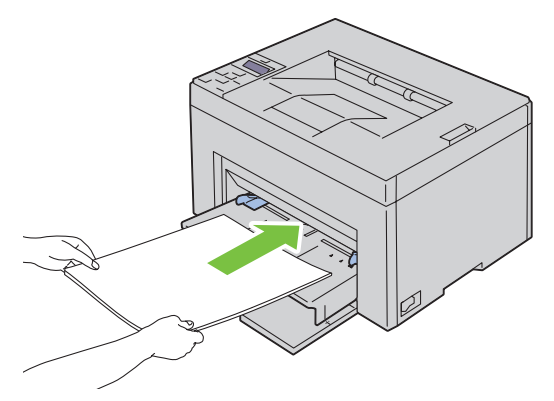

**6** Regolare le guide della larghezza fino ad appoggiarle leggermente contro i margini della pila di supporti di stampa.

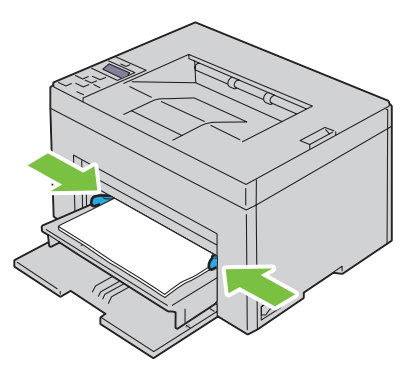

**7** Selezionare il tipo di carta nel driver della stampante se il supporto di stampa caricato non è carta standard. Se nel PSI è caricato un supporto di formato personalizzato è necessario specificare le impostazioni relative tramite il driver della stampante.

### <span id="page-166-0"></span>**Caricamento di una busta nell'inseritore primario (PSI)**

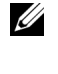

**NOTA:** Accertarsi di inserire completamente la busta finché non si arresta. In caso contrario, verranno utilizzati i supporti di stampa caricati nell'alimentatore multifunzione.

**NOTA:** Quando si intende stampare su buste, assicurarsi di aver effettuato la relativa impostazione sul driver della stampante. Se non diversamente specificato, l'immagine stampata verrà ruotata di 180 gradi.

#### **Quando si caricano buste #10, DL o Monarch**

Caricare una busta con il lato da stampare rivolto verso l'alto, il lato dell'aletta rivolto verso il basso e l'aletta rivolta a destra.

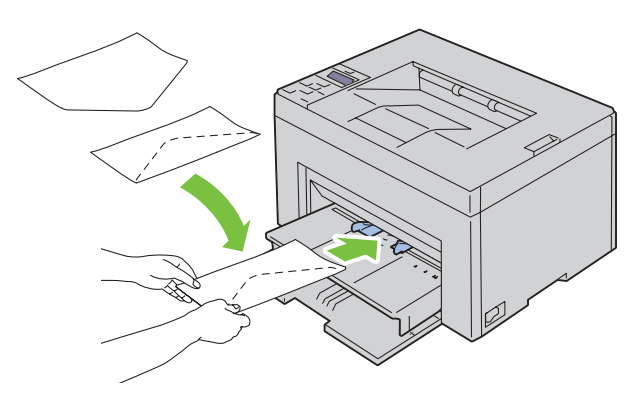

Per impedire la formazione di pieghe su buste DL e Monarch si raccomanda di caricarle con il lato da stampare rivolto verso l'alto, l'aletta aperta e rivolta verso l'operatore.

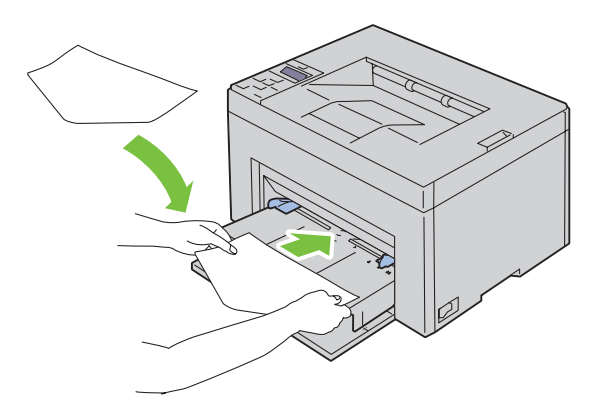

### **Quando si caricano C5**

Caricare le buste con il lato da stampare rivolto verso l'alto e l'aletta aperta.

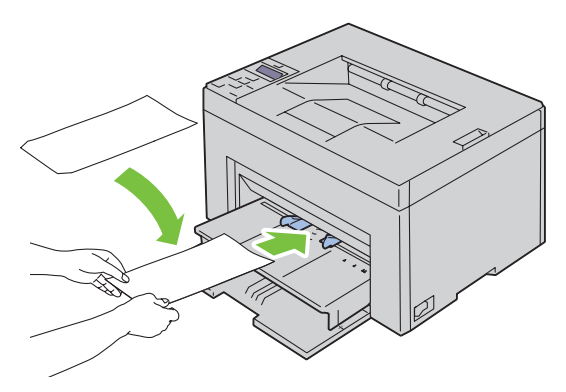

**ATTENZIONE: Non usare mai buste con finestre o rivestite. In questo caso si verificherebbero inceppamenti carta e danni alla stampante.**

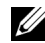

**NOTA:** Se le buste non vengono caricate nel PSI subito dopo averle estratte dalla confezione, queste potrebbero gonfiarsi. Per evitare inceppamenti, appiattire le buste nel modo illustrato prima di caricarle nel PSI.

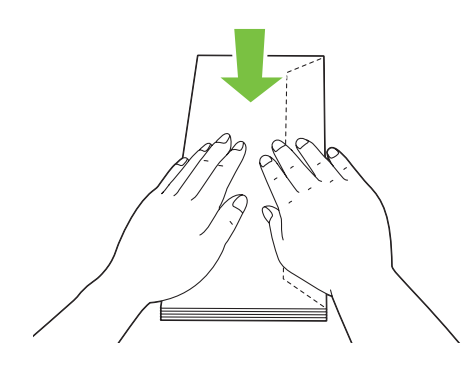

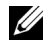

**NOTA:** Se il caricamento delle buste continua a non avvenire correttamente, piegare lievemente le alette delle buste come nell'illustrazione successiva.

La piegatura non deve superare i 5 mm.

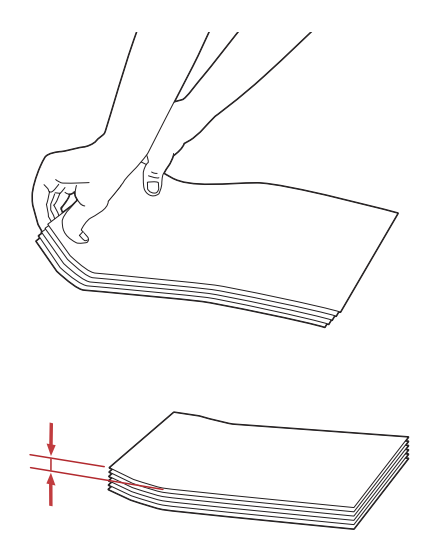

**NOTA:** Per verificare il corretto orientamento dei vari supporti di stampa, ad esempio le buste, consultare le istruzioni presentate nell'Envelope/Paper Setup Navigator del driver della stampante.

### **Caricamento di carta intestata**

Caricare la carta intestata nella stampante con il lato di stampa consigliato rivolto verso l'alto. Assicurarsi che il lato della lettera intestata entri nella stampante per primo.

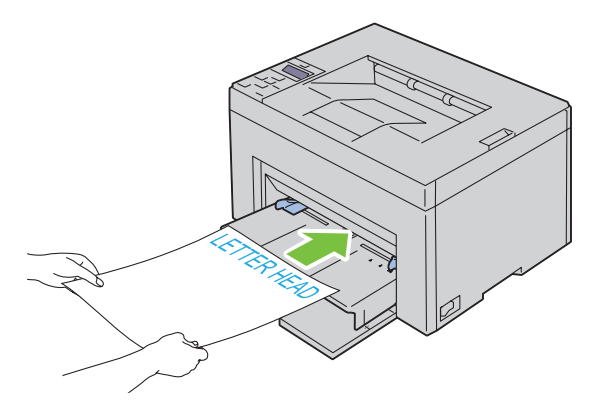

# **Caricamento di supporti di stampa in caso di stampa fronte-retro**

**NOTA:** In caso di stampa su carta piegata, distendere i fogli e poi inserirli nell'alimentatore.

All'inizio della stampa fronte-retro manuale, si apre la relativa finestra di istruzioni. Si noti che la finestra una volta chiusa non può essere riaperta. Non chiudere la finestra prima che la stampa fronte-retro sia stata completata.

La stampa fronte-retro manuale può essere eseguita utilizzando l'MPF o il PSI.

### **Quando si utilizza l'MPF**

**1** Stampare prima le pagine pari (lati retro).

Per un documento di sei pagine, l'ordine di stampa delle pagine retro è: pagina 6, pagina 4 e infine pagina 2. Al termine della stampa delle pagine pari, il LED arancione si accende e compare il relativo messaggio nel pannello operatore.

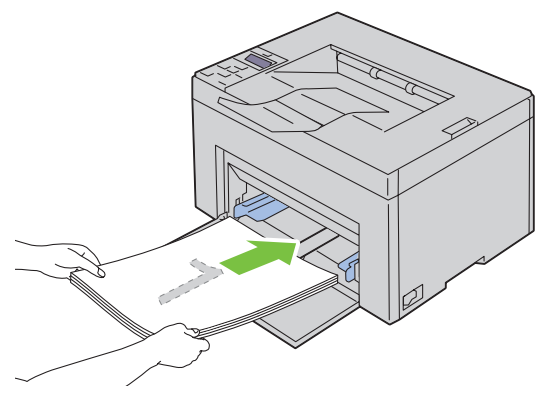

**2** Dopo aver stampato le pagine pari, rimuovere la pila di carta dal vassoio di uscita e riporla come si trova (con il lato ancora in bianco verso l'alto) nell'MPF.

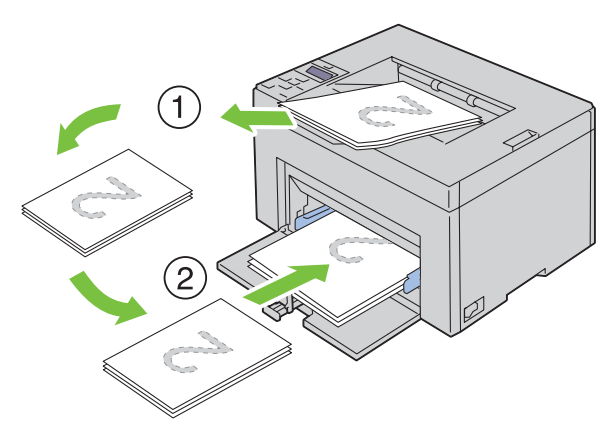

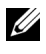

**NOTA:** Se la carta è spiegazzata o arricciata, durante la stampa si possono verificare degli inceppamenti. Distendere i fogli prima di inserirli.

**NOTA:** La stampa su entrambi i lati del foglio non è possibile se il documento è composto di fogli di dimensioni diverse.

**3** Assicurarsi che venga evidenziata Inserire docum. nel vassoio, quindi premere il pulsante **(Imposta)**. Stampare le pagine nell'ordine seguente: pagina 1 (retro di pagina 2), pagina 3 (retro di pagina 4) e infine pagina 5 (retro di pagina 6).

### **Quando si utilizzano i supporti di stampa nell'inseritore primario (PSI) (solo Dell C1760nw Color Printer)**

- **1** Stampare prima le pagine pari (lati retro).
	- Per un documento di sei pagine, l'ordine di stampa delle pagine retro è: pagina 6, pagina 4 e infine pagina 2.

Al termine della stampa delle pagine pari, il LED arancione si accende e compare il relativo messaggio nel pannello operatore.

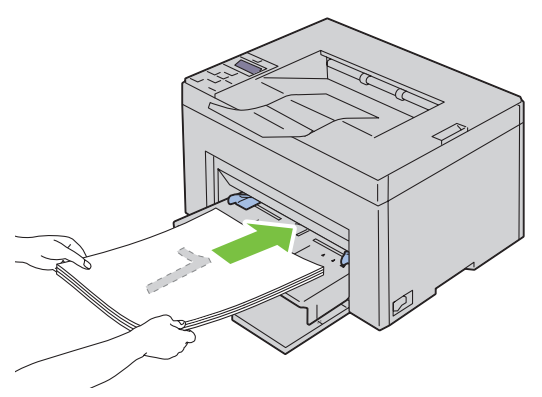

**2** Dopo aver stampato le pagine pari, rimuovere la pila di carta dal vassoio di uscita e riporla come si trova (con il lato ancora in bianco verso l'alto) nel PSI.

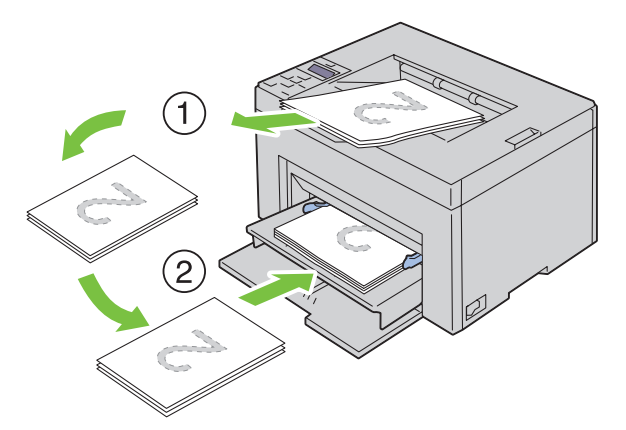

**NOTA:** Se la carta è spiegazzata o arricciata, durante la stampa si possono verificare degli inceppamenti. Distendere i fogli prima di inserirli.

**NOTA:** La stampa su entrambi i lati del foglio non è possibile se il documento è composto di fogli di dimensioni diverse.

**3** Assicurarsi che venga evidenziata Inserire docum. nel vassoio, quindi premere il pulsante **(Imposta)**. Stampare le pagine nell'ordine seguente: pagina 1 (retro di pagina 2), pagina 3 (retro di pagina 4) e infine pagina 5 (retro di pagina 6).

# **Utilizzo dell'estensione del vassoio di uscita**

L'estensione del vassoio di uscita è stata progettata per evitare la caduta dei supporti dopo la stampa. Assicurarsi che l'estensione del vassoio di uscita sia completamente estesa prima di stampare un documento.

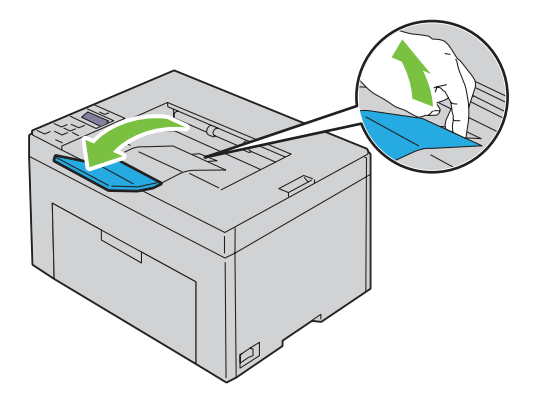

# **Stampa**

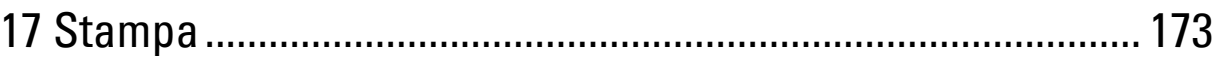

# **17**

# <span id="page-174-0"></span>**Stampa**

In questo capitolo vengono fornite informazioni generali sulla stampa, sulla creazione di alcuni elenchi di informazioni dalla stampante e sull'eliminazione dei lavori di stampa.

# **Suggerimenti per una stampa ottimale**

### **Suggerimenti per la conservazione dei supporti di stampa**

È necessario conservare i supporti di stampa in modo adeguato. Per ulteriori informazioni, vedere ["Conservazione dei](#page-192-0)  [supporti di stampa" a pagina 191](#page-192-0).

### **Come evitare gli inceppamenti**

**NOTA:** Prima di acquistare grandi quantità dei supporti di stampa che si intende utilizzare con la stampante, è consigliabile provarne un campione.

Una selezione accurata e un caricamento corretto dei supporti di stampa consentono di prevenire gran parte degli inceppamenti della carta. Consultare le seguenti sezioni per istruzioni relative al caricamento dei supporti di stampa:

- • ["Caricamento dei Supporti di stampa nell'alimentatore multifunzione \(MPF\)" a pagina 155](#page-156-0)
- • ["Caricamento dei supporti di stampa nell'inseritore primario \(PSI\) \(solo Dell C1760nw Color Printer\)" a](#page-164-0)  [pagina 163](#page-164-0)
- • ["Come evitare gli inceppamenti" a pagina 205](#page-206-0)

Per istruzioni su come rimuovere un inceppamento, vedere ["Inceppamento" a pagina 228](#page-229-0).

### **Invio di un lavoro alla stampa**

Per supportare tutte le funzionalità della stampante, utilizzare il driver della stampante. Quando si seleziona **Stampa** da un'applicazione, viene visualizzata la finestra del driver della stampante. Selezionare le impostazioni appropriate relative al lavoro da stampare. Le impostazioni di stampa selezionate dal driver hanno la precedenza sulle impostazioni predefinite del menu selezionate dal pannello operatore o dalla casella **Strumenti**.

Per visualizzare tutte le impostazioni modificabili disponibili, fare clic su **Preferenze** dalla finestra iniziale **Stampa**. Per maggiori informazioni sulle funzioni visualizzate nella finestra del driver della stampante, consultare la Guida online.

Per stampare un lavoro da un'applicazione Microsoft® Windows® tipica:

- **1** Aprire il file che si desidera stampare.
- **2** Scegliere **Stampa** dal menu **File**.
- **3** Verificare che nella finestra di dialogo sia selezionata la stampante corretta. Modificare le impostazioni di sistema secondo necessità (come ad esempio le pagine da stampare o il numero di copie).
- **4** Fare clic su **Preferenze** per regolare le impostazioni di sistema non disponibili dalla prima schermata, quindi fare clic su **OK**.
- **5** Fare clic su **OK** o **Stampa** per inviare il lavoro alla stampante selezionata.

# **Annullamento di un lavoro di stampa**

Esistono diversi metodi per annullare un lavoro di stampa.

### **Annullamento dal pannello operatore**

Per annullare un lavoro a stampa in corso:

**1** Premere il pulsante **X** (Annulla).

*M* **NOTA:** La stampa è annullata solo per il lavoro attuale. Tutti i lavori di stampa successivi saranno stampati.

### **Annullamento di un lavoro da un computer che utilizza Windows**

### **Annullamento di un lavoro dalla barra delle applicazioni**

Quando si invia un lavoro in stampa, nell'angolo destro sulla barra delle applicazioni viene visualizzata una piccola icona della stampante.

**1** Fare doppio clic sull'icona della stampante.

Nella finestra della stampante viene visualizzato un elenco dei lavori di stampa.

- **2** Selezionare il lavoro che si desidera annullare.
- **3** Premere il tasto <Canc.> sulla tastiera.

### **Annullamento di un lavoro dal desktop**

**1** Ridurre a icona i programmi in modo da liberare il desktop.

Fare clic su **Start** → **Dispositivi e stampanti** (per Windows 7 e Windows Server® 2008 R2).

Fare clic su **Start** → **Stampanti e fax** (per Windows XP)**.**

Fare clic su **Start** → **Pannello di controllo** → **Hardware e suoni** → **Stampanti** (per Windows Vista®).

Fare clic su **Start** → **Pannello di controllo** → **Stampanti** (per Windows Server 2008).

Fare clic con il pulsante destro nell'angolo in basso a sinistra dello schermo, quindi fare clic su **Pannello di controllo** → **Hardware e suoni** → **Dispositivi e stampanti** (per Windows 8).

Fare clic con il pulsante destro nell'angolo in basso a sinistra dello schermo, quindi fare clic su **Pannello di controllo** → **Hardware** → **Dispositivi e stampanti** (per Windows Server 2012).

Viene visualizzato un elenco delle stampanti disponibili.

- **2** Fare clic con il pulsante destro sulla stampante selezionata quando è stato inviato il lavoro per la stampa, quindi selezionare **Visualizza documenti in stampa**.
- **3** Selezionare il driver della stampante.

Nella finestra della stampante viene visualizzato un elenco dei lavori di stampa.

- **4** Selezionare il lavoro che si desidera annullare.
- **5** Premere il tasto < Canc. > sulla tastiera.

### **Stampa di una pagina di rapporto**

Utilizzando il menu Rapporto/elenco, è possibile stampare diverse impostazioni, incluse le impostazioni stampante. Per informazioni su come stampare rapporti o elenchi, vedere ["Rapporto/elenco" a pagina 129.](#page-130-0)

# **Conoscere la stampante**

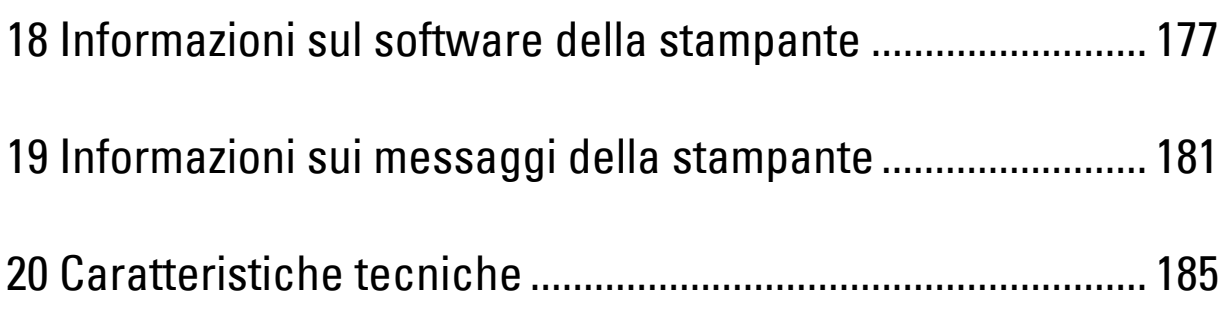

# <span id="page-178-0"></span>**Informazioni sul software della stampante**

Usare il CD Software and Documentation fornito con la stampante per installare una combinazione di software, a seconda del sistema operativo in uso.

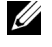

**ZZIMOTA:** Se non indicato diversamente, le immagini utilizzate nel presente manuale si riferiscono al modello Dell™ C1760nw Color Printer.

# **Windows®**

### <span id="page-178-1"></span>**Finestra Stato stampante**

La finestra **Stato stampante** avvisa quando si verifica un errore o viene visualizzato un messaggio di avvertenza, per esempio se si verifica un inceppamento o il toner si sta esaurendo.

Per impostazione predefinita la finestra **Stato stampante** si apre solo quando si verifica un errore. Quando si verifica un errore, il messaggio d'errore viene visualizzato nella finestra **Stato stampante**. È possibile configurare la finestra **Stato stampante** in modo che si avvii sempre quando si stampa in **Proprietà finestra stato stampante**.

È inoltre possibile verificare il livello del toner della stampante.

### **Comando Monitor Stato**

Usare **Comando Monitor Stato** per gestire istanze multiple della **Finestra di stato** per una stampante specifica.

Selezionare una stampante dall'elenco (o da **Selezionare la stampante**) facendo clic sul suo nome per aprire la **Finestra di stato** di una specifica stampante.

### **Sistema di Gestione Forniture Dell**

È possibile accedere alla finestra di dialogo **Sistema di Gestione Forniture Dell** dal menu **Tutti i programmi** o dall'icona sul desktop.

È possibile ordinare materiali di consumo telefonicamente o via Web.

**1** Scegliere **Start** → **Tutti i programmi** → **Stampanti Dell** → **Software laser colore aggiuntivo** → **Sistema di Gestione Forniture Dell**.

Viene visualizzata la finestra **Sistema di gestione forniture Dell**.

- **2** Selezionare la stampante dall'elenco **Seleziona modello stampante**.
- **3** Se si ordina da Web:
	- **a** Selezionare un indirizzo web dall'elenco **Seleziona URL per nuovo ordine**.
	- **b** Fare clic su **Visita il sito web per le ordinazioni di fornitura di materiale per stampanti Dell**. Verrà visualizzata la finestra **Dell C1760nw Color Printer/Dell C1660w Color Printer - Sistema di Gestione Forniture Dell**.
	- **c** Immettere il Codice Servizio e fare clic su **OK**.

Se si ordina per telefono, chiamare il numero visualizzato nella sezione **Ordine telefonico**.

### **Utility di lancio rapido**

Utilizzando la finestra **Utility di lancio rapido** è possibile aprire **Finestra di stato**, **Strumenti** e **Risoluzione dei problemi**.

Per utilizzare l'**Utility di lancio rapido**, durante l'installazione del software Dell selezionare l'opzione di installazione di **Utility di lancio rapido**.

Per aprire la finestra **Utility di lancio rapido**:

**1** Scegliere **Start** → **Tutti i programmi** → **Stampanti Dell** → **Software laser colore aggiuntivo** → **Utility di lancio rapido**.

Si apre la finestra di dialogo **Utility di lancio rapido**.

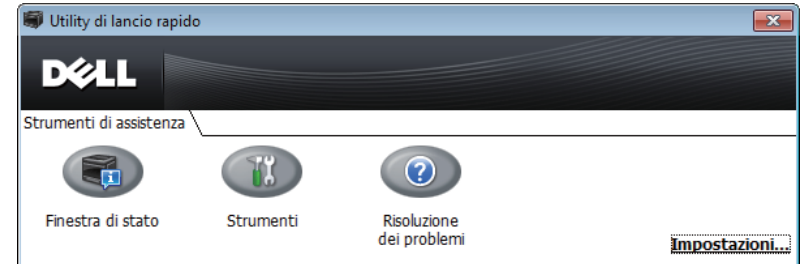

**2** La finestra **Utility di lancio rapido** mette a disposizione tre pulsanti; **Finestra di stato**, **Strumenti** e **Risoluzione dei problemi**.

Per uscire, fare clic sul pulsante **X** in alto a destra della finestra.

Per ulteriori dettagli, fare clic sulla **Guida** di ciascuna applicazione.

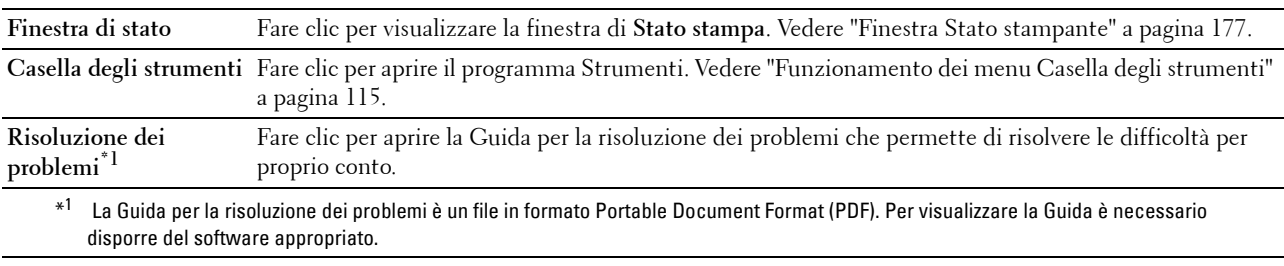

### **Macintosh**

### **Widget Monitor Stato**

**Widget Monitor Stato** è un programma di utilità che favorisce un utilizzo efficiente della stampante grazie allo scambio di informazioni tra essa e il computer Macintosh.

Per aprire **Widget Monitor Stato**:

**1** Fare clic sull'icona Dashboard nel Dock per avviare il Dashboard.

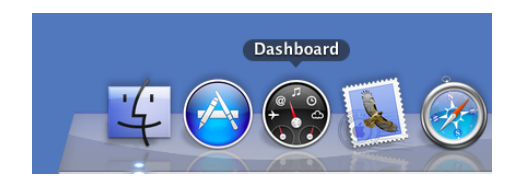
- **2** Fare clic su (+) per visualizzare la barra dei Widget.
- **3** Fare clic sull'icona **Comando Monitor Stato** nella barra dei Widget. Viene visualizzata la finestra **Stato stampante**.

**NOTA:** Se viene visualizzato il messaggio Seleziona una stampante, selezionare la stampante in uso in Preferenze.

Viene visualizzata la finestra **Comando Monitor Stato**.

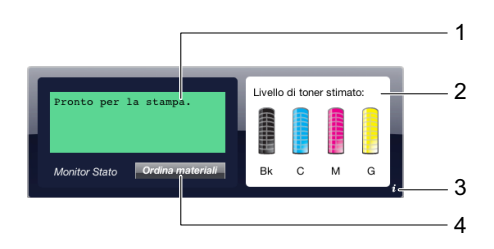

**1** Area dei messaggi sullo stato della stampante

Visualizza un messaggio sullo stato corrente della stampante.

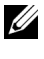

**NOTA: Widget** Monitor Stato riceve automaticamente le informazioni sulla stampante all'intervallo di aggiornamento che è possibile specificare in Preferenze. Lo stato della stampante viene aggiornato inoltre quando si lancia il Dashboard o quando si chiudono le Preferenze.

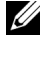

**U** 

**MOTA:** Se Widget Monitor Stato non riceve risposta dalla stampante, viene visualizzato il messaggio Impossibile ottenere informazioni dalla stampante.

**NOTA:** Quando la stampante è collegata tramite un cavo USB, non è possibile verificarne lo stato durante un processo di stampa.

**2** Area dell'immagine sullo stato della stampante

Visualizza l'immagine della condizione della stampante.

• Immagine del livello di toner stimato

Visualizza il livello di toner stimato per ogni colore se la stampante funziona correttamente.

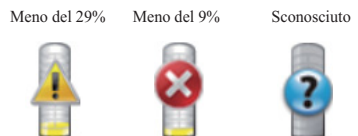

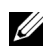

**NOTA:** Se il programma di utilità non riceve risposta dalla stampante, viene visualizzata l'immagine del toner Sconosciuto.

• Immagine dell'errore della stampante

Visualizza un'immagine indicante l'errore, nel caso si verifichi un errore.

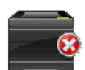

Si è verificato un errore e la stampante non può essere utilizzata.

#### **3** Pulsante Info (i)

Fare clic su questo pulsante per aprire **Preferenze**.

**NOTA:** Il pulsante **Info (i)** viene visualizzato nell'angolo inferiore destro della finestra, quando il cursore si trova sopra la finestra Comando Monitor Stato.

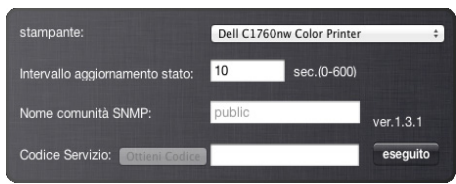

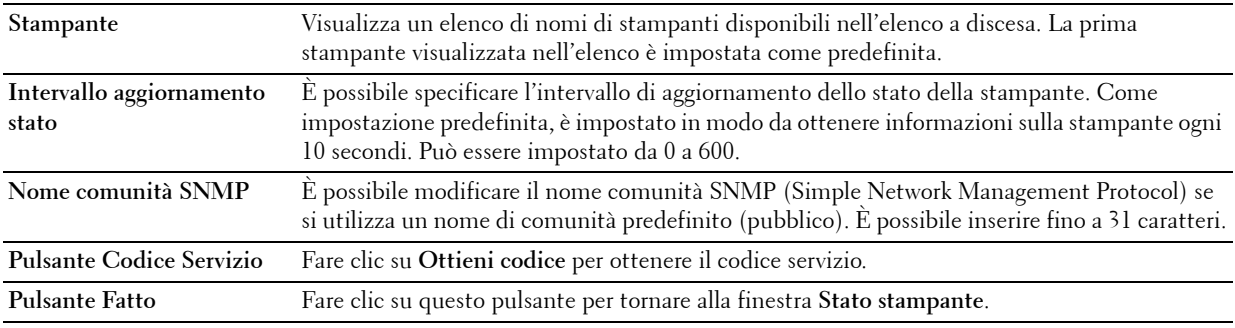

**4** Pulsante Ordina forniture di materiale

Fare clic su questo pulsante per visualizzare la finestra **Ordine**.

Questa finestra fornisce le informazioni su come ordinare materiale per la stampante per telefono o tramite il sito.

*M* **NOTA:** La finestra **Ordine** viene visualizzata automaticamente quando il toner rilevato è basso.

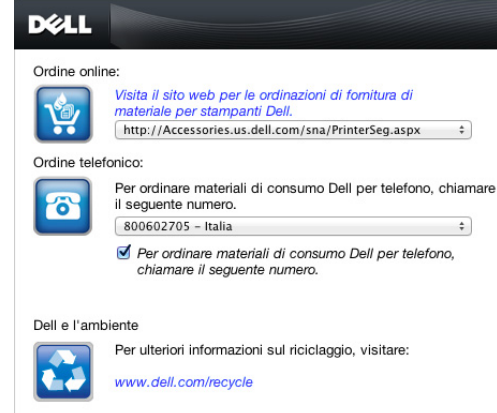

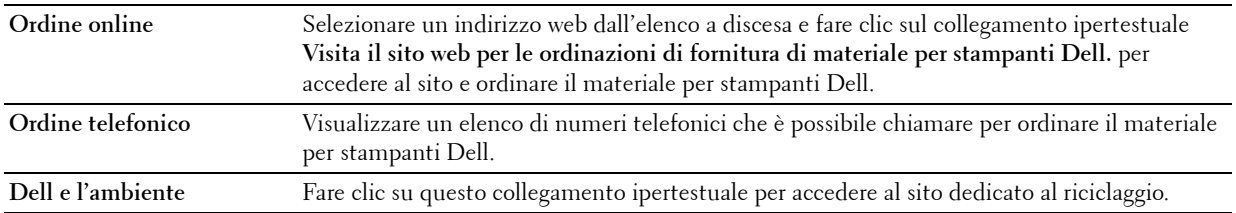

# **19**

# **Informazioni sui messaggi della stampante**

Il pannello operatore della stampante visualizza dei messaggi che descrivono lo stato corrente della stampante e indicano eventuali problemi da risolvere. Nel presente capitolo sono descritti i messaggi, il loro significato e come cancellarli.

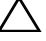

#### **ATTENZIONE: Quando viene visualizzato un codice di errore, i dati di stampa restanti sulla stampante e le informazioni accumulate nella memoria della suddetta non sono protette.**

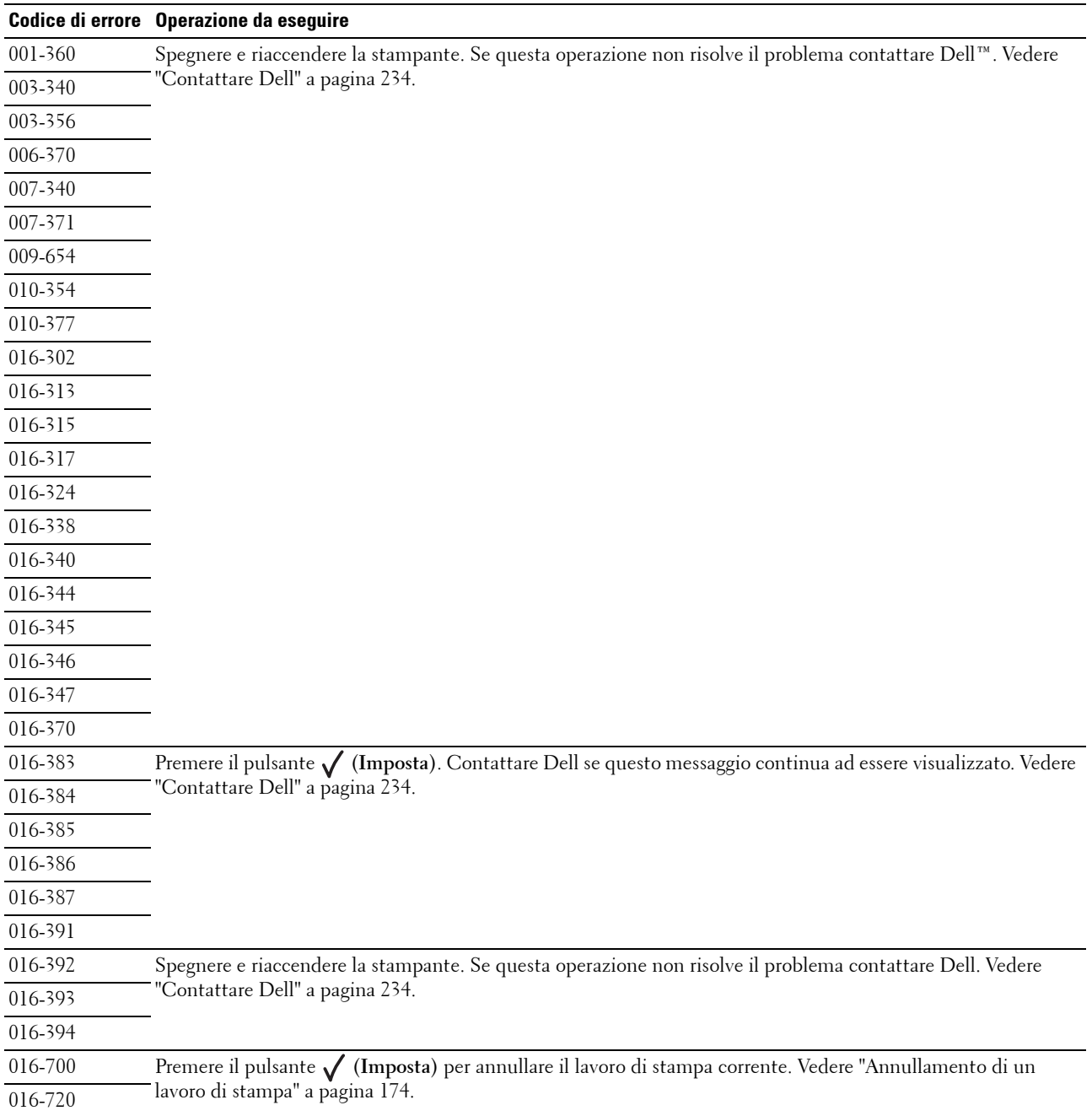

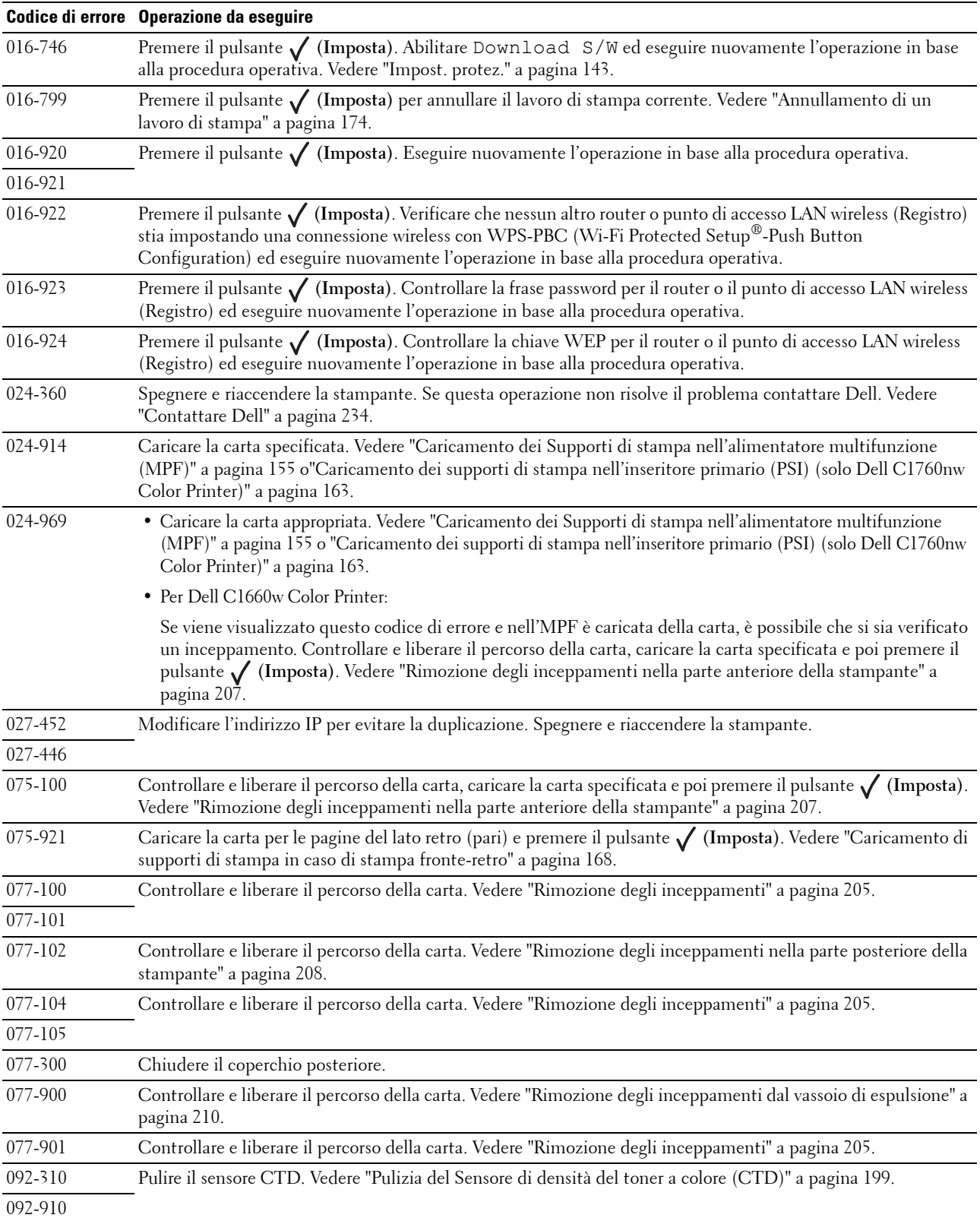

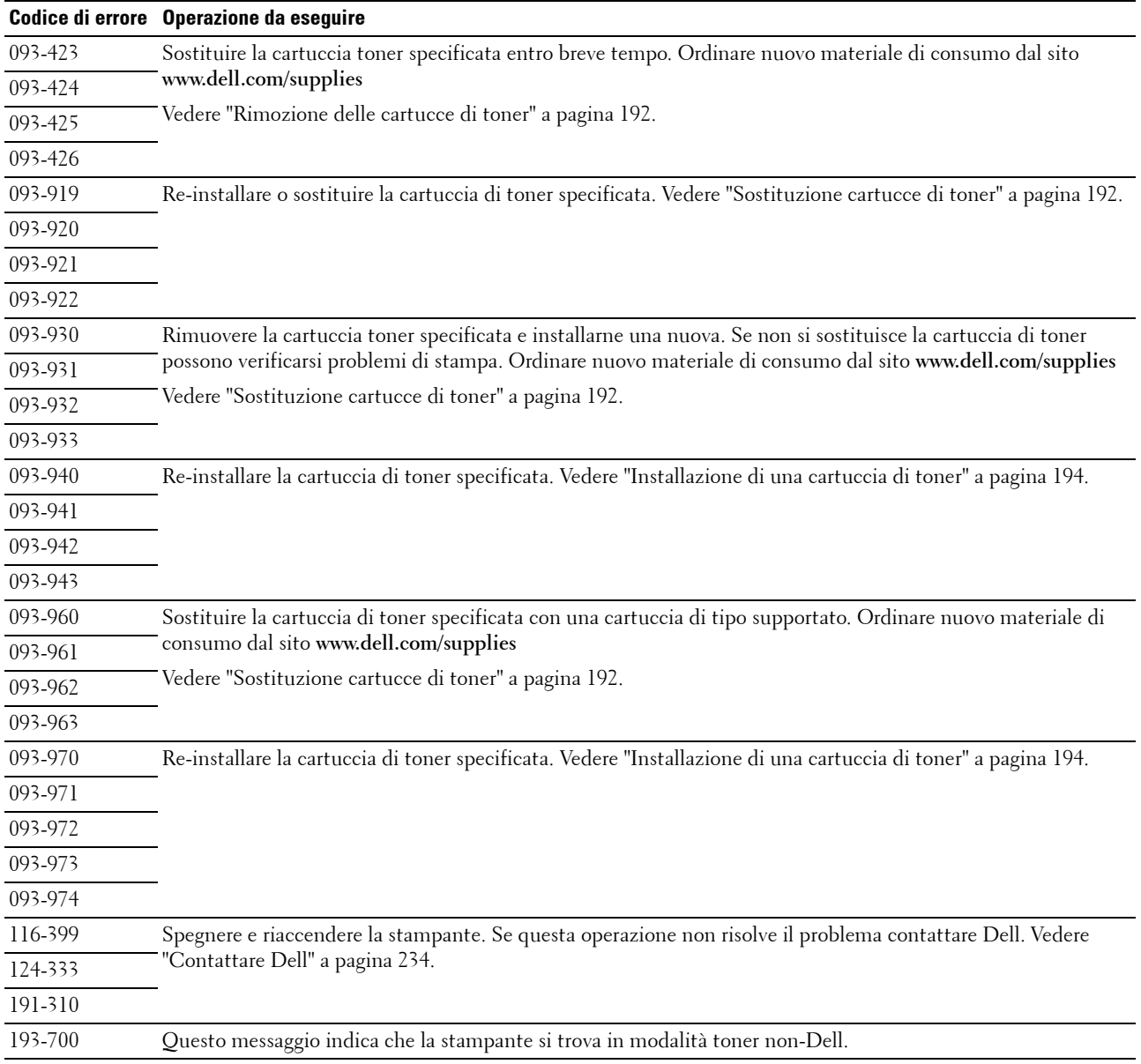

# **20**

# **Caratteristiche tecniche**

**ZA NOTA:** Se non indicato diversamente, le immagini utilizzate nel presente manuale si riferiscono al modello Dell™ C1760nw Color **Printer** 

# **Compatibilità con i sistemi operativi**

Dell C1760nw/C1660w Color Printer è compatibile con Microsoft® Windows® XP, Windows XP 64-bit Edition, Windows Vista®, Windows Vista 64-bit Edition, Windows 7, Windows 7 64-bit Edition, Windows 8, Windows 8 64 bit Edition, Windows Server® 2003, Windows Server 2003 x64 Edition, Windows Server 2008, Windows Server 2008 64-bit Edition, Windows Server 2008 R2, Windows Server 2012, Mac OS X Version 10.4.11, 10.5, 10.6, 10.7 e 10.8.

## **Alimentazione**

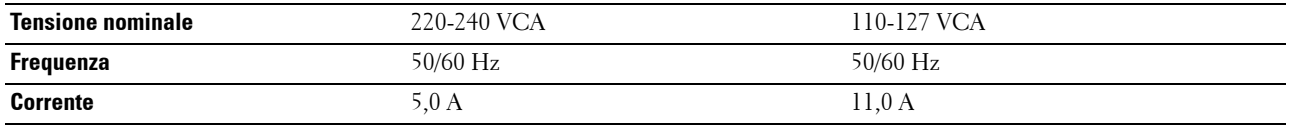

# **Dimensioni**

Altezza: 225 mm, Larghezza: 394 mm, Profondità: 300 mm

Peso (incluse le cartucce toner):

- Dell C1760nw Color Printer: 10,6 kg
- Dell C1660w Color Printer: 10,5 kg

## **Memoria**

Memoria di base 128 MB

# **Emulazione/PDL (Page Description Language), sistema operativo e interfaccia**

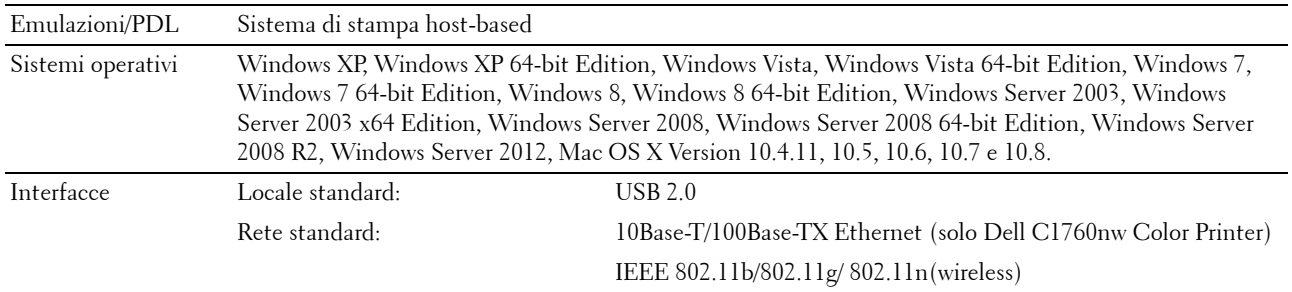

# **Compatibilità MIB**

Una base di gestione informazioni (MIB) è un database contenente informazioni sui dispositivi di rete (quali adattatori, bridge, router o computer). Queste informazioni consentono agli amministratori di gestire la rete (analizzare le prestazioni, il traffico, gli errori e così via). Dell C1760nw/C1660w Color Printer è conforme agli standard industriali delle specifiche MIB; questa caratteristica permette alla macchina di essere riconosciuta e gestita da vari sistemi software per la gestione di stampanti e reti.

## **Ambiente**

#### **Funzionamento**

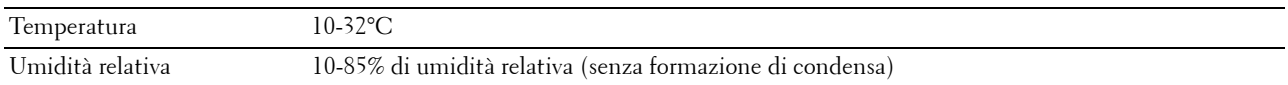

#### **Garanzia della qualità di stampa**

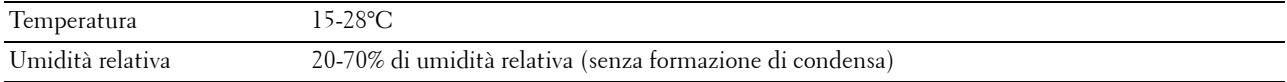

#### **Conservazione**

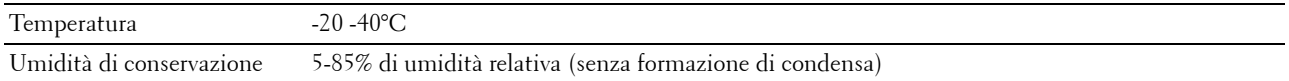

#### **Altitudine**

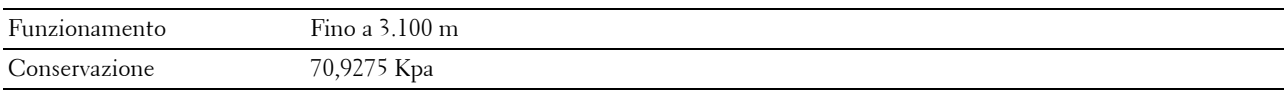

# **Cavi**

Il cavo di collegamento deve rispettare i seguenti requisiti:

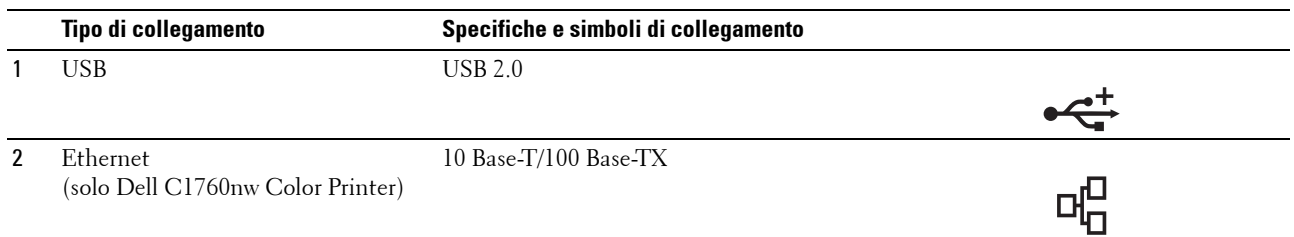

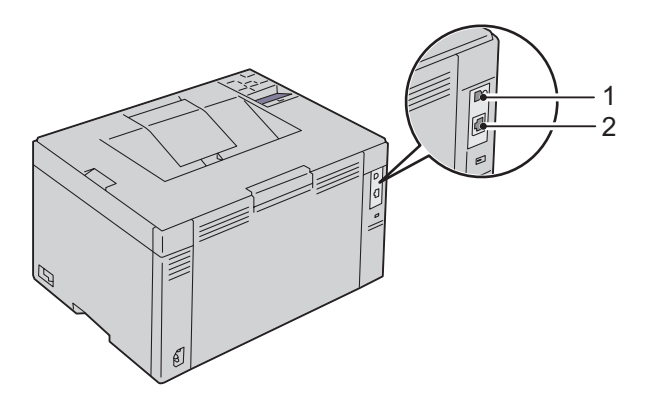

# **Manutenzione della stampante**

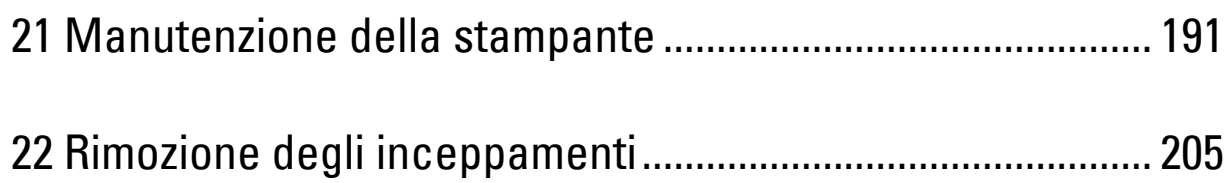

# **21**

# <span id="page-192-0"></span>**Manutenzione della stampante**

Per mantenere elevata la qualità di stampa, è necessario eseguire periodicamente alcune operazioni di manutenzione. Se la stampante è utilizzata da più utenti, è consigliabile affidarne la manutenzione a un singolo operatore. Fare riferimento a tale operatore per eventuali problemi di stampa e per le operazioni di manutenzione.

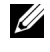

**ZA NOTA:** Se non indicato diversamente, le immagini utilizzate nel presente manuale si riferiscono al modello Dell™ C1760nw Color **Printer** 

# **Determinare lo stato delle forniture di stampa**

Se la stampante è collegata alla rete, **Dell Printer Configuration Web Tool** fornisce immediatamente le informazioni relative alla quantità di toner rimanente. Per visualizzare queste informazioni, immettere l'indirizzo IP della stampante nel browser. Per utilizzare la funzione **Segnalazione E-Mail** che consente di impostare un avviso email che notifica quando è necessario sostituire i materiali di consumo della stampante, immettere il proprio nome o quello dell'operatore responsabile nella casella di riepilogo della posta elettronica.

Sul pannello operatore, è inoltre possibile controllare quanto segue:

- Materiali di consumo o manutenzione che richiedono attenzione durante la sostituzione (tuttavia, sulla stampante vengono visualizzate informazioni di un solo componente per volta).
- Quantità di toner residua in ciascuna cartuccia di toner.

# **Risparmiare materiali di consumo**

È possibile modificare numerose impostazioni nel driver di stampa per risparmiare la cartuccia toner e la carta.

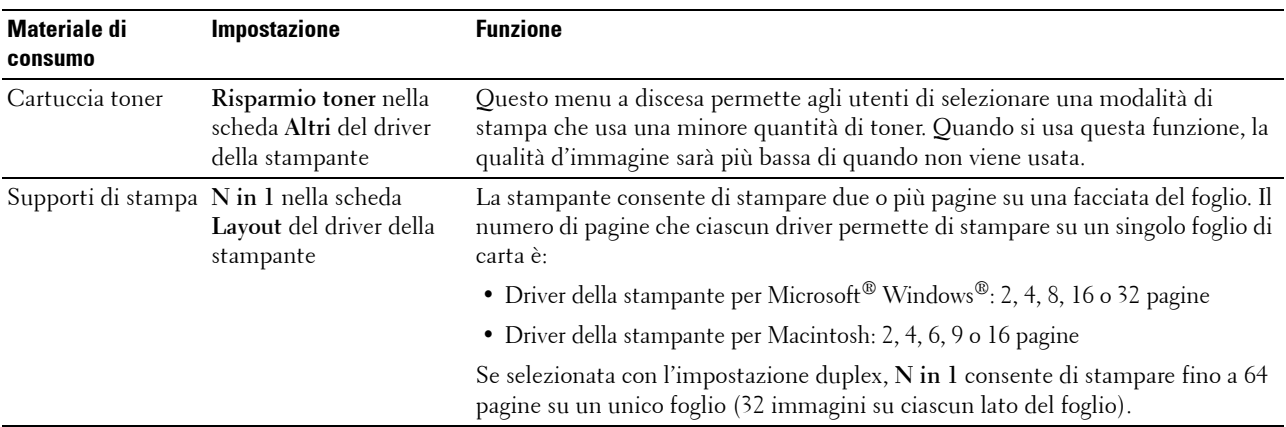

## **Conservazione dei supporti di stampa**

Per evitare i problemi relativi all'alimentazione della carta e alla qualità di stampa, occorre tenere in considerazione quanto segue:

- Per ottenere risultati di stampa ottimali, conservare i supporti di stampa in ambienti con temperatura di circa 21°C e umidità relativa del 40%.
- Conservare le confezioni dei supporti su un ripiano o uno scaffale anziché sul pavimento.
- Se si conservano le singole confezioni fuori dalle scatole originali, accertarsi che si trovino su una superficie piana onde evitare che i bordi si flettano o si arriccino.
- Non collocare oggetti sulle confezioni.

# **Conservazione dei materiali di consumo.**

Conservare i materiali di consumo nella confezione originale fino al momento dell'utilizzo. Evitare di conservare i materiali di consumo:

- A temperature superiori a 40°C.
- In un ambiente con forti variazioni di temperatura e di umidità.
- Alla luce diretta del sole.
- In ambienti polverosi.
- Nell'automobile, per periodi prolungati.
- In un ambiente in cui siano presenti gas corrosivi.
- In un ambiente con aria salmastra.

### <span id="page-193-1"></span>**Sostituzione cartucce di toner**

#### **AVVERTENZA: Prima di sostituire le cartucce di toner, leggere e seguire le norme di sicurezza contenute nelle Informazioni importanti.**

Le cartucce toner Dell sono disponibili solo tramite Dell. È possibile ordinarle online su **<http://www.dell.com/supplies>** o per telefono. Per ordini telefonici vedere ["Contattare Dell" a pagina 234](#page-235-0).

Si consiglia di utilizzare solo cartucce toner prodotte da Dell per la propria stampante. Dell non fornisce garanzie relativamente a problemi legati all'uso di accessori, parti o componenti non forniti da Dell.

**AVVERTENZA: Non gettare cartucce di toner usate nel fuoco. Il toner residuo potrebbe esplodere provocando bruciature e ferite.**

**AVVERTENZA: Non scuotere la cartuccia di toner usata per evitare che il toner fuoriesca.**

#### <span id="page-193-0"></span>**Rimozione delle cartucce di toner**

**1** Aprire il coperchio di accesso al toner.

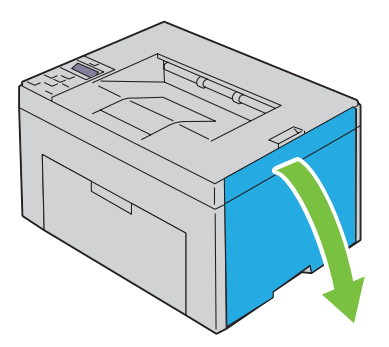

**2** Afferrare saldamente la cartuccia come indicato nell'illustrazione.

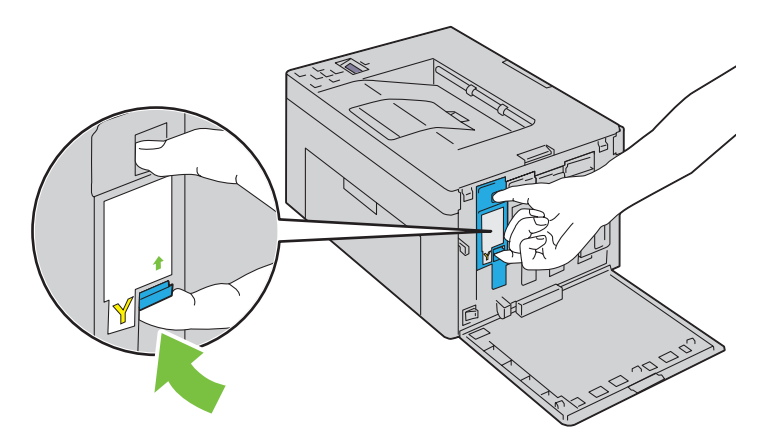

**AVVERTENZA: Estrarre sempre la cartuccia lentamente in modo che il toner non fuoriesca. 3** Estrarre la cartuccia di toner.

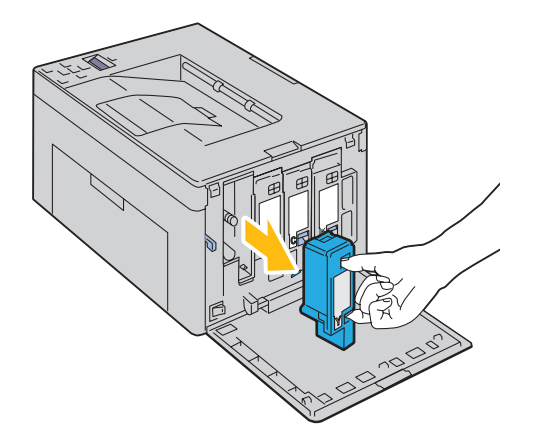

#### <span id="page-195-0"></span>**Installazione di una cartuccia di toner**

**1** Estrarre dalla confezione una cartuccia di toner nuova del colore desiderato e scuoterla cinque o sei volte per distribuire il toner in modo uniforme.

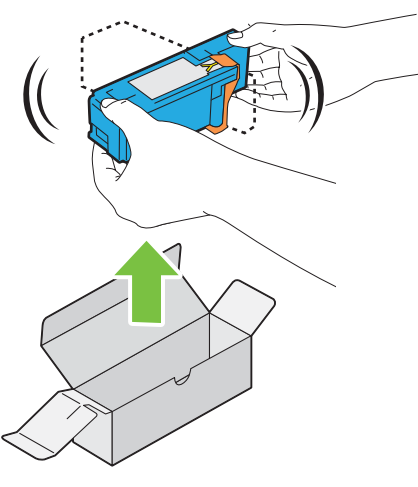

- **NOTA:** Accertarsi che il colore della nuova cartuccia di toner corrisponda a quello sulla maniglia prima di sostituirla.
- **NOTA:** Maneggiare la cartuccia con attenzione per evitare la fuoriuscita di toner.
- **2** Rimuovere il nastro dalla cartuccia di toner.

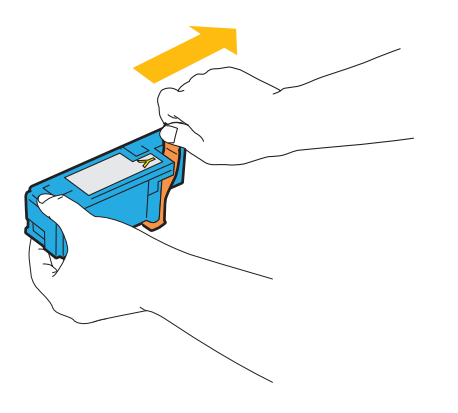

**3** Accostare la cartuccia di toner al relativo alloggiamento, quindi inserirla e bloccarla in posizione premendo in prossimità del centro della cartuccia fino a sentire un clic.

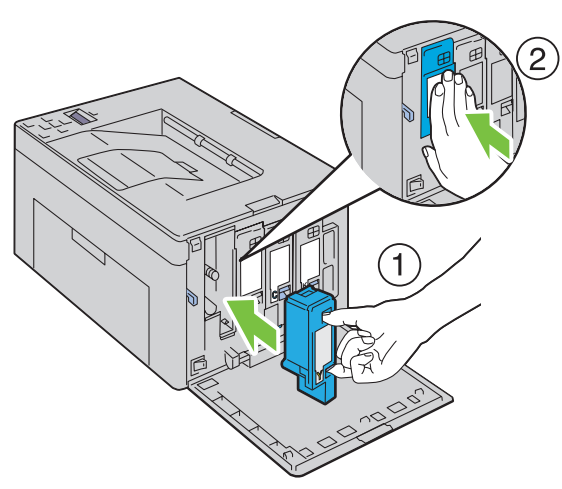

**4** Chiudere il coperchio di accesso al toner.

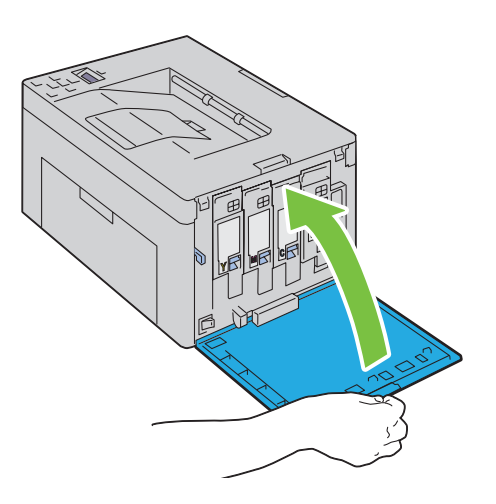

# **Pulizia dell'interno della stampante**

**AVVERTENZA: Per evitare il pericolo di scosse elettriche, spegnere sempre la stampante e scollegare il cavo di alimentazione dalla presa con la messa a terra prima di effettuare operazioni di manutenzione.**

Verificare che la stampante non sia in funzione e aprire il coperchio di accesso al toner.

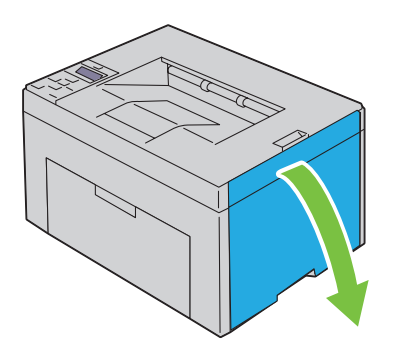

Afferrare saldamente la cartuccia come indicato nell'illustrazione.

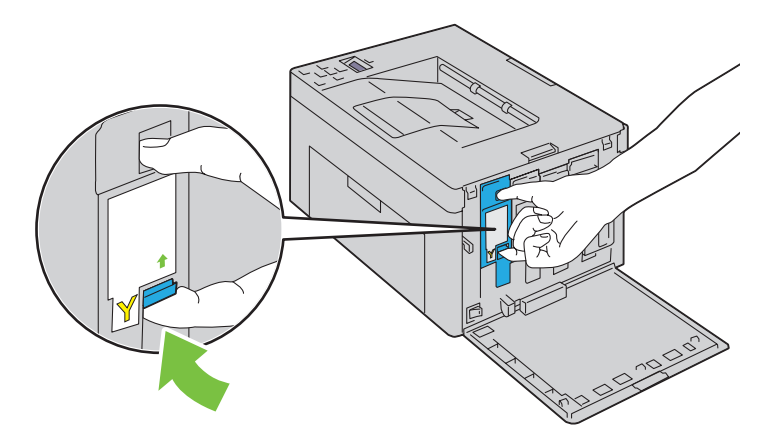

Estrarre la cartuccia di toner.

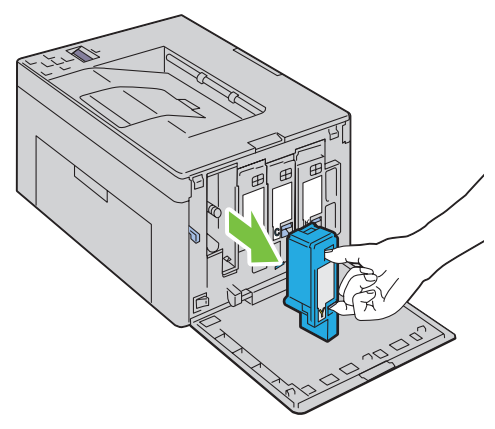

Estrarre anche le altre tre cartucce.

Estrarre l'asta di pulizia.

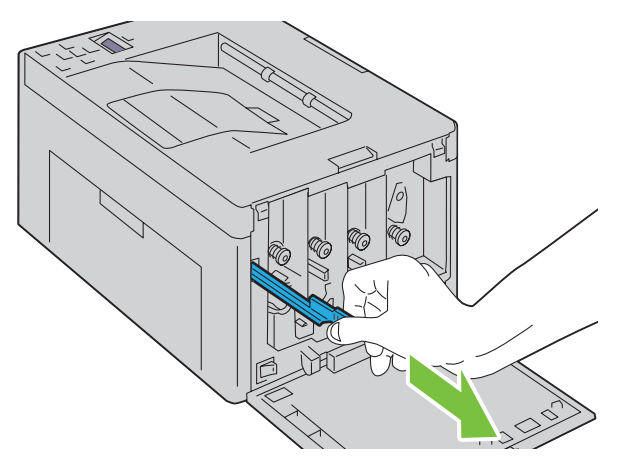

 Inserire completamente l'asta di pulizia nel foro accanto alla freccia sulla stampante fino a quando tocca l'interno della macchina, come mostrato nell'illustrazione sottostante, e poi estrarla.

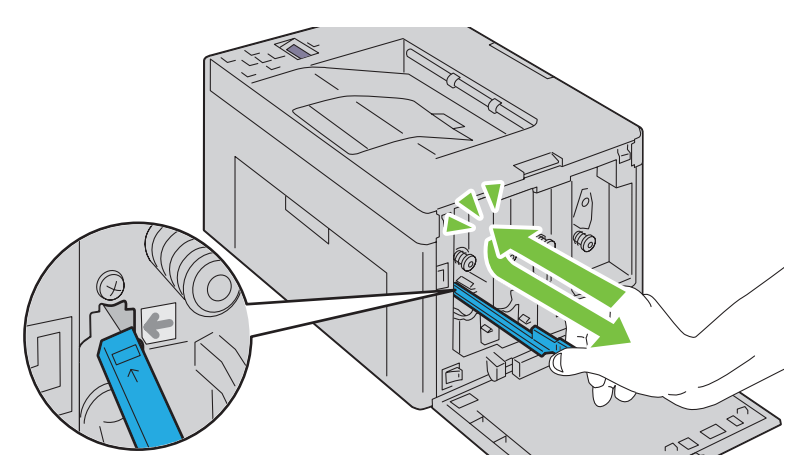

- Ripetere la procedura per gli altri tre fori.
- Rimettere a posto l'asta di pulizia.

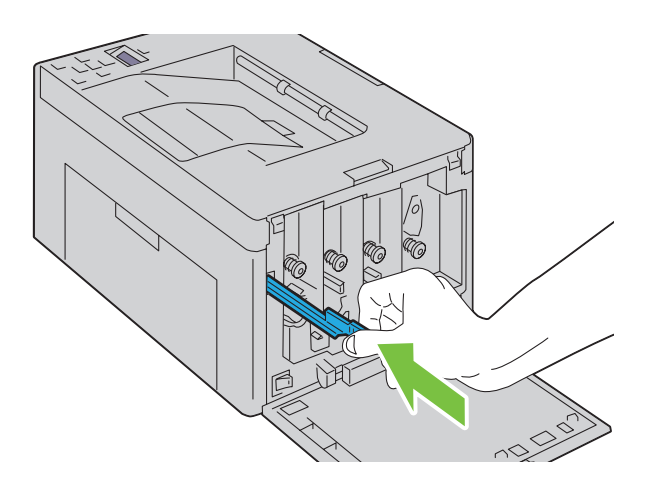

 Rimettere a posto la cartuccia del nero accostandola al relativo alloggiamento, quindi inserirla saldamente premendo in prossimità del centro della cartuccia fino a sentire un clic.

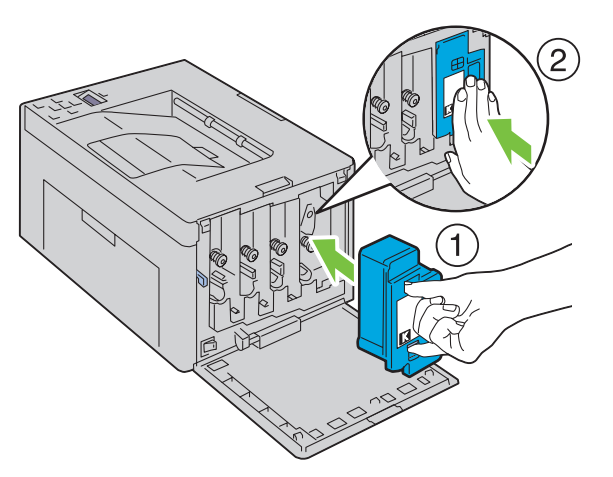

- Rimettere a posto anche le altre tre cartucce.
- Chiudere il coperchio di accesso al toner.

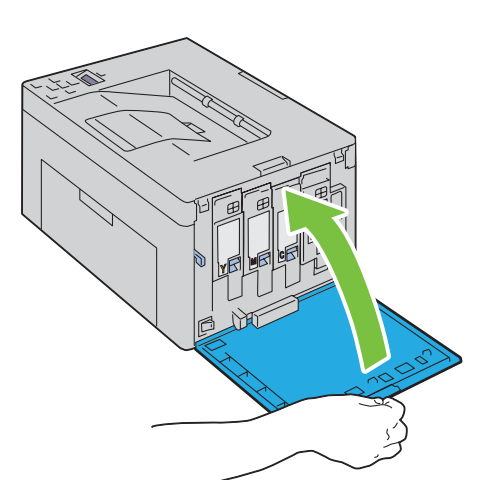

# <span id="page-200-0"></span>**Pulizia del Sensore di densità del toner a colore (CTD)**

Pulire il sensore CTD solo quando il Comando Monitor Stato o il pannello operatore visualizzano un avviso relativo al sensore CTD.

- **1** Verificare che la stampante sia spenta.
- **2** Aprire il coperchio posteriore premendo la maniglia di sblocco.

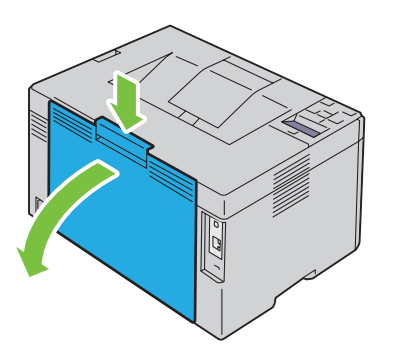

**3** Pulire il sensore CTD all'interno della stampante con un cotton fioc pulito e asciutto.

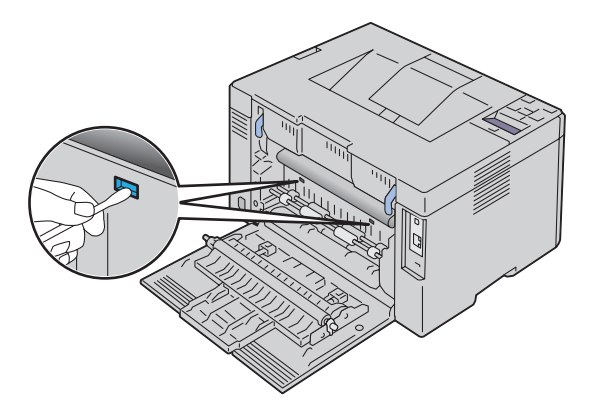

**4** Chiudere il coperchio posteriore.

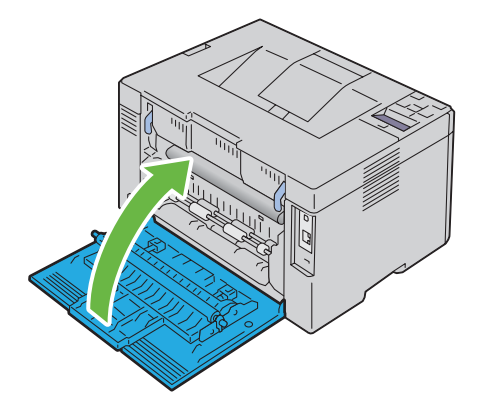

**5** Accendere la stampante.

# **Regolazione della registrazione del colore**

In questa sezione viene spiegato come regolare la registrazione del colore alla prima installazione della stampante o dopo un suo spostamento in altra sede o posizione.

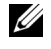

**ZA NOTA:** Per entrare nel Menu Ammin. quando la voce Imp. blocco è impostata su Abilita è necessaria una password. In tal caso, immettere la password specificata e premere il pulsante  $\sqrt{\,$  (Imposta).

#### **Esecuzione della Correzione automatica**

La Correzione automatica consente di correggere in maniera automatica la registrazione del colore.

#### **Pannello operatore**

- **1** Premere il pulsante  $\equiv$  (Menu).
- **2** Premere il pulsante  $\vee$  fino a visualizzare Menu Ammin., quindi premere il pulsante  $\vee$  (Imposta).
- **3** Premere il pulsante  $\vee$  fino a visualizzare Manutenzione, quindi premere il pulsante  $\vee$  (Imposta).
- **4** Premere il pulsante  $\vee$  fino a visualizzare Reg. reg. col., quindi premere il pulsante  $\vee$  (Imposta).
- **5** Accertarsi che la voce Correzione automatica sia visualizzata, quindi premere il pulsante **(Imposta)**.
- **6** Accertarsi che la voce Continuare? sia visualizzata, quindi premere il pulsante **(Imposta)**. Viene eseguita la Correzione automatica.

#### **Programma Strumenti**

- **1** Fare clic su **Start** → **Tutti i programmi** → **Stampanti Dell** → **Dell C1760nw Color Printer** o **Dell C1660w Color Printer** → **Strumenti**.
	- *M* NOTA: Se sul computer sono installati più driver della stampante, in questa fase viene visualizzata la finestra Seleziona stampante. In tal caso, fare clic sulla voce Dell C1760nw Color Printer oppure Dell C1660w Color Printer presenti all'interno di Nome stampante, quindi fare clic su OK.

Viene aperta la **Casella degli strumenti**.

- **2** Selezionare la scheda **Manutenzione stampante**.
- **3** Selezionare **Regolazione registrazione colore** dall'elenco sulla sinistra nella pagina. Viene visualizzata la pagina **Regolazione registrazione colore**.
- **4** Deselezionare la casella di controllo **Sì** per **Regolazione registrazione automatica**.
- **5** Fare clic su **Avvia** accanto a **Correzione automatica**.

La registrazione del colore viene corretta automaticamente.

#### **Stampa del Diagramma registrazione colore**

#### **Pannello operatore**

- **1** Caricare la carta. Per informazioni dettagliate sul caricamento della carta, vedere ["Caricamento dei supporti di](#page-156-1)  [stampa" a pagina 155.](#page-156-1)
- **2** Premere il pulsante  $\equiv$  (Menu).
- **3** Premere il pulsante  $\vee$  fino a visualizzare Menu Ammin., quindi premere il pulsante  $\vee$  (Imposta).
- **4** Premere il pulsante  $\vee$  fino a visualizzare Manutenzione, quindi premere il pulsante  $\vee$  (Imposta).
- **5** Premere il pulsante  $\vee$  fino a visualizzare Reg. reg. col., quindi premere il pulsante  $\vee$  (Imposta).

**6** Premere il pulsante **V** fino a visualizzare Diagr. reg. col, quindi premere il pulsante  $\sqrt{\text{ (Imposta)}}$ . Il diagramma di registrazione del colore viene stampato.

#### **Programma Strumenti**

- **1** Fare clic su **Start** → **Tutti i programmi** → **Stampanti Dell** → **Dell C1760nw Color Printer** o **Dell C1660w Color Printer** → **Strumenti**.
	- **NOTA:** Se sul computer sono installati più driver della stampante, in questa fase viene visualizzata la finestra Seleziona stampante. In tal caso, fare clic sulla voce Dell C1760nw Color Printer oppure Dell C1660w Color Printer presenti all'interno di Nome stampante, quindi fare clic su OK.

Viene aperta la **Casella degli strumenti**.

- **2** Selezionare la scheda **Manutenzione stampante**.
- **3** Selezionare **Regolazione registrazione colore** dall'elenco sulla sinistra nella pagina. Viene visualizzata la pagina **Regolazione registrazione colore**.
- **4** Deselezionare la casella di controllo **Sì** per **Regolazione registrazione automatica**.
- **5** Fare clic su **Avvia** accanto a **Stampa diagr. reg. col.**

Il diagramma di registrazione del colore viene stampato.

#### **Determinazione dei valori**

Nel diagramma di registrazione del colore stampato, individuare per ciascun colore (G, M e C) le linee più dritte in cui le due linee nere e la linea colorata risultano più strettamente allineate.

Individuata la linea più dritta, annotare il valore (-5–+5) indicato da tale linea per ciascun colore.

Quando il valore è pari a 0 per tutti i colori, non è necessario regolare la registrazione del colore.

Se il valore è diverso da 0, inserire il valore secondo la procedura descritta in ["Immissione dei valori" a pagina 202](#page-203-0).

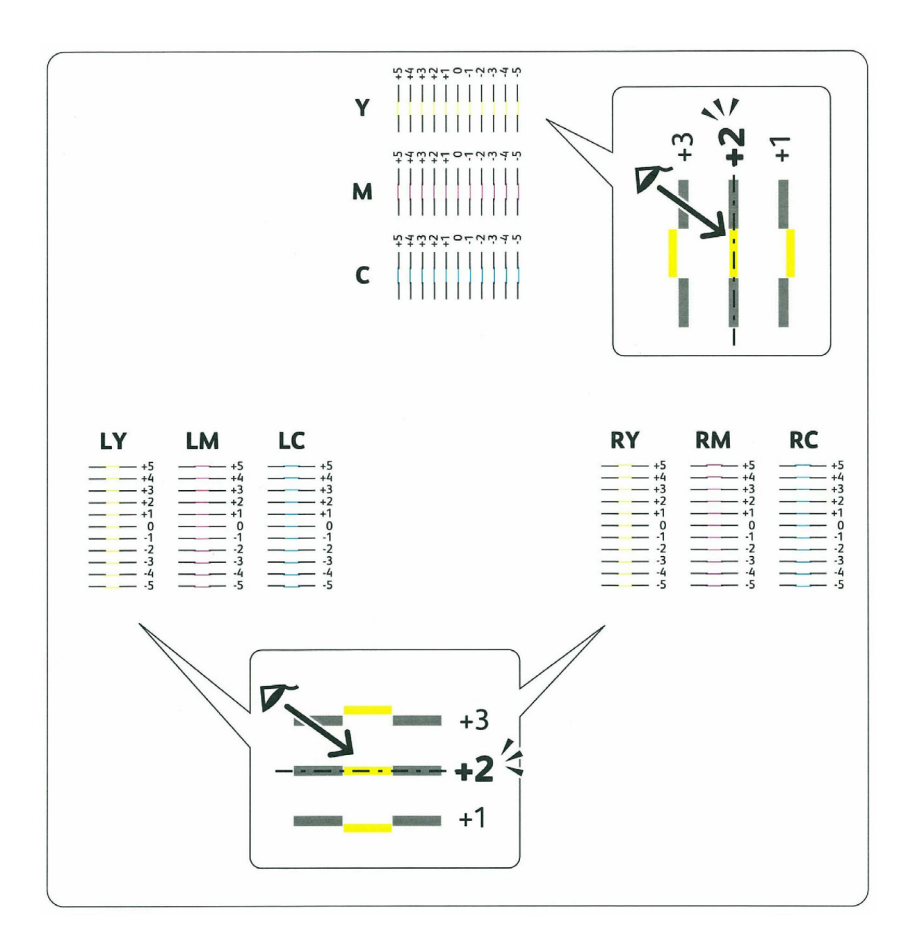

#### <span id="page-203-0"></span>**Immissione dei valori**

#### **Pannello operatore**

Mediante il pannello operatore, inserire i valori trovati nel diagramma di registrazione del colore per effettuare le regolazioni.

- **1** Caricare la carta. Per informazioni dettagliate sul caricamento della carta, vedere ["Caricamento dei supporti di](#page-156-1)  [stampa" a pagina 155.](#page-156-1)
- **2** Premere il pulsante  $\equiv$  (Menu).
- **3** Premere il pulsante  $\vee$  fino a visualizzare Menu Ammin., quindi premere il pulsante  $\vee$  (Imposta).
- **4** Premere il pulsante **V** fino a visualizzare Manutenzione, quindi premere il pulsante  $\sqrt{\text{ (Imposta)}}$ .
- **5** Premere il pulsante **V** fino a visualizzare Reg. reg. col., quindi premere il pulsante  $\sqrt{\text{(Imposta)}}$ .
- **6** Premere il pulsante **V** fino a visualizzare Inserire numero, quindi premere il pulsante  $\sqrt{\text{ (Imposta)}}$ .
- **7** Assicurarsi che sia visualizzata la voce Inser. (G, M, C), quindi premere il pulsante  $\bigvee$  o  $\bigwedge$  fino a raggiungere il valore visualizzato sul diagramma (per esempio, +3).
- 8 Premere una volta il pulsante > e spostare il cursore sul valore successivo.
- **9** Ripetere i passi 7 e 8 per inserire tutte le cifre, quindi premere il pulsante  $\sqrt{\text{ (Imposta)}}$ .
- **10** Assicurarsi che sia visualizzata la voce Ins. (LY, LM, LC).
- **11** Premere il pulsante  $\bigvee$  o  $\bigwedge$  fino a raggiungere il valore visualizzato sul diagramma (per esempio, +3).
- **12** Premere una volta il pulsante > e spostare il cursore sul valore successivo.
- **13** Ripetere i passi 11 e 12 per inserire tutte le cifre, quindi premere il pulsante **(Imposta)**.
- **14** Assicurarsi che sia visualizzata la voce Ins. (RY,RM,RC).
- **15** Premere il pulsante  $\bigvee$  o  $\bigwedge$  fino a raggiungere il valore visualizzato sul diagramma (per esempio, +3).
- **16** Premere una volta il pulsante > e spostare il cursore sul valore successivo.
- **17** Ripetere i passi 15 e 16 per inserire tutte le cifre, quindi premere il pulsante  $\sqrt{\text{ (Imposta)}}$ .
- **18** Premere il pulsante  $\equiv$  (Menu).
- **19** Premere il pulsante **V** fino a visualizzare Menu Ammin., quindi premere il pulsante  $\sqrt{\text{ (Imposta)}}$ .
- 20 Premere il pulsante  $\vee$  fino a visualizzare Manutenzione, quindi premere il pulsante  $\checkmark$  (Imposta).
- **21** Premere il pulsante  $\vee$  fino a visualizzare Reg. reg. col., quindi premere il pulsante  $\vee$  (Imposta).
- **22** Premere il pulsante **V** fino a visualizzare Diagr. reg. col, quindi premere il pulsante  $\sqrt{\text{ (Imposta)}}$ . Il diagramma di registrazione del colore verrà stampato con i nuovi valori.
- **23** Regolare i valori per ogni colore finché le linee corrispondenti a 0 non sono le più dritte. Se una linea non è più dritta quando corrisponde a 0, determinare il valore e regolare nuovamente la stampante.

#### **Programma Strumenti**

Mediante il programma **Strumenti**, inserire i valori trovati nel diagramma di registrazione del colore per effettuare le regolazioni.

**1** Fare clic su **Start** → **Tutti i programmi** → **Stampanti Dell** → **Dell C1760nw Color Printer** o **Dell C1660w Color Printer** → **Strumenti**.

**NOTA:** Se sul computer sono installati più driver della stampante, in questa fase viene visualizzata la finestra Seleziona <u>U</u> stampante. In tal caso, fare clic sulla voce Dell C1760nw Color Printer oppure Dell C1660w Color Printer presenti all'interno di Nome stampante, quindi fare clic su OK.

Viene aperta la **Casella degli strumenti**.

- **2** Selezionare la scheda **Manutenzione stampante**.
- **3** Selezionare **Regolazione registrazione colore** dall'elenco sulla sinistra nella pagina.

Viene visualizzata la pagina **Regolazione registrazione colore**.

- **4** Deselezionare la casella di controllo **Sì** per **Regolazione registrazione automatica**.
- **5** Selezionare il valore desiderato con la linea diritta, quindi fare clic sul pulsante **Applica nuove impostazioni**.
- **6** Fare clic su **Avvia** accanto a **Stampa diagr. reg. col.**

Il diagramma di registrazione del colore verrà stampato con i nuovi valori.

**7** Regolare i valori per ogni colore finché le linee corrispondenti a 0 non sono le più dritte. Se una linea non è più dritta quando corrisponde a 0, determinare il valore e regolare nuovamente la stampante.

**ATTENZIONE: Dopo la stampa del diagramma di registrazione del colore, non spegnere la stampante prima che il motore abbia smesso di girare.**

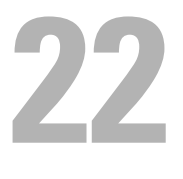

# <span id="page-206-0"></span>**Rimozione degli inceppamenti**

Una selezione accurata e un caricamento corretto dei supporti di stampa consentono di prevenire gli inceppamenti della carta. Per ulteriori informazioni, vedere ["Istruzioni sull'uso dei supporti di stampa" a pagina 147.](#page-148-0)

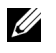

**NOTA:** Se non indicato diversamente, le immagini utilizzate nel presente manuale si riferiscono al modello Dell™ C1760nw Color Printer.

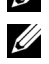

*M* **NOTA:** L'inseritore primario (PSI) è disponibile solo per stampante Dell C1760nw Color Printer.

*C* NOTA: Prima di acquistare grandi quantità del tipo di carta che si intende utilizzare con la stampante, si consiglia di provarne un campione.

# **Come evitare gli inceppamenti**

- Utilizzare solo i supporti consigliati. Per ulteriori informazioni, vedere ["Istruzioni sull'uso dei supporti di stampa" a](#page-148-0)  [pagina 147](#page-148-0).
- Vedere ["Caricamento dei Supporti di stampa nell'alimentatore multifunzione \(MPF\)" a pagina 155](#page-156-0) e ["Caricamento dei supporti di stampa nell'inseritore primario \(PSI\) \(solo Dell C1760nw Color Printer\)" a](#page-164-0)  [pagina 163](#page-164-0) per caricare i supporti di stampa correttamente.
- Non sovraccaricare i vassoi di alimentazione. Verificare che l'altezza della risma di carta non superi il limite massimo di caricamento indicato dalla linea con la freccia posizionata su ciascuna guida della larghezza.
- Non caricare carta piegata, sgualcita, umida o arricciata.
- Flettere, aprire a ventaglio e allineare la carta prima di caricarla. Se si verifica un inceppamento a livello del supporto di stampa, provare a caricare un foglio alla volta utilizzando l'MPF o il PSI.
- Non utilizzare carta tagliata o ritagliata a mano.
- Non mischiare supporti di stampa di dimensioni, peso o tipo diverso nella stessa origine.
- Verificare che il lato consigliato per la stampa sia rivolto verso l'alto nel momento dell'inserimento del supporto di stampa.
- Conservare i supporti di stampa in un ambiente adeguato. Per ulteriori informazioni, vedere ["Conservazione dei](#page-152-0)  [supporti di stampa" a pagina 151.](#page-152-0)
- Non rimuovere il PSI durante un processo di stampa.
- Verificare che tutti i cavi che collegano la stampante siano correttamente collegati.
- Non stringere eccessivamente le guide per evitare inceppamenti.

# **Individuazione della posizione degli inceppamenti**

**AVVERTENZA: Non tentare di rimuovere l'inceppamento con attrezzi o strumenti. Ciò potrebbe causare danni permanenti alla stampante.** 

La seguente figura mostra le aree in cui si verificano gli inceppamenti lungo il percorso dei supporti di stampa.

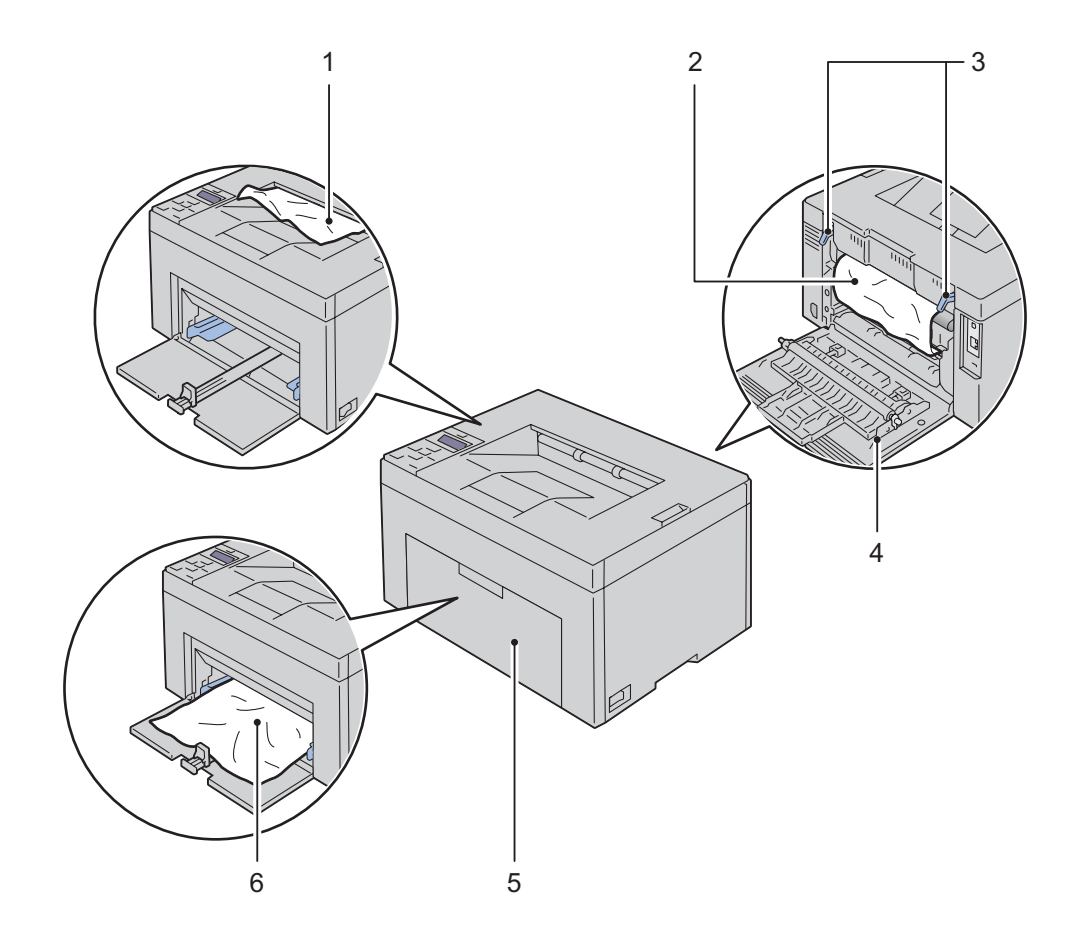

- Vassoio di espulsione
- Fusore
- Leve
- Coperchio post.
- Coperchio anteriore
- Alimentatore multifunzione (MPF)

# <span id="page-208-0"></span>**Rimozione degli inceppamenti nella parte anteriore della stampante**

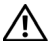

**AVVERTENZA: Prima di eseguire una delle procedure riportate di seguito, leggere e rispettare le norme di sicurezza contenute nelle Informazioni importanti.**

**NOTA:** Il PSI è disponibile per Dell C1760nw Color Printer. La copertina è disponibile per Dell C1660w Color Printer.

**NOTA:** Per risolvere il problema indicato dall'errore sul pannello operatore, è necessario togliere tutti i supporti di stampa dal percorso dei supporti di stampa.

**1** Estrarre il PSI o la copertina.

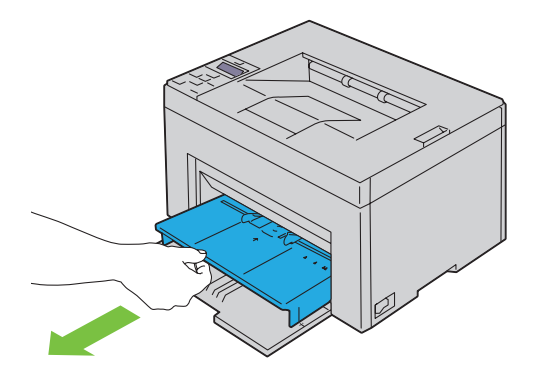

**2** Rimuovere eventuali inceppamenti nella parte anteriore della stampante.

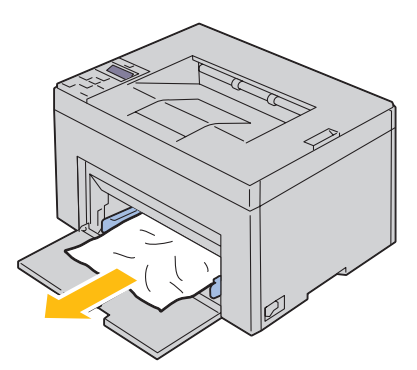

**3** Sostituire il PSI o la copertina nella stampante.

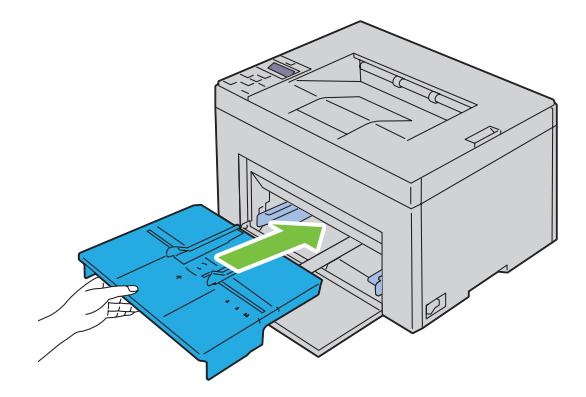

**AVVERTENZA: Quando si reinserisce il PSI o la copertina nella stampante, non applicare una forza eccessiva. In questo modo si potrebbe danneggiare il PSI, la copertina o le parti interne della stampante.**

<span id="page-209-0"></span>**4** Premere il pulsante **(Imposta)**.

### **Rimozione degli inceppamenti nella parte posteriore della stampante**

**AVVERTENZA: Prima di eseguire una delle procedure riportate di seguito, leggere e rispettare le norme di sicurezza contenute nelle Informazioni importanti.**

**AVVERTENZA: Per evitare il pericolo di scosse elettriche, spegnere sempre la stampante e scollegare il cavo di alimentazione dalla presa con la messa a terra prima di effettuare operazioni di manutenzione.**

**AVVERTENZA: Non rimuovere gli inceppamenti carta subito dopo la stampa, per evitare ustioni. Il fusore diventa estremamente caldo durante l'uso.**

**NOTA:** Per risolvere il problema indicato dall'errore sul pannello operatore, è necessario togliere tutti i supporti di stampa dal percorso dei supporti di stampa.

**1** Aprire il coperchio posteriore premendo la maniglia di sblocco.

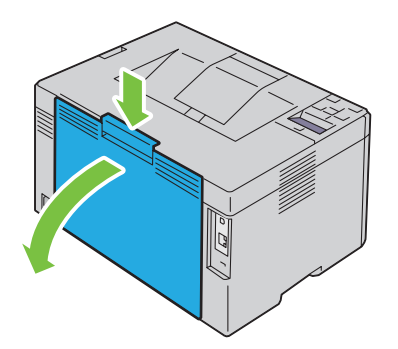

**2** Sollevare le leve.

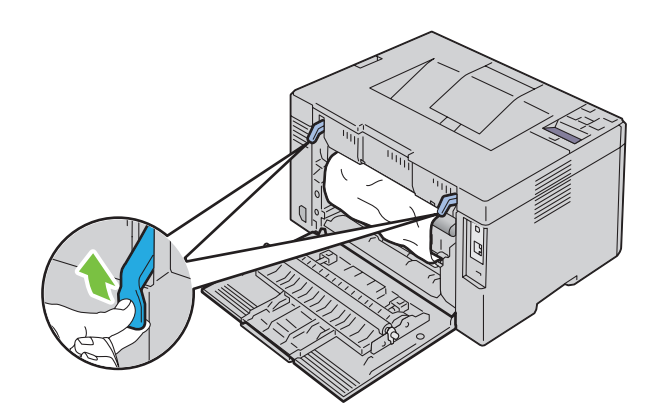

Rimuovere eventuali inceppamenti nella parte posteriore della stampante.

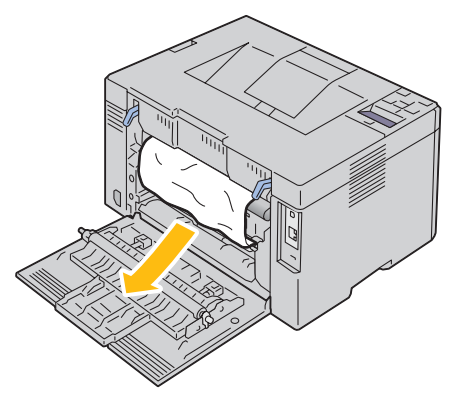

Abbassare le leve riportandole alla posizione originaria.

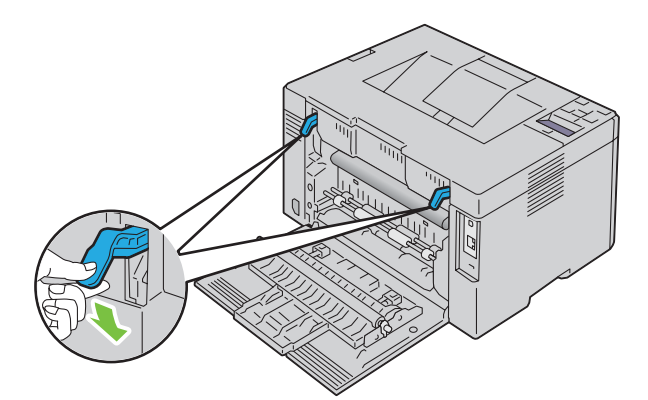

Chiudere il coperchio posteriore.

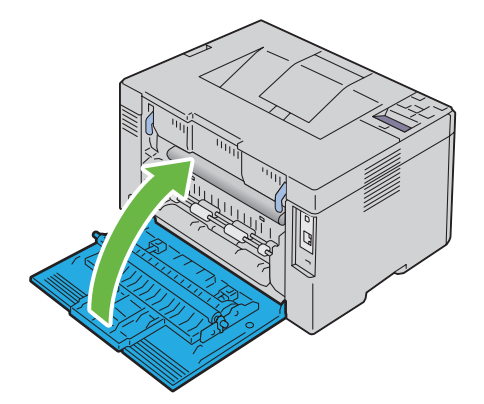

# <span id="page-211-0"></span>**Rimozione degli inceppamenti dal vassoio di espulsione**

**AVVERTENZA: Prima di eseguire una delle procedure riportate di seguito, leggere e rispettare le norme di sicurezza contenute nelle Informazioni importanti.**

**AVVERTENZA: Per evitare il pericolo di scosse elettriche, spegnere sempre la stampante e scollegare il cavo di alimentazione dalla presa con la messa a terra prima di effettuare operazioni di manutenzione.**

**AVVERTENZA: Non rimuovere gli inceppamenti carta subito dopo la stampa, per evitare ustioni. Il fusore diventa estremamente caldo durante l'uso.**

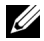

**NOTA:** Per risolvere il problema indicato dall'errore sul pannello operatore, è necessario togliere tutti i supporti di stampa dal percorso dei supporti di stampa.

**1** Aprire il coperchio posteriore premendo la maniglia di sblocco.

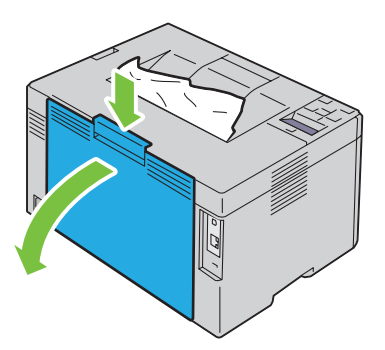

**2** Sollevare le leve.

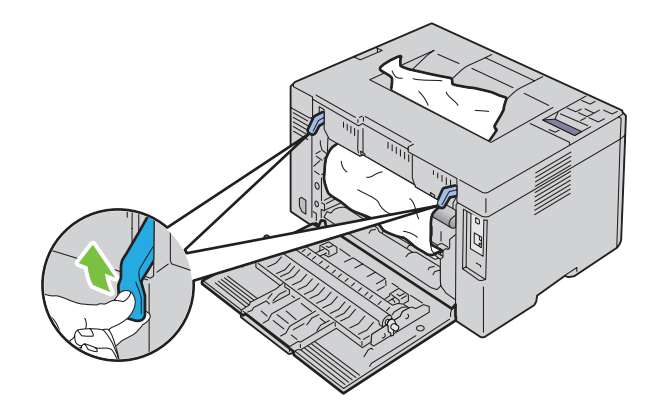

**3** Rimuovere eventuali inceppamenti nella parte posteriore della stampante. Se nel percorso della carta non si trova alcun foglio di carta, rimuovere l'inceppamento dal vassoio di espulsione.

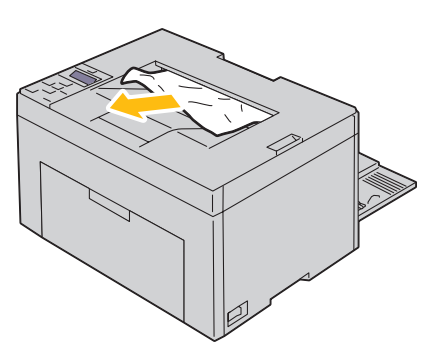

**4** Abbassare le leve riportandole alla posizione originaria.

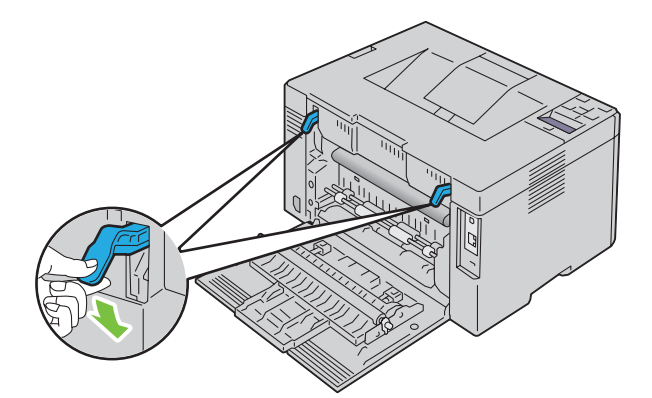

**5** Chiudere il coperchio posteriore.

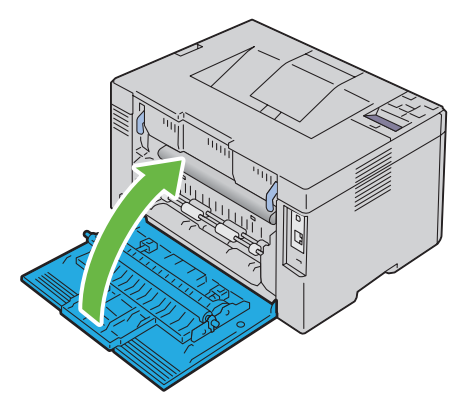

**6** Quando risulta impossibile rimuovere la carta inceppata anche attenendosi alla procedura riportata in precedenza, tenere premuto il pulsante **(Annulla)** per 2 secondi.

Viene visualizzato il messaggio Rimozione inceppamento e la carta inceppata viene espulsa dall'MPF o dal PSI.

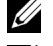

**NOTA:** Utilizzando questa funzione, il lavoro di stampa in corso viene annullato.

**NOTA:** Per utilizzare questa funzione, è necessario che la carta sia caricata nell'MPF o nel PSI.

# **Risoluzione dei problemi**

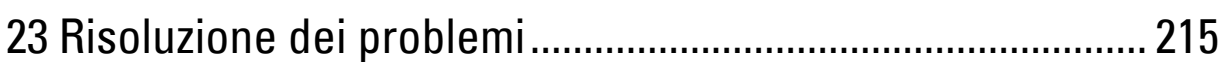
# <span id="page-216-3"></span>**23**

# **Risoluzione dei problemi**

<span id="page-216-0"></span>**NOTA:** L'inseritore primario (PSI) è disponibile solo per Dell™ C1760nw Color Printer.

# **Problemi di base della stampante**

**NOTA:** La connessione Ethernet è disponibile solo per la stampante Dell C1760nw Color Printer.

Alcuni problemi di stampa sono di facile risoluzione. Se si verifica un problema con la stampante, controllare che:

- Il cavo di alimentazione sia collegato alla stampante e inserito correttamente in una presa elettrica dotata di messa a terra.
- La stampante sia accesa.
- La presa elettrica non sia disattivata da eventuali commutatori o interruttori.
- Le altre apparecchiature elettriche collegate alla presa siano funzionanti.

Se una volta eseguiti i controlli indicati sopra il problema persiste, spegnere la stampante, attendere 10 secondi e riaccenderla. In genere tale operazione consente di risolvere il problema.

Ø **NOTA:** Se sul pannello operatore o sullo schermo del computer vengono visualizzati messaggi di errore, attenersi alle istruzioni sullo schermo per risolvere i problemi della stampante. Per informazioni sui messaggi di errore e sui codici di errore, vedere ["Informazioni sui messaggi della stampante" a pagina 181.](#page-182-0)

# <span id="page-216-2"></span>**Problemi di visualizzazione**

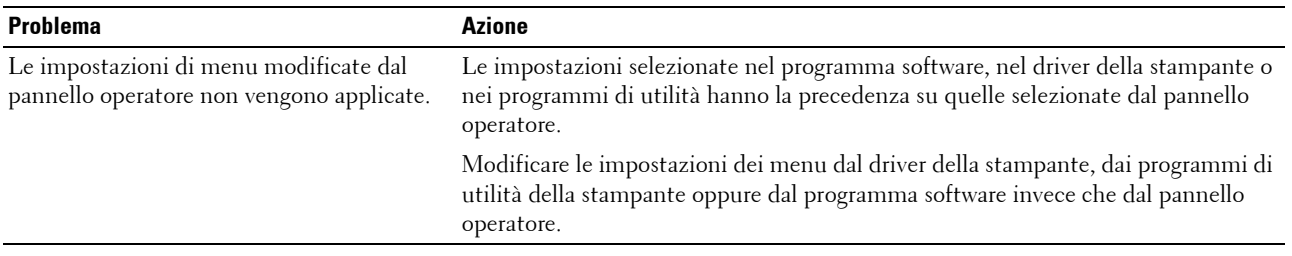

## <span id="page-216-1"></span>**Problemi di stampa**

*M* **NOTA:** Per entrare nel Menu Ammin. quando la voce Imp. blocco è impostata su Abilita è necessaria una password. In tal caso, immettere la password specificata e premere il pulsante  $\sqrt{\ }$  (Imposta).

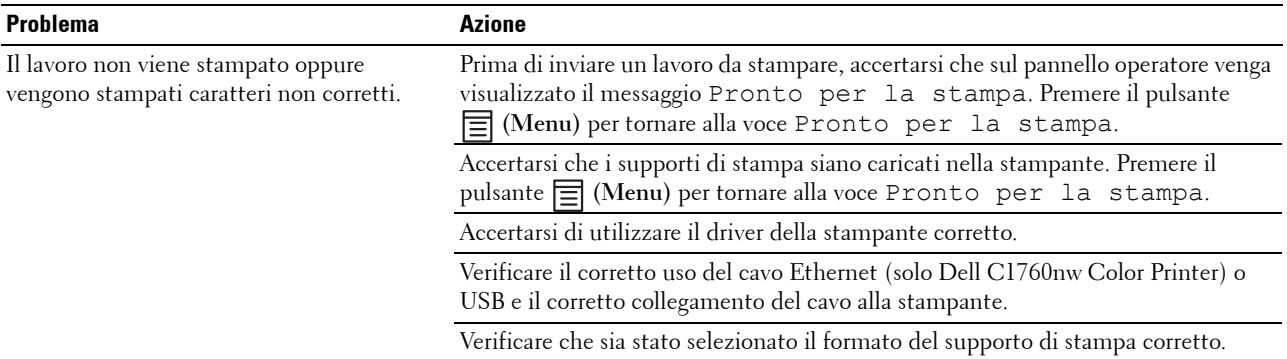

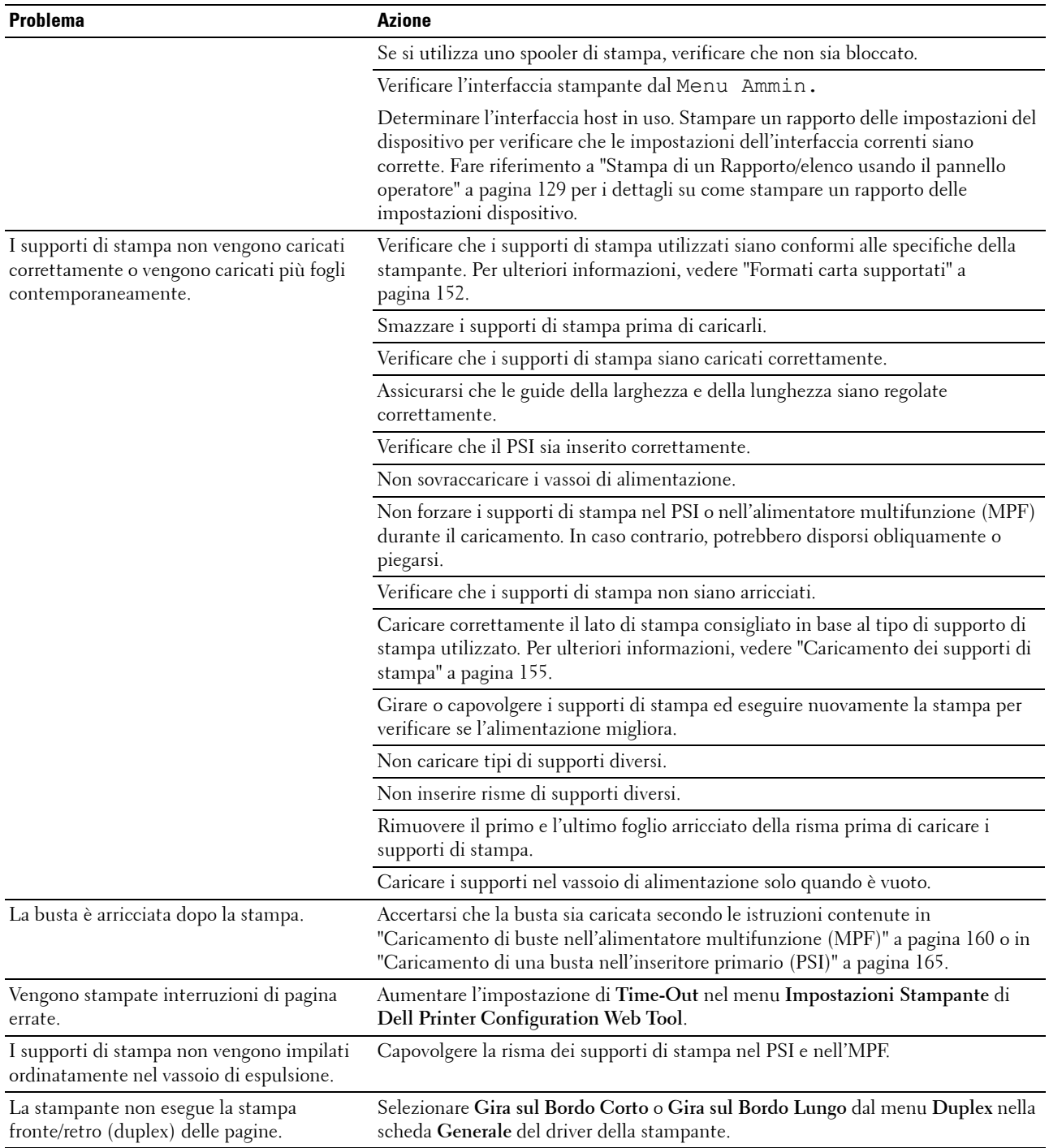

# <span id="page-218-0"></span>**Problemi di qualità di stampa**

**NOTA:** Alcune delle seguenti procedure che utilizzano il programma **Strumenti** possono essere eseguite anche utilizzando il pannello operatore o Dell Printer Configuration Web Tool. Per maggiori informazioni sull'uso del pannello operatore e di Dell Printer Configuration Web Tool, vedere ["Informazioni sui menu della stampante" a pagina 129](#page-130-1) e "Dell™ Printer Configuration Web [Tool" a pagina 85](#page-86-0).

#### **La stampa prodotta è troppo chiara.**

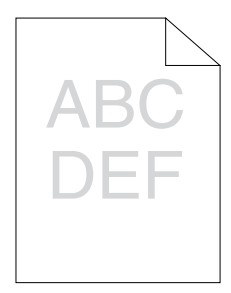

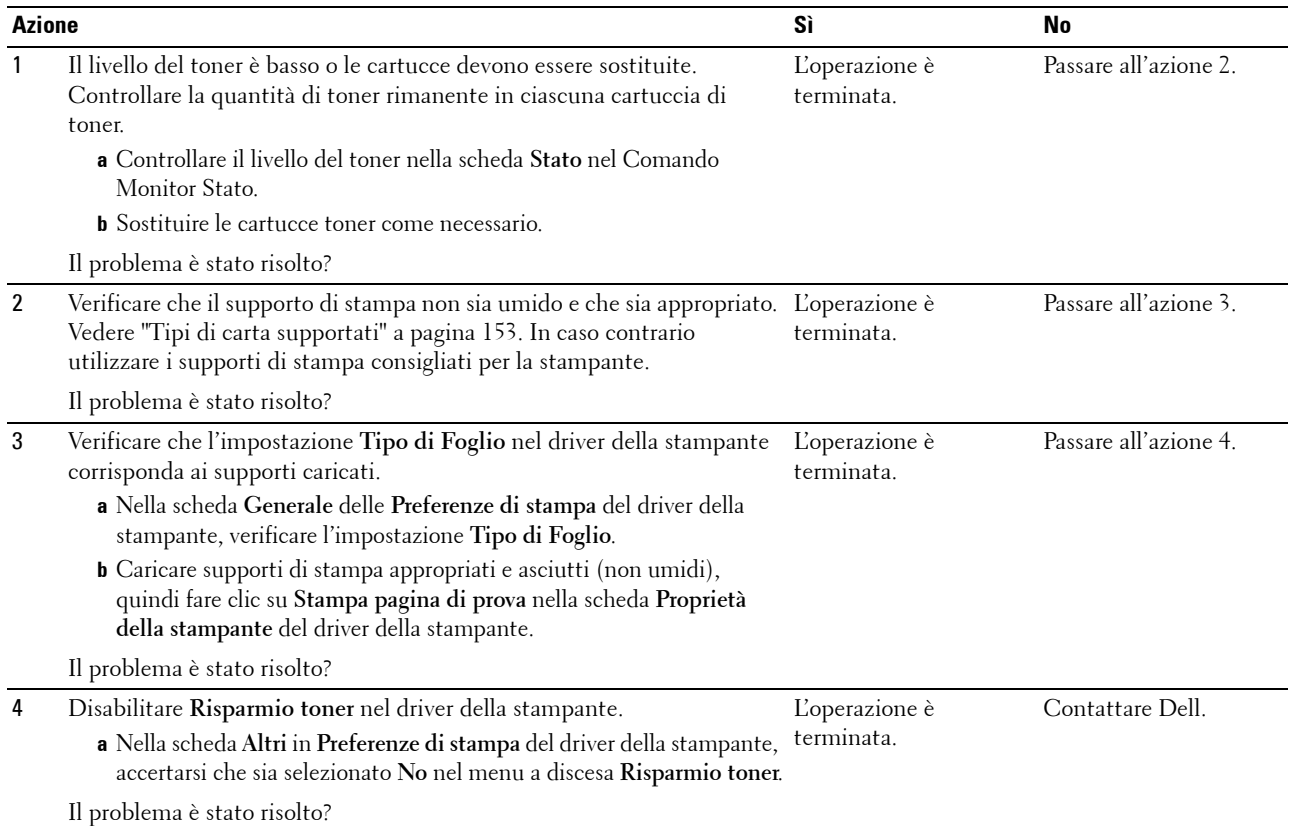

#### **Il toner sbava o la stampa non rimane impressa sulla pagina/macchia il retro del foglio**

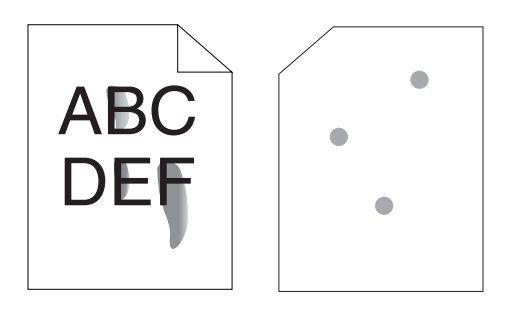

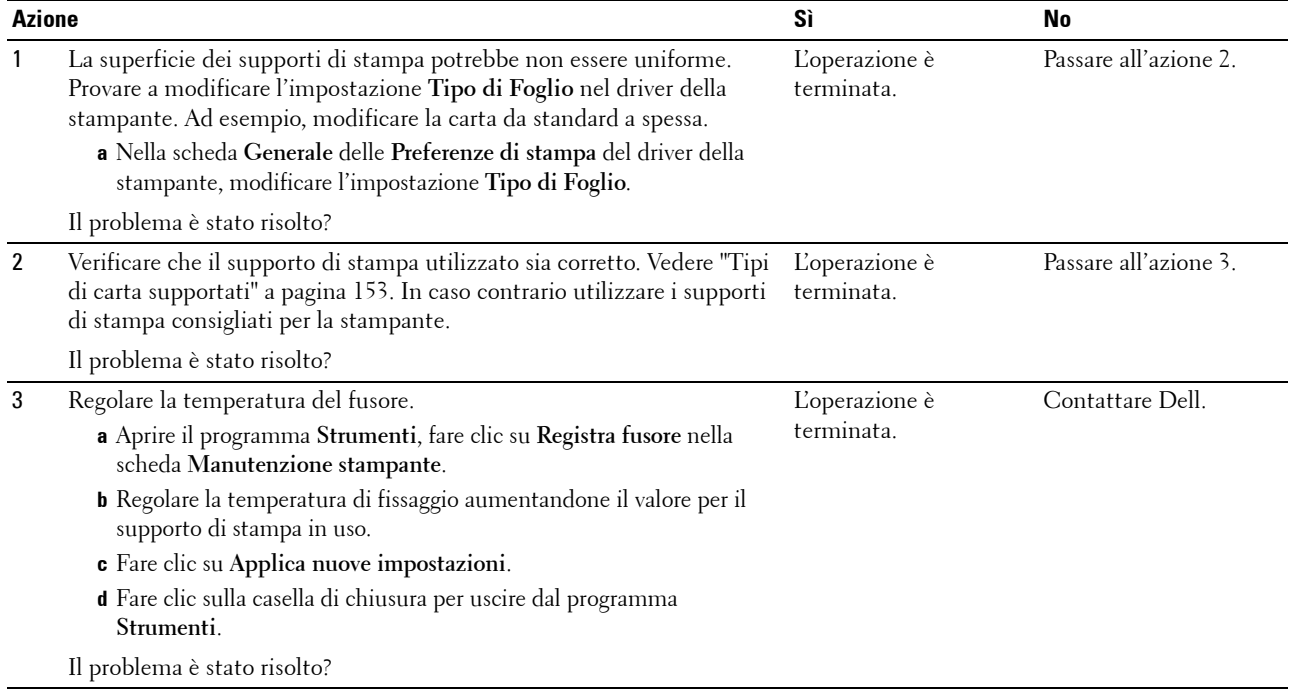

#### **Sulle stampe appaiono macchie casuali/immagini sfocate**

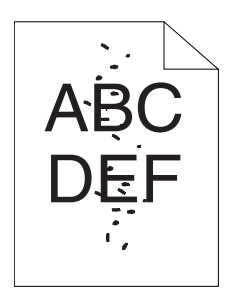

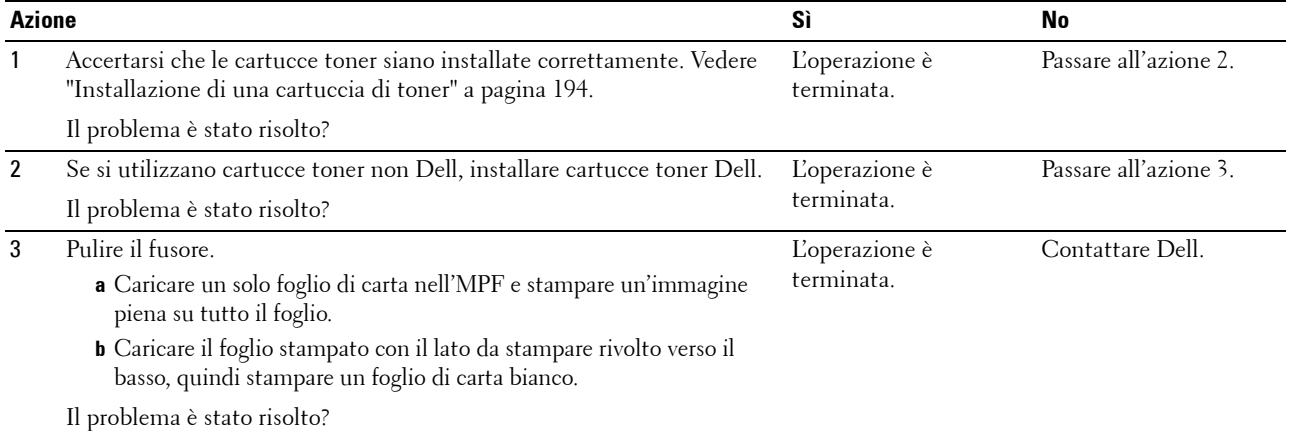

#### **Tutta la stampa è bianca.**

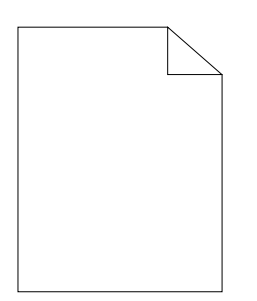

Se si presenta questo problema, contattare Dell.

#### **Sulla stampa appaiono delle striature**

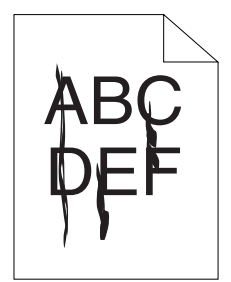

Se si presenta questo problema, contattare Dell.

#### **Punti con spaziatura a colori**

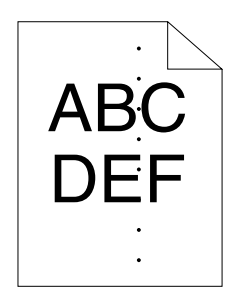

Se si presenta questo problema, contattare Dell.

#### **Spazi vuoti verticali**

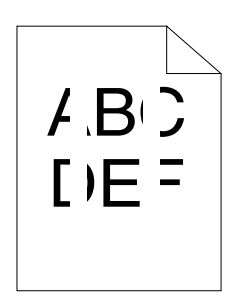

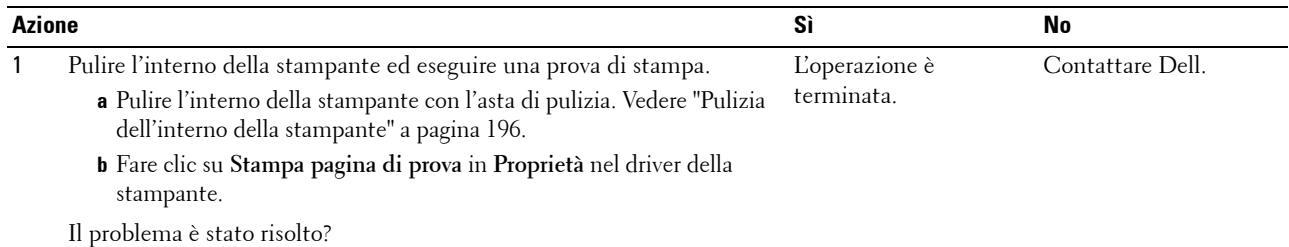

#### **Chiazze**

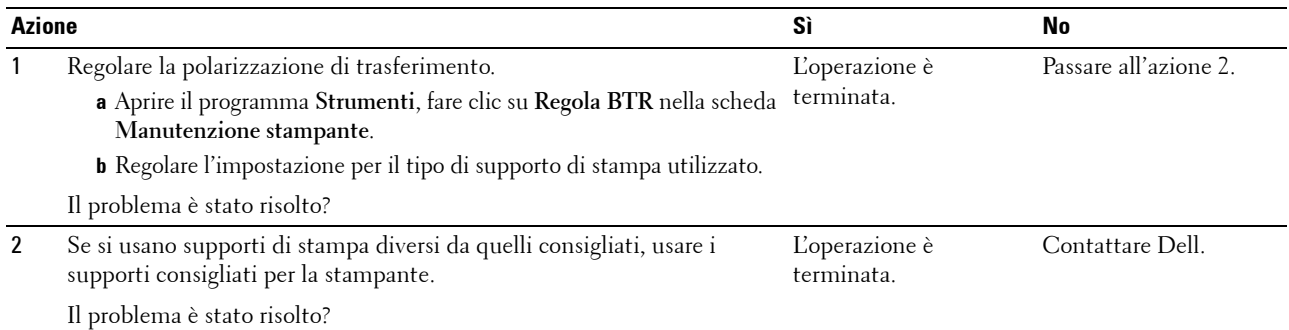

#### **Immagini spurie**

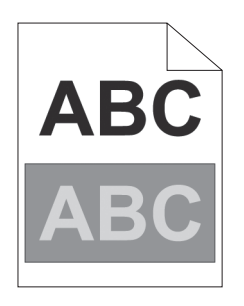

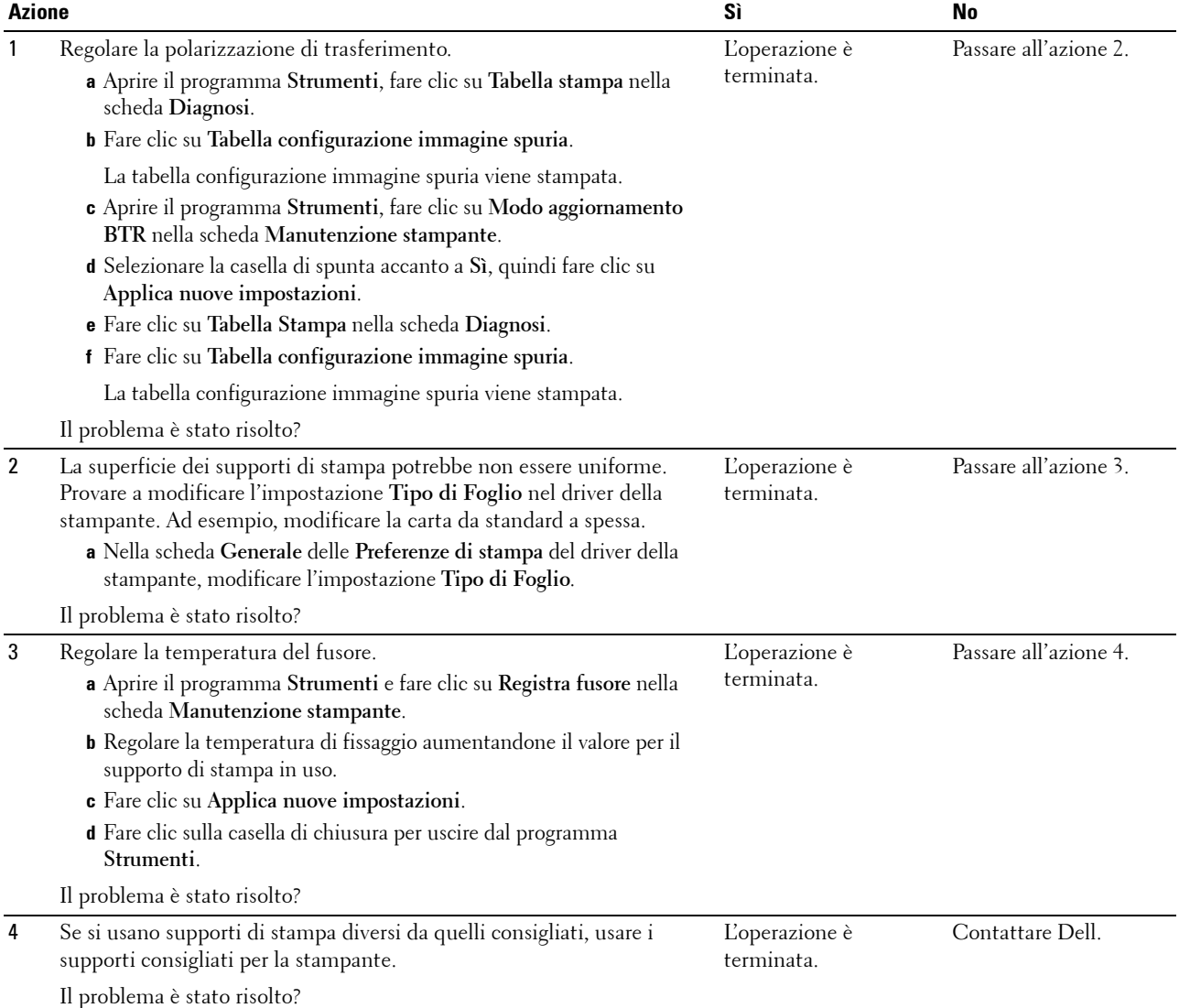

#### **Annebbiamento**

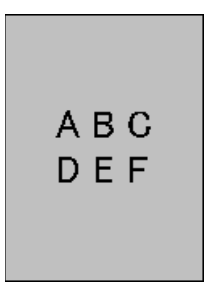

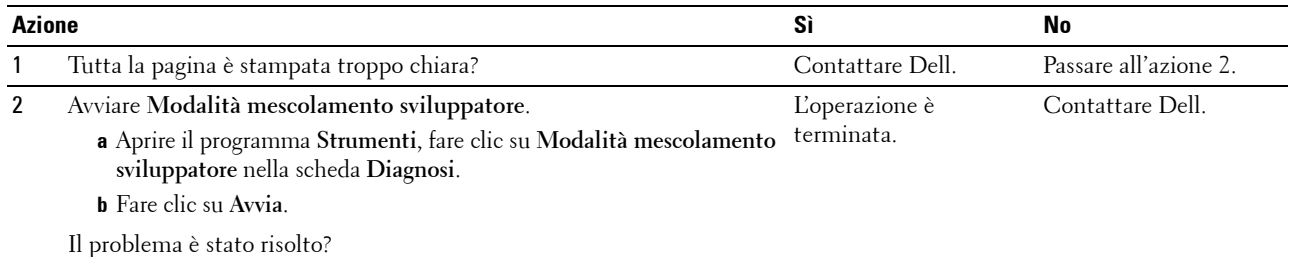

#### **La stampa presenta granuli (fenomeno denominato "Bead-Carry-Out")**

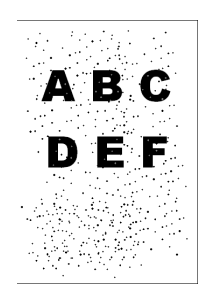

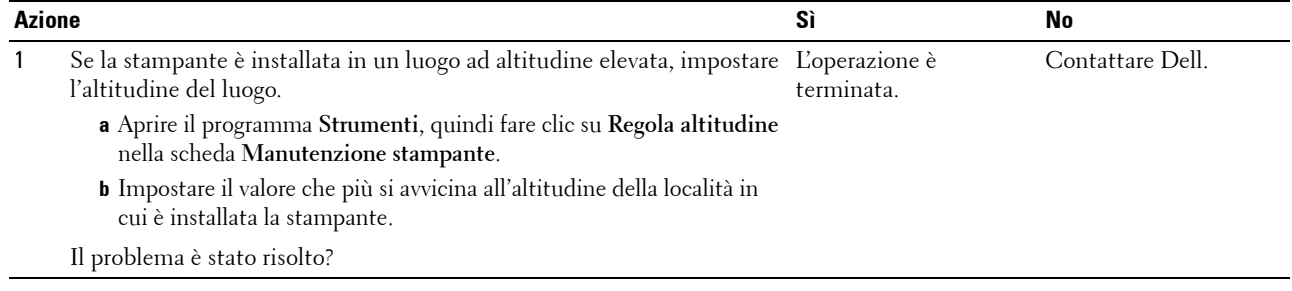

#### **Simbolo sonda**

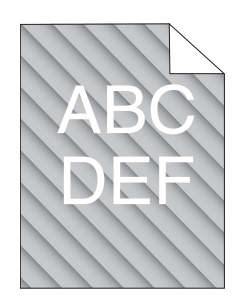

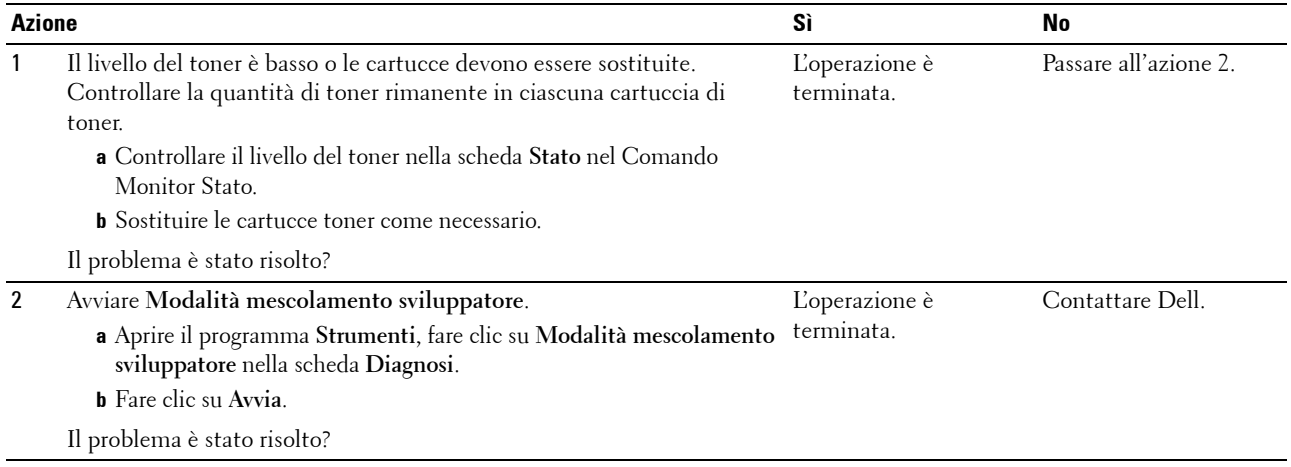

#### **Carta piegata/macchiata**

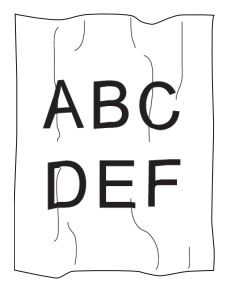

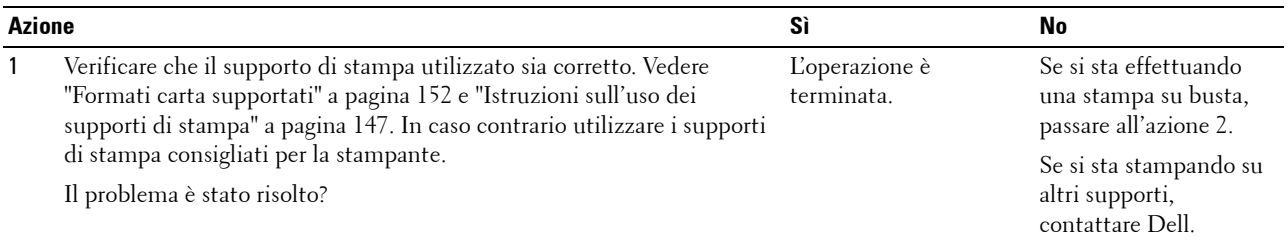

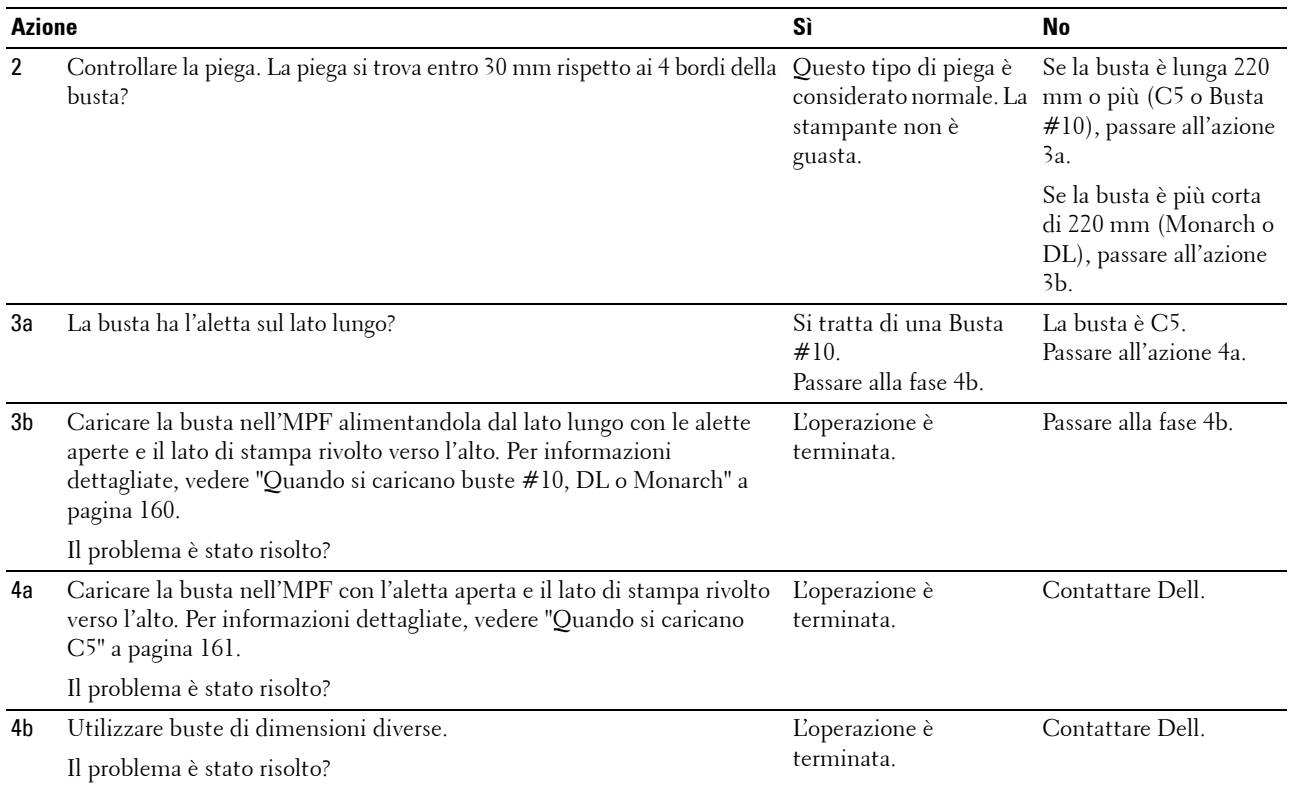

#### **Il margine superiore è errato.**

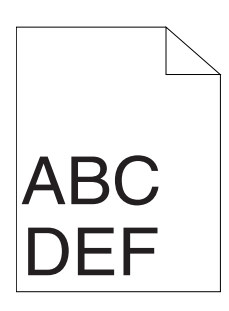

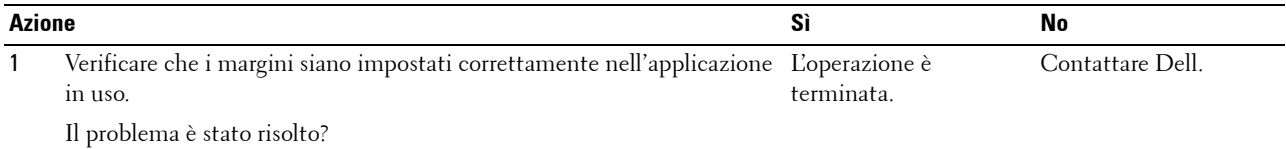

#### **La registrazione del colore è disallineata**

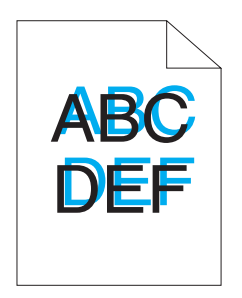

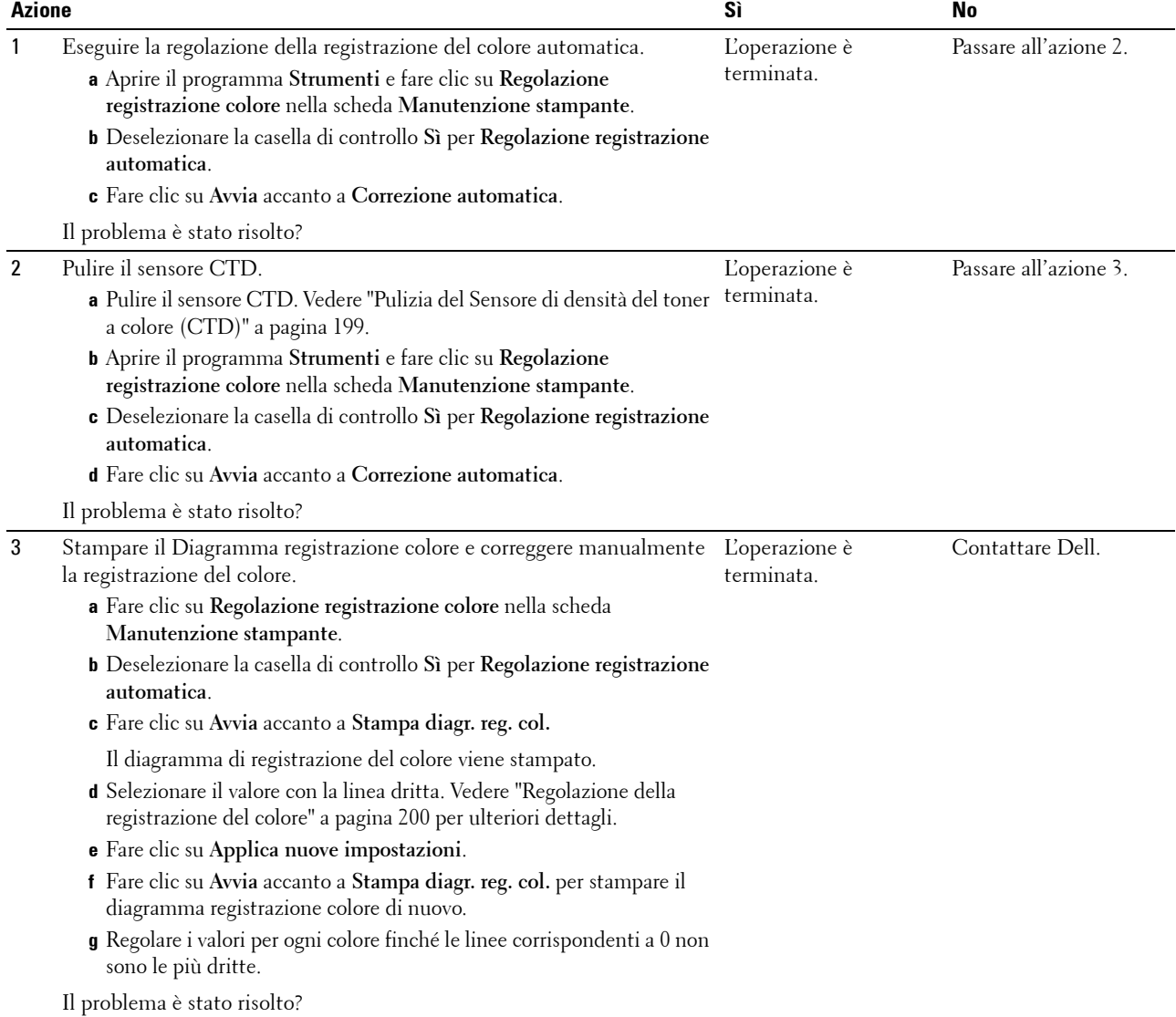

#### **Carta sporgente / irregolare**

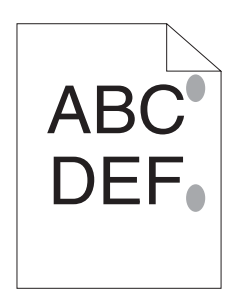

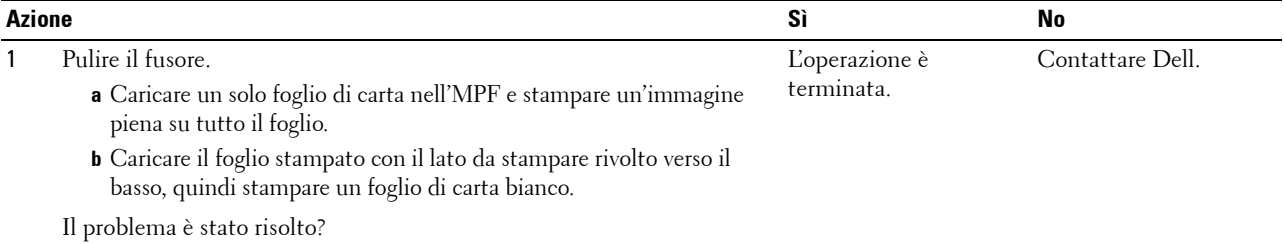

# **Rumori**

**NOTA:** Alcune delle seguenti procedure che utilizzano il programma Strumenti possono essere eseguite anche utilizzando il pannello operatore o Dell Printer Configuration Web Tool. Per maggiori informazioni sull'uso del pannello operatore e di Dell Printer Configuration Web Tool, vedere ["Informazioni sui menu della stampante" a pagina 129](#page-130-1) e ["Dell™ Printer Configuration Web](#page-86-0)  [Tool" a pagina 85](#page-86-0).

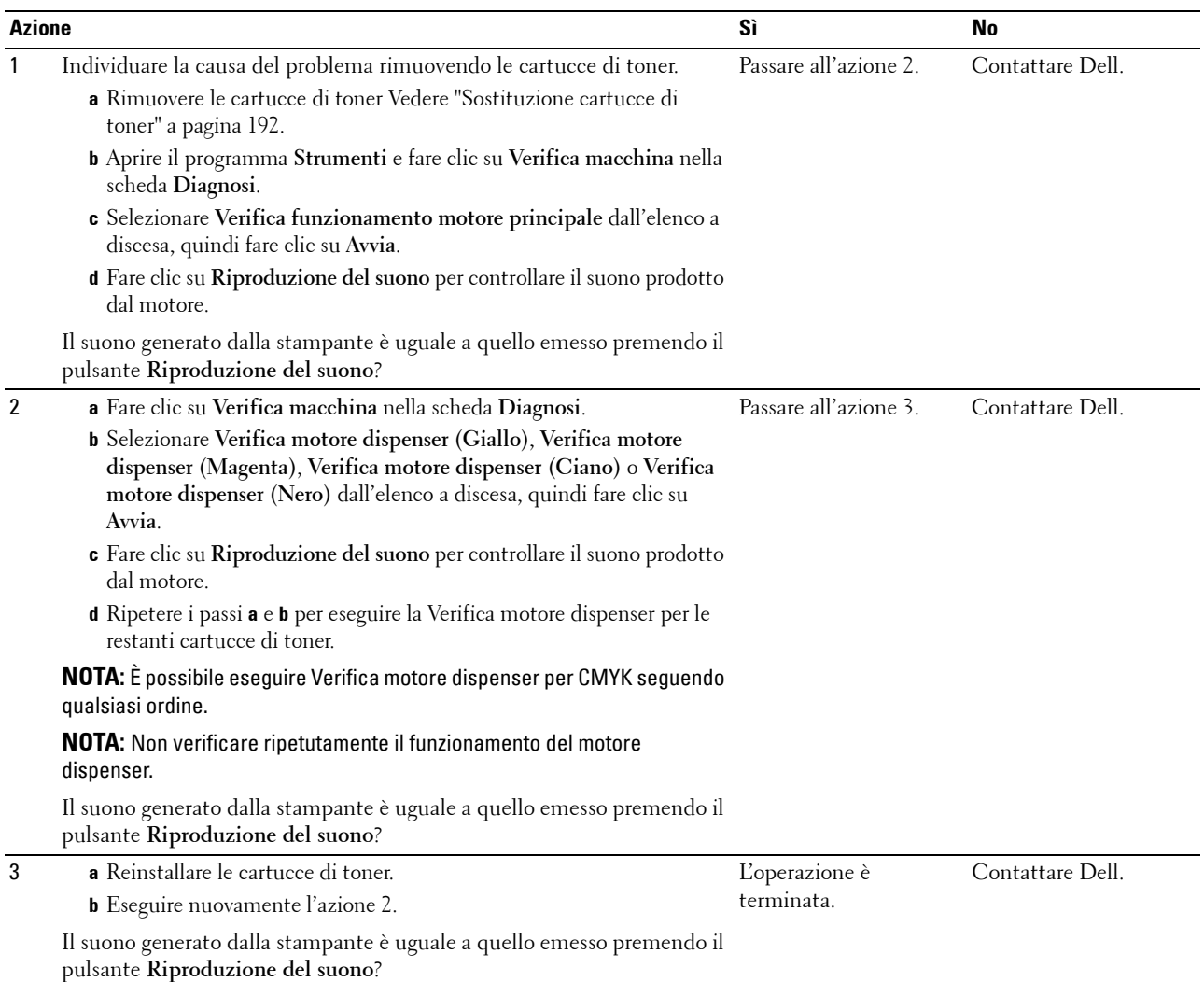

### <span id="page-229-0"></span>**Inceppamento**

**NOTA:** Alcune delle seguenti procedure che utilizzano il programma **Strumenti** possono essere eseguite anche utilizzando il pannello operatore o Dell Printer Configuration Web Tool. Per maggiori informazioni sull'uso del pannello operatore e di Dell Printer Configuration Web Tool, vedere ["Informazioni sui menu della stampante" a pagina 129](#page-130-1) e "Dell™ Printer Configuration Web [Tool" a pagina 85](#page-86-0).

#### **Inceppamento in fase di alimentazione**

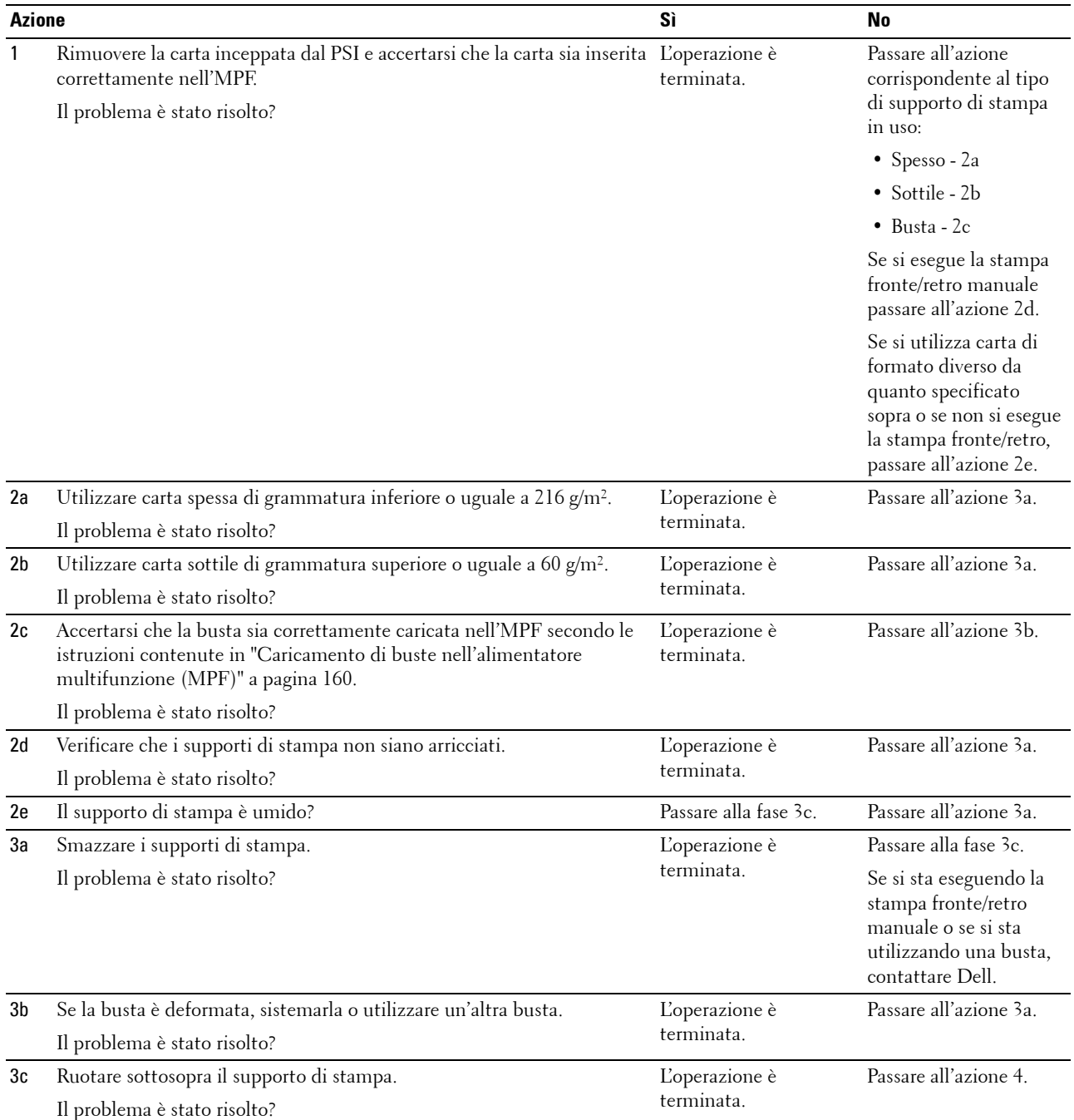

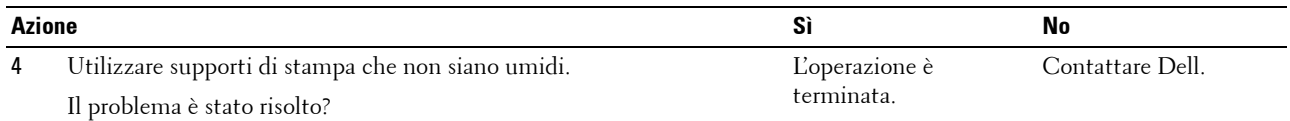

#### **Inceppamento alimentazione multipla**

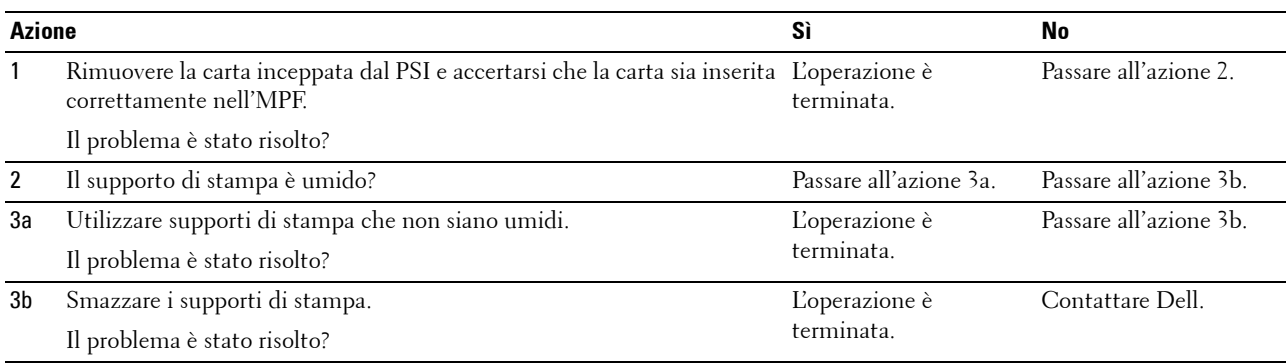

# <span id="page-230-0"></span>**Problemi alla connessione wireless**

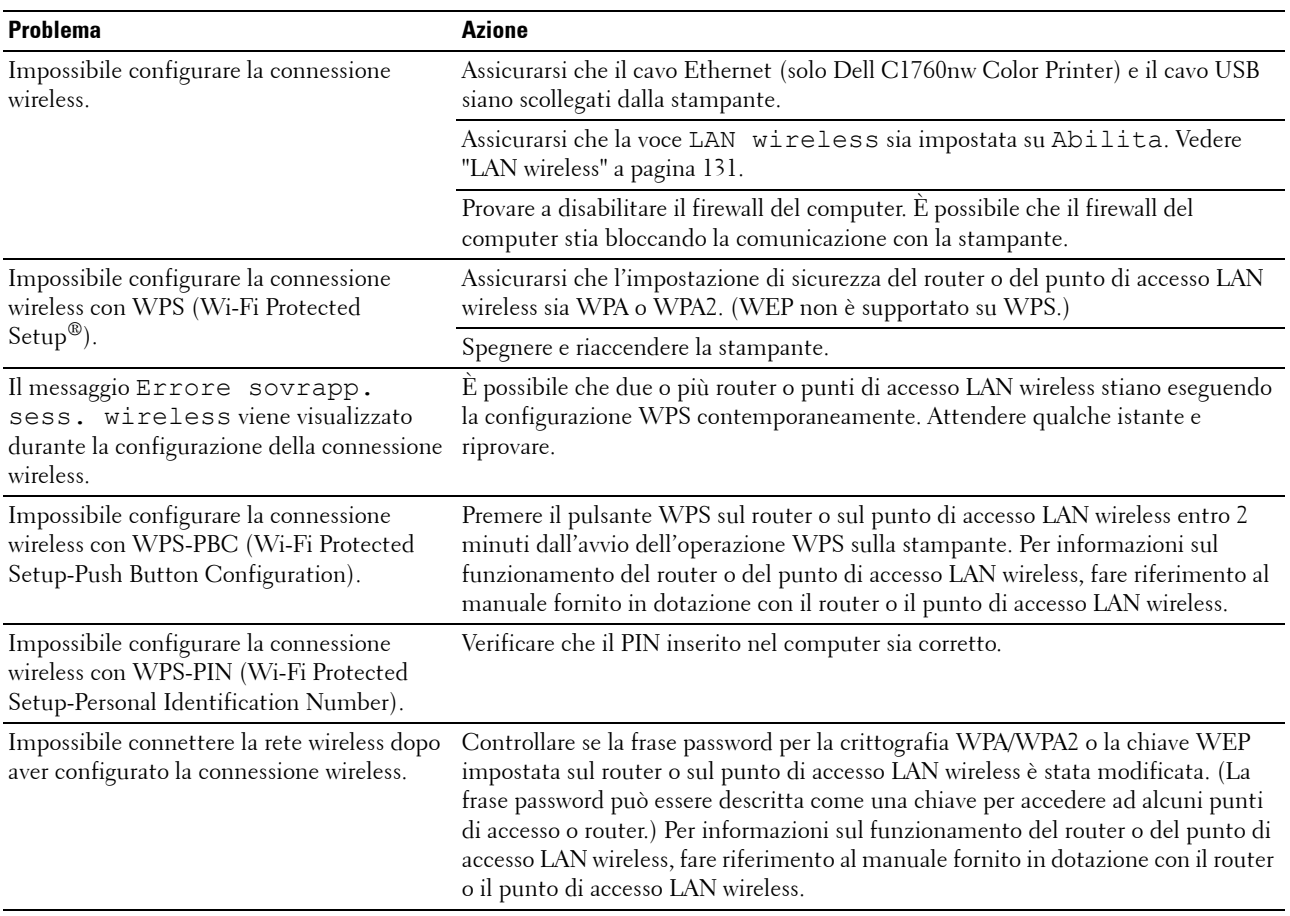

# **Altri problemi**

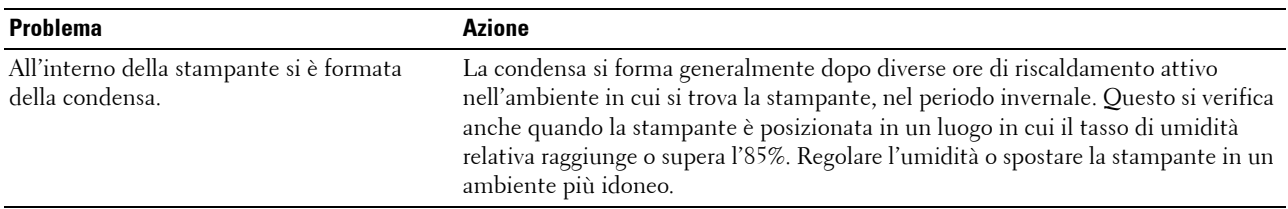

# <span id="page-231-0"></span>**Contattare l'assistenza**

Quando si contatta il servizio di assistenza, è necessario descrivere il problema o il messaggio di errore visualizzato sul display.

È necessario conoscere il modello e il numero di serie della stampante. Vedere l'etichetta che si trova all'interno dello sportello laterale della stampante.

# **Appendice**

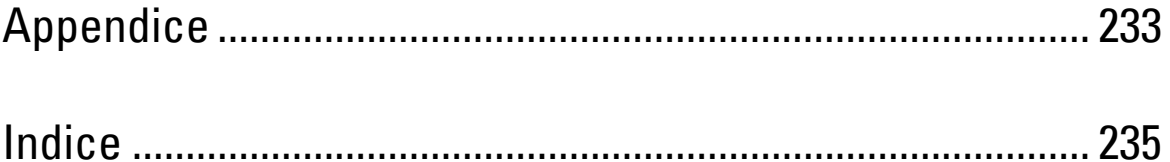

# <span id="page-234-0"></span>**Appendice**

# <span id="page-234-1"></span>**Politica di assistenza tecnica Dell**

Gli interventi di assistenza tecnica richiedono la collaborazione e il coinvolgimento del cliente durante il processo di risoluzione dei problemi per ripristinare il sistema operativo, il software applicativo e i driver dei componenti hardware in base alla configurazione originale predisposta da Dell e per verificare il corretto funzionamento della stampante e di tutti i componenti hardware installati da Dell. Oltre all'assistenza tecnica, è disponibile un servizio di supporto tecnico online Dell. È inoltre possibile acquistare altre opzioni di assistenza tecnica.

Dell offre un servizio di assistenza tecnica limitato alla stampante, ai componenti software e alle periferiche installate da Dell. L'assistenza relativa a software e periferiche di terzi è fornita dal produttore originale, incluso il software e le periferiche acquistate e/o installate tramite Software & Peripherals (DellWare), ReadyWare e Custom Factory Integration (CFI/DellPlus).

#### **Servizi online**

Per maggiori informazioni sui prodotti e sui servizi Dell visitare i seguenti siti web:

<span id="page-234-2"></span>**[www.dell.com](http://www.dell.com) [www.dell.com/ap](http://www.dell.com/ap)** (solo per Asia/Pacifico) **[www.dell.com/jp](http://www.dell.com/jp)** (solo Giappone) **[www.euro.dell.com](http://www.euro.dell.com)** (solo Europa) **[www.dell.com/la](http://www.dell.com/la)** (solo America Latina e Caraibi) **[www.dell.ca](http://www.dell.ca)** (solo Canada)

L'assistenza Dell è disponibile online nei seguenti siti web e attraverso i seguenti indirizzi e-mail:

• Sito Web dell'assistenza tecnica Dell

**[support.dell.com](http://support.dell.com)**

**[support.euro.dell.com](http://support.euro.dell.com)** (solo Europa)

• Indirizzi e-mail dell'assistenza Dell mobile\_support@us.dell.com support@us.dell.com

la-techsupport@dell.com (solo America Latina e Caraibi)

apsupport@dell.com (solo per Asia/Pacifico)

- Indirizzi e-mail commerciali apmarketing@dell.com (solo per Asia/Pacifico) sales\_canada@dell.com (solo Canada)
- FTP (file transfer protocol) anonimo **ftp.dell.com**

Connettersi con nome utente anonymous e utilizzare l'indirizzo e-mail come password.

# <span id="page-235-3"></span><span id="page-235-1"></span>**Garanzia e politica del reso**

Per la fabbricazione dei prodotti hardware, Dell Computer Corporation ("Dell") usa parti e componenti nuovi o considerati tali in base alle normative standard del settore. Per informazioni sulla garanzia di Dell per la stampante consultare **[support.dell.com](http://support.dell.com)**.

#### <span id="page-235-2"></span>**Informazioni sul riciclaggio**

Si raccomanda ai clienti di smaltire l'hardware del computer, i monitor, le stampanti e le altre periferiche usate in maniera rispettosa dell'ambiente. I metodi potenzialmente disponibili comprendono il riutilizzo dei componenti o di tutto il prodotto e il riciclaggio dei prodotti, dei componenti e/o dei materiali.

<span id="page-235-0"></span>Per informazioni dettagliate sui programmi di riciclaggio internazionali Dell vedere il sito **[www.dell.com/recyclingworldwide](http://www.dell.com/recyclingworldwide)**.

# **Contattare Dell**

L'assistenza Dell è disponibile online all'indirizzo **support.dell.com**. Selezionare la propria area geografica nella pagina WELCOME TO DELL SUPPORT e inserire le informazioni richieste per accedere agli strumenti e alle informazioni di assistenza desiderati.

È possibile anche contattare Dell elettronicamente utilizzando i seguenti indirizzi:

- World Wide Web **[www.dell.com](http://www.dell.com) [www.dell.com/ap](http://www.dell.com/ap)** (solo per Asia/Pacifico) **[www.dell.com/jp](http://www.dell.com/jp)** (solo Giappone) **[www.euro.dell.com](http://www.euro.dell.com)** (solo Europa) **[www.dell.com/la](http://www.dell.com/la)** (solo America Latina e Caraibi) **[www.dell.ca](http://www.dell.ca)** (solo Canada) • FTP (file transfer protocol) anonimo **ftp.dell.com** Connettersi con nome utente anonymous e utilizzare l'indirizzo e-mail come password.
- Servizio di supporto elettronico mobile\_support@us.dell.com support@us.dell.com la-techsupport@dell.com (solo America Latina e Caraibi) apsupport@dell.com (solo per Asia/Pacifico) support.jp.dell.com (solo Giappone) support.euro.dell.com (solo Europa)
- Servizio commerciale elettronico apmarketing@dell.com (solo per Asia/Pacifico) sales\_canada@dell.com (solo Canada)

# <span id="page-236-0"></span>**Indice**

#### **Numerics**

[100Base-TX Full-Duplex, 106](#page-107-0) [100Base-TX Half-Duplex, 106](#page-107-1) [10Base-T Full-Duplex, 106](#page-107-2) [10Base-T Half-Duplex, 106](#page-107-3)

#### **A**

[A4, 152](#page-153-1) [A5, 152](#page-153-2) [Accens. guidata, 137](#page-138-0) [Accensione della stampante, 37](#page-38-0) [Ad hoc, 111](#page-112-0) [Agg. toner, 142](#page-143-0) [Agg.reg.auto, 140](#page-141-0) [Aggiorna BTR, 96,](#page-97-0) [101,](#page-102-0) [142](#page-143-1) [Alimentatore multifunzione \(MPF\), 21,](#page-22-0) [206](#page-207-0) [Alimentazione, 185](#page-186-0) [Altitudine, 186](#page-187-0) [Ambiente, 186](#page-187-1) [Annullamento di un lavoro di stampa, 174](#page-175-0) [Appendice, 233](#page-234-0) Assistenza [Contattare Dell, 234](#page-235-0) [Asta di pulizia della testina di stampa, 21](#page-22-1) [Autentica Trap Errore, 111](#page-112-1) [Avv. ton. basso, 137](#page-138-1) [Avviso basso livello toner, 96,](#page-97-1) [98](#page-99-0) [Avviso e-mail, 88,](#page-89-0) [90,](#page-91-0) [107-](#page-108-0)[108,](#page-109-0) [134](#page-135-0)

#### **B**

[B5, 152](#page-153-3) [Bitmap della stampante, 89](#page-90-0) [Blocco Kensington, 24](#page-25-0)

[Blocco Pannello, 143](#page-144-0) [Bonjour \(mDNS\), 104,](#page-105-0) [107,](#page-108-1) [110,](#page-111-0) [134](#page-135-1) [Busta, 96,](#page-97-2) [99-](#page-100-0)[100,](#page-101-0) [120-](#page-121-0)[121,](#page-122-0) [139-](#page-140-0)[140,](#page-141-1) [150](#page-151-0) [Busta #10, 152](#page-153-4)

#### **C**

[C5, 152](#page-153-5) [Cambia password, 144](#page-145-0) [Canale link, 111](#page-112-2) [Capacità di memoria, 94](#page-95-0) [Caratteristiche tecniche della stampante, 185](#page-186-1) [Caricamento dei supporti di stampa, 155](#page-156-1) Caricamento dei supporti di stampa [nell'alimentatore multifunzione \(MPF\), 45,](#page-46-0)  [155](#page-156-2) [Caricamento dei supporti di stampa](#page-51-0)  [nell'inseritore primario \(PSI\), 50,](#page-51-0) [163](#page-164-0) [Caricamento della carta, 45](#page-46-1) [Caricamento di buste, 160,](#page-161-2) [165](#page-166-1) [Caricamento di carta intestata, 149,](#page-150-0) [162,](#page-163-0) [167](#page-168-0) [Carta, 147](#page-148-1) [Arricciamento, 147](#page-148-2) [Caratteristiche, 147](#page-148-3) [Contenuto di fibre, 148](#page-149-0) [Contenuto di umidità, 147](#page-148-4) [Direzione della grana, 148](#page-149-1) [Grammatura, 147](#page-148-5) [Levigatezza, 147](#page-148-6) [Carta consigliata, 148](#page-149-2) [Carta non idonea, 148](#page-149-3) [Casella degli strumenti, 115](#page-116-0) [Cavo, 187](#page-188-0) [CCP, 148](#page-149-4) [CCP \(Carbonless Copy Paper\), 148](#page-149-4) [Cinghia di trasferimento, 22](#page-23-0) [Codice Express, 138](#page-139-0)

[Codice servizio, 18,](#page-19-0) [138](#page-139-1) [Codice Servizio Express, 94](#page-95-1) [Collegamento della stampante, 29](#page-30-0) [Collegamento della stampante al computer o](#page-30-1)  alla rete, 29 [Collegamento diretto, 29](#page-30-2) [Comando Monitor Stato, 177](#page-178-0) [Come evitare gli inceppamenti, 173,](#page-174-0) [205](#page-206-0) [Compatibilità con i sistemi operativi, 185](#page-186-2) [Compatibilità MIB, 186](#page-187-2) [Configurazione automatica di SSID, 32](#page-33-0) [Configurazione del collegamento diretto, 53](#page-54-0) [Configurazione della connessione di rete, 56](#page-57-0) [Configurazione della stampante, 39](#page-40-0) [Configurazione manuale di SSID, 34](#page-35-0) [Connessione Ethernet, 35](#page-36-0) [Connessione senza fili, 30](#page-31-0) [Connettore di alimentazione, 22](#page-23-1) [Conservazione, 186](#page-187-3) [Conservazione dei materiali di consumo, 192](#page-193-1) [Conservazione dei supporti di stampa, 151,](#page-152-0) [173,](#page-174-1)  [191](#page-192-0) [Contattare l'assistenza, 230](#page-231-0) [Contattare Supporto Dell a, 88,](#page-89-1) [90](#page-91-1) [Contatti, 89](#page-90-1) [Conteggio Pagine Stampante, 114](#page-115-0) [Coperchio, 93](#page-94-0) [Coperchio anteriore, 21,](#page-22-2) [206](#page-207-1) [Coperchio di accesso al toner, 21](#page-22-3) [Coperchio post., 206](#page-207-2) [Coperchio posteriore, 22](#page-23-2) [Copertina, 21](#page-22-4) [Copertine, 96,](#page-97-3) [99-](#page-100-1)[100,](#page-101-1) [120-](#page-121-1)[121,](#page-122-1) [139-](#page-140-1)[140](#page-141-2) [Copia impostazioni stampante, 88,](#page-89-2) [90,](#page-91-2) [114](#page-115-1) [Copia Rapporto impostazioni stampante, 114](#page-115-2) [Corrente, 185](#page-186-3) [Crittografia, 112](#page-113-0) [Cronolog.lavori, 129](#page-130-2)

[Cronologia errori, 97,](#page-98-0) [129](#page-130-3) [Cronologia lavori, 97](#page-98-1) [Customizzazione link web, 97,](#page-98-2) [102](#page-103-0)

#### **D**

[Dell Printer Configuration Web Tool, 85](#page-86-1) [Densità carta, 96,](#page-97-4) [99,](#page-100-2) [120,](#page-121-2) [138](#page-139-2) [Determinazione dei valori, 201](#page-202-0) [Dettagli, 94](#page-95-2) [DIRITTI LIMITATI DEL GOVERNO DEGLI](#page-14-0)  STATI UNITI, 13 [Diagr. reg. col, 100](#page-101-2) [Diagramma, 142](#page-143-2) [Diagramma manutenzione, 101](#page-102-1) [Diagramma registrazione colore, 200](#page-201-1) [Dimensioni, 185](#page-186-4) [Dimensioni dei supporti di stampa, 155](#page-156-3) [Disabilita stampa con i formati carta più](#page-97-5)  [grandi, 96-](#page-97-5)[97](#page-98-3) [Disattivazione di Blocco Pannello, 145](#page-146-0) [Disco Software and Documentation, 17,](#page-18-0) [40](#page-41-0) [Display a cristalli liquidi, 81](#page-82-0) [Display LCD, 81](#page-82-1) [DL, 152](#page-153-6) [DL PLL, 152](#page-153-7) [DNS, 104,](#page-105-1) [107](#page-108-2) [Download S/W, 144](#page-145-1) [Download software, 96](#page-97-6) [Driver, 17](#page-18-1) [Driver della stampante host-based, 53,](#page-54-1) [56](#page-57-1)

#### **E**

[Emulazioni, 186](#page-187-4) [Errore di login, 98,](#page-99-1) [144](#page-145-2) [Errore di login - Tentativi, 96](#page-97-7) [Estensione del vassoio di uscita, 21,](#page-22-5) [170](#page-171-0) [Estensione dell'MPF, 21](#page-22-6)

[Ethernet, 103,](#page-104-0) [106,](#page-107-4) [187](#page-188-1) [Etichetta, 96,](#page-97-8) [99-](#page-100-3)[100,](#page-101-3) [120-](#page-121-3)[121,](#page-122-2) [139-](#page-140-2)[140,](#page-141-3) [151](#page-152-1) [Eventi stampante, 94](#page-95-3) [EWS, 134](#page-135-2) [Executive, 152](#page-153-8)

#### **F**

[Fessura di protezione, 22](#page-23-3) [Filtro IP, 104,](#page-105-2) [134](#page-135-3) [Filtro IP \(IPv4\), 113](#page-114-0) [Finestra Stato stampante, 177](#page-178-1) [Fogli Usati, 114](#page-115-3) [Folio, 152](#page-153-9) [Formato carta, 152](#page-153-10) [Formato foglio predefinito, 96-](#page-97-9)[97](#page-98-4) [Formato predef., 137](#page-138-2) [Frequenza, 185](#page-186-5) [Funzionamento, 186](#page-187-5) [Funzione Blocco pannello, 145](#page-146-1) [Funzioni del prodotto, 19](#page-20-0) [Fusore, 206](#page-207-3)

#### **G**

[Garanzia, 234](#page-235-1) [Garanzia della qualità di stampa, 186](#page-187-6) [Guida di riferimento rapido, 17](#page-18-2) [Guida lunghezza, 21](#page-22-7) [Guida online, 88,](#page-89-3) [90](#page-91-3) [Guide larghezza carta, 21](#page-22-8)

#### **H**

[Host I/F, 95](#page-96-0) [HTTP, 104,](#page-105-3) [108](#page-109-1)

#### **I**

[ID, 94-](#page-95-4)[95](#page-96-1) [Identificazione dei supporti e delle specifiche di](#page-153-11)  stampa, 152 [Immissione dei valori, 202](#page-203-0) [Imp. blocco, 96,](#page-97-10) [143](#page-144-1) [Impost. protez., 96,](#page-97-11) [98,](#page-99-2) [112,](#page-113-1) [143](#page-144-2) [Impost. USB, 96,](#page-97-12) [98,](#page-99-3) [135](#page-136-0) [Impost. wireless, 131](#page-132-1) [Imposta password, 88,](#page-89-4) [90,](#page-91-4) [113](#page-114-1) [Impostazione Avviso e-mail, 105,](#page-106-0) [109](#page-110-0) [Impostazione dell'indirizzo IP, 41](#page-42-0) [Impostazione Server E-Mail, 105,](#page-106-1) [109](#page-110-1) [Impostazione WPS, 133](#page-134-0) [Impostazioni Correnti Ethernet, 106](#page-107-5) [Impostazioni di rete, 124](#page-125-0) [Impostazioni di sistema, 95,](#page-96-2) [97,](#page-98-5) [106,](#page-107-6) [118](#page-119-0) [Impostazioni dispositivo, 97,](#page-98-6) [129](#page-130-4) [Impostazioni Ethernet, 106](#page-107-7) [Impostazioni EWS, 106](#page-107-8) [Impostazioni iniziali, 39](#page-40-1) [Impostazioni menu, 95,](#page-96-3) [116](#page-117-0) [Impostazioni porta, 106](#page-107-9) [Impostazioni server di stampa, 88,](#page-89-5) [90,](#page-91-5) [102,](#page-103-1) [105](#page-106-2) [Impostazioni sistema, 135](#page-136-1) [Impostazioni stampante, 88,](#page-89-6) [90,](#page-91-6) [95,](#page-96-4) [97,](#page-98-7) [129](#page-130-5) [Impostazioni TCP/IP, 103,](#page-104-1) [107,](#page-108-3) [118,](#page-119-1) [124](#page-125-1) [Impostazioni wireless, 103,](#page-104-2) [111](#page-112-3) [Impressione Numero, 95](#page-96-5) [Inceppamento, 228](#page-229-0) [Indirizzo IP, 41,](#page-42-1) [87,](#page-88-0) [89,](#page-90-2) [111](#page-112-4) [Indirizzo MAC, 106,](#page-107-10) [111](#page-112-5) [Individuazione delle informazioni, 17](#page-18-3) [Info sensore ambientale, 126](#page-127-0) [Informazioni di base, 106](#page-107-11) [Informazioni di sicurezza, 17](#page-18-4) [Informazioni importanti, 17](#page-18-5)

[Informazioni sul riciclaggio, 234](#page-235-2) [Informazioni sulla garanzia, 17](#page-18-6) [Informazioni sulla stampante, 21,](#page-22-9) [88,](#page-89-7) [90,](#page-91-7) [94,](#page-95-5) [116](#page-117-1) [Infrastruttura, 111](#page-112-6) [Inizializzare la memoria NIC NVRAM e riavviare](#page-113-2)  la stampante, 112 [Inseritore primario \(PSI\), 21](#page-22-10) [Installazione dei driver della stampante, 53,](#page-54-2) [75](#page-76-0) [Installazione di una cartuccia di toner, 194](#page-195-1) [Interfacce, 186](#page-187-7) [Interruttore di alimentazione, 21](#page-22-11) [Invio di un lavoro di stampa, 173](#page-174-2) [IPv4, 103-](#page-104-3)[104,](#page-105-4) [107,](#page-108-4) [111](#page-112-7) [IPv6, 103-](#page-104-4)[104,](#page-105-5) [107,](#page-108-5) [111](#page-112-8) [Istruzioni sull'uso dei supporti di stampa, 147](#page-148-7)

#### **L**

[LAN wireless, 111,](#page-112-9) [131](#page-132-0) [Lavori completati, 87,](#page-88-1) [95](#page-96-6) [Lavori della stampante, 87,](#page-88-2) [90,](#page-91-8) [94](#page-95-6) [LCD, 81](#page-82-0) [Legal, 152](#page-153-12) [Letter, 152](#page-153-13) [Leve, 22,](#page-23-4) [206](#page-207-4) [Lingua pannello, 84,](#page-85-0) [96,](#page-97-13) [98,](#page-99-4) [145](#page-146-2) [Lista Lavoro, 87,](#page-88-3) [94](#page-95-7) [Livelli di revisione stampante, 94](#page-95-8) [LPD, 104,](#page-105-6) [107-](#page-108-6)[108,](#page-109-2) [134](#page-135-4)

#### **M**

[Maniglia di sblocco del coperchio posteriore, 22](#page-23-5) [Manutenzione, 138](#page-139-3) [Manutenzione della stampante, 191](#page-192-1) [Manutenzione stampante, 99](#page-100-4) [Memoria, 185](#page-186-6) [Memoria di base, 185](#page-186-7)

[Menu Ammin., 130](#page-131-0) [Messaggi della stampante, 181](#page-182-1) [mm/pollici, 95,](#page-96-7) [97,](#page-98-8) [137](#page-138-3) [Modalità Aggiorna, 126](#page-127-1) [Modalità mescolamento sviluppatore, 126](#page-127-2) [Modo aggiornamento BTR, 123](#page-124-0) [Modo misto PSK, 112](#page-113-3) [Monarch, 152](#page-153-14) [Monarch PLL, 152](#page-153-15)

#### **N**

[N in 1, 191](#page-192-2) [N. di Fogli, 95](#page-96-8) [NCR, 148](#page-149-5) [NCR \(No Carbon Required\), 148](#page-149-5) [Nome comunità, 110](#page-111-1) [Nome Host, 94-](#page-95-9)[95,](#page-96-9) [104](#page-105-7) [Nome Lavoro, 94-](#page-95-10)[95](#page-96-10) [Nome stampante, 104](#page-105-8) [Nomi dei componenti, 21](#page-22-9) [Notifica Trap 1-4, 110](#page-111-2) [Numero di Codice Attività, 94](#page-95-11) [Numero di Codice Servizio Dell, 94](#page-95-12) [Numero di serie stampante, 94](#page-95-13)

#### **O**

[OCR, 148](#page-149-6) [Orario Invio Lavoro, 95](#page-96-11) [Ordinare i materiali di consumo a, 88,](#page-89-8) [90](#page-91-9) [Ordine dei materiali di consumo, 25](#page-26-0)

#### **P**

[Pagina di configurazione avviso e-mail, 105](#page-106-3) [Pagina di configurazione del server di](#page-104-5)  stampa, 103 [Pagina di rapporto, 174](#page-175-1)

[Pagina Impostazioni dispositivo, 83](#page-84-0) [Pagina test colore, 97,](#page-98-9) [129](#page-130-6) [Pannello eventi, 89](#page-90-3) [Pannello operatore, 21,](#page-22-12) [81](#page-82-2) [Pulsante, 81](#page-82-3) [Password Administrator, 113](#page-114-2) [Patinata, 96,](#page-97-14) [99-](#page-100-5)[100,](#page-101-4) [120-](#page-121-4)[121,](#page-122-3) [139-](#page-140-3)[140](#page-141-4) [PDL, 186](#page-187-8) [Peer-to-Peer, 71](#page-72-0) [Point and Print, 68](#page-69-0) [Politica del reso, 234](#page-235-3) [Politica di assistenza tecnica Dell, 233](#page-234-1) [Port9100, 104,](#page-105-9) [107-](#page-108-7)[108,](#page-109-3) [134](#page-135-5) [Porta Ethernet, 22,](#page-23-6) [29](#page-30-3) [Porta USB, 22,](#page-23-7) [29,](#page-30-4) [96,](#page-97-15) [98,](#page-99-5) [135](#page-136-2) [Posizione, 89,](#page-90-4) [94](#page-95-14) [Posizione inceppamento, 206](#page-207-5) [Premier, 97](#page-98-10) [Problemi alla connessione wireless, 229](#page-230-0) [Problemi di base della stampante, 215](#page-216-0) [Problemi di qualità di stampa, 217](#page-218-0) [Problemi di stampa, 215](#page-216-1) [Problemi di visualizzazione, 215](#page-216-2) [Proprietario, 94-](#page-95-15)[95](#page-96-12) [Pulire svilupp., 101,](#page-102-2) [142](#page-143-3) [Pulizia del Sensore di densità del toner a colore](#page-200-1)  (CTD), 199 [Pulizia dell'interno della stampante, 196](#page-197-1) [Pulsante Aggiorna, 91](#page-92-0) [Pulsante Annulla, 81](#page-82-4) [Pulsante Applica nuove impostazioni, 91](#page-92-1) [Pulsante Menu, 81](#page-82-5) [Pulsante Ripristina Impostazioni, 91](#page-92-2) [Pulsante Set, 81](#page-82-6) [Pulsante Wi-Fi | WPS, 31,](#page-32-0) [81](#page-82-7) [Retroilluminazione, 82](#page-83-0)

#### **Q**

[Qualità link, 111](#page-112-10)

#### **R**

[Rapporti, 97,](#page-98-11) [118](#page-119-2) [Rapporti del server di stampa, 102](#page-103-2) [Rapporto Impostazioni stampante, 95](#page-96-13) [Reg. reg. col., 141](#page-142-0) [Registra fusore, 96,](#page-97-16) [99,](#page-100-6) [121,](#page-122-4) [140](#page-141-5) [Regola altitudine, 96,](#page-97-17) [102,](#page-103-3) [122,](#page-123-0) [143](#page-144-3) [Regola BTR, 96,](#page-97-18) [99,](#page-100-7) [120,](#page-121-5) [138](#page-139-4) [Regolare, 97](#page-98-12) [Regolazione della registrazione del colore, 200](#page-201-2) [Regolazione registrazione automatica, 96,](#page-97-19) [100](#page-101-5) [Regolazione registrazione colore, 121](#page-122-5) [Regolazioni Registrazione Colore, 100](#page-101-6) [Resetta il Server di Stampante, 112](#page-113-4) [Rete, 130](#page-131-1) [Ethernet, 130](#page-131-2) [Protocollo, 134](#page-135-6) [Ripr. wireless, 133](#page-134-1) [Ripristina LAN, 135](#page-136-3) [TCP/IP, 133](#page-134-2) [Riavviare Stampante, 112](#page-113-5) [Riciclata, 96,](#page-97-20) [99-](#page-100-8)[100,](#page-101-7) [120-](#page-121-6)[121,](#page-122-6) [139-](#page-140-4)[140](#page-141-6) [Rimozione degli inceppamenti, 205](#page-206-1) [Rimozione degli inceppamenti dal vassoio di](#page-211-0)  espulsione, 210 [Rimozione degli inceppamenti nella parte](#page-208-0)  anteriore della stampante, 207 [Rimozione degli inceppamenti nella parte](#page-209-0)  posteriore della stampante, 208 [Rimozione della cartuccia di toner, 192](#page-193-2) [Ripr. predef., 101,](#page-102-3) [142](#page-143-4) [Ripristina valori predefiniti, 123](#page-124-1) [Risoluzione dei problemi, 215](#page-216-3) [Risparmiare materiali di consumo, 191](#page-192-3) [Rullo alimentazione carta, 22](#page-23-8)

[Rullo di trasferimento, 22](#page-23-9)

#### **S**

[Scarico carta, 22](#page-23-10) [Schema di installazione, 18](#page-19-1) [Seleziona riordina URL, 97](#page-98-13) [Selezione della carta, 148](#page-149-7) [Selezione della carta preforata, 150](#page-151-1) [Selezione di supporti prestampati e carta](#page-150-1)  intestata, 149 [Servizi online, 233](#page-234-2) [Sezione di destra, 91](#page-92-3) [Sezione di sinistra, 90](#page-91-10) [Sezione superiore, 89](#page-90-5) [Sicurezza, 113](#page-114-3) [Sistema di Gestione Forniture Dell, 177](#page-178-2) [SNMP, 104,](#page-105-10) [107,](#page-108-8) [110](#page-111-3) [SNMP UDP, 134](#page-135-7) [Software stampante, 177](#page-178-3) [Specifiche del collegamento, 29](#page-30-5) [Specifiche di collegamento, 187](#page-188-2) [Spia Pronto/Errore, 81](#page-82-8) [SSID, 111](#page-112-11) [Stampa, 173](#page-174-3) [Stampa condivisa, 67](#page-68-0) [Stampa fronte-retro manuale, 168](#page-169-0) [Stampa log autom., 96,](#page-97-21) [98](#page-99-6) [Stampa log automatico, 137](#page-138-4) [Stampa su carta intestata, 149](#page-150-2) [Standard, 96,](#page-97-22) [99-](#page-100-9)[100,](#page-101-8) [120-](#page-121-7)[121,](#page-122-7) [139-](#page-140-5)[140](#page-141-7) [Standard spessa, 96,](#page-97-23) [99-](#page-100-10)[100,](#page-101-9) [120-](#page-121-8)[121,](#page-122-8) [139-](#page-140-6)[140](#page-141-8) [Stato, 87,](#page-88-4) [90,](#page-91-11) [93](#page-94-1) [Stato delle forniture di stampa, 191](#page-192-4) [Stato di Lavoro, 94](#page-95-16) [Stato di preinstallazione del driver della](#page-54-3)  stampante, 53 [Stato porta, 104,](#page-105-11) [107](#page-108-9)

[Stato wireless, 131](#page-132-2) [Supporti di stampa, 191](#page-192-5)

#### **T**

[Tabella stampa, 125](#page-126-0) [TCP/IP, 107](#page-108-10) [Temperatura, 186](#page-187-9) [Tempo Risp. en., 84,](#page-85-1) [135](#page-136-4) [Tensione nominale, 185](#page-186-8) [Time-out guasto, 95,](#page-96-14) [97,](#page-98-14) [136](#page-137-0) [Timeout lavoro, 95,](#page-96-15) [97,](#page-98-15) [136](#page-137-1) [Timer risparmio energetico – Modalità 1, 95,](#page-96-16) [97](#page-98-16) [Timer risparmio energetico – Modalità 2, 95,](#page-96-17) [97](#page-98-17) [Timer risparmio energetico - Timer](#page-96-18)  [spegnimento auto, 95,](#page-96-18) [97](#page-98-18) [Tipo di collegamento, 29,](#page-30-6) [187](#page-188-3) [Tipo di Foglio, 153](#page-154-1) [Tipo rete, 111](#page-112-12) [Tipo stampante, 94](#page-95-17) [Toner non Dell, 97,](#page-98-19) [102,](#page-103-4) [123,](#page-124-2) [143](#page-144-4)

#### **U**

[Umidità di conservazione, 186](#page-187-10) [Umidità relativa, 186](#page-187-11) [USB, 187](#page-188-4) [Uscita Risultato, 95](#page-96-19) [Utility di lancio rapido, 178](#page-179-0)

#### **V**

[Vassoi carta, 93](#page-94-2) [Vassoio di espulsione, 206](#page-207-6) [Vassoio di uscita, 21,](#page-22-13) [93](#page-94-3) [Velocità di Stampa, 94](#page-95-18) [Velocità processore, 94](#page-95-19) [Verifica delle impostazioni IP, 43](#page-44-0) [Verifica macchina, 125](#page-126-1)

[Versione F/W, 138](#page-139-5) [Versione firmware, 94](#page-95-20) [Versione firmware di rete, 94](#page-95-21) [Voci di menu, 92](#page-93-0) [Volume di Stampa, 88,](#page-89-9) [90,](#page-91-12) [114](#page-115-4)

#### **W**

[WEP, 112](#page-113-6) [Widget Monitor Stato, 178](#page-179-1) [WPA-PSK, 112](#page-113-7) [WPA-PSK AES/WPA2-PSK AES, 112](#page-113-8) [WPA-PSK TKIP, 112](#page-113-9) [WPS-PBC, 31](#page-32-1) [WPS-PIN, 32](#page-33-1) [WSD, 65,](#page-66-0) [104,](#page-105-12) [107-](#page-108-11)[108,](#page-109-4) [134](#page-135-8)